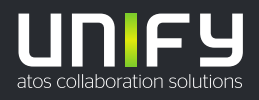

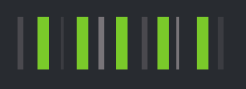

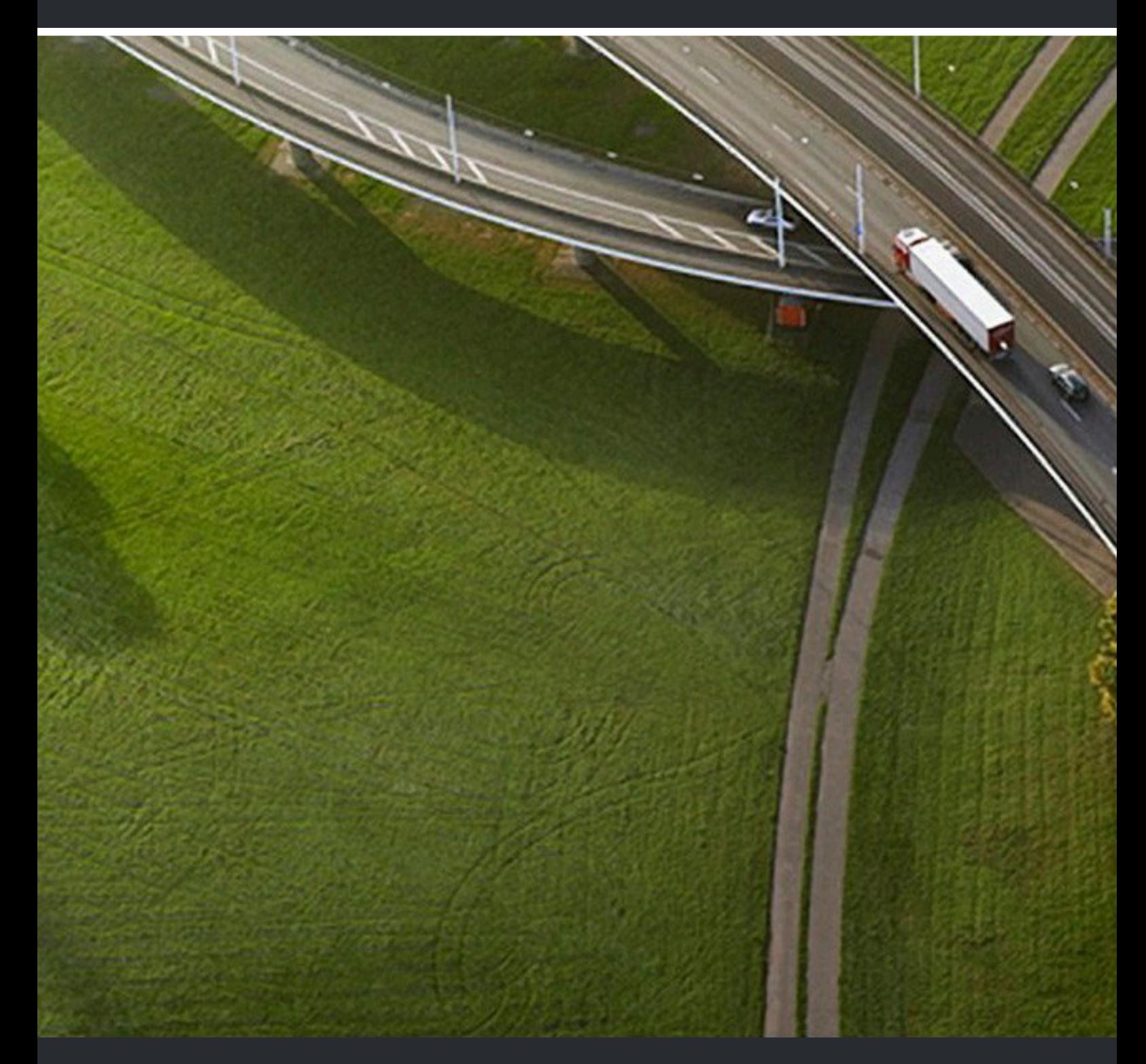

# myPortal for Outlook

# **Bedienungsanleitung**

A31003-P3030-U112-09-0019

### Provide feedback to further optimize this document to edoku@atos.net

As reseller please address further presales related questions to the responsible presales organization at Unify or at your distributor. For specific technical inquiries you may use the support knowledgebase, raise - if a software support contract is in place - a ticket via our partner portal or contact your distributor.

> Our Quality and Environmental Management Systems are implemented according to the requirements of the ISO9001 and ISO14001 standards and are certified by an external certification company.

**Copyright © Unify Software and Solutions GmbH & Co. KG 09/12/2022 All rights reserved.**

**Reference No.: A31003-P3030-U112-09-0019**

The information provided in this document contains merely general descriptions or<br>characteristics of performance which in case of actual use do not always apply as described<br>or which may change as a result of further devel **provide the respective characteristics shall only exist if expressly agreed in the terms of contract.**

**Availability and technical specifications are subject to change without notice.**

Unify, OpenScape, OpenStage and HiPath are registered trademarks of Unify Software<br>and Solutions GmbH & Co. KG. All other company, brand, product and service names are<br>trademarks or registered trademarks of their respectiv

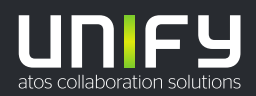

# **Contents**

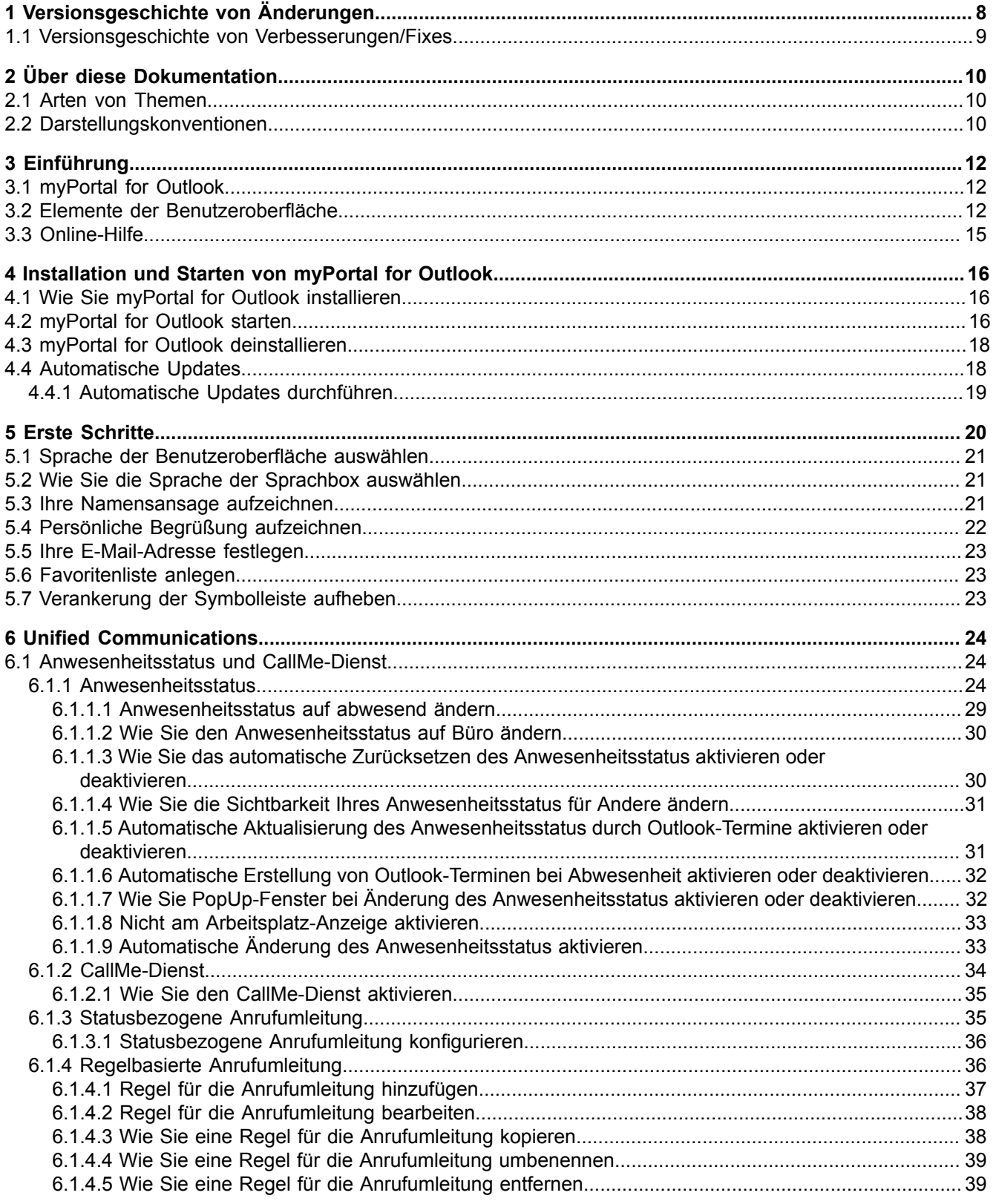

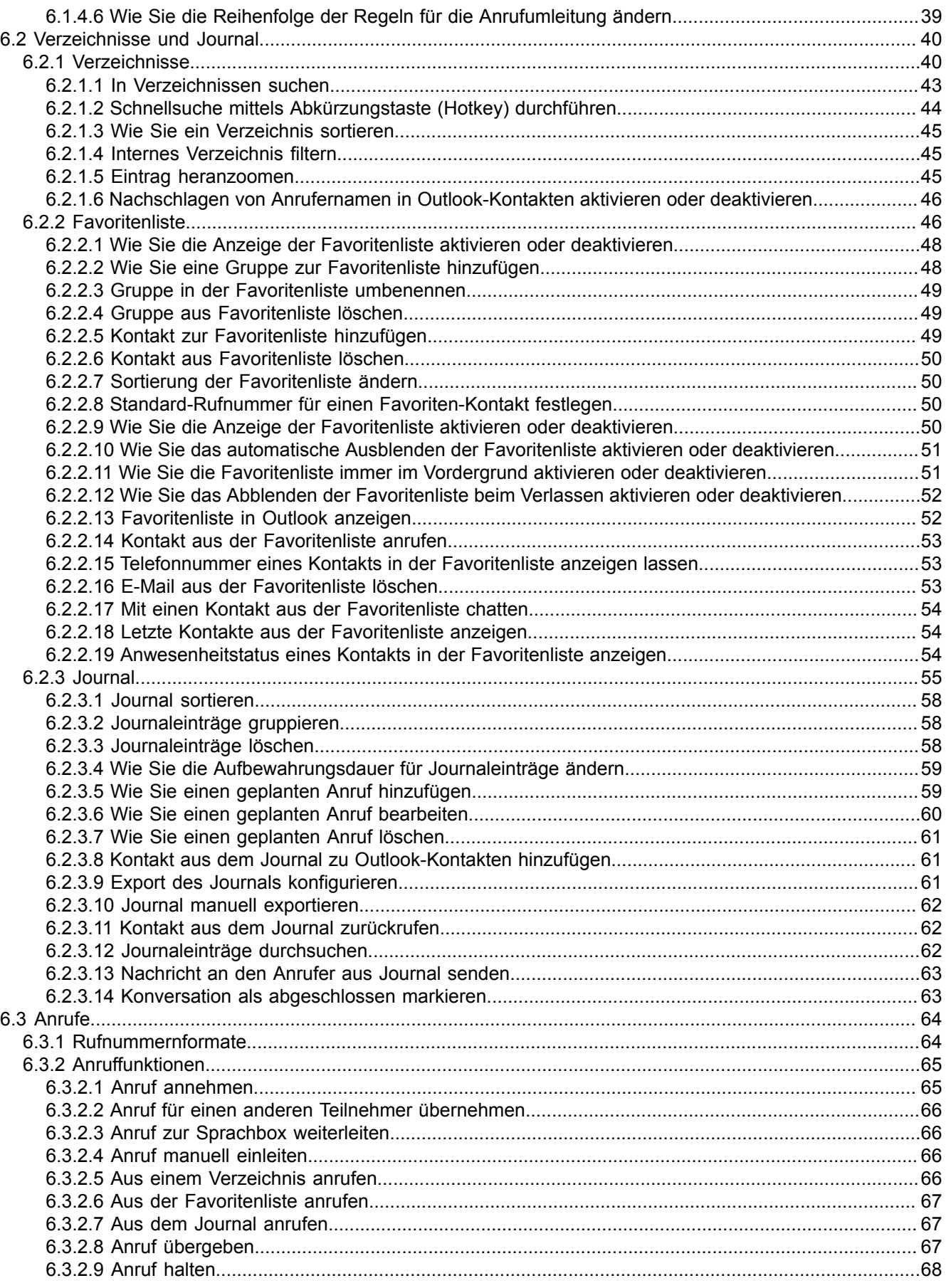

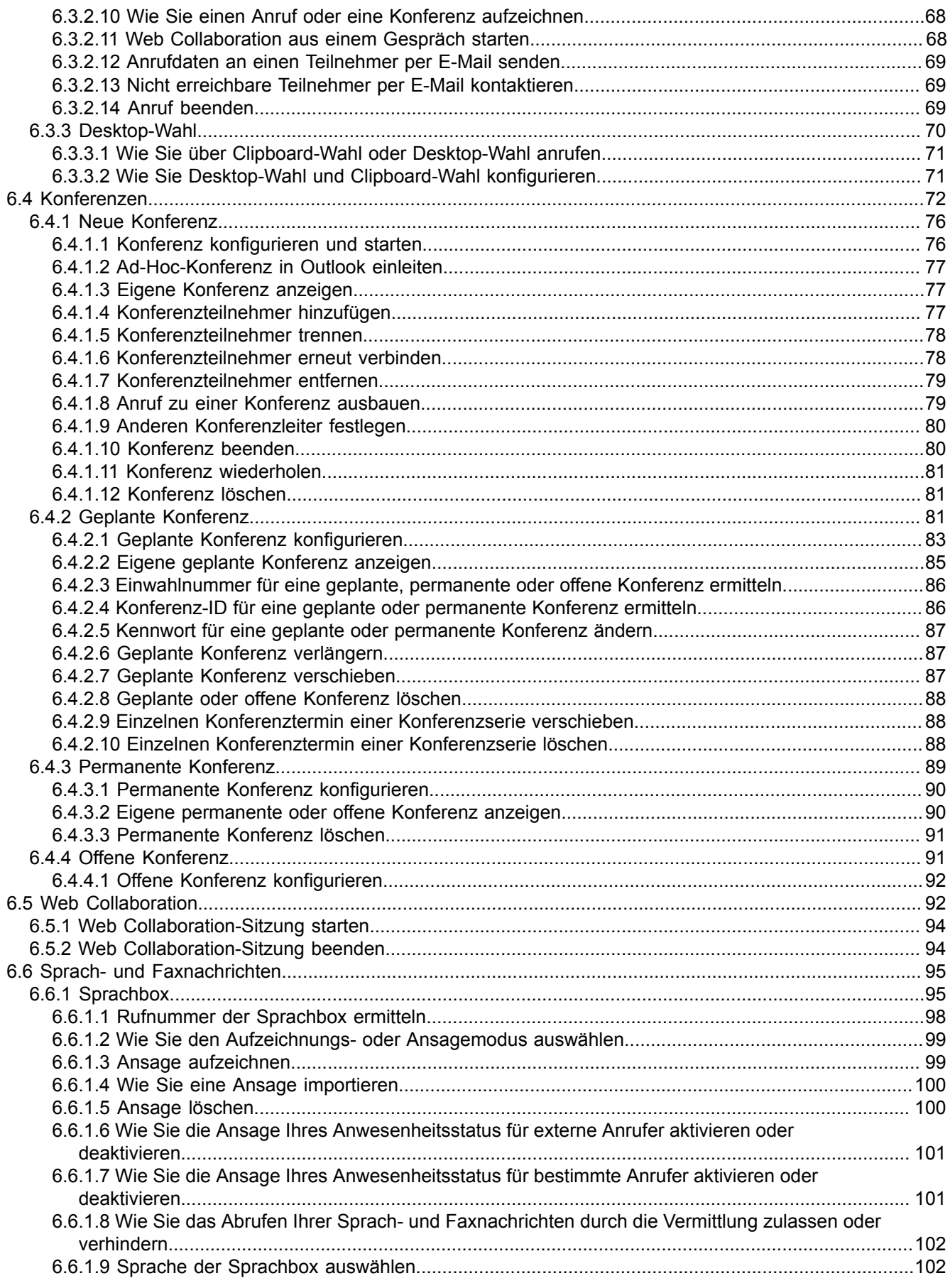

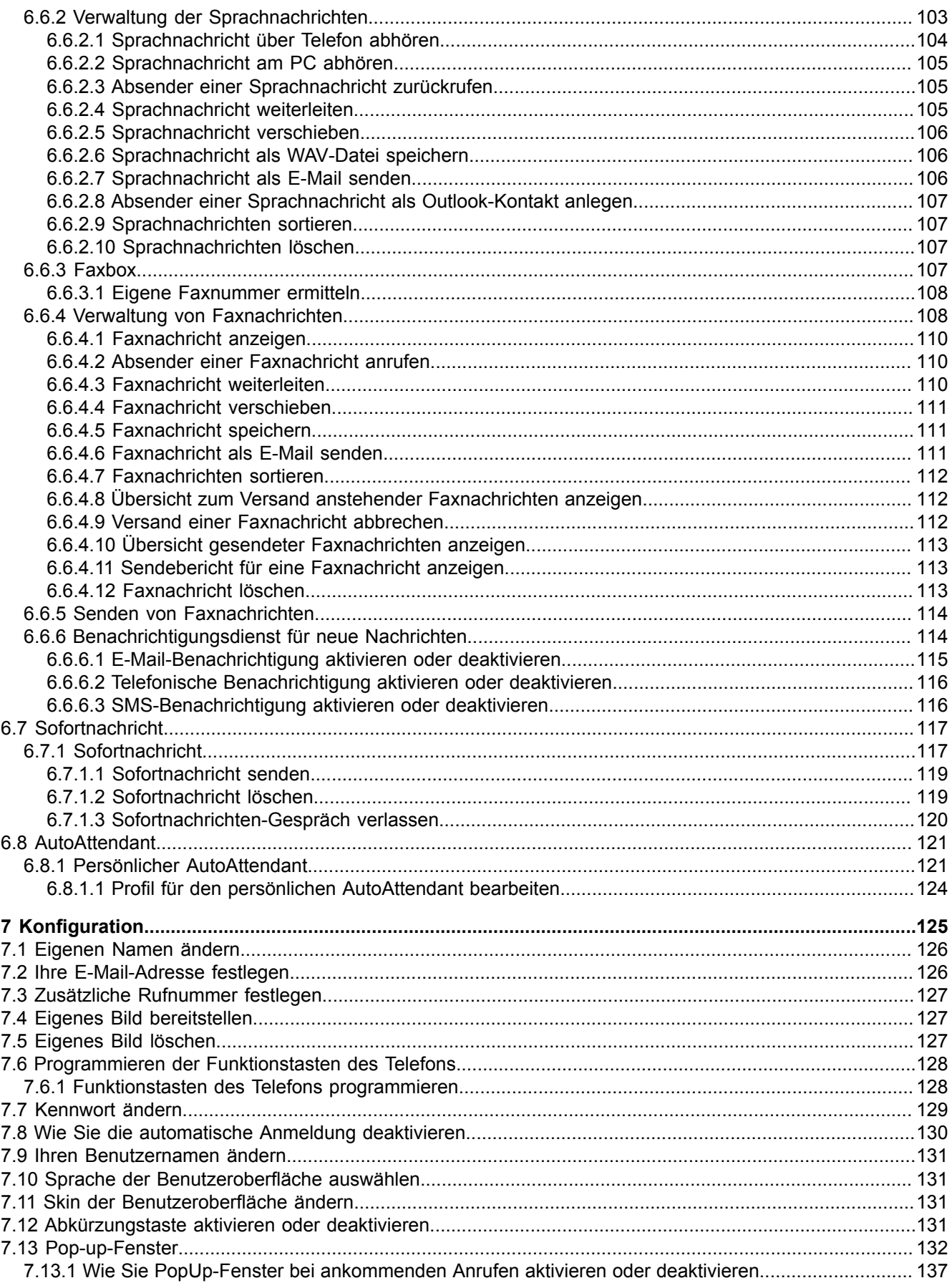

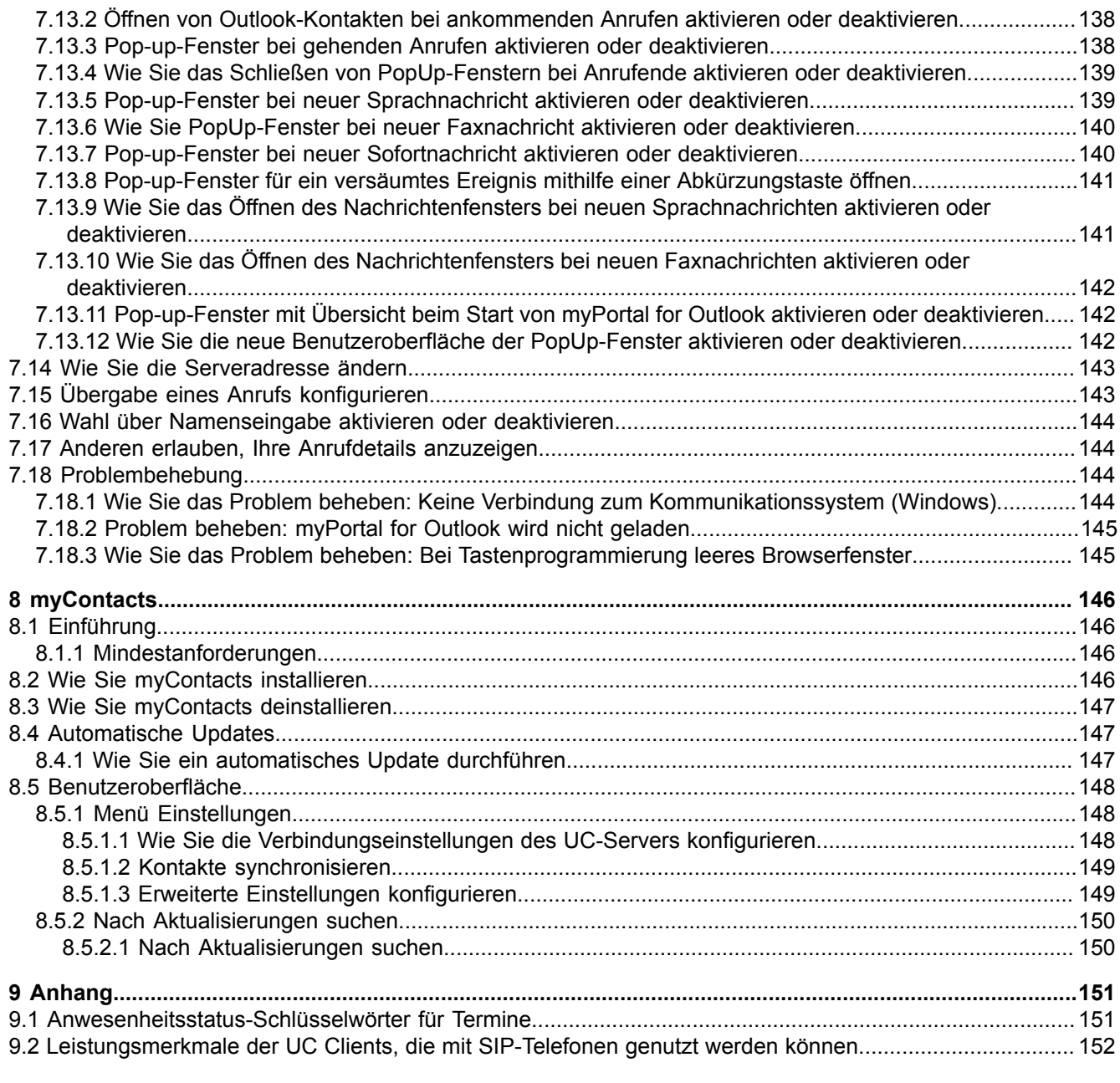

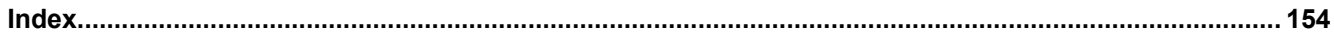

# <span id="page-7-0"></span>**1 Versionsgeschichte von Änderungen**

Die in der folgenden Liste genannten Änderungen sind kumulativ.

# **Änderungen in V3R2 FR1**

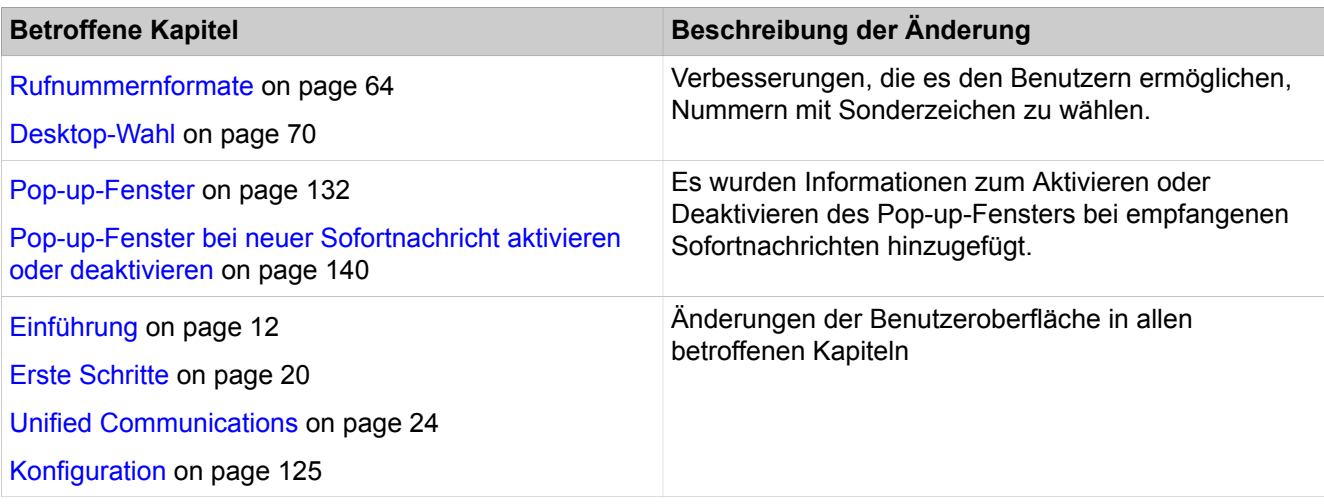

# **Änderungen in V3R2**

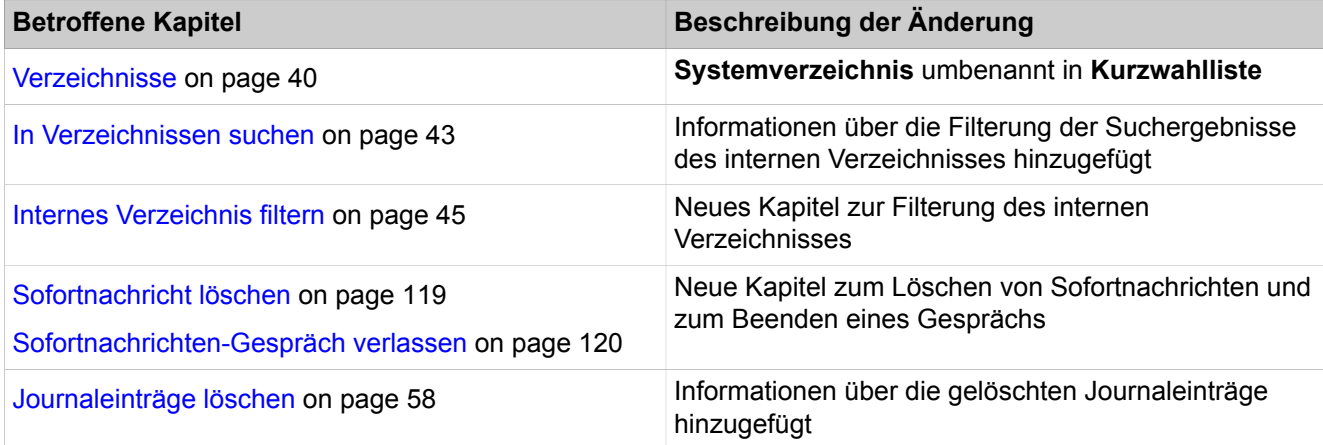

## **Änderungen in V3R1 FR2**

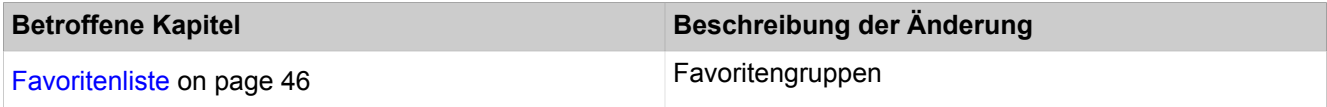

# **Änderungen in V3R1 FR1**

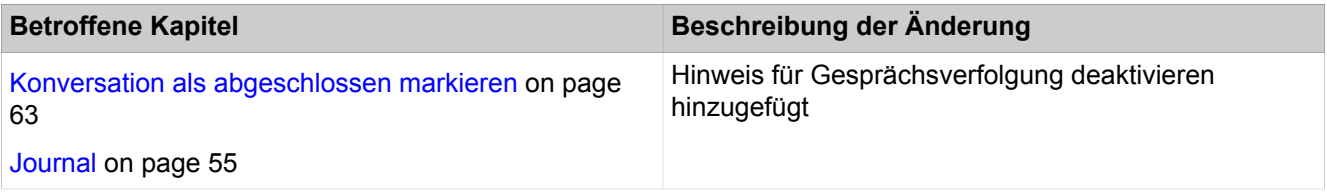

# <span id="page-8-0"></span>**1.1 Versionsgeschichte von Verbesserungen/Fixes**

Die in der diesem Kapitel genannten Änderungen sind kumulativ.

# **Änderungen in V3R2**

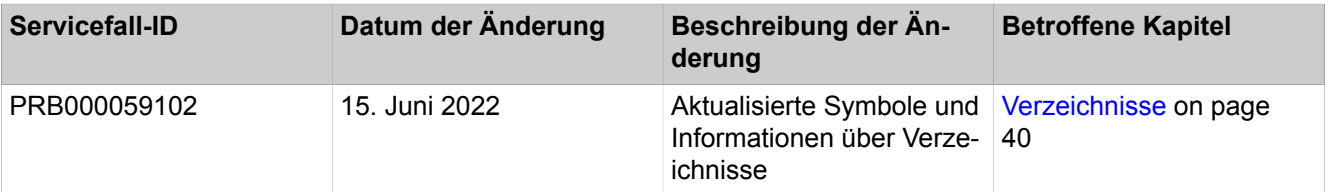

# **Änderungen in V3R1**

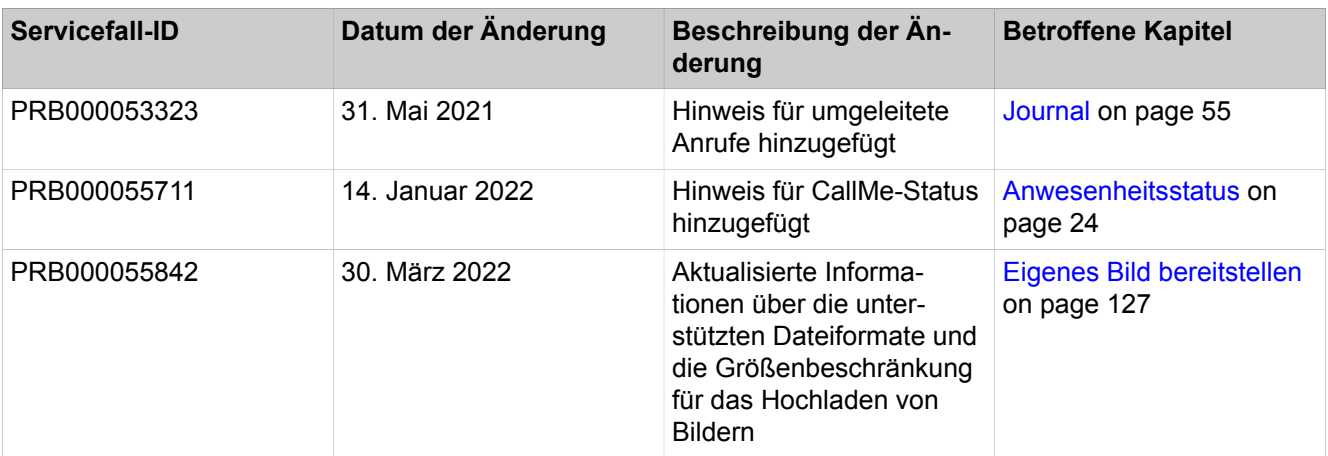

# <span id="page-9-0"></span>**2 Über diese Dokumentation**

Hier erhalten Sie einführende Hinweise zu dieser Dokumentation.

# <span id="page-9-1"></span>**2.1 Arten von Themen**

Die Arten von Themen umfassen Konzepte und Tasks:

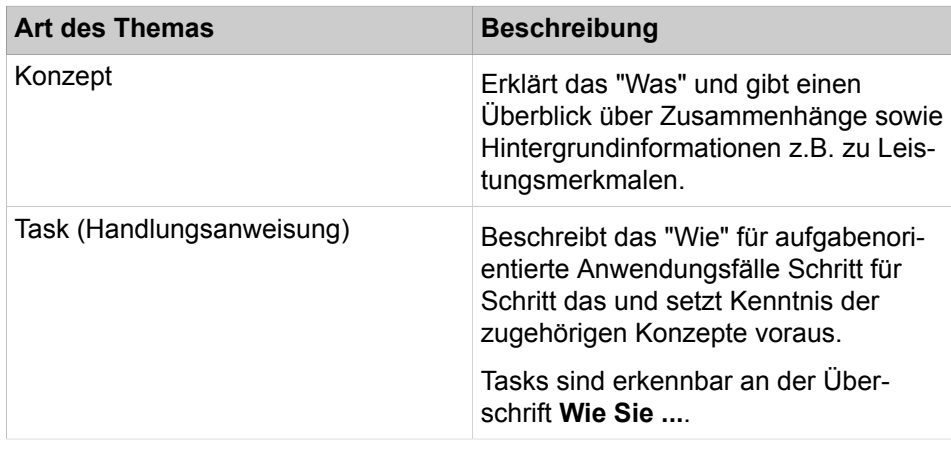

# **Zugehörige Konzepte**

[Darstellungskonventionen](#page-9-2) auf Seite 10

# <span id="page-9-2"></span>**2.2 Darstellungskonventionen**

Diese Dokumentation verwendet unterschiedliche Mittel zur Darstellung verschiedener Arten von Informationen.

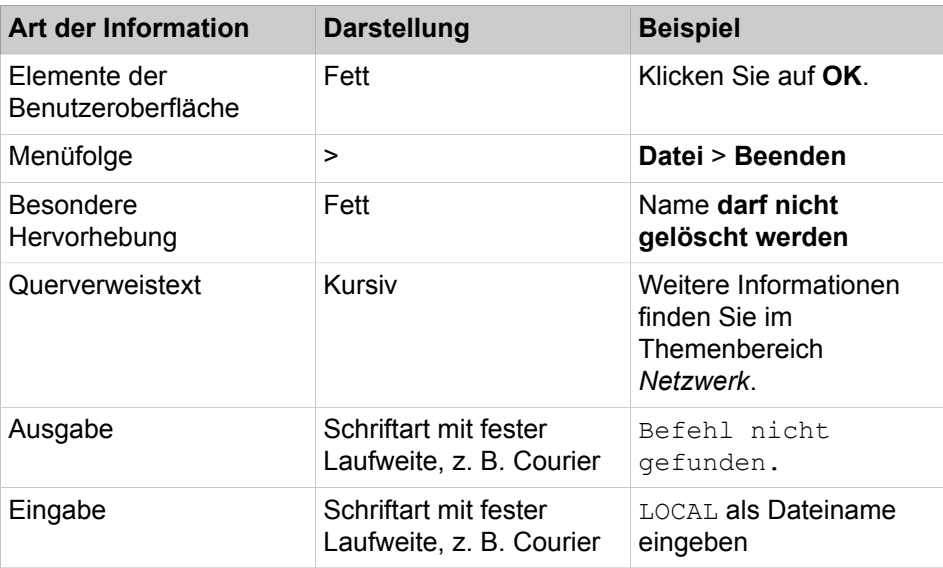

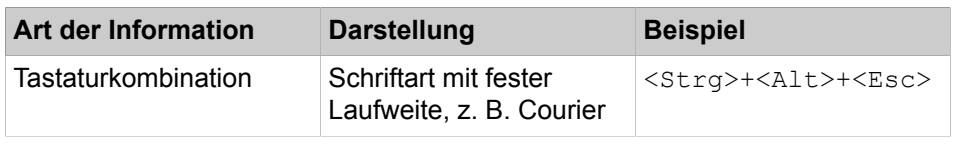

**Zugehörige Konzepte**

[Arten von Themen](#page-9-1) auf Seite 10

# <span id="page-11-0"></span>**3 Einführung**

Dieses Dokument richtet sich an Benutzer von myPortal for Outlook und beschreibt die Installation, Konfiguration und Bedienung.

# <span id="page-11-1"></span>**3.1 myPortal for Outlook**

myPortal for Outlook ist eine Plug-In-Anwendung für Unified Communications in Microsoft Outlook. Neben komfortablen Wahlhilfen über Verzeichnisse und Favoriten, Informationen über den Anwesenheitsstatus von Teilnehmern, haben Sie z.B. auch Zugriff auf Sprach- und Faxnachrichten.

myPortal for Outlook bietet folgende Leistungsmerkmale:

- Verzeichnisse
- **Favoritenliste**
- Journal
- Desktop-Wahl
- Popup-Fenster
- Anwesenheitsstatus
- CallMe-Dienst mit ONS (One Number Service)
- Statusbezogene Anrufumleitung
- Persönlicher AutoAttendant
- Konferenzen
- Aufzeichnen von Anrufen
- Aufzeichnen von Konferenzen
- Sofortnachricht versenden
- Sprach- und Faxnachrichten

# <span id="page-11-2"></span>**3.2 Elemente der Benutzeroberfläche**

Die Benutzeroberfläche von myPortal for Outlook besteht aus der in Microsoft Outlook integrierten Symbolleiste von myPortal for Outlook, einem eigenen Fenster mit der Favoritenliste und situationsabhängig aus weiteren Fenstern und Pop-up-Fenstern.

**NOTICE:** myPortal for Outlook ist auf die Anzeige mit 96 dpi beschränkt. In anderen Fällen kann es zu Anzeigeproblemen kommen.

## **Outlook 2016**

Die Symbole von myPortal for Outlook befinden sich im Ribbon-Tab **myPortal**:

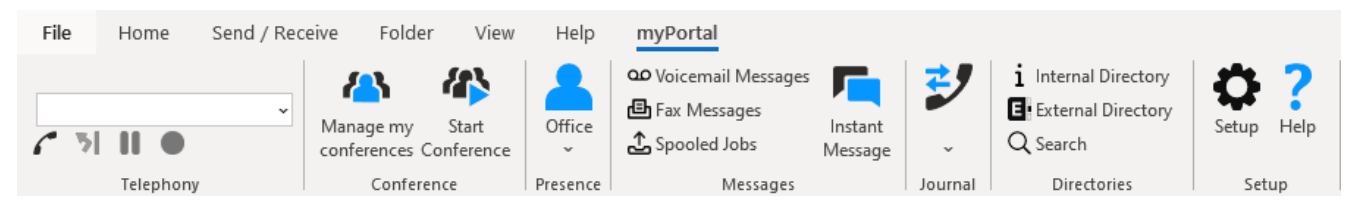

**NOTICE:** Die Symbolleiste von myPortal for Outlook finden Sie mit reduziertem Funktionsumfang zusätzlich in jedem Outlook-Kontakt.

# **Symbole**

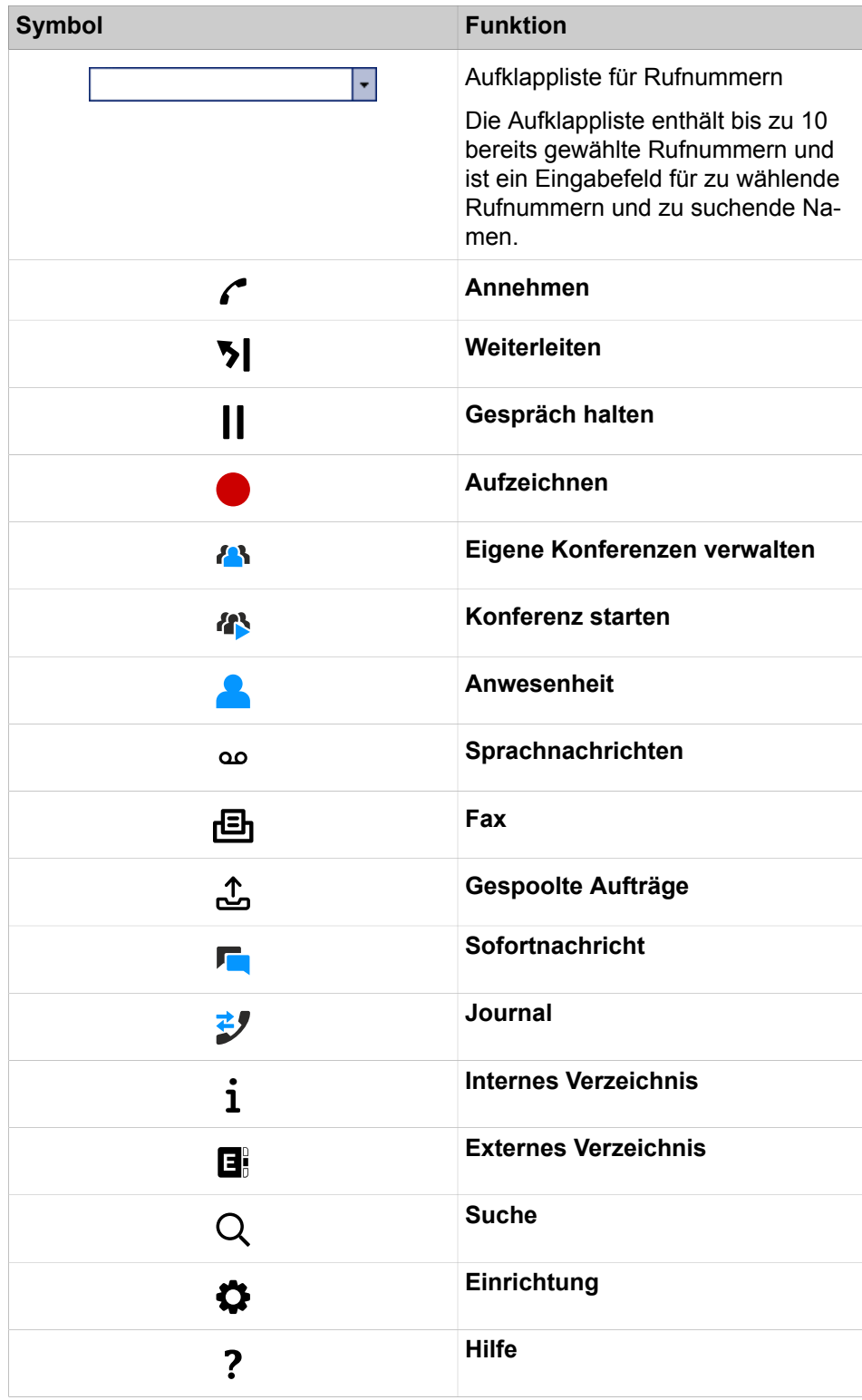

**NOTICE:** Die Symbolleiste von myPortal for Outlook finden Sie zusätzlich in jedem Outlook-Kontakt, allerdings mit reduziertem Funktionsumfang.

### **Kontextmenüs**

Kontextmenüs stellen situationsbezogene Aktionen zur Auswahl. Sie öffnen ein Kontextmenü durch Anklicken des betreffenden Objektes mit der zweiten (in der Regel rechten) Maustaste. Informationen in Kontextmenüs zum Anwesenheitsstatus können unter Umständen nicht angezeigt werden bei zu geringer Bandbreite, z.B. bei Teleworkern.

### **Tooltips**

Tooltips sind kleine Fenster, mittels derer myPortal for Desktop weitere Informationen zu bestimmten Objekten der grafischen Benutzeroberfläche anzeigt, z.B. zu Icons, Eingabefeldern oder Schaltflächen.

**...** am Ende einer Beschriftung deutet auf Unvollständigkeit wegen Platzmangel hin. Der entsprechende Tooltip erscheint, wenn Sie den Mauszeiger eine gewisse Zeit über das entsprechende Objekt bewegen.

## **Symbolleiste für den Schnellzugriff auf Verzeichnisse und das Journal**

Verwenden Sie die Symbolleiste für den Schnellzugriff unten rechts in der Benutzeroberfläche, um schnell mit Ihren Kontakten zu kommunizieren. Für den im Journal bzw. Verzeichnis ausgewählten Kontakt sind folgende Aktionen verfügbar:

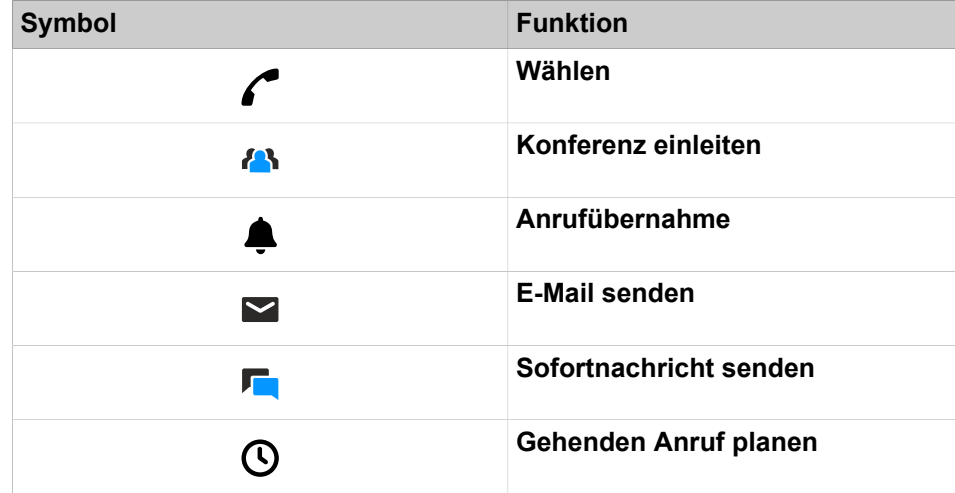

### **Symbolleiste für den Schnellzugriff auf Nachrichten**

Sie können schnell nachrichtenbezogene Aktionen ausführen (z. B. Nachrichten in einen anderen Ordner verschieben oder Sprachnachrichten über den Lautsprecher abspielen). Die folgenden Aktionen können über die Symbolleiste für den Schnellzugriff unten rechts in der Nachrichten-Benutzeroberfläche durchgeführt werden:

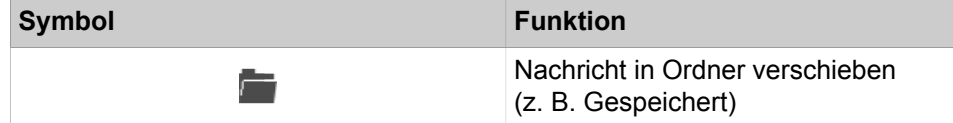

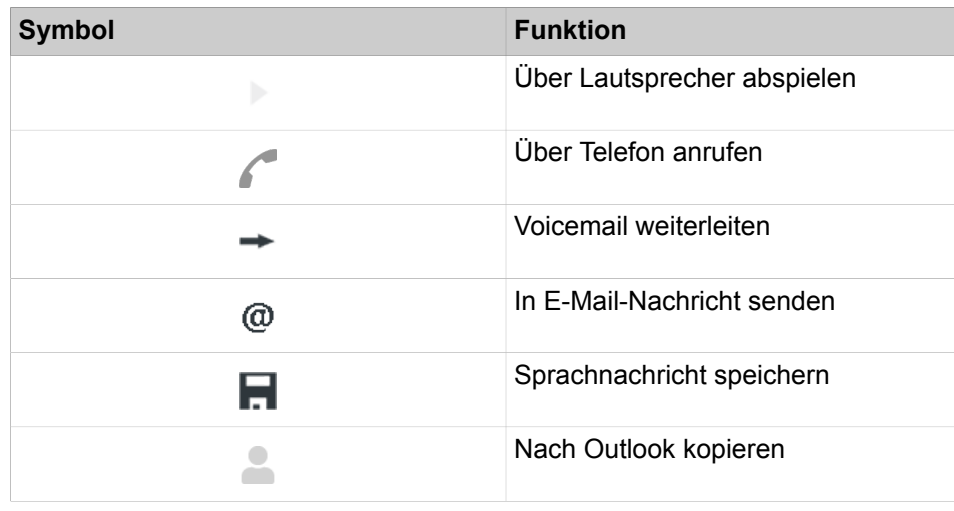

## **Related concepts**

[Favoritenliste](#page-45-1) on page 46 [Pop-up-Fenster](#page-131-0) on page 132 [Konferenzen](#page-71-0) on page 72 [Anwesenheitsstatus](#page-23-2) on page 24 [Journal](#page-54-0) on page 55 [Verzeichnisse](#page-39-1) on page 40 [Verwaltung der Sprachnachrichten](#page-102-0) on page 103 [Verwaltung von Faxnachrichten](#page-107-1) on page 108 **Related tasks** [Sprache der Benutzeroberfläche auswählen](#page-130-1) on page 131 [Skin der Benutzeroberfläche ändern](#page-130-2) on page 131

# <span id="page-14-0"></span>**3.3 Online-Hilfe**

Die integrierte Online-Hilfe beschreibt wichtige Konzepte und Handlungsanweisungen. Zu jeder geöffneten WBM-Seite wird kontextsensitiv das zugehörige Hilfe-Thema aufgerufen.

### **Navigation**

Die Schaltflächen in der Online-Hilfe bieten folgende Funktionen:

• **Inhalt**

Gibt einen Überblick über die Struktur

• **Index**

Bietet direkten Zugang zu einem Thema über Stichworte

• **Suche**

Bietet eine Volltextsuche zum gezielten Auffinden relevanter Themen

# <span id="page-15-0"></span>**4 Installation und Starten von myPortal for Outlook**

Für die Installation von myPortal for Outlook sind bestimmte Voraussetzungen zu erfüllen.

# <span id="page-15-1"></span>**4.1 Wie Sie myPortal for Outlook installieren**

### **Prerequisites**

Der Administrator Ihres Kommunikationssystems hat Ihnen die Installationsdatei(en) oder den Link zu den Datei(en) zur Verfügung gestellt.

**NOTICE:** Beachten Sie bitte unbedingt die Hinweise in der Datei ReadMe first.rtf.

## **Step by Step**

- **1)** Führen Sie die Installationsdatei CommunicationsClients.exe aus.
- **2)** Wenn das Fenster **Benutzerkontensteuerung** mit der Meldung Ein nicht identifiziertes Programm möchte auf den Computer zugreifen angezeigt wird, klicken Sie auf **Zulassen**.
- **3)** Geben Sie die IP-Adresse ein, die Sie von Ihrem Administrator erhalten haben, und klicken Sie auf **Weiter**.
- **4)** Nach Validierung der IP-Adresse prüft das Installationsprogramm, ob .NET 4.5 verfügbar ist, und installiert es, falls nicht.
- **5)** Klicken Sie auf **myPortal for Outlook**, um es für die Installation zu markieren.

Durch Klicken auf eine Anwendung wird zwischen Aktionen umgeschaltet:

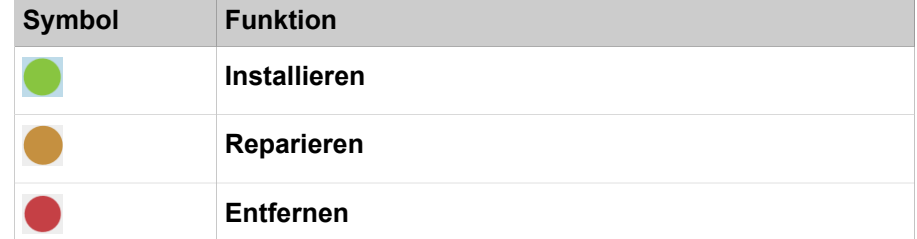

**6)** Wenn Sie den Installationsordner im Feld **Installieren auf:** ändern möchten.

- **7)** Klicken Sie auf **Installieren**.
- **8)** Folgen Sie den Anweisungen des Installationsprogramms.

### **Related tasks**

[myPortal for Outlook starten](#page-15-2) on page 16 [myPortal for Outlook deinstallieren](#page-17-0) on page 18

# <span id="page-15-2"></span>**4.2 myPortal for Outlook starten**

### **Prerequisites**

myPortal for Outlook ist an Ihrem PC installiert.

## **Step by Step**

**1)** Doppelklicken Sie auf das Outlook-Programmsymbol, um Outlook mit my-Portal for Outlook zu starten.

> **NOTICE:** Wenn Sie Outlook ohne myPortal for Outlook starten möchten, klicken Sie im Anmeldefenster auf **Offline arbeiten**. Sie können myPortal for Outlook dann erst ab dem nächsten Start von Outlook wieder verwenden.

> Sie können Outlook nur dann ohne myPortal for Outlook starten, wenn die automatische Anmeldung nicht aktiviert ist.

**NOTICE:** Die gleichzeitige Nutzung von myPortal for Outlook mit myPortal for Desktop oder mit myAttendant unter dem selben Benutzernamen wird nicht unterstützt.

Die gleichzeitige Nutzung von myPortal for Desktop mit myAgent unter dem selben Benutzernamen kann zu Einschränkungen führen (siehe *myAgent, Bedienungsanleitung Hinweise zur gleichzeitigen Nutzung von Clients*).

- **2)** Geben Sie im Anmeldefenster in Feld **Benutzername** Ihre Rufnummer ein.
- **3)** Geben Sie Ihr **Kennwort** ein. Bei der ersten Anmeldung lautet Ihr Standardkennwort 1234. Anderenfalls wenden Sie sich an den Administrator Ihres Kommunikationssystems.

**INFO:** Beim ersten Start eines PC-Clients werden Sie aufgefordert, Ihr Kennwort zu ändern, sofern Sie es nicht bereits über das Telefonmenü der Sprachbox geändert haben.

Geben Sie im Feld **Altes Kennwort** Ihr bisheriges Kennwort ein.

Geben Sie in den Feldern **Neues Kennwort** und **Kennwort bestätigen** ihr mindestens sechsstelliges, ausschließlich aus Ziffern bestehendes neues Kennwort ein.

Dasselbe Zeichen darf höchstens zweimal hintereinander stehen und es sind höchstens drei aufeinanderfolgende Zeichen nacheinander zulässig.

Der Benutzerkontoname (in umgedrehter sowie tatsächlicher Reihenfolge) kann nicht Teil des Kennworts sein.

Das Kennwort gilt für myPortal for Desktop, myPortal for Outlook, Fax Printer, myAgent, myReports, myAttendant und für den telefonischen Zugriff auf Ihre Sprachbox.

**NOTICE:** Nach fünfmaliger Eingabe des falschen Kennworts wird Ihr Zugriff auf alle Clients gesperrt. Das Entsperren ist ausschließlich durch den Administrator Ihres Kommunikationssystems möglich.

**4)** Wenn Sie myPortal for Outlook künftig mit automatischer Anmeldung nutzen möchten, aktivieren Sie das Kontrollkästchen **Kennwort speichern**. Das An-

meldefenster wird dann künftig nicht mehr angezeigt. Sie können diese Option jederzeit ändern.

> **NOTICE:** Verwenden Sie die automatische Anmeldung nur, wenn Sie ausschließen können, dass weitere Personen Zugriff zu Ihrem Benutzerkonto haben. Anderenfalls könnten diese zum Beispiel auf Ihre Sprach- und Faxnachrichten zugreifen oder Ihre Rufnummer zu Ihren Lasten auf kostenpflichtige externe Ziele umleiten.

- **5)** Wenn das Feld **Server-IP** angezeigt wird, geben Sie die IP-Adresse oder den Namen des Kommunikationssystems bzw. des UC Servers ein.
- **6)** Klicken Sie auf **Anmelden**.

### **Related tasks**

[Wie Sie myPortal for Outlook installieren](#page-15-1) on page 16 [Kennwort ändern](#page-128-0) on page 129 [Wie Sie die automatische Anmeldung deaktivieren](#page-129-0) on page 130 [Wie Sie das Problem beheben: Keine Verbindung zum Kommunikationssystem](#page-143-3) [\(Windows\)](#page-143-3) on page 144

# <span id="page-17-0"></span>**4.3 myPortal for Outlook deinstallieren**

### **Step by Step**

**1)** Schließen Sie Outlook.

**NOTICE:** Beachten Sie bitte unbedingt die Hinweise in der Datei ReadMe first.rtf.

- **2)** Klicken Sie in der **Systemsteuerung** auf **Programme und Funktionen**.
- **3)** Klicken Sie im Kontextmenü des Eintrags **myPortal for Outlook** auf **Ändern**.
- **4)** Klicken Sie auf **Ändern**.
- **5)** Wählen Sie das Feature **myPortal for Outlook** zur Deinstallation aus.

## **Related tasks**

[Wie Sie myPortal for Outlook installieren](#page-15-1) on page 16

# <span id="page-17-1"></span>**4.4 Automatische Updates**

Automatische Updates halten UC Clients auf dem neuesten Stand.

Ist eine neue Version verfügbar, wird diese entweder automatisch aktualisiert oder es wird über die Möglichkeit der Aktualisierung informiert. Gegebenenfalls erscheint eine Meldung, dass eine oder mehrere Anwendungen beenden werden müssen um das Update durchzuführen.

**Anmerkung:** Es wird empfohlen, die angebotenen Updates stets durchzuführen. Dies gilt ebenso für Software, die für bestimmte UC Clients erforderlich ist.

# <span id="page-18-0"></span>**4.4.1 Automatische Updates durchführen**

## **Prerequisites**

Sie haben eine Meldung erhalten wie: Client-Update verfügbar. Please wait while the update is done. Please close the following programs to continue the update: [...].

## **Step by Step**

Schließen Sie Outlook.

## **Next steps**

Starten Sie nach dem automatischen Update myPortal for Outlook neu.

# <span id="page-19-0"></span>**5 Erste Schritte**

Erste Schritte beschreibt die gleich zu Beginn empfohlenen Tätigkeiten.

### **Ändern des Kennworts**

**NOTICE:** Ändern Sie aus Sicherheitsgründen nach der ersten Anmeldung Ihr Kennwort. Anderenfalls könnten fremde Personen mit dem Standardkennwort zum Beispiel auf Ihre Sprachund Faxnachrichten zugreifen oder Ihre Rufnummer zu Ihren Lasten auf kostenpflichtige externe Ziele umleiten.

### **Auswählen der Spracheinstellungen**

Wählen Sie jeweils die Sprache für:

- die Benutzeroberfläche von myPortal for Outlook
- das Menü und systemeigene Ansagen der Sprachbox

#### **das Aufzeichnen Ihrer Namensansage**

Ihre Namensansage wird als individueller Bestandteil von Ansagen des Kommunikationssystems verwendet:

- wenn Ihre Sprachbox Anrufer über Ihren Anwesenheitsstatus informiert
- bei Konferenzen zu denen Sie einladen zur Begrüßung der Teilnehmer:
	- "… hat Sie eingeladen, an einer Konferenz teilzunehmen."
- bei Konferenzen, um dem Teilnehmerkreis Ihr Hinzukommen mitzuteilen:
	- "… nimmt an der Konferenz teil."

### **Aufzeichnen Ihrer persönlichen Begrüßung**

Ihre persönliche Begrüßung hören Anrufer standardmäßig bei Erreichen Ihrer Sprachbox, Zum Beispiel: "Ich kann Ihren Anruf momentan nicht entgegennehmen …" Es gibt folgende Ansagen zur persönlichen Begrüßung:

- allgemeine persönliche Begrüßung
- Persönliche Begrüßung für **Besetzt**:
- Persönliche Begrüßung für **Nicht angenommen**:

**NOTICE:** Sie können weitere Ansagen aufzeichnen, siehe [Sprachbox](#page-94-1) on page 95.

#### **Festlegen der E-Mail-Adresse**

Geben Sie Ihre E-Mail-Adresse ein, damit das Kommunikationssystem Sie per E-Mail zu Konferenzen einladen und über neue Sprach- und Faxnachrichten benachrichtigen kann.

#### **Anlegen der Favoritenliste**

In der Favoritenliste haben Sie Ihre wichtigen Kontakte mit Anwesenheitsstatus stets im Blick und können diese durch Anklicken anrufen.

**Related concepts**

[Sprachbox](#page-94-1) on page 95

# <span id="page-20-0"></span>**5.1 Sprache der Benutzeroberfläche auswählen**

# **Step by Step**

- **1)** Klicken Sie auf das Symbol **Einrichtung**.
- **2)** Klicken Sie auf **Meine Einstellungen** > **Darstellung**.
- **3)** Wählen Sie die **Sprache** aus der Aufklappliste aus.
- **4)** Klicken Sie auf **Speichern**.

# **Next steps**

Beenden Sie Outlook und starten Sie myPortal for Outlook erneut.

# <span id="page-20-1"></span>**5.2 Wie Sie die Sprache der Sprachbox auswählen**

# **Schritt für Schritt**

- **1)** Klicken Sie auf das Symbol **Einrichtung**.
- **2)** Klicken Sie auf **Kommunikation** > **Einstellungen für Sprachnachrichten**.
- **3)** Wählen Sie aus der Aufklappliste **VoiceMail-Sprache** die gewünschte Sprache.
- **4)** Klicken Sie auf **Schließen**.

# <span id="page-20-2"></span>**5.3 Ihre Namensansage aufzeichnen**

**NOTICE:** Sie können die Namensansage auch über das Telefonmenü der Sprachbox aufzeichnen.

# **Step by Step**

- **1)** Klicken Sie auf das Symbol **Einrichtung**.
- **2)** Klicken Sie auf **Profile** und anschließend auf ein beliebiges Profil.
- **3)** Klicken Sie auf **Aufzeichnen**.
- **4)** Klicken Sie in der Liste auf die Ansage **Eigener VoiceMail-Name**.
- **5)** Klicken Sie auf **Aufzeichnen**. Die Sprachbox ruft Sie nun an Ihrem Telefon an.
- **6)** Nehmen Sie den Anruf der Sprachbox an.
- **7)** Sprechen Sie Ihren Namen nach dem Ton.
- **8)** Klicken Sie auf **Anhalten**.
- **9)** Wenn Sie die Ansage am Telefon anhören möchten, klicken Sie auf **Wiedergabe**. Zum Beenden der Wiedergabeschleife klicken Sie auf **Anhalten**.
- **10)** Wenn Sie die Ansage nochmals aufzeichnen möchten, klicken Sie erneut auf **Aufzeichnen**.

**11)** Klicken Sie auf **Schließen** und anschließend auf **Speichern**.

**Related concepts** [Sprachbox](#page-94-1) on page 95 **Related tasks** [Persönliche Begrüßung aufzeichnen](#page-21-0) on page 22

# <span id="page-21-0"></span>**5.4 Persönliche Begrüßung aufzeichnen**

**NOTICE:** Sie können die persönliche Begrüßung auch über das Telefonmenü der Sprachbox aufzeichnen.

### **Step by Step**

- **1)** Klicken Sie auf das Symbol **Einrichtung**.
- **2)** Klicken Sie auf **Profile** und anschließend auf ein beliebiges Profil.
- **3)** Klicken Sie auf **Aufzeichnen**.
- **4)** Wählen Sie in der Liste der Ansagen eine der folgenden Möglichkeiten:
	- Wenn Sie die allgemeine persönliche Begrüßung aufzeichnen möchten, klicken Sie auf **Eigene VoiceMail-Begrüßung**.

**NOTICE:** Die Aufzeichnungsdauer für VoiceMail-Begrüßungen ist auf 1 Minute begrenzt.

- Wenn Sie die persönliche Begrüßung für **Besetzt** aufzeichnen möchten, klicken Sie auf **Besetzt**.
- Wenn Sie die persönliche Begrüßung für **Nicht angenommen** aufzeichnen möchten, klicken Sie auf **Nicht angenommen**.
- **5)** Klicken Sie auf **Aufzeichnen**. Die Sprachbox ruft Sie nun an Ihrem Telefon an.
- **6)** Nehmen Sie den Anruf der Sprachbox an.
- **7)** Sprechen Sie Ihre persönliche Begrüßung nach dem Ton.
- **8)** Klicken Sie auf **Anhalten**.
- **9)** Wenn Sie die Ansage am Telefon anhören möchten, klicken Sie auf **Wiedergabe**. Zum Beenden der Wiedergabeschleife klicken Sie auf **Anhalten**.
- **10)** Wenn Sie die Ansage nochmals aufzeichnen möchten, klicken Sie auf **Aufzeichnen**.
- **11)** Klicken Sie auf **Schließen** und anschließend auf **Speichern**.

**Related concepts** [Sprachbox](#page-94-1) on page 95 **Related tasks** [Ihre Namensansage aufzeichnen](#page-20-2) on page 21

# <span id="page-22-0"></span>**5.5 Ihre E-Mail-Adresse festlegen**

## **Prerequisites**

Der Administrator Ihres Kommunikationssystems hat den E-Mail-Versand konfiguriert.

## **Step by Step**

- **1)** Klicken Sie auf das Symbol **Einrichtung**.
- **2)** Klicken Sie auf **Persönliche Daten** > **Eigene persönliche Daten**.
- **3)** Geben Sie unter **E-Mail-Adresse** Ihre E-Mail-Adresse ein.
- **4)** Klicken Sie auf **Speichern**.

# <span id="page-22-1"></span>**5.6 Favoritenliste anlegen**

### **Step by Step**

- **1)** Klicken Sie in Outlook auf den Ordner **Kontakte**.
- **2)** Ziehen Sie den gewünschten Kontakt in die Favoritenliste.

### **Related concepts**

**Related tasks**

[Favoritenliste](#page-45-1) on page 46

[Wie Sie die Anzeige der Favoritenliste aktivieren oder deaktivieren](#page-47-0) on page 48 [Wie Sie das automatische Ausblenden der Favoritenliste aktivieren oder](#page-50-0)

[deaktivieren](#page-50-0) on page 51

[Wie Sie die Favoritenliste immer im Vordergrund aktivieren oder deaktivieren](#page-50-1) on page 51

[Wie Sie das Abblenden der Favoritenliste beim Verlassen aktivieren oder](#page-51-0) [deaktivieren](#page-51-0) on page 52

# <span id="page-22-2"></span>**5.7 Verankerung der Symbolleiste aufheben**

Sie können die myPortal for Outlook-Symbolleiste abdocken und so platzieren, dass Sie auf der Windows-Benutzeroberfläche immer am oberen Bildschirmrand erscheint. Die Symbolleiste wird automatisch ausgeblendet. Wenn Sie die Maus den oberen Bildschirmrand bewegen, wird sie wieder eingeblendet.

## **Step by Step**

- **1)** Klicken Sie auf das Symbol **Einrichtung**.
- **2)** Klicken Sie auf **Meine Einstellungen > Darstellung**.
- **3)** Wählen Sie aus der Aufklappliste **Symbolleiste anzeigen** den Eintrag **Unverankert** aus.
- **4)** Klicken Sie auf **Speichern**.

# <span id="page-23-0"></span>**6 Unified Communications**

Unified Communications ist die Integration unterschiedlicher Kommunikationssysteme, -medien, -geräte und –anwendungen innerhalb einer Umgebung (z.B. Telefonie, Anwesenheitsstatus, Sprachnachrichten und Instant Messaging).

# <span id="page-23-1"></span>**6.1 Anwesenheitsstatus und CallMe-Dienst**

Anwesenheitsstatus und CallMe-Dienst zeigen und optimieren die Erreichbarkeit von Teilnehmern. Der Anwesenheitsstatus ermöglicht eine einfache statusbezogene Anrufumleitung sowie eine mit myPortal for Desktop bzw. myPortal for Outlook flexibel konfigurierbare regelbasierte Anrufumleitung.

# <span id="page-23-2"></span>**6.1.1 Anwesenheitsstatus**

Der Anwesenheitsstatus informiert in der Favoritenliste, im internen Verzeichnis, im virtuellen Konferenzraum und durch Sprachboxansagen über die Verfügbarkeit interner Teilnehmer (auch mobiler Teilnehmer). Darüber hinaus steuert der Anwesenheitsstatus die Erreichbarkeit interner Teilnehmer mit der statusbezogenen Anrufumleitung, der regelbasierten Anrufumleitung und dem persönlichen AutoAttendant.

**NOTICE:** MyPortal to go wird nicht von VSL verwaltet. Daher wird als aktueller Status immer offline angezeigt.

Sie können Ihren Anwesenheitsstatus sowohl in myPortal for Outlook als auch im Telefonmenü der Sprachbox ändern. Durch Deaktivieren einer Anrufumleitung am Telefon kehren Sie zum Anwesenheitsstatus **Büro** zurück. Bei jeder Änderung des Anwesenheitsstatus außer für **Büro** und **CallMe** können Sie den Zeitpunkt der geplanten Rückkehr zu **Büro** bzw. **CallMe** festlegen.

Die Aufklappliste für den Anwesenheitsstatus enthält folgende Symbole:

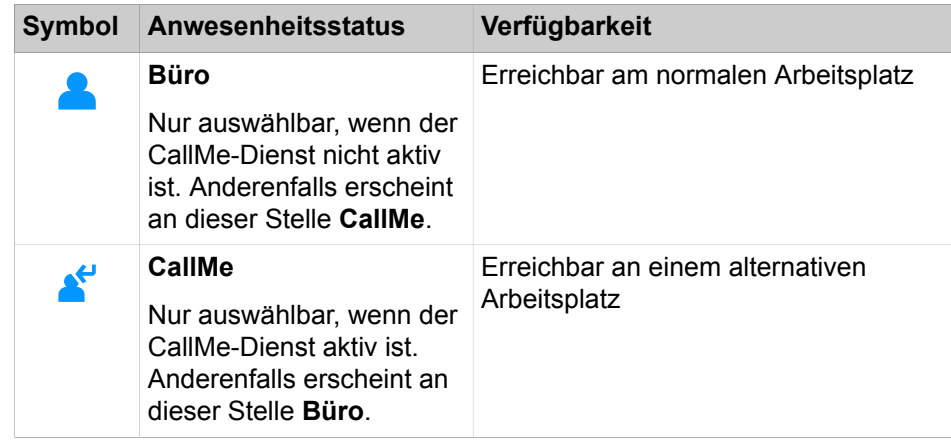

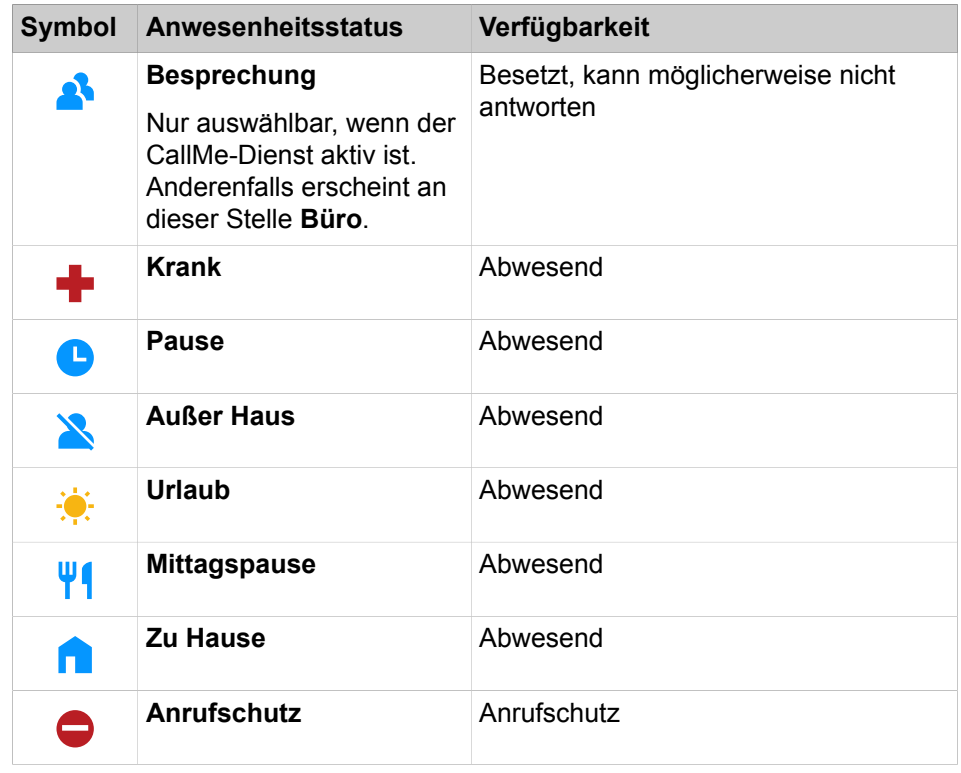

**NOTICE:** Der Anwesenheitsstatus "krank" ist je nach Systemeinstellung des Administrators möglicherweise nicht verfügbar.

**CallMe** wird in der Favoritenliste und im internen Verzeichnis als **Büro** angezeigt. Dort gibt es zusätzlich folgende Symbole:

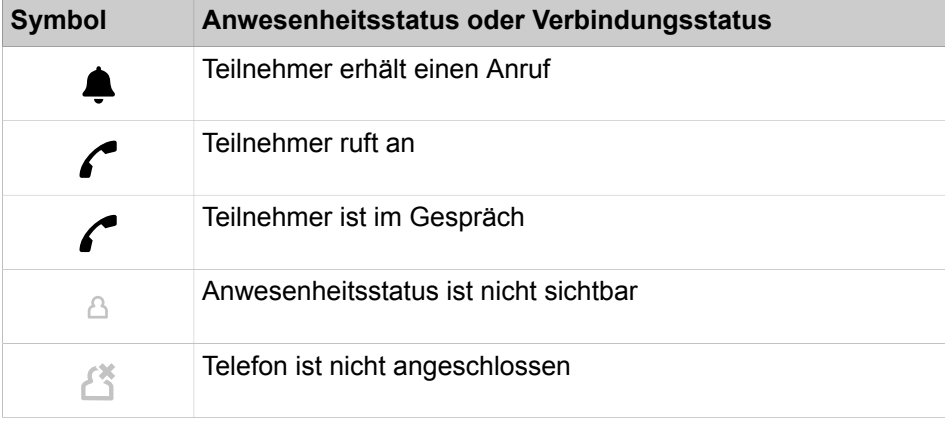

**NOTICE:** Das Ändern des Anwesenheitsstatus in CallMe während eines aktiven Anrufs wird nicht unterstützt.

**NOTICE:** Von Teilnehmern ohne Systemtelefon (z. B. ISDN oder analog), zeigt die Favoritenliste und das interne Verzeichnis keinen Anwesenheitsstatus, sondern nur den Verbindungsstatus.

### **Umleitung zur Sprachbox**

Wenn Ihr Anwesenheitsstatus nicht **Büro** oder **CallMe** ist, leitet das Kommunikationssystem Anrufe für Sie zum konfigurierten Umleitungsziel (standardmäßig zur Sprachbox) um und informiert durch statusbezogene Ansagen über die Art Ihrer Abwesenheit und den geplanten Zeitpunkt Ihrer Rückkehr.

### **Informationstext**

Sie können zu Ihrem aktuellen Anwesenheitsstatus einen beliebigen Informationstext eingeben, z. B. bei einer Besprechung: "Bin in Raum Nr. ...". Der Informationstext wird in der Favoritenliste, im internen Verzeichnis und im virtuellen Konferenzraum angezeigt. Der Informationstext wird bei Änderung Ihres Anwesenheitsstatus gelöscht.

## **Automatisches Zurücksetzen des Anwesenheitsstatus**

Sie können zum geplanten Ende-Zeitpunkt Ihrer Abwesenheit den Anwesenheitsstatus automatisch auf **Büro** zurücksetzen lassen. Anderenfalls verlängert das Kommunikationssystem den aktuellen Anwesenheitsstatus in 15-Minuten-Schritten bis Sie ihn selbst ändern.

## **Sichtbarkeit Ihres Anwesenheitsstatus**

Sie können für jeden Teilnehmer des internen Verzeichnisses festlegen, ob dieser Ihren Anwesenheitsstatus abweichend von **Büro** und **CallMe** sowie den geplanten Zeitpunkt Ihrer Rückkehr und von Ihnen eventuell eingegebenen Informationstext sehen kann.

## **Automatische Aktualisierung des Anwesenheitsstatus durch Outlook-Termine**

Sie können Ihren Anwesenheitsstatus durch Outlook-Termine (nicht jedoch abgesagte oder lediglich vorgeschlagene) mit bestimmten Schlüsselwörtern im Betreff automatisch steuern. Sie können zwischen folgenden Kalendern wählen:

• Exchange-Kalender (auf dem Exchange Server)

Die automatische Aktualisierung des Anwesenheitsstatus durch Outlook-Termine erfolgt unabhängig davon, ob Ihr PC in Betrieb ist. Für diese Funktion muss der Administrator die Exchange-Kalender-Integration konfigurieren.

• Outlook-Kalender

Die automatische Aktualisierung des Anwesenheitsstatus durch Outlook-Termine erfordert, dass myPortal for Outlook auf Ihrem PC gestartet ist.

Sie können die folgenden Schlüsselwörter verwenden:

- **Besprechung**
- **Krank**
- **Pause**
- **Außer Haus**
- **Urlaub**
- **Mittagspause**
- **Zu Hause**
- **Anrufschutz**

**NOTICE:** Wenn der Administrator den Anwesenheitsstatus "krank" deaktiviert hat, wird der Anwesenheitsstatus nicht automatisch aktualisiert, wenn Sie das Schlüsselwort "krank" verwenden.

Die Schlüsselwörter hängen von der eingestellten Sprache der Benutzeroberfläche ab. Die Schlüsselwörter dürfen im Betreff an beliebiger Stelle stehen. Wenn der Betreff mehrere dieser Schlüsselwörter enthält, wird nur das erste wirksam. Wenn diese Funktion aktiviert ist, ändert sich der Anwesenheitsstatus zur Beginn- und Endzeit des betreffenden Termins automatisch.

Wenn ein Kalendertermin mit einem Schlüsselwort erstellt wird, wird der Anwesenheitsstatus automatisch angepasst. Wenn der Benutzer beschließt, die Termindauer zu verlängern bzw. zu verkürzen, wird die Anwesenheit dieser Änderung gemäß ebenfalls angepasst. Urlaubs- und Krankheitsstatus werden während ihrer Dauer von keinem anderen Anwesenheitsstatus geändert. Der Besetztstatus wird automatisch aus dem entsprechenden Kalendereintrag gelesen und die Benutzeranwesenheit wird zu "Besprechung" (Besetzt) oder "Abwesenheit" geändert.

Damit diese Option möglich ist, darf kein Schlüsselwort in den Betreff des Termins eingefügt werden, der Termin muss mit dem Status "Beschäftigt" oder "Außer Haus" konfiguriert sein und das folgende Flag muss aktiviert sein:

> > > > **Einrichtung** > **Meine Einstellungen** > **Outlook-Anbindung** > **Anwesenheit ändern, wenn Termin markiert ist als 'Besetzt' oder 'Außer Haus'**

Die Prüfung des Kalenders auf Termine erfolgt in Intervallen von 30 s.

**NOTICE:** Wenn diese Funktion aktiviert wird, ist zu beachten, dass etwaige Outlook-Termine mit diesen Schlüsselwörtern im Betreff zu unerwünschten Änderungen des Anwesenheitsstatus führen können. Ändern Sie gegebenenfalls die Betreffzeile.

### **Automatische Erstellung von Outlook-Terminen bei Abwesenheit**

Der Teilnehmer kann für seine Abwesenheit automatisch entsprechende Outlook-Termine durch Änderung des Anwesenheitsstatus erzeugen lassen. Der Betreff des entsprechenden Outlook-Termins besteht aus dem Anwesenheitsstatus und dem Text "(Auto)", z. B. "Besprechung (Auto)". Beginn- und Endzeit des betreffenden Termins entsprechen Ihren Angaben in myPortal for Outlook. Die Ende-Zeit des Outlook-Termins bleibt bei einer eventuell verspäteten Rückkehr unverändert.

Sie können festlegen, ob die Outlook-Termine in der lokalen PST-Datei oder auf dem Exchange-Server gespeichert werden. Im Fall der lokalen PST-Datei muss Ihr Outlook zum Erstellen der Outlook-Termine geöffnet sein. Im Fall des Exchange-Servers werden die Outlook-Termine erstellt, unabhängig davon, ob Ihr Outlook geöffnet ist.

### **Anwesenheitsstatus in Kontaktkarten**

Die Farbe des Anwesenheitsstatus für einen beliebigen Kontakt (je nach aktuellem Anwesenheitsstatus grün, gelb, rot oder grau) ist in der Kontaktkarte und neben dem Kontaktnamen in den Feldern "An" und "CC" beim Senden einer E-Mail sichtbar.

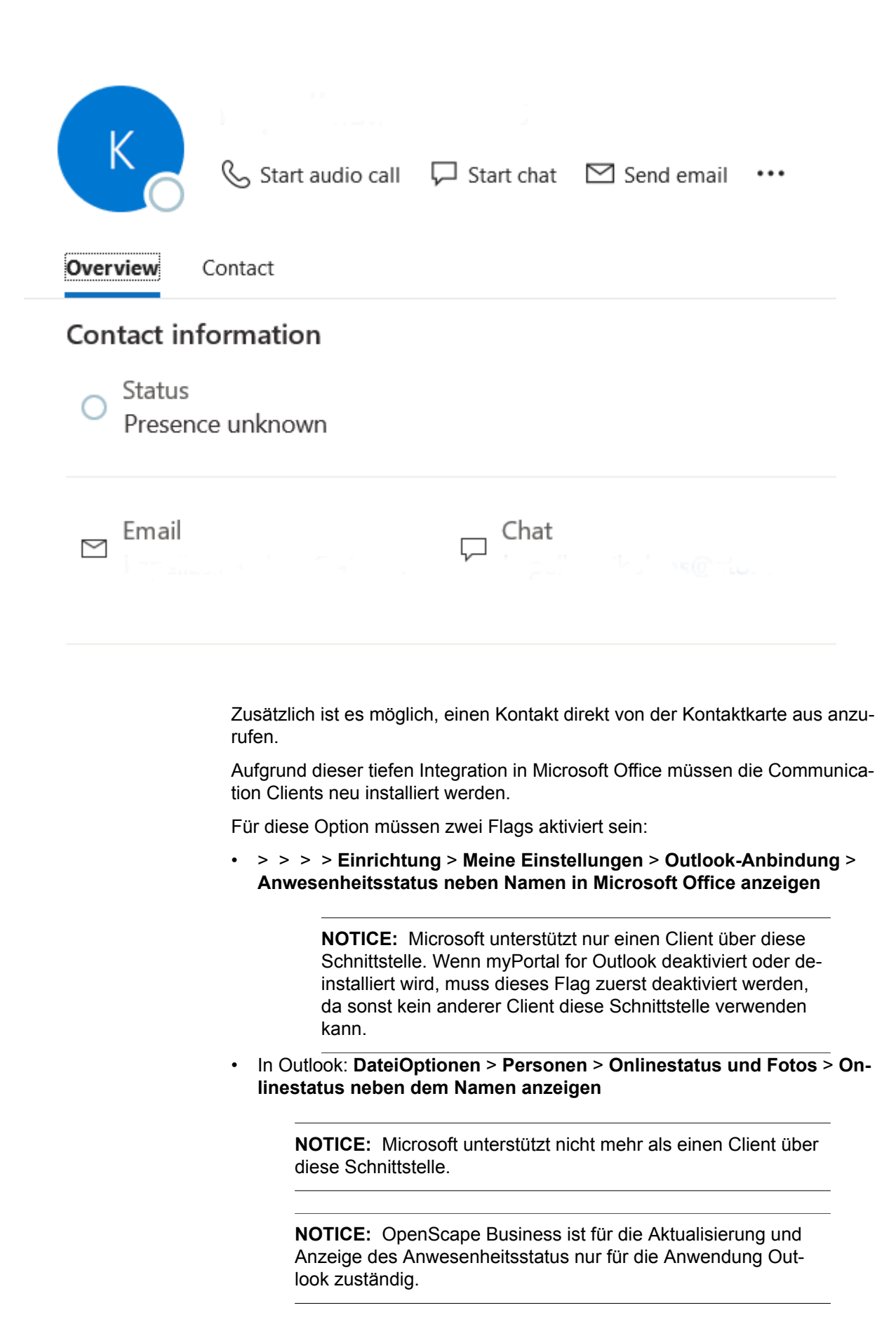

**NOTICE:** Damit die Anwesenheit auf der Kontaktkarte angezeigt wird, müssen Sie eine E-Mail-Adresse für den Kontakt konfiguriert haben. Andernfalls ist der Anwesenheitsstatus nicht verfügbar.

## **Pop-up-Fenster bei Änderung des Anwesenheitsstatus**

Der Teilnehmer kann sich Änderungen des Anwesenheitsstatus durch Popup-Fenster anzeigen lassen.

### **Related concepts**

[Elemente der Benutzeroberfläche](#page-11-2) on page 12 [Verzeichnisse](#page-39-1) on page 40 [Favoritenliste](#page-45-1) on page 46 [Journal](#page-54-0) on page 55 [CallMe-Dienst](#page-33-0) on page 34 [Statusbezogene Anrufumleitung](#page-34-1) on page 35 [Regelbasierte Anrufumleitung](#page-35-1) on page 36 [Persönlicher AutoAttendant](#page-120-1) on page 121 **Related tasks** [Wie Sie die Ansage Ihres Anwesenheitsstatus für externe Anrufer aktivieren](#page-100-0) [oder deaktivieren](#page-100-0) on page 101 [Wie Sie die Ansage Ihres Anwesenheitsstatus für bestimmte Anrufer aktivieren](#page-100-1) [oder deaktivieren](#page-100-1) on page 101

# <span id="page-28-0"></span>**6.1.1.1 Anwesenheitsstatus auf abwesend ändern**

### **Step by Step**

**1)** Klicken Sie auf das Symbol für den Anwesenheitsstatus und dann auf einen der folgenden Anwesenheitsstatus: **Besprechung**, **Krank**, **Pause**, **Außer Haus**, **Urlaub**, **Mittagessen**, **Zu Hause** oder **Anrufschutz**.

> **NOTICE:** Der Anwesenheitsstatus "krank" ist je nach Systemeinstellung des Administrators möglicherweise nicht verfügbar.

- **2)** Wählen Sie eine der folgenden Möglichkeiten, um den Zeitpunkt Ihrer Rückkehr festzulegen:
	- Klicken Sie auf eine der vier Schaltflächen mit der gewünschten Zeitdauer.
	- Wählen Sie eine Uhrzeit und im Kalender-Steuerelement ein Datum.
- **3)** Wenn Sie einen Informationstext zum Anwesenheitsstatus angeben möchten, geben Sie diesen im Eingabefeld oben ein.
- **4)** Klicken Sie auf **OK**.

### **Related tasks**

[Wie Sie den Anwesenheitsstatus auf Büro ändern](#page-29-0) on page 30 [Wie Sie das automatische Zurücksetzen des Anwesenheitsstatus aktivieren](#page-29-1) [oder deaktivieren](#page-29-1) on page 30

## [Wie Sie den CallMe-Dienst aktivieren](#page-34-0) on page 35

## <span id="page-29-0"></span>**6.1.1.2 Wie Sie den Anwesenheitsstatus auf Büro ändern**

### **Warum und wann dieser Vorgang ausgeführt wird**

**Anmerkung:** Sie können zum Anwesenheitsstaus **Büro** auch zurückkehren, indem Sie am Telefon die Anrufumleitung deaktivieren.

## **Schritt für Schritt**

- **1)** Klicken Sie auf das Symbol für den Anwesenheitsstatus und anschließend auf **Büro**.
- **2)** Klicken Sie auf die Option **Zurück im Büro**.
- **3)** Wenn Sie einen Informationstext zum Anwesenheitsstatus angeben möchten, geben Sie diesen im Eingabefeld oben ein.
- **4)** Klicken Sie auf **OK**.

### **Zugehörige Tasks**

[Anwesenheitsstatus auf abwesend ändern](#page-28-0) auf Seite 29 [Wie Sie das automatische Zurücksetzen des Anwesenheitsstatus aktivieren](#page-29-1) [oder deaktivieren](#page-29-1) auf Seite 30

# <span id="page-29-1"></span>**6.1.1.3 Wie Sie das automatische Zurücksetzen des Anwesenheitsstatus aktivieren oder deaktivieren**

### **Schritt für Schritt**

- **1)** Klicken Sie auf das Symbol **Einrichtung**.
- **2)** Klicken Sie auf **Meine Einstellungen** > **Verschiedenes**.
- **3)** Wählen Sie eine der folgenden Möglichkeiten:
	- Wenn Sie das Automatische Zurücksetzen des Anwesenheitsstatus auf **Büro** aktivieren möchten, aktivieren Sie das Kontrollkästchen **Status automatisch auf 'Im Büro' ändern**.
	- Wenn Sie das Automatische Zurücksetzen des Anwesenheitsstatus auf **Büro** deaktivieren möchten, deaktivieren Sie das Kontrollkästchen **Status automatisch auf 'Im Büro' ändern**.
- **4)** Klicken Sie auf **Speichern**.

#### **Zugehörige Tasks**

[Anwesenheitsstatus auf abwesend ändern](#page-28-0) auf Seite 29 [Wie Sie den Anwesenheitsstatus auf Büro ändern](#page-29-0) auf Seite 30 [Wie Sie den CallMe-Dienst aktivieren](#page-34-0) auf Seite 35

# <span id="page-30-0"></span>**6.1.1.4 Wie Sie die Sichtbarkeit Ihres Anwesenheitsstatus für Andere ändern**

## **Schritt für Schritt**

- **1)** Klicken Sie auf das Symbol **Einrichtung**.
- **2)** Klicken Sie auf **Sensibilität** > **Sichtbarkeit des Anwesenheitsstatus**.
- **3)** Wählen Sie eine der folgenden Möglichkeiten:
	- Wenn Sie Ihren Anwesenheitsstatus für einen bestimmten Teilnehmer sichtbar machen möchten, aktivieren Sie das Kontrollkästchen in der betreffenden Zeile.
	- Wenn Sie Ihren Anwesenheitsstatus für einen bestimmten Teilnehmer unsichtbar machen möchten, deaktivieren Sie das Kontrollkästchen in der betreffenden Zeile.
	- Wenn Sie Ihren Anwesenheitsstatus für alle Teilnehmer sichtbar machen möchten, klicken Sie auf **Alle auswählen**.
	- Wenn Sie Ihren Anwesenheitsstatus für alle Teilnehmer unsichtbar machen möchten, klicken Sie auf **Auswahl aufheben**.
- **4)** Klicken Sie auf **Speichern**.

# **Zugehörige Tasks**

[Wie Sie die Ansage Ihres Anwesenheitsstatus für bestimmte Anrufer aktivieren](#page-100-1) [oder deaktivieren](#page-100-1) auf Seite 101 [Wie Sie die Ansage Ihres Anwesenheitsstatus für externe Anrufer aktivieren](#page-100-0) [oder deaktivieren](#page-100-0) auf Seite 101

# <span id="page-30-1"></span>**6.1.1.5 Automatische Aktualisierung des Anwesenheitsstatus durch Outlook-Termine aktivieren oder deaktivieren**

## **Prerequisites**

Ihr Administrator hat die Exchange-Kalender-Integration konfiguriert.

Sie haben in myPortal for Outlook eine gültige MS-Exchange-E-Mail-Adresse festgelegt.

# **Step by Step**

- **1)** Klicken Sie auf das Symbol **Einrichtung**.
- **2)** Klicken Sie auf **Meine Einstellungen** > **Outlook-Anbindung**.
- **3)** Wählen Sie eine der folgenden Optionen:
	- Wenn Sie die automatische Aktualisierung des Anwesenheitsstatus durch Outlook-Termine aus dem Exchange-Kalender aktivieren möchten, wählen Sie die Option **Exchange-Kalender-Integration**.
	- Wenn Sie die automatische Aktualisierung des Anwesenheitsstatus durch Outlook-Termine aus dem Outlook-Kalender aktivieren möchten, wählen Sie den Eintrag **Outlook-Kalender-Integration**.
	- Wenn Sie die automatische Aktualisierung des Anwesenheitsstatus durch Outlook-Termine deaktivieren möchten, wählen Sie die Option **Keine Kalenderintegration**.
- **4)** Klicken Sie auf **Speichern**.

**Related concepts** [Anwesenheitsstatus-Schlüsselwörter für Termine](#page-150-1) on page 151 **Related tasks** [Automatische Erstellung von Outlook-Terminen bei Abwesenheit aktivieren oder](#page-31-0) [deaktivieren](#page-31-0) on page 32 [Ihre E-Mail-Adresse festlegen](#page-125-1) on page 126

# <span id="page-31-0"></span>**6.1.1.6 Automatische Erstellung von Outlook-Terminen bei Abwesenheit aktivieren oder deaktivieren**

## **Prerequisites**

Ihr Administrator hat die Exchange-Kalender-Integration konfiguriert.

### **Step by Step**

- **1)** Klicken Sie auf das Symbol **Einrichtung**.
- **2)** Klicken Sie auf **Meine Einstellungen** > **Outlook-Anbindung**.
- **3)** Wählen Sie eine der folgenden Optionen:
	- Wenn Sie die automatische Erstellung von Outlook-Terminen bei Abwesenheit aktivieren möchten, aktivieren Sie das Kontrollkästchen **Kalendertermine automatisch aus meinen Anwesenheitsstatus-Änderungen generieren**.
	- Wenn Sie die automatische Erstellung von Outlook-Terminen bei Abwesenheit deaktivieren möchten, deaktivieren Sie das Kontrollkästchen **Kalendertermine automatisch aus meinen Anwesenheitsstatus-Änderungen generieren**.
- **4)** Wenn Sie die Aktualisierung des Outlook-Kalenders durch Änderung Ihres Anwesenheitsstatus aktiviert haben, wählen Sie in der Aufklappliste eine der folgenden Möglichkeiten:
	- Wenn Sie möchten, dass die Termine in der lokalen PST-Datei gespeichert werden, wählen Sie **Lokale PST**.
	- Wenn Sie möchten, dass die Termine auf dem Exchange-Server gespeichert werden, wählen Sie **Exchange-PST**.
- **5)** Klicken Sie auf **Speichern**.

#### **Related tasks**

[Automatische Aktualisierung des Anwesenheitsstatus durch Outlook-Termine](#page-30-1) [aktivieren oder deaktivieren](#page-30-1) on page 31

# <span id="page-31-1"></span>**6.1.1.7 Wie Sie PopUp-Fenster bei Änderung des Anwesenheitsstatus aktivieren oder deaktivieren**

## **Schritt für Schritt**

- **1)** Klicken Sie auf das Symbol **Einrichtung**.
- **2)** Klicken Sie auf **Meine Einstellungen** > **Benachrichtigungen**.
- **3)** Wählen Sie eine der folgenden Möglichkeiten:
	- Wenn Sie PopUp-Fenster bei Änderung des Anwesenheitsstatus aktivieren möchten, aktivieren Sie das Kontrollkästchen **Taskleistensymbol bei Statusänderung anzeigen**.
	- Wenn Sie PopUp-Fenster bei Änderung des Anwesenheitsstatus deaktivieren möchten, deaktivieren Sie das Kontrollkästchen **Taskleistensymbol bei Statusänderung anzeigen**.
- **4)** Klicken Sie auf **Speichern**.

## **Zugehörige Konzepte**

[Pop-up-Fenster](#page-131-0) auf Seite 132

## <span id="page-32-0"></span>**6.1.1.8 Nicht am Arbeitsplatz-Anzeige aktivieren**

### **Step by Step**

- **1)** Klicken Sie auf **Einrichtung**.
- **2)** Klicken Sie auf **Meine Einstellungen** > **Anwesenheitsstatus**.
- **3)** Wählen Sie eine der folgenden Optionen:
	- Wenn Sie die Nicht am Arbeitsplatz-Anzeige neben dem Anwesenheitsstatussymbol unter Favoriten, Verzeichnisse usw. sehen möchten, aktivieren Sie das Kontrollkästchen **Benutzer, die 'Nicht am Arbeitsplatz' sind, über Präsenz-Symbole anzeigen**.
	- Wenn Sie sich selbst als "Nicht am Arbeitsplatz" setzen möchten, aktivieren Sie das Kontrollkästchen **Mich selbst auf 'Nicht am Arbeitsplatz' setzen nach** und legen Sie fest, nach wie vielen Minuten Sie es aktivieren möchten.
- **4)** Klicken Sie auf **Speichern**.

Der Benutzer wird als zurück am Arbeitsplatz markiert, wenn die Tastatur oder Maus verwendet oder ein gehender Anruf über das Gerät gestartet wird.

**NOTICE:** Dieses Leistungsmerkmal wird in einer Netzwerkumgebung unterstützt.

# <span id="page-32-1"></span>**6.1.1.9 Automatische Änderung des Anwesenheitsstatus aktivieren**

### **Step by Step**

- **1)** Klicken Sie auf **Einrichtung**.
- **2)** Klicken Sie auf **Meine Einstellungen** > **Anwesenheitsstatus**.
- **3)** Wählen Sie eine der folgenden Optionen:
	- Wenn Sie beim Starten von Outlook die automatische Änderung des Anwesenheitsstatus in "Büro" aktivieren möchten, aktivieren Sie das Kontrollkästchen **Beim Starten von Outlook meinen Anwesenheitsstatus in 'Büro' ändern**.

• Wenn Sie beim Herunterfahren oder Abmelden des PCs die automatische Änderung des Anwesenheitsstatus aktivieren möchten:

- Wählen Sie **Beim Herunterfahren oder Abmelden meines PCs meinen Anwesenheitsstatus ändern.**

Wählen Sie eine der folgenden Optionen in der Aufklappliste für den Anwesenheitsstatus: **Besprechung, Krank, Pause, Außer Haus, Urlaub, Mittagspause, Zu Hause.**

- Wählen Sie in der Aufklappliste für die Dauer des Anwesenheitsstatus, den Sie festlegen möchten, eine der folgenden Möglichkeiten: **Minuten, Stunden, Tage, Wochen.**

Wenn der angegebene Zeitraum endet, wechselt der Anwesenheitsstatus wieder zu .Büro'.

**4)** Klicken Sie auf **Speichern**.

# <span id="page-33-0"></span>**6.1.2 CallMe-Dienst**

Mit dem CallMe-Dienst können Sie ein beliebiges Telefon an einem alternativen Arbeitsplatz als CallMe-Ziel festlegen, an dem Sie unter Ihrer internen Telefonnummer erreichbar sind. Sie können den UC Client an Ihrem alternativen Arbeitsplatz wie im Büro nutzen und damit auch gehende Anrufe vom CallMe-Ziel tätigen.

## **Ankommende Anrufe**

Anrufe an Ihre interne Rufnummer werden zum CallMe-Ziel umgeleitet. Beim Anrufer wird Ihre interne Telefonnummer angezeigt. Nicht angenommene Anrufe werden nach 60 Sekunden an die Sprachbox weitergeleitet.

## **Gehende Anrufe**

Wenn Sie im UC Client eine Rufnummer wählen, ruft das Kommunikationssystem Sie zuerst am CallMe-Ziel an. Wenn Sie den Anruf annehmen, ruft das Kommunikationssystem das gewünschte Ziel und verbindet Sie mit diesem. Am Ziel wird Ihre interne Telefonnummer angezeigt (One Number Service).

## **Anwesenheitsstatus**

Bei aktiviertem CallMe-Dienst erscheint im Display Ihres Telefons "CallMe aktiv" (nicht für analoge Telefone und DECT-Telefone). Andere Teilnehmer sehen als Ihren Anwesenheitsstatus **Büro**.

## **Aktivierung**

Sie können den CallMe-Dienst manuell aktivieren. Außerdem wird der CallMe-Dienst durch Automatisches Zurücksetzen des Anwesenheitsstatus nach Abwesenheit erneut aktiviert, wenn er zuvor aktiv war. Folgende Arten von CallMe-Zielen werden nicht unterstützt:

- Gruppe
- Umgeleitetes Telefon

## **Deaktivierung**

Der CallMe-Dienst bleibt bis zur Änderung Ihres Anwesenheitsstatus aktiv.

**Anmerkung:** Bei Einwahl oder Anrufen in einer offenen Konferenz sollte die CallMe-Funktion nicht verwendet werden.

**Zugehörige Konzepte**

[Anwesenheitsstatus](#page-23-2) auf Seite 24

# <span id="page-34-0"></span>**6.1.2.1 Wie Sie den CallMe-Dienst aktivieren**

### **Schritt für Schritt**

- **1)** Klicken Sie auf das Symbol für den Anwesenheitsstatus und klicken Sie auf **Büro**.
- **2)** Klicken Sie auf die Option **CallMe-Dienst aktivieren**.
- **3)** Klicken Sie auf **<Keine Rufnummer ausgewählt>**.
- **4)** Legen Sie die Rufnummer des CallMe-Ziels auf eine der folgenden Arten fest:
	- Wählen Sie in der Aufklappliste eine Ihrer zusätzlichen Rufnummern aus.
	- Geben Sie in der Aufklappliste eine Rufnummer im kanonischen Format oder im wählbaren Format ein.

**Anmerkung:** Geben Sie als CallMe-Ziel keine Gruppe und kein umgeleitetes Telefon an.

**5)** Klicken Sie auf **OK**.

## **Zugehörige Konzepte**

[Rufnummernformate](#page-63-1) auf Seite 64

## **Zugehörige Tasks**

[Anwesenheitsstatus auf abwesend ändern](#page-28-0) auf Seite 29 [Wie Sie das automatische Zurücksetzen des Anwesenheitsstatus aktivieren](#page-29-1) [oder deaktivieren](#page-29-1) auf Seite 30 [Zusätzliche Rufnummer festlegen](#page-126-0) auf Seite 127

# <span id="page-34-1"></span>**6.1.3 Statusbezogene Anrufumleitung**

Mit der statusbezogenen Anrufumleitung können Sie Anrufer auf Basis Ihres Anwesenheitsstatus zu einer Ihrer zusätzlichen Rufnummern oder zur Sprachbox umleiten.

Sie können die statusbezogene Anrufumleitung für jeden Anwesenheitsstatus außer **Büro**, **CallMe** und **Anrufschutz** konfigurieren. Wenn Sie Ihren Anwesenheitsstatus ändern, aktiviert das Kommunikationssystem die Anrufumleitung zu dem hierfür von Ihnen festgelegten Ziel, Zum Beispiel wenn Sie außer Haus sind, zu Ihrem Mobiltelefon und während Ihres Urlaubs zu Ihrer Vertretung.

#### **Related concepts**

[Anwesenheitsstatus](#page-23-2) on page 24 [Regelbasierte Anrufumleitung](#page-35-1) on page 36

### **Related tasks**

[Zusätzliche Rufnummer festlegen](#page-126-0) on page 127

# <span id="page-35-0"></span>**6.1.3.1 Statusbezogene Anrufumleitung konfigurieren**

### **Prerequisites**

Sie haben mindestens eine zusätzliche Rufnummer konfiguriert.

### **Step by Step**

- **1)** Klicken Sie auf das Symbol **Einrichtung**.
- **2)** Klicken Sie auf **Anruftegeln** > **Anrufumleitungsziele**.
- **3)** Wählen Sie eines der folgenden Ziele in der Spalte mit dem entsprechenden Anwesenheitsstatus in der Aufklappliste: **Keine**, **Mobil**, **Assistent**, **Nebenst. 1**, **Nebenst. 2**, **Privat** oder **Voicemail**.
- **4)** Klicken Sie auf **Speichern**.

# <span id="page-35-1"></span>**6.1.4 Regelbasierte Anrufumleitung**

Mit der regelbasierten Anrufumleitung können Sie Anrufer auf Basis vielfältiger Bedingungen oder Ausnahmen noch flexibler umleiten als mit der statusbezogenen Anrufumleitung, z.B. Anrufe von unbekannten Kontakten an Ihre Sprachbox.

Darüber hinaus unterstützt die regelbasierte Anrufumleitung:

- beliebige Ziele
- Anwesenheitsstatus **Büro**, **CallMe** und **Anrufschutz**

Sie können mit dem Regelassistenten Regeln festlegen und jederzeit aktivieren oder deaktivieren. Eine Regel ist nur aktiv, wenn Ihr Telefon nicht umgeleitet ist. Eine statusbezogene Anrufumleitung (außer zur Sprachbox) setzt die regelbasierte Anrufumleitung außer Kraft.

Wenn eine Regel für Anrufumleitung aktiv ist, erscheint auf dem Display Ihres Telefons der Hinweis **"rule active"**.

Bei einem ankommenden Anruf prüft das Kommunikationssystem die Anwendbarkeit der aktiven Regeln entsprechend ihrer Reihenfolge im Regelassistenten. Nur die erste anwendbare Regel wird ausgeführt. In diesem Fall klingelt Ihr Telefon ein Mal und anschließend leitet das Kommunikationssystem den Anruf zum festgelegten Ziel um.

Sie können in einer Regel mehrere Arten von Bedingungen und Ausnahmen (außer …) definieren. Dabei können Sie keine Bedingung zusammen mit der artverwandten Ausnahme definieren. So ist es z.B. nicht möglich eine Bedingung der Art "an bestimmten Wochentagen" zusammen mit einer Ausnahme der Art "außer an bestimmten Wochentagen" festzulegen.

#### **Arten von Bedingungen und Ausnahmen**

- (außer) bei bestimmtem Anwesenheitsstatus
- (außer) von bestimmten Personen (im internen Verzeichnis, im externen Verzeichnis, von Outlook-Kontakt oder von beliebiger Rufnummer)
- (außer) an Sie übergeben von bestimmten Personen (im internen Verzeichnis, im externen Verzeichnis, von Outlook-Kontakt oder von beliebiger Rufnummer)
- (außer) von einem bestimmten Typ, d.h. **intern**, **extern** oder **Unbekannter Kontakt**
- (außer) an einem bestimmten Datum (auch an mehreren)
- (außer) an bestimmten Wochentagen
- (außer) zwischen einem bestimmten Start- und Endedatum
- (außer) zwischen einer bestimmten Start- und Ende-Uhrzeit

### **Zugehörige Konzepte**

[Anwesenheitsstatus](#page-23-0) auf Seite 24 [Statusbezogene Anrufumleitung](#page-34-0) auf Seite 35

# <span id="page-36-0"></span>**6.1.4.1 Regel für die Anrufumleitung hinzufügen**

### **Step by Step**

- **1)** Klicken Sie auf das Symbol **Einrichtung**.
- **2)** Klicken Sie auf **Anrufregeln** > **Regelmodul**.
- **3)** Klicken Sie auf **Neu**.
- **4)** Um eine Bedingung hinzuzufügen, aktivieren Sie das Kontrollkästchen **Wenn ...** in der entsprechenden Zeile und klicken Sie im unteren Bereich auf die gewünschten unterstrichenen Angaben: **(Datumswerte**, **Wochentage**, **Typ**, **Personen**, **Startdatum**, **Endedatum**, **Startzeit**, **Endezeit** oder **Anwesenheitsstatus**), um die Bedingung im nächsten Dialog genauer zu spezifizieren.
- **5)** Klicken Sie auf **Weiter**.
- **6)** Wenn Sie eine Ausnahme hinzufügen möchten, aktivieren Sie in der entsprechenden Zeile das Kontrollkästchen **Außer wenn ...** und klicken Sie im unteren Bereich auf die gewünschten unterstrichenen Angaben **(Startdatum**, **Endedatum**, **Datumswerte**, **Startzeit**, **Endezeit**, **Wochentage**, **Personen**, **Anwesenheitsstatus** oder **Typ**), um die Ausnahme im nächsten Dialog genauer zu spezifizieren.
- **7)** Klicken Sie auf **Weiter**.
- **8)** Geben Sie unter **Name der Regel** einen Namen für die Regel ein (maximal 15 Zeichen).
- **9)** Wählen Sie eine der folgenden Optionen:
	- Wenn die Regel gleich wirksam werden soll, aktivieren Sie das Kontrollkästchen **Diese Regel ist aktiv**.
	- Wenn die Regel noch nicht wirksam werden soll, deaktivieren Sie das Kontrollkästchen **Diese Regel ist aktiv**.
- **10)** Klicken Sie auf **Speichern**, um die Regel zu speichern.
- **11)** Klicken Sie auf **Speichern**, um die Änderungen zu übernehmen.

## **Related concepts**

[Rufnummernformate](#page-63-0) on page 64

**Related tasks**

[Regel für die Anrufumleitung bearbeiten](#page-37-0) on page 38

[Wie Sie eine Regel für die Anrufumleitung kopieren](#page-37-1) on page 38 [Wie Sie eine Regel für die Anrufumleitung umbenennen](#page-38-0) on page 39 [Wie Sie eine Regel für die Anrufumleitung entfernen](#page-38-1) on page 39 [Wie Sie die Reihenfolge der Regeln für die Anrufumleitung ändern](#page-38-2) on page 39

# <span id="page-37-0"></span>**6.1.4.2 Regel für die Anrufumleitung bearbeiten**

### **Step by Step**

- **1)** Klicken Sie auf das Symbol **Einrichtung**.
- **2)** Klicken Sie auf **Anrufregeln** > **Regelmodul**.
- **3)** Klicken Sie auf die betreffende Regel und anschließend auf **Bearbeiten**.
- **4)** Bearbeiten Sie den Wert des Regelparameters.
- **5)** Klicken Sie auf **Speichern**.
- **6)** Klicken Sie auf **Speichern**.

### **Related concepts**

[Rufnummernformate](#page-63-0) on page 64

#### **Related tasks**

[Regel für die Anrufumleitung hinzufügen](#page-36-0) on page 37 [Wie Sie eine Regel für die Anrufumleitung kopieren](#page-37-1) on page 38 [Wie Sie eine Regel für die Anrufumleitung umbenennen](#page-38-0) on page 39 [Wie Sie eine Regel für die Anrufumleitung entfernen](#page-38-1) on page 39 [Wie Sie die Reihenfolge der Regeln für die Anrufumleitung ändern](#page-38-2) on page 39

# <span id="page-37-1"></span>**6.1.4.3 Wie Sie eine Regel für die Anrufumleitung kopieren**

### **Schritt für Schritt**

- **1)** Klicken Sie auf das Symbol **Einrichtung**.
- **2)** Klicken Sie auf **Anrufregeln** > **Regelmodul**.
- **3)** Klicken Sie auf die betreffende Regel und anschließend auf **Kopieren**.
- **4)** Geben Sie den Namen für die neue Regel ein (maximal 15 Zeichen) und klicken Sie auf **OK**.
- **5)** Klicken Sie auf **Speichern**.

### **Zugehörige Tasks**

[Regel für die Anrufumleitung hinzufügen](#page-36-0) auf Seite 37 [Regel für die Anrufumleitung bearbeiten](#page-37-0) auf Seite 38 [Wie Sie eine Regel für die Anrufumleitung umbenennen](#page-38-0) auf Seite 39 [Wie Sie eine Regel für die Anrufumleitung entfernen](#page-38-1) auf Seite 39 [Wie Sie die Reihenfolge der Regeln für die Anrufumleitung ändern](#page-38-2) auf Seite 39

# <span id="page-38-0"></span>**6.1.4.4 Wie Sie eine Regel für die Anrufumleitung umbenennen**

### **Schritt für Schritt**

- **1)** Klicken Sie auf das Symbol **Einrichtung**.
- **2)** Klicken Sie auf **Anrufregeln** > **Regelmodul**.
- **3)** Klicken Sie auf die betreffende Regel und anschließend auf **Umbenennen**.
- **4)** Geben Sie den neuen Namen für die Regel ein (maximal 15 Zeichen) und klicken Sie auf **OK**.
- **5)** Klicken Sie auf **Speichern**.

### **Zugehörige Tasks**

[Regel für die Anrufumleitung hinzufügen](#page-36-0) auf Seite 37 [Regel für die Anrufumleitung bearbeiten](#page-37-0) auf Seite 38 [Wie Sie eine Regel für die Anrufumleitung kopieren](#page-37-1) auf Seite 38 [Wie Sie eine Regel für die Anrufumleitung entfernen](#page-38-1) auf Seite 39 [Wie Sie die Reihenfolge der Regeln für die Anrufumleitung ändern](#page-38-2) auf Seite 39

# <span id="page-38-1"></span>**6.1.4.5 Wie Sie eine Regel für die Anrufumleitung entfernen**

### **Schritt für Schritt**

- **1)** Klicken Sie auf das Symbol **Einrichtung**.
- **2)** Klicken Sie auf **Anrufregeln** > **Regelmodul**.
- **3)** Klicken Sie auf die betreffende Regel und anschließend auf **Entfernen**.
- **4)** Klicken Sie auf **Ja** und anschließend auf **OK**.
- **5)** Klicken Sie auf **Speichern**.

### **Zugehörige Tasks**

[Regel für die Anrufumleitung hinzufügen](#page-36-0) auf Seite 37 [Regel für die Anrufumleitung bearbeiten](#page-37-0) auf Seite 38 [Wie Sie eine Regel für die Anrufumleitung kopieren](#page-37-1) auf Seite 38 [Wie Sie eine Regel für die Anrufumleitung umbenennen](#page-38-0) auf Seite 39 [Wie Sie die Reihenfolge der Regeln für die Anrufumleitung ändern](#page-38-2) auf Seite 39

# <span id="page-38-2"></span>**6.1.4.6 Wie Sie die Reihenfolge der Regeln für die Anrufumleitung ändern**

### **Schritt für Schritt**

- **1)** Klicken Sie auf das Symbol **Einrichtung**.
- **2)** Klicken Sie auf **Anrufregeln** > **Regelmodul**.
- **3)** Klicken Sie auf die Regel, die Sie verschieben möchten.
- **4)** Wählen Sie eine der folgenden Möglichkeiten:
	- Wenn Sie die Regel in der Reihenfolge um eine Position nach vorne verschieben möchten, klicken Sie auf **Nach oben**.
	- Wenn Sie die Regel in der Reihenfolge um eine Position nach hinten verschieben möchten, klicken Sie auf **Nach unten**.
- **5)** Klicken Sie auf **Speichern**.

### **Zugehörige Tasks**

[Regel für die Anrufumleitung hinzufügen](#page-36-0) auf Seite 37 [Regel für die Anrufumleitung bearbeiten](#page-37-0) auf Seite 38 [Wie Sie eine Regel für die Anrufumleitung kopieren](#page-37-1) auf Seite 38 [Wie Sie eine Regel für die Anrufumleitung umbenennen](#page-38-0) auf Seite 39 [Wie Sie eine Regel für die Anrufumleitung entfernen](#page-38-1) auf Seite 39

# **6.2 Verzeichnisse und Journal**

Verzeichnisse, die Favoritenliste und das Journal organisieren Kontakte und Anrufe.

# <span id="page-39-0"></span>**6.2.1 Verzeichnisse**

Ihre Kontakte werden über Verzeichnisse organisiert.

myPortal for Outlook bietet folgende Verzeichnisse, die folgende Funktionen unterstützen:

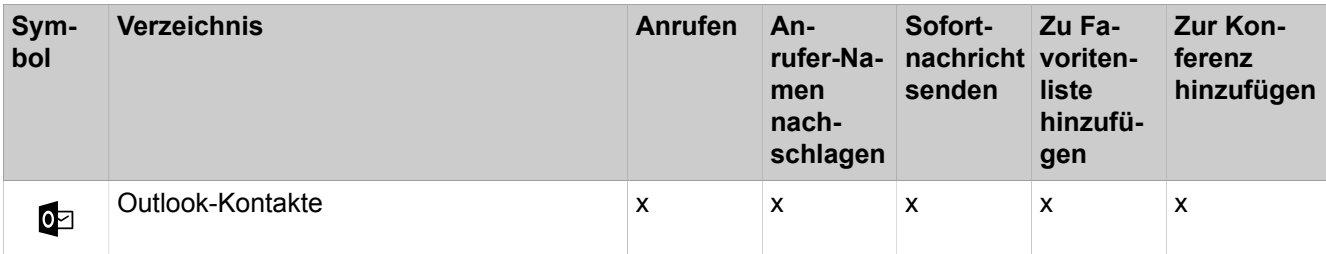

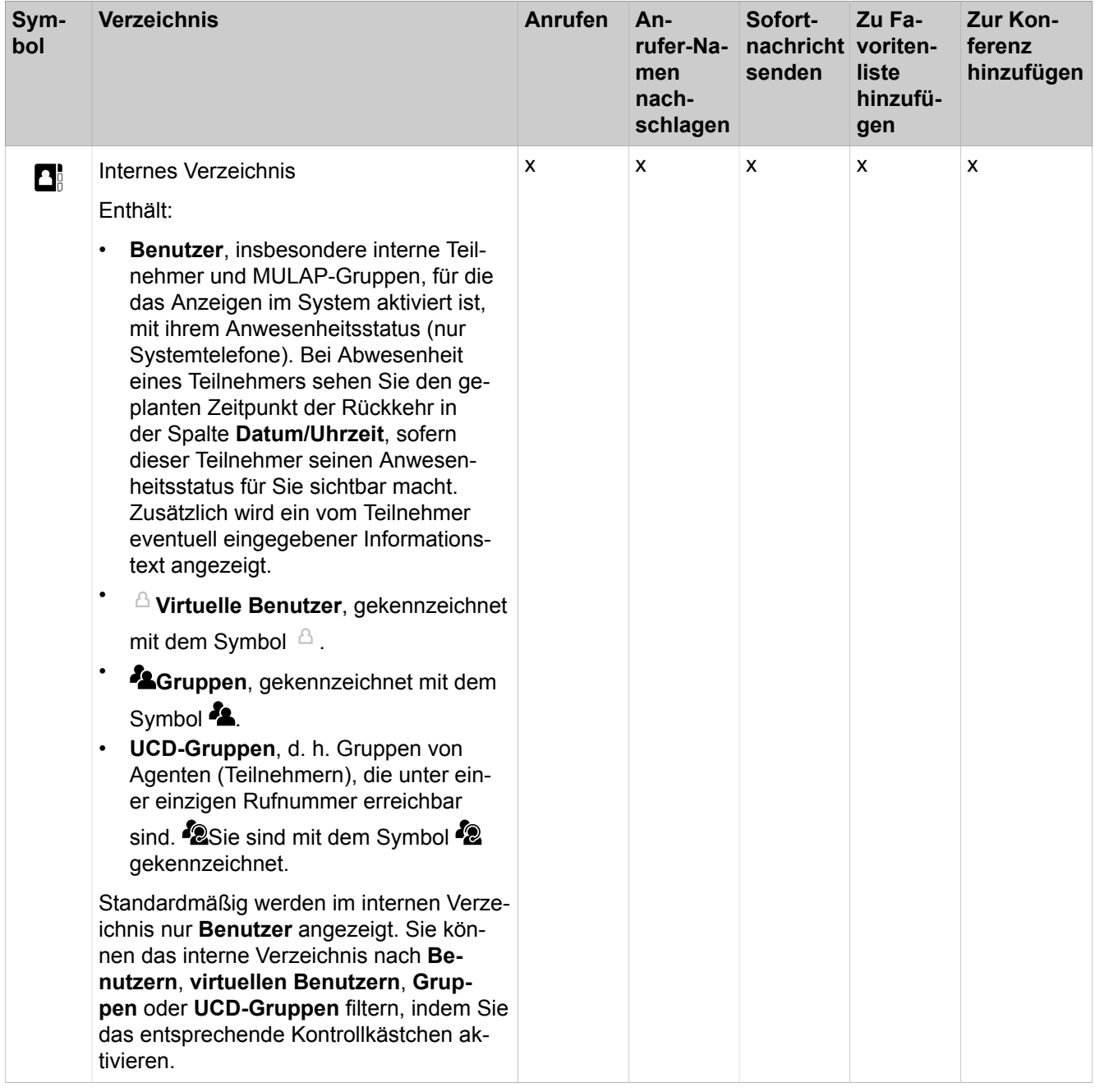

## **Unified Communications**

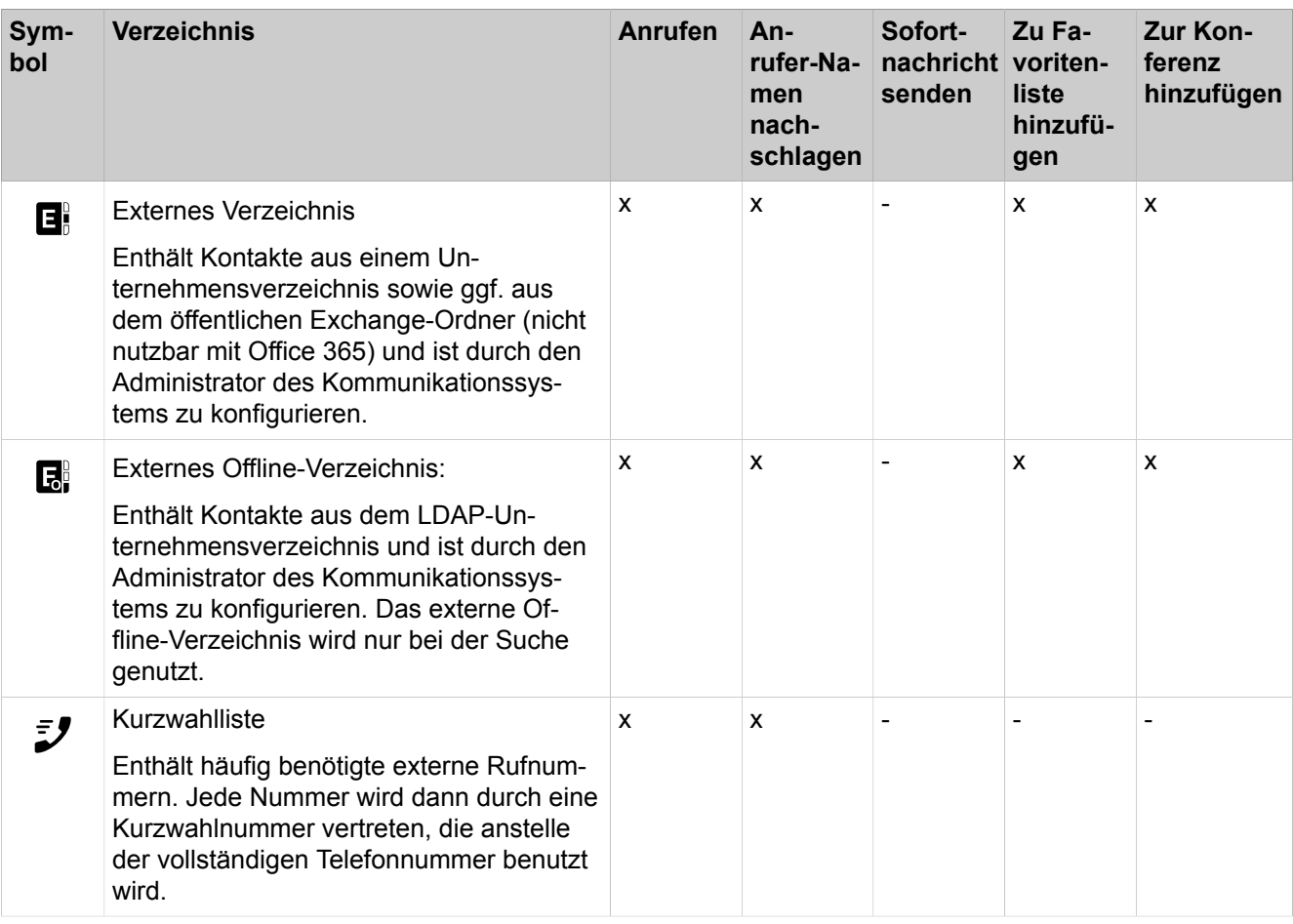

**NOTICE:** Telefonnummern, die in den Benutzereinstellungen und Verzeichnissen gespeichert sind, sollten im kanonischen Format eingegeben werden, um sowohl von UC als auch vom Gerät aus erreichbar zu sein.

Der Zugangscode darf nicht in der Nummer enthalten sein.

### **Details der Kontakte**

Je nach Verzeichnis werden in der Listenansicht der Kontakte unterschiedliche Details aus der folgenden Liste angezeigt: **Anrede**, **Nachname**, **Vorname**, **Firmenname**, **Durchwahl**, **Geschäftlich 1**, **Geschäftlich 2**, **Rufnummer der Firma**, **Privat 1**, **Privat 2**, **Mobil**, **Fax**, **E-Mail-Adresse**, **Ort**, **Postanschrift**.

### **Einfache Suche**

Sie können in den Verzeichnissen einschließlich Ihrer Outlook-Kontakte nach **Vorname**, **Nachname** oder einer Rufnummer suchen. Die Verzeichnisse werden in der Reihenfolge wie in der Tabelle oben durchsucht. Die Suche ist sowohl nach ganzen Wörtern als auch mit unvollständigem Suchbegriff möglich, z. B. Teil einer Rufnummer. Die eingestellten Suchoptionen bleiben bis auf Weiteres erhalten. Alle verwendeten Suchbegriffe werden gespeichert. Sie können die Liste der verwendeten Suchbegriffe löschen.

### **Erweiterte Suche**

Sie können gezielt in den Feldern **Anrede**, **Vorname**, **Nachname**, **Firma**, **Nebenstelle**, **Firmen-Rufnr.**, **Geschäftlich 1**, **Geschäftlich 2**, **Privat 1**, **Privat 2**, **Mobil**, **Fax**, **Ort**, **Postanschrift** und **E-Mail** suchen und die maximale Anzahl der Treffer begrenzen.

### **Sortierung**

Sie können die Kontakte eines Verzeichnisses nach einer Spalte alphanumerisch auf- oder absteigend sortieren. Die Sortierung eines Verzeichnisses bleibt nach Schließen des Verzeichnisses erhalten.

#### **Heranzoomen eines Eintrags**

Sie können in der Spalte, nach der sortiert ist, einen bestimmten Eintrag Zeichen für Zeichen heranzoomen. So springen Sie buchstabenweise z. B. zum ersten Nachnamen, der mit "Sen" beginnt. Diese Methode können Sie auch in einem Suchergebnis verwenden.

### **Related concepts**

[Elemente der Benutzeroberfläche](#page-11-0) on page 12 [Favoritenliste](#page-45-0) on page 46 [Pop-up-Fenster](#page-131-0) on page 132 [Anwesenheitsstatus](#page-23-0) on page 24 [Konfiguration](#page-124-0) on page 125 **Related tasks** [Anruf für einen anderen Teilnehmer übernehmen](#page-65-0) on page 66 [Aus einem Verzeichnis anrufen](#page-65-1) on page 66 [Öffnen von Outlook-Kontakten bei ankommenden Anrufen aktivieren oder](#page-137-0) [deaktivieren](#page-137-0) on page 138 [Sofortnachricht senden](#page-118-0) on page 119 [Kontakt zur Favoritenliste hinzufügen](#page-48-0) on page 49 [Kontakt aus dem Journal zu Outlook-Kontakten hinzufügen](#page-60-0) on page 61 [Konferenzteilnehmer hinzufügen](#page-76-0) on page 77

## <span id="page-42-0"></span>**6.2.1.1 In Verzeichnissen suchen**

### **Step by Step**

- **1)** Klicken Sie bei **Verzeichnisse** auf **Suchen**.
- **2)** Klicken Sie, falls erforderlich, auf **Optionen**, um die Suchoptionen einzublenden.
- **3)** Wählen Sie die Verzeichnisse aus, in denen Sie suchen möchten. Wenn Sie nicht mindestens ein Verzeichnis auswählen, in dem Sie suchen möchten, werden keine Suchergebnisse angezeigt.
- **4)** Wenn Sie das **Interne Verzeichnis** ausgewählt haben, können Sie eine oder mehrere der folgenden Filteroptionen auswählen:
	- **Benutzer**
	- **Virtuelle Benutzer**
	- **Gruppen**
	- **UCD-Gruppen**

Die Option **Benutzer** ist standardmäßig ausgeschaltet.

- **5)** Wählen Sie eine der folgenden Suchoptionen:
	- Wenn Sie nach einem ganzen Wort suchen möchten, aktivieren Sie das Kontrollkästchen **Ganzes Wort suchen**.

**NOTICE:** Falls **Ganzes Wort suchen** aktiviert ist, darf der Suchbegriff keine Leerzeichen enthalten.

• Wenn Sie nach einem Wortteil suchen möchten, deaktivieren Sie das Kontrollkästchen **Ganzes Wort suchen**.

> **NOTICE:** Suchbegriffe mit Leerzeichen gelten nur für **Vorname** und **Nachname**.

**6)** Klicken Sie, falls erforderlich, auf **Erweitert**, um zwischen der einfachen Suche und der erweiterten Suche zu wechseln.

### **Related tasks**

[Kontakt zur Favoritenliste hinzufügen](#page-48-0) on page 49

# **6.2.1.2 Schnellsuche mittels Abkürzungstaste (Hotkey) durchführen**

## **Step by Step**

- **1)** Klicken Sie auf das Symbol **Einrichtung**.
- **2)** Klicken Sie auf **Meine Einstellungen > Abkürzungstasten**.
- **3)** Geben Sie die gewünschte Abkürzungstaste im Feld **Schnellsuche** ein und aktivieren Sie anschließend das nebenstehende Kontrollkästchen **Abkürzungstaste aktiviert**.

Die Abkürzungstaste (Hotkey) F8 ist standardmäßig voreingestellt. Wenn Sie eine andere Abkürzungstaste verwenden möchten, müssen Sie die Zusatztasten und die Abkürzungstaste drücken, z. B. UMSCHALT+F1. Nur F8 kann ohne Modifikatoren verwendet werden. Alle anderen F-Tasten können nur mit Modifikatoren verwendet werden.

**4)** Klicken Sie auf **Speichern**.

Wenn Sie eine Rufnummer auswählen und anschließend die angegebene Abkürzungstaste drücken, wird ein Popup-Fenster mit Informationen zum Kontakt angezeigt.

Wenn Sie einen Namen auswählen und anschließend die angegebene Abkürzungstaste drücken, wird ein Popup-Fenster mit einer Liste von Kontakten angezeigt, in der/denen der von Ihnen gesuchte Name enthalten ist.

Sie können auf den gewünschten Kontakt klicken, um weitere Informationen anzuzeigen. Sie können einen Anruf starten oder eine E-Mail senden, indem Sie auf die Nummer oder auf die E-Mail klicken.

# <span id="page-44-1"></span>**6.2.1.3 Wie Sie ein Verzeichnis sortieren**

#### **Step by Step**

- **1)** Klicken Sie auf **Internes Verzeichnis** oder auf **Externes Verzeichnis**.
- **2)** Klicken Sie auf eine der Spaltenüberschriften, z. B. **Nachname**, um die Kontakte nach diesem Kriterium alphanumerisch aufsteigend zu sortieren.
- **3)** Wenn Sie die Sortierreihenfolge umkehren möchten, klicken Sie erneut auf die Spaltenüberschrift.
- **4)** Wenn Sie zum ersten Eintrag springen möchten, der in der sortierten Spalte mit einem bestimmten Zeichen beginnt, klicken Sie auf einen beliebigen Kontakt im Verzeichnis und geben das gewünschte Zeichen ein.

### **Related tasks**

[Eintrag heranzoomen](#page-44-0) on page 45

## **6.2.1.4 Internes Verzeichnis filtern**

Sie können das interne Verzeichnis so filtern, dass nur Benutzer, virtuelle Benutzer, Gruppen oder UCD-Gruppen angezeigt werden.

#### **Step by Step**

- **1)** Klicken Sie auf **Internes Verzeichnis**.
- 2) Klicken Sie auf  $\bullet$  am unteren Rand des Fensters, um die Filteroptionen anzuzeigen.
- **3)** Wählen Sie eine oder mehrere der folgenden Möglichkeiten:
	- **Benutzer**
	- **Virtuelle Benutzer**
	- **Gruppen**
	- **UCD-Gruppen**

Die Option **Benutzer** ist standardmäßig ausgeschaltet.

Das Verzeichnis wird entsprechend Ihrer Auswahl aktualisiert.

### <span id="page-44-0"></span>**6.2.1.5 Eintrag heranzoomen**

#### **Prerequisites**

Die Liste ist nach der Spalte sortiert, in der Sie einen Eintrag "heranzoomen" möchten.

Sie können diese Funktion z.B. in einem Verzeichnis oder im Journal nutzen.

## **Step by Step**

Geben Sie die ersten Zeichen des gewünschten Treffers ein.

# **Related concepts**

[Journal](#page-54-0) on page 55 **Related tasks** [Wie Sie ein Verzeichnis sortieren](#page-44-1) on page 45 [Journal sortieren](#page-57-0) on page 58

# **6.2.1.6 Nachschlagen von Anrufernamen in Outlook-Kontakten aktivieren oder deaktivieren**

### **Prerequisites**

Sie arbeiten unter Windows.

Ihr Administrator hat die Exchange-Kalender-Integration konfiguriert.

Sie haben in myPortal for Outlook eine gültige MS-Exchange-E-Mail-Adresse festgelegt.

#### **Step by Step**

- **1)** Klicken Sie auf das Symbol **Einrichtung**.
- **2)** Klicken Sie auf **Meine Einstellungen** > **Outlook-Anbindung**.
- **3)** Wählen Sie eine der folgenden Optionen:
	- Wenn Sie das Nachschlagen von Anrufernamen in Outlook-Kontakten aktivieren möchten, aktivieren Sie das Kontrollkästchen unter **Bei der Suche nach Anruferinformationen werden die folgenden Outlook-Speicherorte verwendet** und geben Sie rechts den Namen des Ordners mit den gewünschten Kontakten ein, z. B. \\Mailbox - Dubios, Natalie\Contacts.
	- Wenn Sie das Nachschlagen von Anrufernamen in Outlook-Kontakten deaktivieren möchten, deaktivieren Sie das Kontrollkästchen unter **Bei der Suche nach Anruferinformationen werden die folgenden Outlook-Speicherorte verwendet**.
- **4)** Klicken Sie auf **Speichern**.

# <span id="page-45-0"></span>**6.2.2 Favoritenliste**

In der Favoritenliste haben Sie ausgewählte Kontakte stets im Blick. Diese können Sie besonders einfach anrufen. Sie sehen alle internen Teilnehmer mit Systemtelefon sowie externe Kommunikationspartner mit Anwesenheitsstatus und können diese per Sofortnachricht kontaktieren.

Sie können Kontakte aus allen Verzeichnissen sowie Outlook-Kontakte zur Favoritenliste hinzufügen. Bei Favoriten, die nicht aus dem internen Verzeichnis stammen, erscheint an Stelle des Symbols für den Anwesenheitsstatus das Symbol für die Quelle des Kontakts.

Der Administrator hat die Möglichkeit, Ihrem Profil Favoritengruppen zuzuweisen. Sie können Kontakte zu diesen Gruppen hinzufügen oder aus ihnen entfernen, wenn dies vom Administrator aktiviert wurde.

Die Favoritenliste verwaltet Kontakte in Gruppen. Gruppen können ihrerseits Gruppen enthalten. Die Kontakte in allen Gruppen sind nach Vorname, Nachname oder in ihrer ursprünglichen Reihenfolge sortierbar.

Bei Abwesenheit eines internen Teilnehmers erfahren Sie den geplanten Zeitpunkt der Rückkehr durch Positionieren des Mauszeigers auf seinem Eintrag, sofern er seinen Anwesenheitsstatus für Sie sichtbar sein lässt.

Bei Favoriten mit mehreren Rufnummern können Sie eine Standard-Rufnummer festlegen, unter welcher der Kontakt angerufen wird. Die Standard-Rufnummer eines Favoriten ist im Kontextmenü am Symbol mit dem aktivierten Kontrollkästchen erkennbar.

Die Favoritenliste ist standardmäßig in der linken oberen Ecke des Bildschirms platziert. Im minimierten Zustand wird sie als "my Favorites"-Taskleistensymbol angezeigt.

Die Favoritenliste bietet verschiedene Anzeigeoptionen. Sie können diese auch im Kontextmenü des Symbols links oben in der Favoritenliste bearbeiten.

**NOTICE:** Die Chat-, Mail- und Anrufsymbole erscheinen beim Blättern nicht unten auf der Favoritenliste. Der Rechtsklick auf den letzten Kontakt in ihrer Favoritenliste ist eine Umgehungslösung.

#### **Anzeigen der Favoritenliste**

Sie können das Anzeigen der Favoritenliste aktivieren oder deaktivieren.

#### **Immer im Vordergrund**

Sie können die Favoritenliste immer im Vordergrund halten und sie dann nur durch Minimieren ausblenden und mittels Taskleistensymbol einblenden. Das Taskleistensymbol der Favoritenliste enthält ein Kontextmenü.

#### **Automatisch ausblenden**

Sie können die Favoritenliste automatisch ausblenden lassen, sobald der Mauszeiger diese verlässt und automatisch einblenden lassen, sobald der Mauszeiger an den vertikalen Bildschirmrand bei der ausgeblendeten Favoritenliste zurückkehrt. Wenn Sie diese Funktion aktivieren, ist die Favoritenliste am linken oder am rechten Bildschirmrand fixiert. Zusätzlich ist bei dieser Funktion die Option **Favoriten immer im Vordergrund** immer automatisch aktiv. Bei mehreren Displays ist die Funktion ist nur am primären Display verfügbar.

### **Transparenz**

Sie können die Favoritenliste automatisch auf halbtransparent abblenden lassen, sobald der Mauszeiger diese verlässt und automatisch einblenden lassen, sobald der Mauszeiger in die Favoritenliste zurückkehrt.

#### **Related concepts**

[Elemente der Benutzeroberfläche](#page-11-0) on page 12 [Verzeichnisse](#page-39-0) on page 40

[Anwesenheitsstatus](#page-23-0) on page 24 [Konfiguration](#page-124-0) on page 125 **Related tasks** [Anruf für einen anderen Teilnehmer übernehmen](#page-65-0) on page 66 [Favoritenliste anlegen](#page-22-0) on page 23 [Aus der Favoritenliste anrufen](#page-66-0) on page 67 [Konferenzteilnehmer hinzufügen](#page-76-0) on page 77 [Sofortnachricht senden](#page-118-0) on page 119

# <span id="page-47-1"></span>**6.2.2.1 Wie Sie die Anzeige der Favoritenliste aktivieren oder deaktivieren**

### **Schritt für Schritt**

- **1)** Klicken Sie auf das Symbol **Einrichtung**.
- **2)** Klicken Sie auf **Meine Einstellungen** > **Darstellung**.
- **3)** Wählen Sie eine der folgenden Möglichkeiten:
	- Wenn Sie die Favoritenliste anzeigen lassen möchten, aktivieren Sie das Kontrollkästchen **Favoriten anzeigen**.
	- Wenn Sie die Favoritenliste nicht anzeigen lassen möchten, deaktivieren Sie das Kontrollkästchen **Favoriten anzeigen**.
- **4)** Klicken Sie auf **Speichern**.

### **Zugehörige Tasks**

[Favoritenliste anlegen](#page-22-0) auf Seite 23 [Wie Sie das automatische Ausblenden der Favoritenliste aktivieren oder](#page-50-0) [deaktivieren](#page-50-0) auf Seite 51 [Wie Sie die Favoritenliste immer im Vordergrund aktivieren oder deaktivieren](#page-50-1) auf Seite 51 [Wie Sie das Abblenden der Favoritenliste beim Verlassen aktivieren oder](#page-51-0) [deaktivieren](#page-51-0) auf Seite 52

# <span id="page-47-0"></span>**6.2.2.2 Wie Sie eine Gruppe zur Favoritenliste hinzufügen**

### **Schritt für Schritt**

- **1)** Klicken Sie in der Favoritenliste im freien Platz im Kontextmenü auf **Favoritengruppe hinzufügen**.
- **2)** Geben Sie im Eingabefeld den gewünschten Namen der Gruppe ein.
- **3)** Klicken Sie auf **OK**.

### **Nächste Schritte**

Fügen Sie Kontakte zur Favoritenliste hinzu.

### **Zugehörige Tasks**

[Kontakt zur Favoritenliste hinzufügen](#page-48-0) auf Seite 49 [Gruppe aus Favoritenliste löschen](#page-48-1) auf Seite 49 [Gruppe in der Favoritenliste umbenennen](#page-48-2) auf Seite 49

# <span id="page-48-2"></span>**6.2.2.3 Gruppe in der Favoritenliste umbenennen**

### **Step by Step**

- **1)** Klicken Sie mit der rechten Maustaste auf die Gruppe in der Favoritenliste.
- **2)** Klicken Sie auf **Gruppe umbenennen**.
- **3)** Klicken Sie auf **OK**.

### **Related tasks**

[Wie Sie eine Gruppe zur Favoritenliste hinzufügen](#page-47-0) on page 48 [Gruppe aus Favoritenliste löschen](#page-48-1) on page 49

# <span id="page-48-1"></span>**6.2.2.4 Gruppe aus Favoritenliste löschen**

### **Step by Step**

- **1)** Klicken Sie mit der rechten Maustaste auf die Gruppe in der Favoritenliste.
- **2)** Klicken Sie auf **Favoritengruppe entfernen**.

### **Related tasks**

[Wie Sie eine Gruppe zur Favoritenliste hinzufügen](#page-47-0) on page 48 [Gruppe in der Favoritenliste umbenennen](#page-48-2) on page 49

# <span id="page-48-0"></span>**6.2.2.5 Kontakt zur Favoritenliste hinzufügen**

### **Prerequisites**

Die Favoritenliste enthält mindestens eine Gruppe.

#### **Step by Step**

- **1)** Klicken Sie auf ein Verzeichnis, um nach einem Kontakt zu suchen, und wählen Sie den Kontakt aus.
- **2)** Ziehen Sie den Kontakt in die Favoritengruppe und legen Sie ihn dort ab.
- **3)** Alternativ können Sie auch mit der rechten Maustaste auf die Favoritengruppe klicken, der Sie den Kontakt hinzufügen möchten.
- **4)** Klicken Sie auf **Favoriten huzufügen**.
- **5)** Suchen Sie nach dem Kontakt, den Sie hinzufügen möchten.
- **6)** Wählen Sie den Kontakt aus und klicken Sie auf **OK**.

### **Related concepts**

[Verzeichnisse](#page-39-0) on page 40

### **Related tasks**

[In Verzeichnissen suchen](#page-42-0) on page 43

[Standard-Rufnummer für einen Favoriten-Kontakt festlegen](#page-49-0) on page 50 [Wie Sie eine Gruppe zur Favoritenliste hinzufügen](#page-47-0) on page 48 [Kontakt aus Favoritenliste löschen](#page-49-1) on page 50

# <span id="page-49-1"></span>**6.2.2.6 Kontakt aus Favoritenliste löschen**

### **Step by Step**

- **1)** Wählen Sie den Kontakt in der Favoritengruppe aus.
- **2)** Klicken Sie mit der rechten Maustaste und wählen Sie **Favorit entfernen**.

#### **Related tasks**

[Kontakt zur Favoritenliste hinzufügen](#page-48-0) on page 49

# **6.2.2.7 Sortierung der Favoritenliste ändern**

#### **Step by Step**

- **1)** Klicken Sie auf **Einrichtung** > **Meine Einstellungen** > **Darstellung**.
- **2)** Wählen Sie in der Aufklappliste **Favoriten sortieren** eine der folgenden Optionen: **Vorname**, **Nachname**, **Nach benutzerdefiniertem Kriterium sortieren**.

# <span id="page-49-0"></span>**6.2.2.8 Standard-Rufnummer für einen Favoriten-Kontakt festlegen**

### **Step by Step**

- **1)** Klicken Sie in der Favoritenliste bei dem betreffenden Kontakt im Kontextmenü auf **rufnummern**.
- **2)** Wählen Sie in der Aufklappliste die Rufnummer, die Sie für diesen Favoriten als Standard-Rufnummer verwenden möchten.
- **3)** Klicken Sie auf **OK**.

#### **Related tasks**

[Kontakt zur Favoritenliste hinzufügen](#page-48-0) on page 49 [Aus der Favoritenliste anrufen](#page-66-0) on page 67

## **6.2.2.9 Wie Sie die Anzeige der Favoritenliste aktivieren oder deaktivieren**

### **Schritt für Schritt**

- **1)** Klicken Sie auf das Symbol **Einrichtung**.
- **2)** Klicken Sie auf **Meine Einstellungen** > **Darstellung**.
- **3)** Wählen Sie eine der folgenden Möglichkeiten:
	- Wenn Sie die Favoritenliste anzeigen lassen möchten, aktivieren Sie das Kontrollkästchen **Favoriten anzeigen**.
	- Wenn Sie die Favoritenliste nicht anzeigen lassen möchten, deaktivieren Sie das Kontrollkästchen **Favoriten anzeigen**.
- **4)** Klicken Sie auf **Speichern**.

#### **Zugehörige Tasks**

[Favoritenliste anlegen](#page-22-0) auf Seite 23

[Wie Sie das automatische Ausblenden der Favoritenliste aktivieren oder](#page-50-0) [deaktivieren](#page-50-0) auf Seite 51

[Wie Sie die Favoritenliste immer im Vordergrund aktivieren oder deaktivieren](#page-50-1) auf Seite 51

[Wie Sie das Abblenden der Favoritenliste beim Verlassen aktivieren oder](#page-51-0) [deaktivieren](#page-51-0) auf Seite 52

# <span id="page-50-0"></span>**6.2.2.10 Wie Sie das automatische Ausblenden der Favoritenliste aktivieren oder deaktivieren**

### **Warum und wann dieser Vorgang ausgeführt wird**

Aktivieren Sie das Automatische Ausblenden der Favoritenliste nicht auf einem Citrix-Client, da diese ansonsten nicht sichtbar ist.

#### **Schritt für Schritt**

- **1)** Klicken Sie auf das Symbol **Einrichtung**.
- **2)** Klicken Sie auf **Meine Einstellungen** > **Darstellung**.
- **3)** Wählen Sie in der Aufklappliste **Autom. ausblenden** eine der folgenden Möglichkeiten:
	- Wenn Sie die Favoritenliste automatisch ausblenden lassen möchten, wählen Sie **Links ausblenden** oder **Rechts ausblenden**.
	- Wenn Sie die Favoritenliste nicht automatisch ausblenden lassen möchten, wählen Sie **Nicht ausblenden**.
- **4)** Klicken Sie auf **Speichern**.

### **Zugehörige Tasks**

[Favoritenliste anlegen](#page-22-0) auf Seite 23

[Wie Sie die Anzeige der Favoritenliste aktivieren oder deaktivieren](#page-47-1) auf Seite 48

[Wie Sie die Favoritenliste immer im Vordergrund aktivieren oder deaktivieren](#page-50-1) auf Seite 51

[Wie Sie das Abblenden der Favoritenliste beim Verlassen aktivieren oder](#page-51-0) [deaktivieren](#page-51-0) auf Seite 52

# <span id="page-50-1"></span>**6.2.2.11 Wie Sie die Favoritenliste immer im Vordergrund aktivieren oder deaktivieren**

#### **Schritt für Schritt**

- **1)** Klicken Sie auf das Symbol **Einrichtung**.
- **2)** Klicken Sie auf **Meine Einstellungen** > **Darstellung**.
- **3)** Wählen Sie eine der folgenden Möglichkeiten:
	- Wenn Sie die Favoritenliste immer im Vordergrund halten möchten, aktivieren Sie das Kontrollkästchen **Immer im Vordergrund**.
	- Wenn Sie die Favoritenliste nicht immer im Vordergrund halten möchten, deaktivieren Sie das Kontrollkästchen **Immer im Vordergrund**.
- **4)** Klicken Sie auf **Speichern**.

### **Zugehörige Tasks**

[Favoritenliste anlegen](#page-22-0) auf Seite 23

[Wie Sie die Anzeige der Favoritenliste aktivieren oder deaktivieren](#page-47-1) auf Seite 48

[Wie Sie das automatische Ausblenden der Favoritenliste aktivieren oder](#page-50-0) [deaktivieren](#page-50-0) auf Seite 51

[Wie Sie das Abblenden der Favoritenliste beim Verlassen aktivieren oder](#page-51-0) [deaktivieren](#page-51-0) auf Seite 52

# <span id="page-51-0"></span>**6.2.2.12 Wie Sie das Abblenden der Favoritenliste beim Verlassen aktivieren oder deaktivieren**

# **Schritt für Schritt**

- **1)** Klicken Sie auf das Symbol **Einrichtung**.
- **2)** Klicken Sie auf **Meine Einstellungen** > **Darstellung**.
- **3)** Wählen Sie eine der folgenden Möglichkeiten:
	- Wenn Sie die nicht verwendete Favoritenliste abblenden möchten, aktivieren Sie das Kontrollkästchen **Favoriten abblenden**.
	- Wenn Sie die nicht verwendete Favoritenliste nicht abblenden möchten, deaktivieren Sie das Kontrollkästchen **Favoriten abblenden**.
- **4)** Klicken Sie auf **Speichern**.

## **Zugehörige Tasks**

[Favoritenliste anlegen](#page-22-0) auf Seite 23 [Wie Sie die Anzeige der Favoritenliste aktivieren oder deaktivieren](#page-47-1) auf Seite 48 [Wie Sie das automatische Ausblenden der Favoritenliste aktivieren oder](#page-50-0) [deaktivieren](#page-50-0) auf Seite 51 [Wie Sie die Favoritenliste immer im Vordergrund aktivieren oder deaktivieren](#page-50-1) auf Seite 51

# **6.2.2.13 Favoritenliste in Outlook anzeigen**

Sie können Sich Ihre Favoritenliste in Outlook anzeigen lassen.

### **Step by Step**

- **1)** Klicken Sie auf **Einrichtung**.
- **2)** Klicken Sie auf **Meine Einstellungen > Darstellung**.
- **3)** Aktivieren Sie das Kontrollkästchen **In Outlook anzeigen**.
- **4)** Wählen Sie in der Aufklappliste **Links angedockt** oder **Rechts angedockt**.
- **5)** Klicken Sie auf **Speichern**.

# **6.2.2.14 Kontakt aus der Favoritenliste anrufen**

Sie können einen in Ihrer Favoritenliste aufgelisteten Kontakt schnell anrufen.

### **Prerequisites**

Die Telefonnummer des Kontakts muss im Verzeichnis vorhanden sein.

### **Step by Step**

- **1)** Zeigen Sie mit der Maus auf den entsprechenden Kontakt. Es werden zusätzliche Optionen angezeigt.
- **2)** Klicken Sie auf **Wählen**.

Der Kontakt wird angerufen.

# **6.2.2.15 Telefonnummer eines Kontakts in der Favoritenliste anzeigen lassen**

Sie können sich die Telefonnumern eines Kontakts über die Favoritenliste anzeigen lassen.

### **Prerequisites**

Die Telefonnummer des Kontakts muss im Verzeichnis vorhanden sein.

### **Step by Step**

- **1)** Zeigen Sie mit der Maus auf den entsprechenden Kontakt. Es werden zusätzliche Optionen angezeigt.
- **2)** Klicken Sie auf  $\mathcal{L}$ , um die Rufnummern des Kontakts anzuzeigen. Der Telefonnummern des Kontakts werden angezeigt.

# **6.2.2.16 E-Mail aus der Favoritenliste löschen**

Sie können einem Kontakt über die Favoritenliste schnell eine E-Mail senden.

### **Prerequisites**

Die E-Mail-Adresse des Kontakts muss im Verzeichnis vorhanden sein.

## **Step by Step**

**1)** Zeigen Sie mit der Maus auf den entsprechenden Kontakt.

Es werden zusätzliche Optionen angezeigt.

**2)** Wählen Sie **S**, um eine E-Mail an den ausgewählten Kontakt zu senden.

# **6.2.2.17 Mit einen Kontakt aus der Favoritenliste chatten**

Sie können mit einem Kontakt über die Favoritenliste schnell einen Chat führen.

### **Prerequisites**

Hierzu muss muss die Funktion Instant Messaging (Sofortnachricht) beim Kontakt aktiviert sein.

### **Step by Step**

**1)** Zeigen Sie mit der Maus auf den entsprechenden Kontakt.

Es werden zusätzliche Optionen angezeigt.

**2)** Wählen Sie **L**, um eine Sofortnachricht an den ausgewählten Kontakt zu senden.

# **6.2.2.18 Letzte Kontakte aus der Favoritenliste anzeigen**

Sie können sich die letzten Kontakte oder Teams, mit denen Sie kommuniziert haben, in der Favoritenliste anzeigen lassen. Die Liste enthält bis zu zehn ankommende und gehende interne oder externe Anrufe.

### **Prerequisites**

Das Kontrollkästchen **'Letzte Kontakte' in Favoriten anzeigen** muss aktiviert sein (**Einrichtung > Einstellungen > Darstellung > 'Letzte Kontakte' in Favoriten anzeigen).**

## **Step by Step**

- **1)** Klicken Sie auf **Einrichtung** > **Einstellungen** > **Darstellung**.
- **2)** Klicken Sie auf das Kontrollkästchen **'Letzte Kontakte' in Favoriten anzeigen**.

Die letzten zehn Kontakte oder Teams werden angezeigt.

**NOTICE:** Die letzten Kontakte werden immer in chronologischer Reihenfolge angezeigt und können nicht nach Benutzern sortiert werden.

# **6.2.2.19 Anwesenheitstatus eines Kontakts in der Favoritenliste anzeigen**

Sie können sich den Anwesenheitsstatus eines Kontakts in der Favoritenliste anzeigen lassen.

## **Step by Step**

Zeigen Sie mit der Maus auf den entsprechenden Kontakt.

Die Anwesenheit des Kontakts wird in einem Tooltip angezeigt.

# <span id="page-54-0"></span>**6.2.3 Journal**

Das Journal ist die Liste aller Ihrer kommenden und gehenden Anrufe. Aus dem Journal können Sie Kontakte schnell und einfach erneut anrufen oder entgangene Anrufe beantworten.

## **Ordner für Anrufarten**

Die Anrufe sind in folgende Register gegliedert:

• **Offene Anrufe**

Enthält die unbeantworteten verpassten Anrufe. Sobald Sie einen dieser Anrufe beantworten, entfallen alle Einträge mit der entsprechenden Rufnummer.

> **NOTICE:** Wenn der Anruf auf dem Benutzergerät läutet, bevor der Anruf an einen dritten Teilnehmer weitergeleitet wird, gibt es einen Eintrag für einen offenen Anruf. Wird der Anruf umgeleitet, bevor er das Benutzergerät erreicht, gibt es keinen Eintrag für einen offenen Anruf.

- **Alle**
- **Entgangen**
	- Gehend (Rechtspfeil)
	- Kommend (Linkspfeil)

**NOTICE:** Um über entgangene Anrufe mittels Popup-Fenster benachrichtigt zu werden, deaktivieren Sie die Funktion "Popup-Fenster bei Anrufende schließen".

- **Angenommen**
- **Intern**
- **Extern**
- **Ankommend**

**NOTICE:** Falls die Anrufübergabe (CT) anstelle der Einzelschritt-Übergabe (SST) verwendet wird, werden CS-TA-Call-IDs mit jeweils eigenen Anrufhistorien erstellt. Kommende Anrufe werden daher im Journal von myPortal for Outlook zweimal angezeigt.

- **Gehend**
- **Geplant**

Enthält die von Ihnen zu bestimmten Terminen geplanten Anrufe. Das Leistungsmerkmal "Geplante Anrufe" steht für Agenten des Contact Center nicht zur Verfügung. Damit das Kommunikationssystem einen geplanten Anruf ausführt, muss zum geplanten Zeitpunkt myPortal for Outlook geöffnet sein, Ihr Anwesenheitsstatus muss **Büro** oder **CallMe** sein und Sie müssen die Ausführung des Anrufs in einem Dialog bestätigen. Falls Sie während des Termins für einen geplanten Anruf besetzt sind, stellt das Kommunikationssystem den geplanten Anruf zurück bis Sie wieder frei sind. myPortal for Outlook weist Sie beim Beenden auf eventuell anstehende geplante Anrufe hin. Beim Starten informiert myPortal for Outlook Sie über eventuell inzwischen verstrichene Termine geplanter Anrufe. Sie können diese dann entweder löschen oder zu einem neuen Termin speichern.

#### **Gruppierung nach Zeitraum**

Die Anrufe in allen Ordnern sind nach dem selben, von Ihnen wählbaren, Kriterium gruppiert:

- Datum (Zum Beispiel: **Heute**, **Gestern** usw., **Letzte Woche**, **Vor 2 Wochen**, **Vor 3 Wochen**, **Letzten Monat** und **Älter**)
- Rufnummer
- Nachname, Vorname
- Vorname, Nachname
- Firma

Rechts von der Bezeichnung der Gruppe ist in Klammern die Anzahl der enthaltenen Journal-Einträge angegeben.

#### **Gesprächsdaten**

Jeder Anruf wird mit **Startdatum** und **Startzeit** angezeigt und sofern vorhanden mit **CLI** (Rufnummer). Falls ein Verzeichnis zur Rufnummer weitere Informationen wie **Nachname**, **Vorname** und **Firma** enthält, werden auch diese angezeigt. Zusätzlich werden in den meisten Ordnern die Spalten **Richtung**, **Dauer**, **Gespräch abgeschlossen**, **Domäne** und **Anrufinfo** angezeigt. Entgangene Anrufe, weitergeleitete Anrufe und Gruppenrufe werden ebenfalls angezeigt, mit Angaben zum Anruf übernehmenden Benutzer.

**NOTICE:** Die Funktion **Gespräch abgeschlossen** wird bei Gruppen nicht vollständig unterstützt.

**NOTICE:** Die Spalte**Gespräch abgeschlossen** wird nicht angezeigt, wenn der Systemadministrator die Option **Gesprächsverfolgung deaktivieren** aktiviert hat.

**NOTICE:** Wenn Sie eine regelbasierte Anrufumleitung aktiviert haben, wird bei einem ankommenden Anruf der Anruf im Journal als entgangener Anruf ohne weitere Angaben angezeigt.

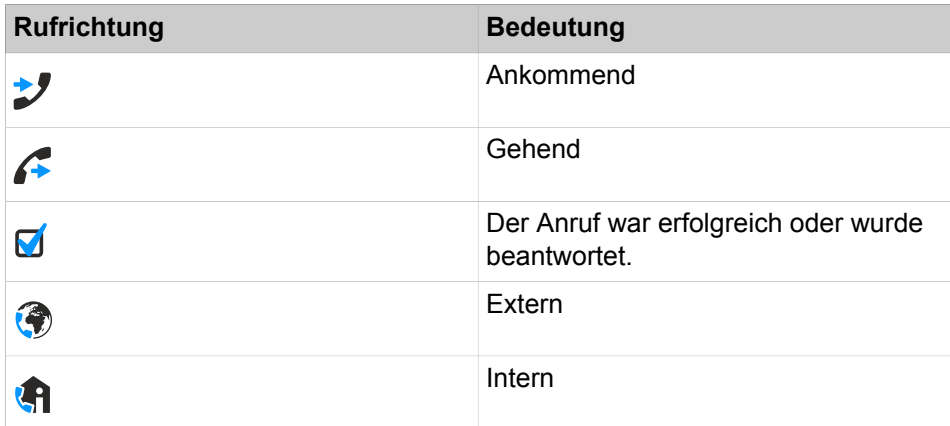

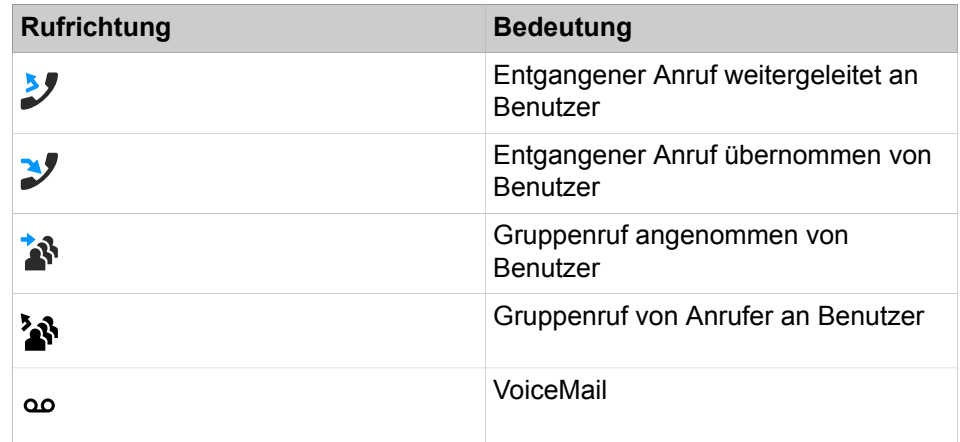

### **Sortierung**

Sie können die Anrufe im Journal nach Spalten alphanumerisch auf- oder absteigend sortieren. Die Richtung, in die das Dreieck bei einer Spaltenüberschrift weist, zeigt die auf- oder absteigende Sortierung an. Die Sortierung des Journals bleibt nach dem Schließen erhalten.

### **Heranzoomen eines Eintrags**

Sie können in der Spalte, nach der sortiert ist, einen bestimmten Eintrag Zeichen für Zeichen heranzoomen. So springen Sie buchstabenweise z. B. zum ersten Nachnamen, der mit "Sen" beginnt. Diese Methode können Sie auch in einem Suchergebnis verwenden.

### **Aufbewahrungsdauer**

Das Kommunikationssystem speichert Anrufe im Journal für eine begrenzte, vom Administrator konfigurierbare maximale Zeit. Als Teilnehmer können Sie diese Zeit reduzieren. Nach Ablauf der Aufbewahrungsdauer löscht das Kommunikationssystem betreffende Einträge automatisch.

## **Export**

Sie können die Protokolldaten des aktuellen Tages manuell oder automatisch in eine CSV-Datei exportieren. Den Speicherort der CSV-Datei können Sie frei wählen. Sobald ein manueller Export abgeschlossen ist, erscheint ein Fenster mit einem Link auf die generierte CSV-Datei mit den exportierten Journaldaten.

Der automatische Export wird durchgeführt:

- Beim Beenden myPortal for Outlook
- um Mitternacht, sofern myPortal for Outlook aktiv ist

Die Datei weist einen Namen nach dem Schema <Rufnummer>-<yyyymmdd>.csv auf. Wenn die Datei bereits existiert, wird sie überschrieben. Die Datei enthält die Journaldaten von allen Anruftypen außer **Offen** und **Geplant** in den folgenden Feldern: **Startdatum**, **Startzeit**, **Enddatum**, **Endzeit**, **Von**, **An**, **Vorname**, **Nachname**, **Firma**, **Richtung**, **Dauer**, **Status** und **Domäne**.

### **Related concepts**

[Elemente der Benutzeroberfläche](#page-11-0) on page 12 [Anwesenheitsstatus](#page-23-0) on page 24

### **Related tasks**

[Aus dem Journal anrufen](#page-66-1) on page 67

[Eintrag heranzoomen](#page-44-0) on page 45 [Wie Sie das Schließen von PopUp-Fenstern bei Anrufende aktivieren oder](#page-138-0) [deaktivieren](#page-138-0) on page 139

# <span id="page-57-0"></span>**6.2.3.1 Journal sortieren**

### **Step by Step**

- **1)** Klicken Sie auf **Journal**.
- **2)** Klicken Sie auf eine der Gruppen: **Offene Anrufe**, **Alle**, **Entgangen**, **Angenommen**, **Intern**, **Extern**, **Eingehender Anruf**, **Ausgehender Anruf** oder **Geplant**.
- **3)** Klicken Sie erforderlichenfalls auf das Dreieck links von der betreffenden Gruppe um die zugehörigen Journaleinträge aufzuklappen.
- **4)** Klicken Sie auf eine der Spaltenüberschriften, z. B. **Nachname**, um die Journaleinträge nach diesem Kriterium alphanumerisch aufsteigend zu sortieren.
- **5)** Wenn Sie die Sortierreihenfolge umkehren möchten, klicken Sie erneut auf die Spaltenüberschrift.

### **Related tasks**

[Journaleinträge gruppieren](#page-57-1) on page 58 [Eintrag heranzoomen](#page-44-0) on page 45

# <span id="page-57-1"></span>**6.2.3.2 Journaleinträge gruppieren**

### **Step by Step**

- **1)** Klicken Sie auf das Symbol **Journal**.
- **2)** Klicken Sie auf eine der Gruppen: **Offene Anrufe**, **Alle**, **Entgangene**, **Angenommene**, **Interne**, **Externe**, **Eingehende Anrufe** oder **Ausgehende Anrufe**.
- **3)** Klicken Sie mit der rechten Maustaste in eine beliebige Spaltenüberschrift und wählen Sie eine der folgenden Optionen:
	- **Gruppieren nach: Datum**
	- **Gruppieren nach: Rufnummer**
	- **Gruppieren nach: Nachname, Vorname**
	- **Gruppieren nach: Vorname, Nachname**
	- **Gruppieren nach: Firma**
- **4)** Klicken Sie auf das Dreieck links von der betreffenden Gruppe, um die zugehörigen Journaleinträge aufzuklappen.

### **Related tasks**

[Journal sortieren](#page-57-0) on page 58

# <span id="page-57-2"></span>**6.2.3.3 Journaleinträge löschen**

### **Step by Step**

**1)** Klicken Sie auf **Journal**.

- **2)** Klicken Sie auf eine der Gruppen: **Offene Anrufe**, **Alle**, **Entgangene**, **Angenommene**, **Interne**, **Externe**, **Eingehende Anrufe** oder **Ausgehende Anrufe**.
- **3)** Doppelklicken Sie erforderlichenfalls auf das Dreieck links von der betreffenden Gruppe um die zugehörigen Journaleinträge aufzuklappen.
- **4)** Wählen Sie eine der folgenden Optionen:
	- Wenn Sie einen Eintrag löschen möchten, klicken Sie mit der rechten Maustaste auf den betreffenden Eintrag.
	- Wenn Sie mehrere Einträge in einer Gruppe löschen möchten, markieren Sie die betreffenden Einträge.
	- Wenn Sie alle Einträge in einer Gruppe löschen möchten, klicken Sie auf die betreffende Gruppe.
	- Wenn Sie alle Einträge in mehreren Gruppen löschen möchten, markieren Sie die betreffenden Gruppen.
	- Wenn Sie alle Einträge in allen Gruppen löschen möchten, markieren Sie alle Gruppen.
- **5)** Wählen Sie im Kontextmenü **Löschen**.
- **6)** Klicken Sie auf **Ja**.

Journaleinträge, die Sie in myPortal for Outlook löschen, werden auch sofort in myPortal for Desktop und myAttendant (live aktualisiert) gelöscht, wenn Sie mit demselben Konto angemeldet sind.

### **Related tasks**

[Wie Sie die Aufbewahrungsdauer für Journaleinträge ändern](#page-58-0) on page 59

# <span id="page-58-0"></span>**6.2.3.4 Wie Sie die Aufbewahrungsdauer für Journaleinträge ändern**

### **Schritt für Schritt**

- **1)** Klicken Sie auf das Symbol **Einrichtung**.
- **2)** Klicken Sie auf **Meine Einstellungen** > **Verschiedenes**.
- **3)** Geben Sie im Feld **Anrufhistorie aufbewahren für** die gewünschte Aufbewahrungsdauer in Tagen ein.

**Anmerkung:** In den Clients wird als Maximalwert 30 Tage angezeigt. Größere Werte werden nur in Berichten angezeigt.

**4)** Klicken Sie auf **Speichern**.

### **Zugehörige Tasks**

[Journaleinträge löschen](#page-57-2) auf Seite 58

# <span id="page-58-1"></span>**6.2.3.5 Wie Sie einen geplanten Anruf hinzufügen**

### **Prerequisites**

Sie sind nicht Agent von Contact Center.

# **Step by Step**

- **1)** Klicken Sie auf das Symbol **Journal**.
- **2)** Klicken Sie auf die Gruppe **Geplant**.
- **3)** Klicken Sie auf **Neu**.
- **4)** Wählen Sie eine der folgenden Optionen:
	- Geben Sie in der Aufklappliste **Rufnummer** die Rufnummer im kanonischen Format oder im wählbaren Format ein.
	- Wählen Sie in der Aufklappliste **Rufnummer** eine Rufnummer aus und drücken Sie die Taste Eingabe.
- **5)** Wählen Sie bei **Geplante Zeit** im Listenfeld die Uhrzeit und im Kalender-Steuerelement das Datum.
- **6)** Wenn Sie einen Text für den geplanten Anruf hinterlegen möchten, geben Sie diesen im Feld **Anmerkungen** ein.
- **7)** Klicken Sie auf **OK**.

**NOTICE:** Einen geplanten Anruf bei einem Gesprächspartner, den Sie gerade nicht erreichen, können Sie alternativ aus dem Popup-Fenster des Anrufs hinzufügen. Das Fenster für den geplanten Anruf bleibt geöffnet, auch wenn das Popup-Fenster des Anrufs geschlossen ist.

## **Related concepts**

[Pop-up-Fenster](#page-131-0) on page 132 **Related tasks** [Wie Sie einen geplanten Anruf bearbeiten](#page-59-0) on page 60 [Wie Sie einen geplanten Anruf löschen](#page-60-1) on page 61

# <span id="page-59-0"></span>**6.2.3.6 Wie Sie einen geplanten Anruf bearbeiten**

### **Voraussetzungen**

Sie sind nicht Agent von Contact Center.

## **Schritt für Schritt**

- **1)** Klicken Sie auf das Symbol **Journal**.
- **2)** Klicken Sie auf die Gruppe **Geplant**.
- **3)** Klicken Sie auf den betreffenden Eintrag.
- **4)** Klicken Sie auf **Bearbeiten**.
- **5)** Wählen Sie eine der folgenden Möglichkeiten:
	- Geben Sie in der Aufklappliste **Rufnummer** die Rufnummer im wählbaren Format oder im kanonischen Format ein.
	- Wählen Sie in der Aufklappliste **Rufnummer** eine Rufnummer aus und drücken Sie die Taste Eingabe.
- **6)** Wählen Sie bei **Geplante Zeit** im Listenfeld die Uhrzeit und im Kalender-Steuerelement das Datum.
- **7)** Wenn Sie einen Text zum geplanten Anruf hinterlegen möchten, geben Sie diesen im Feld **Anmerkungen** ein.

### **8)** Klicken Sie auf **OK**.

### **Zugehörige Tasks**

[Wie Sie einen geplanten Anruf hinzufügen](#page-58-1) auf Seite 59 [Wie Sie einen geplanten Anruf löschen](#page-60-1) auf Seite 61

## <span id="page-60-1"></span>**6.2.3.7 Wie Sie einen geplanten Anruf löschen**

#### **Voraussetzungen**

Sie sind nicht Agent von Contact Center.

#### **Schritt für Schritt**

- **1)** Klicken Sie auf das Symbol **Journal**.
- **2)** Klicken Sie auf die Gruppe **Geplant**.
- **3)** Klicken Sie auf den betreffenden Eintrag.
- **4)** Klicken Sie auf **Löschen**.

#### **Zugehörige Tasks**

[Wie Sie einen geplanten Anruf hinzufügen](#page-58-1) auf Seite 59 [Wie Sie einen geplanten Anruf bearbeiten](#page-59-0) auf Seite 60

## <span id="page-60-0"></span>**6.2.3.8 Kontakt aus dem Journal zu Outlook-Kontakten hinzufügen**

#### **Step by Step**

- **1)** Klicken Sie auf das Symbol **Journal**.
- **2)** Klicken Sie auf eine der Gruppen: **Offene Anrufe**, **Alle**, **Entgangene**, **Angenommene**, **Interne**, **Externe**, **Eingehende Anrufe** oder **Ausgehende Anrufe**.
- **3)** Doppelklicken Sie erforderlichenfalls auf das Dreieck links von der betreffenden Gruppe um die zugehörigen Journaleinträge aufzuklappen.
- **4)** Rechtsklicken Sie auf den betreffenden Eintrag.
- **5)** Wählen Sie im Kontextmenü **Nach Outlook kopieren**.
- **6)** Bearbeiten Sie die Kontaktdaten im Pop-up-Fenster und klicken Sie auf **Speichern & Schließen**.

#### **Next steps**

Speichern Sie in Outlook den Kontakt.

#### **Related concepts**

[Verzeichnisse](#page-39-0) on page 40

## **6.2.3.9 Export des Journals konfigurieren**

Mit den folgenden Schritten können Sie

- den Speicherort der CSV-Datei für manuell und automatisch exportierte Journaldaten festlegen
- den automatischen Export der Journaldaten aktivieren oder deaktivieren

### **Step by Step**

- **1)** Klicken Sie auf das Symbol **Einrichtung**.
- **2)** Klicken Sie auf **Meine Einstellungen** > **Verschiedenes**.
- **3)** Klicken Sie auf **Journal-Export aktivieren**.
- **4)** Klicken Sie auf **...**, um Ihr Gerät zu durchsuchen, und klicken Sie auf **OK**.
- **5)** Klicken Sie auf **Speichern**.

## **6.2.3.10 Journal manuell exportieren**

### **Prerequisites**

Sie haben einen Speicherort für die zu exportierenden Journaldaten festgelegt.

### **Step by Step**

- **1)** Klicken Sie auf das Symbol **Journal**.
- **2)** Klicken Sie auf **Export** .

Sobald der Export abgeschlossen ist, erscheint ein Fenster mit einem Link auf die generierte CSV-Datei mit den exportierten Journaldaten.

**3)** Klicken Sie auf **Schließen**.

# **6.2.3.11 Kontakt aus dem Journal zurückrufen**

Sie können einen Journaleintrag per Doppelklick zurückrufen.

### **Step by Step**

- **1)** Klicken Sie auf das Symbol **Journal**.
- **2)** Klicken Sie auf eine der Gruppen: **Offen**, **Alle**, **Entgangen**, **Beantwortet**, **Intern**, **Extern**, **Eingehender Anruf** oder **Ausgehender Anruf**.
- **3)** Doppelklicken Sie erforderlichenfalls auf das Dreieck links von der betreffenden Gruppe um die zugehörigen Journaleinträge aufzuklappen.
- **4)** Doppelklicken Sie auf den gewünschten Journaleintrag.

Der ausgewählte Kontakt wird angerufen.

## **6.2.3.12 Journaleinträge durchsuchen**

### **Step by Step**

- **1)** Klicken Sie auf das Symbol **Journal**.
- **2)** Klicken Sie auf eine der Gruppen: **Offen**, **Alle**, **Entgangen**, **Beantwortet**, **Intern**, **Extern**, **Eingehender Anruf** oder **Ausgehender Anruf**.

**3)** Geben Sie die letzten vier Ziffern der gewünschten Rufnummer (CLI) oder ein Schlüsselwort in das verfügbare Suchfeld ein.

> **NOTICE:** Wenn Sie nach einer Rufnummer suchen, können Sie je nach Konfiguration durch den Systemadministrator zwischen vier und acht Ziffern eingeben.

**4)** Die Suchergebnisse werden darunter angezeigt

**NOTICE:** und enthalten Einträge aus allen Journalbereichen.

# **6.2.3.13 Nachricht an den Anrufer aus Journal senden**

Sie können eine E-Mail an einen Teilnehmer senden, um ihm die Kontaktdaten weiterzuleiten.

#### **Step by Step**

- **1)** Klicken Sie auf die Registerkarte **Journal**.
- **2)** Suchen Sie den Journal-Eintrag des Benutzers, von dem Sie die Daten weiterleiten möchten, und klicken Sie mit der rechten Maustaste auf den Eintrag.
- **3)** Klicken Sie auf die Option **Rückruf erforderlich**.
- **4)** Geben Sie die E-Mail der Adresse ein und klicken Sie auf **Senden**.

### **6.2.3.14 Konversation als abgeschlossen markieren**

Eine Konversation ist eine Folge unbeantworteter Anrufe zu und von einem Kontakt.

Eine Konversation ist nur für einige Tage gültig. Die maximale Anzahl der Tage kann durch den Administrator konfiguriert werden. Nach Ablauf dieses Zeitraums wird im Falle eines versäumten Aufrufs eine neue Konversation für den Kontakt begonnen. Sie können alle Journaleinträge einer Konversation manuell als abgeschlossen markieren.

#### **Step by Step**

- **1)** Klicken Sie auf die Registerkarte **Journal**.
- **2)** Suchen Sie den Journal-Eintrag des Benutzers, für den Sie die Daten als abgeschlossen markieren möchten, und klicken Sie mit der rechten Maustaste auf den Eintrag.
- **3)** Klicken Sie auf **Konversation schließen**.

Alle Journaleinträge für die Konversation mit dem Benutzer werden als abgeschlossen markiert.

> **NOTICE:** Die Option **Konversation schließen** ist nicht verfügbar, wenn der Systemadministrator die Option **Gesprächsverfolgung deaktivieren** im WBM aktiviert hat.

# **6.3 Anrufe**

Für Anrufe stehen Teilnehmern komfortable Leistungsmerkmale wie Desktop-Wahl, PopUp-Fenster und die Aufzeichnung von Anrufen und Konferenzen zur Verfügung.

# <span id="page-63-0"></span>**6.3.1 Rufnummernformate**

Für die Angabe von Rufnummern existieren unterschiedliche Formate.

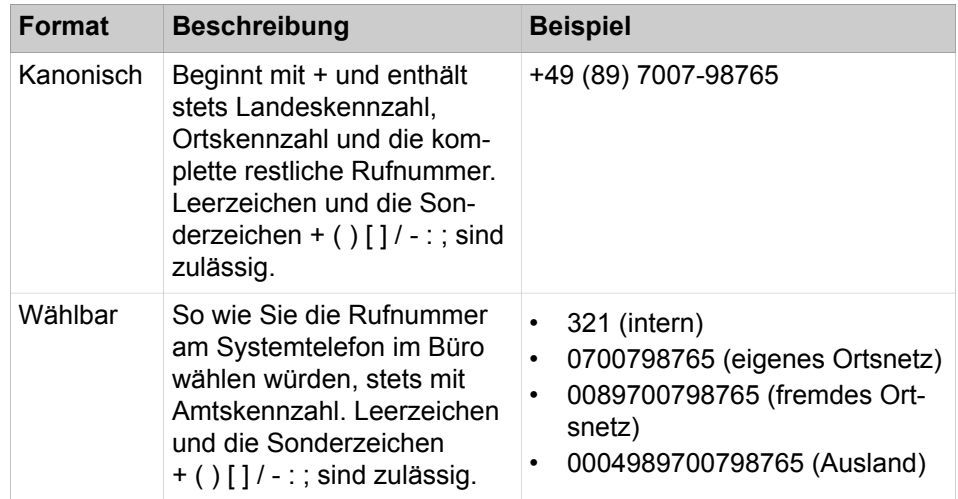

**INFO:** Verwenden Sie wo immer möglich das kanonische Rufnummernformat. Damit ist eine Rufnummer in jeder Situation vollständig und eindeutig und für Vernetzung und mobile Teilnehmer konsistent.

Bei der manuellen Wahl (wählbares Format) einer externen Rufnummer muss die Amtskennzahl immer mitgewählt werden. Auch bei der manuellen Eingabe der Zielrufnummer (wählbares Format) für den CallMe-Dienst (UC Suite) in UC Clients muss die Amtskennzahl mit eingegeben werden.

Bei der Wahl einer externen Rufnummer im wählbaren Format aus einem Verzeichnis (sowie mit bestimmten UC Clients bei Desktop-Wahl und Clipboard-Wahl) ergänzt das Kommunikationssystem die Amtskennzahl automatisch (Richtung 1). Die automatische Ergänzung der Amtskennzahl erfolgt auch, wenn als Zielrufnummer für den CallMe-Dienst (UC Suite) eine Rufnummer der eigenen persönlichen Daten ausgewählt wird (**Mobilrufnummer**, **private Rufnummer** etc.).

**NOTICE:** Bei Anrufen innerhalb der USA über CSTA zu einer Rufnummer im kanonischen Format wird die Rufnummer in das wählbare Format konvertiert.

**NOTICE:** Rufnummern, die in lokalen Outlook-Kontakten gespeichert sind, dürfen keine nicht digitalen Zeichen in den letzten 4 Ziffern enthalten und die Mindestanzahl der Ziffern für

den Erweiterungseintrag muss 4 sein, da der Exchange-Server andernfalls nicht die Rufnummer suchen und nicht den von Ihnen gesuchten Kontakt abgleichen kann.

### **Related concepts**

[Desktop-Wahl](#page-69-0) on page 70

### **Related tasks**

[Wie Sie den CallMe-Dienst aktivieren](#page-34-1) on page 35 [Regel für die Anrufumleitung hinzufügen](#page-36-0) on page 37 [Regel für die Anrufumleitung bearbeiten](#page-37-0) on page 38 [Profil für den persönlichen AutoAttendant bearbeiten](#page-123-0) on page 124 [Konferenz konfigurieren und starten](#page-75-0) on page 76 [Geplante Konferenz konfigurieren](#page-82-0) on page 83 [Permanente Konferenz konfigurieren](#page-89-0) on page 90 [Telefonische Benachrichtigung aktivieren oder deaktivieren](#page-115-0) on page 116 [Zusätzliche Rufnummer festlegen](#page-126-0) on page 127

# <span id="page-64-0"></span>**6.3.2 Anruffunktionen**

Sie können Anruffunktionen mit myPortal for Outlook steuern, z.B. Anrufe annehmen oder Anrufe für einen anderen Teilnehmer übernehmen. Sie können Teilnehmer direkt über die Eingabe ihrer Rufnummer oder ihres Namens anrufen oder über die Einträge aus dem Journal, der Favoritenliste, einem Verzeichnis, einem Outlook-Kontakt oder aus dem Outlook-Posteingang. Sie können die Anruffunktionen sowohl in Pop-up-Fenstern als auch in der Symbolleiste von myPortal for Outlook steuern.

#### **Related concepts**

[Desktop-Wahl](#page-69-0) on page 70 [Pop-up-Fenster](#page-131-0) on page 132

# **6.3.2.1 Anruf annehmen**

### **Step by Step**

Wählen Sie eine der folgenden Optionen:

**NOTICE:** Bei einem analogen oder einem DECT-Telefon müssen Sie den Hörer abnehmen.

- Klicken Sie im Pop-up-Fenster auf das Symbol **Annehmen**.
- Klicken Sie in der Symbolleiste von myPortal for Outlook auf **Annehmen**.

### **Related tasks**

[Wie Sie PopUp-Fenster bei ankommenden Anrufen aktivieren oder deaktivieren](#page-136-0) on page 137

# <span id="page-65-0"></span>**6.3.2.2 Anruf für einen anderen Teilnehmer übernehmen**

### **Step by Step**

- **1)** Klicken Sie auf **Internes Verzeichnis** und wählen Sie den anzurufenden Teilnehmer aus.
- **2)** Klicken Sie im Kontextmenü auf **Anrufübernahme**.

### **Related concepts**

[Verzeichnisse](#page-39-0) on page 40 [Favoritenliste](#page-45-0) on page 46

# **6.3.2.3 Anruf zur Sprachbox weiterleiten**

### **Step by Step**

Wählen Sie eine der folgenden Optionen:

- Klicken Sie im Pop-up-Fenster auf das Symbol **Weiterleiten**.
- Klicken Sie in der Symbolleiste von myPortal for Outlook auf **Weiterleiten**.

### **Related concepts**

[Sprachbox](#page-94-0) on page 95 **Related tasks** [Wie Sie PopUp-Fenster bei ankommenden Anrufen aktivieren oder deaktivieren](#page-136-0) on page 137

# **6.3.2.4 Anruf manuell einleiten**

### **Step by Step**

Wählen Sie eine der folgenden Optionen:

- Geben Sie in der Aufklappliste für Rufnummern die Rufnummer im kanonischen Format oder im wählbaren Format ein und klicken Sie auf **Wählen**.
- Wählen Sie in der Aufklappliste für Rufnummern eine Rufnummer oder einen Namen aus und klicken Sie auf das Symbol **Wählen**.

# <span id="page-65-1"></span>**6.3.2.5 Aus einem Verzeichnis anrufen**

# **Step by Step**

- **1)** Klicken Sie auf **Internes Verzeichnis** oder **Externes Verzeichnis** oder **Suche**.
- **2)** Suchen oder wählen Sie den Kontakt, den Sie anrufen möchten.
- **3)** Klicken Sie auf das Symbol **Wählen**.

### **Related concepts**

[Verzeichnisse](#page-39-0) on page 40

# <span id="page-66-0"></span>**6.3.2.6 Aus der Favoritenliste anrufen**

### **Step by Step**

- **1)** Klicken Sie erforderlichenfalls auf das Dreieck links von der betreffenden Gruppe, um die zugehörigen Einträge in der Favoritenliste aufzuklappen.
- **2)** Fahren Sie mit der Maus über den Kontakt und klicken Sie auf das Symbol **Wählen** .

### **Related concepts**

[Favoritenliste](#page-45-0) on page 46 **Related tasks** [Standard-Rufnummer für einen Favoriten-Kontakt festlegen](#page-49-0) on page 50

# <span id="page-66-1"></span>**6.3.2.7 Aus dem Journal anrufen**

#### **Step by Step**

- **1)** Klicken Sie auf das Symbol **Journal**.
- **2)** Klicken Sie auf einen der Ordner: **Offen**, **Alle**, **Entgangen**, **Beantwortet**, **Intern**, **Extern**, **Eingehend** oder **Ausgehend**.
- **3)** Klicken Sie erforderlichenfalls auf das Dreieck links von der betreffenden Gruppe um die zugehörigen Journaleinträge aufzuklappen.
- **4)** Klicken Sie mit der rechten Maustaste auf den ausgewählten Eintrag und klicken Sie auf **Durchwahl:** gefolgt von der Nummer des Kontakts.

#### **Related concepts**

[Journal](#page-54-0) on page 55

# **6.3.2.8 Anruf übergeben**

### **Step by Step**

- **1)** Klicken Sie in der Symbolleiste von myPortal for Outlook auf **Übergeben**.
- **2)** Klicken Sie im Fenster **Anruf weiterleiten/übergeben**, um die Nummer zu markieren, an die Sie den Anruf übergeben möchten.
- **3)** Sie können auch den Benutzernamen in das Feld **Telefonnummer** eingeben, um nach einem bestimmten Benutzer zu suchen.
- **4)** Klicken Sie auf **Übergeben**, um den Anruf an die markierte Nummer zu übergeben.

### **Related tasks**

[Pop-up-Fenster bei gehenden Anrufen aktivieren oder deaktivieren](#page-137-1) on page 138

[Übergabe eines Anrufs konfigurieren](#page-142-0) on page 143

# **6.3.2.9 Anruf halten**

### **Step by Step**

- **1)** Klicken Sie in der Symbolleiste von myPortal for Outlook auf das Symbol **Halten**.
- **2)** Wenn Sie den Anruf fortführen möchten, klicken Sie auf das Symbol **Anruf fortführen**.

### **Related tasks**

[Pop-up-Fenster bei gehenden Anrufen aktivieren oder deaktivieren](#page-137-1) on page 138

# **6.3.2.10 Wie Sie einen Anruf oder eine Konferenz aufzeichnen**

### **Voraussetzungen**

Das Aufzeichnen von Gesprächen ist im Kommunikationssystem aktiviert.

Sie führen gerade ein Gespräch oder nehmen an einer Konferenz als Konferenzleiter teil.

### **Schritt für Schritt**

- **1)** Klicken Sie im PopUp-Fenster auf das Symbol **Aufzeichnen**.
- **2)** Wenn Sie die Aufzeichnung vor Gesprächsende beenden möchten, klicken Sie auf das Symbol **Aufzeichnen von Gesprächen anhalten**.

## **Zugehörige Konzepte**

[Neue Konferenz](#page-75-1) auf Seite 76 [Geplante Konferenz](#page-80-0) auf Seite 81 **Zugehörige Tasks** [Wie Sie PopUp-Fenster bei ankommenden Anrufen aktivieren oder deaktivieren](#page-136-0) auf Seite 137 [Pop-up-Fenster bei gehenden Anrufen aktivieren oder deaktivieren](#page-137-1) auf Seite 138

# **6.3.2.11 Web Collaboration aus einem Gespräch starten**

## **Step by Step**

Klicken Sie im Pop-up-Fenster auf das Symbol **Web Collaboration**.

### **Related concepts**

[Pop-up-Fenster](#page-131-0) on page 132 [Web Collaboration](#page-91-0) on page 92

# **6.3.2.12 Anrufdaten an einen Teilnehmer per E-Mail senden**

## **Prerequisites**

PopUp-Fenster bei ankommenden bzw. gehenden Anrufen sind aktiviert.

### **Step by Step**

- **1)** Klicken Sie im Pop-up-Fenster **Ankommender Anruf** bzw. **Gehender Anruf an …** auf das Symbol **Nachricht an den Anrufer**.
- **2)** Es öffnet sich Outlook mit einer E-Mail-Nachricht. Im E-Mail-Text stehen die Kontaktdaten des Anrufs.
- **3)** Geben Sie den gewünschten E-Mail-Empfänger ein.
- **4)** Ändern Sie bei Bedarf den Betreff und fügen Sie zu den Kontaktdaten weiteren erklärenden Text hinzu.
- **5)** Klicken Sie auf **Senden**.

# **6.3.2.13 Nicht erreichbare Teilnehmer per E-Mail kontaktieren**

### **Prerequisites**

PopUp-Fenster bei ankommenden bzw. gehenden Anrufen sind aktiviert.

### **Step by Step**

- **1)** Klicken Sie in den Pop-up-Fenstern **Ankommender Anruf** und **Gehender Anruf an …** auf das Symbol **Mit Nachricht antworten**.
- **2)** Es öffnet sich Outlook mit einer E-Mail-Nachricht. Der E-Mail-Empfänger ist mit der E-Mail-Adresse des Anrufers vorbelegt.

**NOTICE:** Über **Einrichtung** > **Meine Einstellungen** > **Verschiedenes** > **Mit Nachricht antworten** können Sie einen Text definieren, der automatisch als E-Mail-Text angezeigt wird.

- **3)** Ändern Sie bei Bedarf den Betreff und erweitern Sie den evtl. vorbelegten E-Mail-Text.
- **4)** Klicken Sie auf **Senden**.

# **6.3.2.14 Anruf beenden**

### **Step by Step**

Wählen Sie eine der folgenden Optionen:

**NOTICE:** Bei einem analogen Telefon oder einem DECT-Telefon müssen Sie den Hörer auflegen.

• Nur bei eingehenden Anrufen:

Klicken Sie im Pop-up-Fenster **Ankommender Anruf** auf das Symbol **Auflegen**.

• Klicken Sie in der Symbolleiste von myPortal for Outlook auf das Symbol **Auflegen**.

### **Related tasks**

[Wie Sie PopUp-Fenster bei ankommenden Anrufen aktivieren oder deaktivieren](#page-136-0) on page 137

[Pop-up-Fenster bei gehenden Anrufen aktivieren oder deaktivieren](#page-137-1) on page 138

# <span id="page-69-0"></span>**6.3.3 Desktop-Wahl**

Über die Desktop-Wahl können Sie aus vielen Anwendungen heraus ein markiertes Ziel anrufen, z.B. aus einem Editor oder einer Outlook-E-Mail.

Sie können entweder die Clipboard-Wahl oder die Desktop-Wahl verwenden. Bei beiden Methoden wir die ausgewählte Nummer gewählt, beim Markieren der Nummer gibt es jedoch Unterschiede. Typischerweise wird die Clipboard-Wahl bevorzugt.

Abhängig von der Art der verwendeten Zeichenfolge funktioniert die Wahl folgendermaßen:

- Eine Rufnummer im kanonischen Format wird gewählt.
- Eine Rufnummer im wählbaren Format wird gewählt, sofern das Kommunikationssystem entscheiden kann, ob es sich um ein internes oder externes Ziel handelt. Anderenfalls wird der Benutzer zur entsprechenden Auswahl aufgefordert.
- Eine Zeichenkette, die Buchstaben oder Sonderzeichen enthält, die im kanonischen und wählbaren Format nicht erlaubt sind, wird in den Verzeichnissen als Vor- oder Nachname gesucht.

Die markierte Nummer wird nach einer vordefinierten Zeit gewählt. Innerhalb dieser Zeitspanne können Sie die Wahl noch abbrechen. Ändern Sie den voreingestellten Wert von 3s auf 0s, wird die Wahl sofort ausgeführt. Es gibt eine zunehmende Anzahl von Anwendungen, die technisch nicht mehr mit der Desktop-Wahl kompatibel sind. Wenn die Desktop-Wahl nicht mehr funktioniert (z.B. nach Aktualisierung des Betriebssystems und/oder einer Anwendung, müssen Sie stattdessen die Clipboard-Wahl verwenden.

**NOTICE:** Die Desktop-Wahl wird unter Apple Mac OS nicht unterstützt. Auch hier ist stattdessen die Clipboard-Wahl zu verwenden.

## **Related concepts**

[Rufnummernformate](#page-63-0) on page 64 [Anruffunktionen](#page-64-0) on page 65

# **6.3.3.1 Wie Sie über Clipboard-Wahl oder Desktop-Wahl anrufen**

**Warum und wann dieser Vorgang ausgeführt wird**

**Anmerkung:** Wenn Sie unter MAC OS arbeiten, muss **Systemeinstellungen > Bedienungshilfen > Zugriff auf Hilfsgeräte aktivieren** aktiviert sein.

## **Schritt für Schritt**

Wenn die Zeichenfolge eine Rufnummer ist, haben Sie folgende Möglichkeiten:

- Wenn Sie die Clipboard-Wahl verwenden möchten, markieren Sie die zu wählende Rufnummer, indem Sie bei gedrückter rechter Maustaste den Mauszeiger über die Rufnummer ziehen. Die markierte Rufnummer wird am Bildschirm hervorgehoben. Drücken Sie anschließend auf der Tastatur die konfigurierte Tastenkombination (z.B. STRG + SHIFT + D).
- Wenn Sie die Desktop-Wahl nutzen möchten, markieren Sie die zu wählende Rufnummer, indem Sie bei gedrückter rechter Maustaste den Mauszeiger über die Rufnummer ziehen und dabei die konfigurierte (CTR-L-)Taste drücken. Eine grüne Linie zeigt an, welcher Bereich von Ihnen markiert wurde. Nach dem Loslassen der rechten Maustaste wird die markierte Rufnummer gewählt.

**Anmerkung:** Wenn Sie die Wahl einer Rufnummer abbrechen möchten, klicken Sie innerhalb von fünf Sekunden im Pop-Up-Fenster auf das Symbol Schließen. Wenn die Zeichenfolge aus Buchstaben besteht, öffnet sich das Suchen-Fenster und zeigt die in den Verzeichnissen vorhandenen, zur Zeichenfolge passenden Namen an. Klicken Sie mit der rechten Mausklick auf einen Eintrag, öffnet sich ein Kontext-Menü mit verschiedenen Rufnummern, die Sie mit der linken Maustaste direkt anrufen können.

# **6.3.3.2 Wie Sie Desktop-Wahl und Clipboard-Wahl konfigurieren**

## **Schritt für Schritt**

- **1)** Klicken Sie auf das Symbol **Einrichtung**.
- **2)** Klicken Sie auf **Meine Einstellungen** > **Abkürzungstasten**.
- **3)** Wenn Sie die Desktop-Wahl nutzen möchten, gehen Sie folgendermaßen vor:
	- a) Aktivieren Sie das Kontrollkästchen **Abkürzungstaste aktiviert** bei **via Desktop**.
	- b) Wenn Sie die Tasten-/Maustastenkombination für die Desktop-Wahl ändern möchten, klicken Sie in das rechteckige Feld bei **via Desktop**. Halten Sie eine oder mehrere der gewünschten Tasten Umschalten, Strg und Alt gedrückt und klicken Sie zusätzlich mit der gewünschten Maustaste.
- **4)** Wenn Sie die Clipboard-Wahl nutzen möchten, gehen Sie folgendermaßen vor:
	- a) Aktivieren Sie das Kontrollkästchen **Abkürzungstaste aktiviert** bei **via- Clipboard**.
	- b) Wenn Sie die Tastenkombination für die Clipboard-Wahl ändern möchten, klicken Sie in das rechteckige Feld bei **via Clipboard**. Halten Sie eine oder mehrere der gewünschten Tasten Umschalten, Strg und Alt gedrückt und drücken Sie zusätzlich die weitere für die Tastenkombination gewünschte Taste.
- **5)** Ändern Sie im Feld **Zeitüberschreitung bei Desktopwahl (Sekunden)** bei Bedarf den vorgegebenen Wert (Standard 3). Innerhalb der hier angegebenen Zeitspanne können Sie die Wahl noch abbrechen. Bei 0 s erfolgt die Wahl sofort.
- **6)** Klicken Sie auf **Speichern**.

Ab nun dient die festgelegte Tastenkombination zum Starten der Wahl.

# **6.4 Konferenzen**

In einer Konferenz können mehrere Teilnehmer (darunter auch externe) gleichzeitig miteinander telefonieren. Mit dem Konferenz-Management können Sie verschiedenartige Konferenzen schnell und einfach durchführen oder im Voraus planen.

### **Arten von Konferenzen**

Die unterschiedlichen Arten von Konferenzen bieten folgende Möglichkeiten:

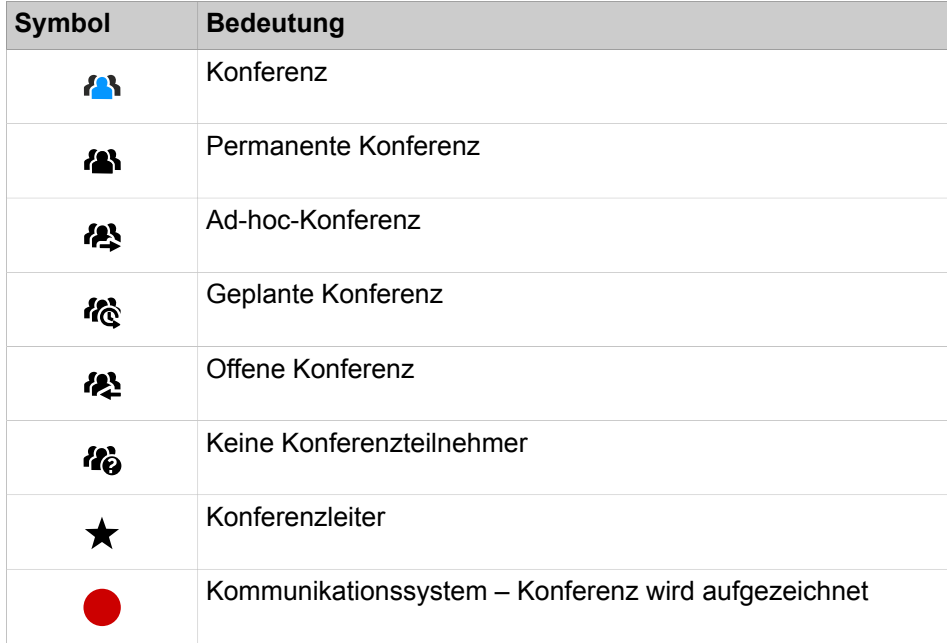

### **Applikationsgesteuerte Konferenz**

Als Teilnehmer können Sie eine Konferenz mit dem Konferenz-Management von myPortal for Desktop oder myPortal for Outlook initiieren, steuern und verwalten.
### **Telefongesteuerte Konferenz**

Als Teilnehmer können Sie eine telefongesteuerte Konferenz auf folgende Arten initiieren und anschließend am Telefon steuern:

- Gewünschte Konferenzteilnehmer anrufen und mit der Konferenz verbinden
- Rückfragegespräch zu einer Konferenz erweitern
- Zweitanruf zu einer Konferenz erweitern

# **Virtueller Konferenzraum**

Im virtuellen Konferenzraum können Sie in Echtzeit eine Konferenz mit ihrem Teilnehmerkreis grafisch dargestellt verfolgen und als Konferenzleiter auch steuern. Der virtuelle Konferenzraum zeigt Rufnummer, Name und Anwesenheitsstatus der Konferenzteilnehmer an, sofern verfügbar.

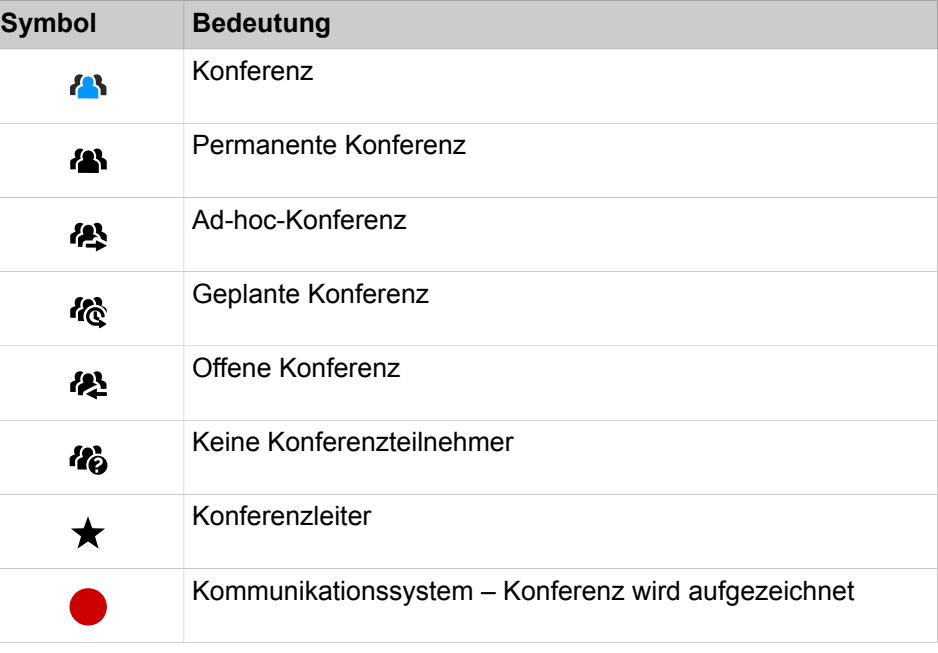

Jeder Pfeil zwischen Kommunikationssystem und Konferenzteilnehmer bzw. Konferenzleiter gibt die Richtung des Verbindungsaufbaus an aus Sicht des Kommunikationssystems:

• **Ausgehend**:

Das Kommunikationssystem ruft an. Bei internen Teilnehmern jedoch nur, wenn der Teilnehmer keine Umleitung zur Sprachbox aktiviert hat.

• **Ankommend**:

Der Konferenzteilnehmer bzw. Konferenzleiter wählt sich mittels Einwahlnummer ein.

Während der Teilnahme an einer Konferenz führt das Ausführen oder das Annehmen eines anderen Anrufs zur Trennung von der Konferenz.

#### **Einwahlnummer**

Der Administrator kann die bei der Basisinstallation festgelegten Einwahlnummern für Konferenzen ändern. Sie können die Einwahlnummer für eine Konferenz anzeigen.

# **Konferenzleiter**

Der Initiator einer Konferenz ist bis auf Weiteres automatisch Konferenzleiter. Dieser kann (abhängig von der Art der Konferenz):

• Konferenzteilnehmer hinzufügen oder entfernen:

Entfernte Teilnehmer bleiben nicht in der Konferenz.

• Konferenzteilnehmer trennen oder erneut verbinden:

Getrennte Teilnehmer können weiterhin in der Konferenz bleiben. Wenn der Konferenzleiter einen Konferenzteilnehmer zuschaltet, bleiben die anderen Konferenzteilnehmer weiter miteinander verbunden. Wenn nur ein Teilnehmer zugeschaltet ist, hört dieser Teilnehmer Warteschleifenmusik.

• Konferenz aufzeichnen

Konferenzen, an denen ein gehaltener Teilnehmer beteiligt ist, können nicht aufgezeichnet werden.

- Einen anderen internen Teilnehmer desselben Knotens als Konferenzleiter festlegen
- Die Konferenz verlassen, ohne sie zu beenden:

Der am längsten teilnehmende interne Teilnehmer wird automatisch Konferenzleiter.

• Die Konferenz beenden

#### **Konferenzteilnehmer**

Konferenzteilnehmer können die Konferenz verlassen oder sich erneut einwählen (geplante Konferenz und permanente Konferenz). Solange eine Konferenz nur einen Teilnehmer hat, hört dieser Wartemusik. Der Administrator kann festlegen, ob in Konferenzen mehrere externe Konferenzteilnehmer zulässig sind. Die maximale Anzahl der externen Konferenzteilnehmer ist unter anderem durch die Anzahl der verfügbaren Amtsleitungen begrenzt.

#### **Konferenzton**

Beim Verbinden oder Trennen eines Konferenzteilnehmers hören die anderen Konferenzteilnehmer den Konferenzton. Der Administrator kann den Konferenzton aktivieren oder deaktivieren.

#### **Automatisches Beenden ohne Konferenzleiter**

Verbleiben in einer Konferenz nur externe Teilnehmer, hören die Konferenzteilnehmer nach Ablauf einer bestimmten Zeit einen Aufmerksamkeitston. Nach Ablauf einer weiteren Zeit beendet das Kommunikationssystem die Konferenz automatisch. Der Administrator kann diese Zeiten ändern.

### **Benachrichtigung per E-Mail und Outlook-Termin**

Das System kann Konferenzteilnehmer automatisch per E-Mail und bei geplanten Konferenzen zusätzlich mittels Outlook-Termin als Anlage (.ics) benachrichtigen:

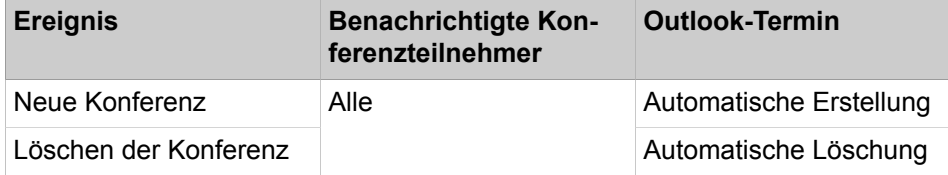

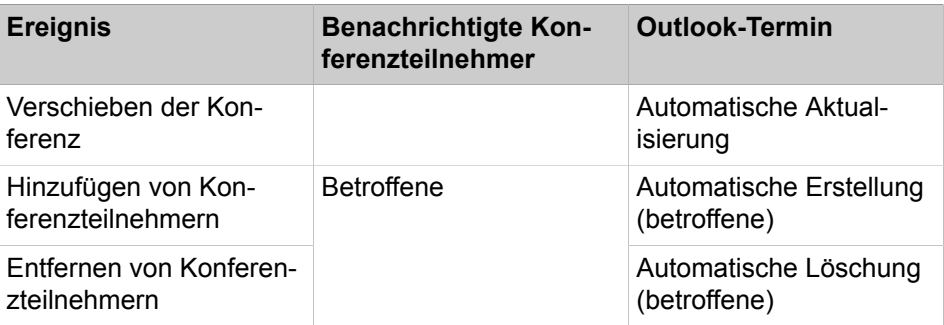

Voraussetzung ist, dass der Administrator den E-Mail-Versand konfiguriert hat. Ferner muss ein interner Konferenzteilnehmer seine E-Mail-Adresse festgelegt haben. Für externe Konferenzteilnehmer muss der Initiator der Konferenz deren E-Mail-Adresse eingeben.

**NOTICE:** Zur Benachrichtigung per E-Mail erfolgt keinerlei Rückmeldung über fehlgeschlagene Zustellung oder über eventuelle Abwesenheitsmitteilungen, da E-Mails wegen der Integration von Web Collaboration direkt vom System gesendet werden.

## **Weitere Anrufe**

Während der Teilnahme an einer Konferenz führt das Ausführen oder das Annehmen eines anderen Anrufs zur Trennung von der Konferenz.

#### **Parken, Makeln**

In einer Konferenz stehen die Leistungsmerkmale Parken und Makeln nicht zur Verfügung.

# **Gebühren**

Gebühren werden demjenigen Teilnehmer zugeordnet, der das gebührenpflichtige Gespräch aufgebaut hat. Mit Übergabe an einen anderen Konferenzleiter gehen die weiteren Gebühren auf diesen über.

### **Videoübertragung**

Eine eventuell laufende Videoübertragung muss vor der Teilnahme an einer Konferenz beendet werden.

# **Related concepts**

[Elemente der Benutzeroberfläche](#page-11-0) on page 12 [Web Collaboration](#page-91-0) on page 92 **Related tasks** [Ihre E-Mail-Adresse festlegen](#page-125-0) on page 126

# **6.4.1 Neue Konferenz**

Eine neue Konferenz findet spontan statt und wird vom Konferenzleiter manuell gestartet.

## **Starten der Konferenz**

Das System öffnet das Fenster mit dem virtuellen Konferenzraum automatisch für alle internen Konferenzteilnehmer. Das System ruft alle Konferenzteilnehmer gleichzeitig an. Bei Eintritt in die Konferenz erhalten die Konferenzteilnehmer eine Begrüßungsansage, welche den Konferenzleiter nennt.

## **Aufzeichnen der Konferenz**

Der Konferenzleiter kann die Konferenz manuell für sich und für alle verbundenen internen Konferenzteilnehmer aufzeichnen, sofern das Aufzeichnen von Gesprächen im System aktiviert ist. Teilnehmer des eigenen Knotens erhalten die Aufzeichnung in der Sprachbox, Teilnehmer an anderen Knoten per E-Mail. Die Dauer der Aufzeichnung ist nur durch die verfügbare Speicherkapazität des Systems begrenzt.

## **Beenden der Konferenz**

Der Konferenzleiter kann die Konferenz im Client beenden oder durch Auflegen. Alternativ wird die Konferenz beendet, wenn alle Konferenzteilnehmer die Konferenz verlassen haben.

## **Erweitern eines Gesprächs zu einer Konferenz**

Ein sich im Gespräch befindlicher interner Teilnehmer kann das Gespräch in eine Ad-hoc-Konferenz überführen und weitere Teilnehmer dazunehmen. Dafür muss der Teilnehmer eine UC Suite Conference Lizenz besitzen.

#### **Related tasks**

[Wie Sie einen Anruf oder eine Konferenz aufzeichnen](#page-67-0) on page 68

# <span id="page-75-0"></span>**6.4.1.1 Konferenz konfigurieren und starten**

#### **Step by Step**

**1)** Klicken Sie auf **Konferenz starten**.

Das Fenster **Konferenzen** > **Neue Konferenz** öffnet sich mit Ihnen als Konferenzleiter.

- **2)** Wählen Sie aus der Aufklappliste entweder **Ich möchte jetzt einen Anruf starten** oder **Ich möchte später daran erinnert werden, einen Anruf zu starten**.
- **3)** [Konferenzteilnehmer hinzufügen](#page-76-0) on page 77Fügen Sie bei Bedarf weitere Konferenzteilnehmer hinzu; Einzelheiten finden Sie unter [Konferenzteil](#page-76-0)[nehmer hinzufügen](#page-76-0) on page 77.
- **4)** Klicken Sie auf **OK**. Das System ruft nun alle Konferenzteilnehmer an.
- **5)** Wenn Sie in dieser Konferenz OpenScape Web Collaboration nutzen möchten, klicken Sie auf **Collaboration starten**.

**Related concepts** [Rufnummernformate](#page-63-0) on page 64 **Related tasks** [Konferenz beenden](#page-79-0) on page 80 [Konferenz wiederholen](#page-80-0) on page 81 [Konferenz löschen](#page-80-1) on page 81 [Konferenzteilnehmer hinzufügen](#page-76-0) on page 77

# **6.4.1.2 Ad-Hoc-Konferenz in Outlook einleiten**

Sie können eine Ad-hoc-Konferenz direkt aus einem Outlook-Termin einleiten.

#### **Prerequisites**

Sie müssen einen Outlook-Termin mit Teilnehmern eingerichtet haben.

## **Step by Step**

- **1)** Klicken Sie innerhalb des gewünschten Outlook-Termins auf <sup>4</sup>, um eine neue Ad-hoc-Konferenz zu erstellen.
- **2)** Im Konferenzerstellungsfenster wählen Sie ggf. die entsprechende Option zum **Hinzufügen** oder **Entfernen** von Teilnehmern.
- **3)** Aktivieren Sie ggf. das Kontrollkästchen **Konferenz jetzt starten**, um die Konferenz sofort einzuleiten.
- **4)** Klicken Sie auf **Fertig**.

Die Konferenz wird mit allen Outlook-Einstellungen erstellt, z. B. Dauer, Uhrzeit und Datum, Wiederholung usw. Die Konferenzeinstellungen können später über die erweiterten Optionen des Fensters **Neue Konferenz** nach dem Start der Konferenz bearbeitet werden.

# **6.4.1.3 Eigene Konferenz anzeigen**

# **Step by Step**

- **1)** Klicken Sie auf **Eigene Konferenzen verwalten**.
- **2)** Klicken Sie im Fenster **Konferenzen** auf die entsprechende Konferenz.
- **3)** Klicken Sie auf **Teilnehmer** oder **Informationen**, um Informationen über die Konferenz zu erhalten.

# <span id="page-76-0"></span>**6.4.1.4 Konferenzteilnehmer hinzufügen**

### **Prerequisites**

Im virtuellen Konferenzraum ist eine Konferenz mit Ihnen als Konferenzleiter geöffnet.

# **Step by Step**

Fügen Sie Konferenzteilnehmer auf eine der folgenden Arten hinzu:

• Aus der Favoritenliste:

Ziehen Sie mit der Maus einen Teilnehmer aus **Favoriten** in das Fenster **Konferenz**. Wählen Sie im Fenster **Teilnehmer-Kontaktnummer auswählen** aus der Aufklappliste **Kontaktnummer** eine Rufnummer und klicken Sie auf **OK**.

• Aus einem Verzeichnis:

Ziehen Sie mit der Maus einen Teilnehmer aus **Verzeichnisse** in das Fenster **Konferenz**. Wählen Sie im Fenster **Teilnehmer-Kontaktnummer auswählen** aus der Aufklappliste **Kontaktnummer** eine Rufnummer und klicken Sie auf **OK**.

• Aus einem Suchergebnis:

Klicken Sie im Fenster **Konferenz** auf **Teilnehmer**. Suchen Sie im Textfeld nach einem Teilnehmer und drücken Sie **Eingabe**.

#### **Related concepts**

[Verzeichnisse](#page-39-0) on page 40 [Favoritenliste](#page-45-0) on page 46 [Geplante Konferenz](#page-80-2) on page 81 [Permanente Konferenz](#page-88-0) on page 89 **Related tasks** [Konferenz konfigurieren und starten](#page-75-0) on page 76 [Geplante Konferenz konfigurieren](#page-82-0) on page 83 [Permanente Konferenz konfigurieren](#page-89-0) on page 90

# **6.4.1.5 Konferenzteilnehmer trennen**

#### **Prerequisites**

Im virtuellen Konferenzraum ist eine Konferenz mit Ihnen als Konferenzleiter aktiv.

#### **Step by Step**

Bewegen Sie den Mauszeiger über den betreffenden Konferenzteilnehmer (in der Registerkarte Teilnehmer), dessen Verbindung Sie trennen möchten, und klicken Sie auf **Trennen**.

Die Verbindung zum Teilnehmer wird getrennt, der Teilnehmer bleibt jedoch in der Konferenz.

# **6.4.1.6 Konferenzteilnehmer erneut verbinden**

#### **Prerequisites**

Im virtuellen Konferenzraum ist eine Konferenz mit Ihnen als Konferenzleiter aktiv.

## **Step by Step**

Fahren Sie mit der Maus über den betreffenden Konferenzteilnehmer (in der Registerkarte Teilnehmer), den Sie wieder verbinden möchten, und klicken Sie auf **Teilnehmer erneut verbinden**.

# <span id="page-78-0"></span>**6.4.1.7 Konferenzteilnehmer entfernen**

# **Prerequisites**

Im virtuellen Konferenzraum ist eine Konferenz mit Ihnen als Konferenzleiter aktiv.

## **Step by Step**

- **1)** Klicken Sie auf **Eigene Konferenzen verwalten**.
- **2)** Klicken Sie im Fenster **Konferenzen** auf die entsprechende Konferenz.
- **3)** Klicken Sie auf **Teilnehmer**, um die Konferenzteilnehmer anzuzeigen.
- **4)** Wählen Sie den zu löschenden Teilnehmer aus und klicken Sie auf **Löschen**.
- **5)** Klicken Sie auf **Ja**, um die Aktion zu bestätigen.

#### **Related concepts**

[Geplante Konferenz](#page-80-2) on page 81

# **6.4.1.8 Anruf zu einer Konferenz ausbauen**

### **Prerequisites**

Sie befinden sich im Gespräch.

Das Popup-Fenster bei ankommenden oder gehenden Anrufen ist aktiviert.

Sie besitzen eine UC Suite Conference Lizenz.

# **Step by Step**

- **1)** Klicken Sie während des Gesprächs im Pop-up-Fenster **Ankommender Anruf** oder **Gehender Anruf an ...** auf das Symbol **Konferenz**. Das Fenster **Konferenz** öffnet sich mit Ihnen als Konferenzleiter.
- **2)** Fügen Sie Konferenzteilnehmer auf eine der folgenden Arten hinzu:
	- Aus der Favoritenliste:

Ziehen Sie mit der Maus einen Teilnehmer aus **Favoriten** in das Fenster **Konferenz**. Wählen Sie im Fenster **Teilnehmer-Kontaktnummer auswählen** aus der Aufklappliste **Kontaktnummer** eine Rufnummer und klicken Sie auf **OK**.

• Aus einem Verzeichnis:

Ziehen Sie mit der Maus einen Teilnehmer aus **Verzeichnisse** in das Fenster **Konferenz**. Wählen Sie im Fenster **Teilnehmer-Kontaktnum-**

**mer auswählen** aus der Aufklappliste **Kontaktnummer** eine Rufnummer und klicken Sie auf **OK**.

• Aus einem Suchergebnis:

Klicken Sie im Fenster **Konferenz** auf **Teilnehmer** > **Teilnehmer hinzufügen**. Klicken Sie im Fenster **Teilnehmer zur Konferenz hinzufügen** auf **Im Verzeichnis aufgelisteter Teilnehmer**, klicken Sie auf ein Verzeichnis und geben im Feld **Suchen nach** Details des Teilnehmers ein und klicken auf **Suchen**. Klicken Sie in der Trefferliste auf den gewünschten Teilnehmer und klicken Sie auf **Hinzufügen** und **Schließen**.

• beliebiger Teilnehmer:

Klicken Sie im Fenster **Konferenz** auf **Teilnehmer** > **Teilnehmer hinzufügen**. Klicken Sie im Fenster **Teilnehmer zur Konferenz hinzufügen** auf **Neuer Teilnehmer** und geben Sie die folgenden Details des Teilnehmers ein: **Teilnehmername** und **Rufnummer** des im kanonischen oder wählbaren Format, und klicken Sie dann auf **Hinzufügen** und **Schließen**.

# <span id="page-79-1"></span>**6.4.1.9 Anderen Konferenzleiter festlegen**

#### **Prerequisites**

Im virtuellen Konferenzraum ist eine Konferenz mit Ihnen als Konferenzleiter geöffnet.

Der neue Konferenzleiter ist ein interner Teilnehmer desselben Knotens.

**NOTICE:** Einen anderen Konferenzleiter für eine eventuell zugehörige Web Collaboration Sitzung können Sie nur dort festlegen.

### **Step by Step**

- **1)** Klicken Sie auf **Eigene Konferenzen verwalten**.
- **2)** Wählen Sie die Konferenz aus dem Fenster **Konferenzen** aus.
- **3)** Klicken Sie auf **Teilnehmer**, um die Konferenzteilnehmer anzuzeigen.
- **4)** Wählen Sie den Teilnehmer aus, der als Konferenzleiter festgelegt werden soll, und klicken Sie auf **Teilnehmerinformationen**.
- **5)** Klicken Sie auf **Als Konferenzleiter festlegen**.
- **6)** Klicken Sie auf **Speichern**.

#### **Related concepts**

[Geplante Konferenz](#page-80-2) on page 81 [Permanente Konferenz](#page-88-0) on page 89

# <span id="page-79-0"></span>**6.4.1.10 Konferenz beenden**

#### **Prerequisites**

Im virtuellen Konferenzraum ist eine Konferenz mit Ihnen als Konferenzleiter aktiv.

**NOTICE:** Eine Konferenz können Sie auch durch Auflegen beenden.

# **Step by Step**

- **1)** Klicken Sie auf **Eigene Konferenzen verwalten**.
- **2)** Klicken Sie im Fenster **Konferenzen** auf die entsprechende Konferenz.
- **3)** Klicken Sie auf **Anhalten** und wählen Sie eine der folgenden Optionen:
	- Um die Konferenz sofort zu beenden, aktivieren Sie die Option **Ich möchte diese Konferenz jetzt beenden** und klicken Sie auf **Anhalten**.
	- Um die Konferenzzeit zu verlängern, deaktivieren Sie die Option **Ich möchte diese Konferenz jetzt beenden**, legen Sie die Verlängerung der Konferenzzeit fest und klicken Sie auf **Beenden**.

#### **Related concepts**

[Geplante Konferenz](#page-80-2) on page 81 **Related tasks** [Konferenz konfigurieren und starten](#page-75-0) on page 76

# <span id="page-80-0"></span>**6.4.1.11 Konferenz wiederholen**

#### **Step by Step**

- **1)** Klicken Sie auf **Eigene Konferenzen verwalten**.
- **2)** Wählen Sie die Konferenz aus und klicken Sie auf **Start**.

#### **Related tasks**

[Konferenz konfigurieren und starten](#page-75-0) on page 76

# <span id="page-80-1"></span>**6.4.1.12 Konferenz löschen**

#### **Step by Step**

- **1)** Klicken Sie auf **Eigene Konferenzen verwalten**.
- **2)** Wählen Sie die Konferenz aus und klicken Sie auf **Informationen**.
- **3)** Klicken Sie auf **Löschen**.
- **4)** Klicken Sie auf **Ja**, um die Aktion zu bestätigen.

#### **Related tasks**

[Konferenz konfigurieren und starten](#page-75-0) on page 76

# <span id="page-80-2"></span>**6.4.2 Geplante Konferenz**

Eine geplante Konferenz (Meet-Me-Konferenz) findet zu einem künftigen Termin mit festgelegter Dauer statt, eventuell wiederkehrend zur selben Uhrzeit.

Eine geplante Konferenz bleibt während des gesamten geplanten Zeitraums aktiv, unabhängig davon, ob Teilnehmer verbunden sind. Der Konferenzleiter speichert eine geplante Konferenz unter einem eigenen Namen.

## **Optionen beim Konfigurieren einer permanenten Konferenz**

Der Initiator der Konferenz kann folgende Eigenschaften festlegen:

- Beginn- und Ende-Zeitpunkt
- Regelmäßig stattfindend
- Anwesenheit des Konferenzleiters erforderlich
- Authentifizierung der Konferenzteilnehmer beim Eintreten in die Konferenz erforderlich (durch Eingabe von Konferenz-ID und Kennwort über die Telefontastatur).

**NOTICE:** Mobility-Entry-Teilnehmer müssen vor ihrer Authentifizierung die Kennzahl für DTMF-Nachwahl eingeben.

Das Standardkennwort für Konferenzen ist 123456. Der Konferenzleiter kann dies für Konferenzteilnehmer individuell ändern.

- Sprache der Ansagen und der Einladungen per E-Mail (standardmäßig ist dies die Sprache der Sprachbox)
- Richtung des Verbindungsaufbaus für jeden einzelnen Konferenzteilnehmer (Standard: **Gehend**)

#### **Einladung per E-Mail und Outlook-Termin**

Das System kann Konferenzteilnehmer automatisch per E-Mail und Outlook-Termin einladen. Voraussetzung ist, dass der Administrator den E-Mail-Versand konfiguriert hat. Ferner muss ein interner Konferenzteilnehmer seine E-Mail-Adresse festgelegt haben. Für externe Konferenzteilnehmer muss der Initiator der Konferenz deren E-Mail-Adresse eingeben. Die E-Mail enthält als Anhang den entsprechenden Outlook-Termin (.ics).

#### **Starten der Konferenz**

Das System öffnet das Fenster mit dem virtuellen Konferenzraum zur geplanten Zeit automatisch für alle internen Konferenzteilnehmer. Ist die Anwesenheit des Konferenzleiters erforderlich, ruft das System zunächst diesen an und erst nach seiner erfolgreichen Authentifizierung gleichzeitig alle weiteren Konferenzteilnehmer. Konferenzteilnehmer, die zur Sprachbox umgeleitet haben oder deren Anwesenheitsstatus signalisiert, dass sie abwesend sind, werden nicht gerufen. Je nach konfiguriertem Verbindungsaufbau ruft das System die Konferenzteilnehmer an oder diese können sich selbst einwählen. Das System kündigt jeden hinzukommenden Teilnehmer mittels Namensansage an: "... ist der Konferenz beigetreten", sofern der Initiator seine Namensansage aufgenommen hat.

**NOTICE:** Damit die Teilnehmer einer von Ihnen geplanten Konferenz ohne Authentifizierung zu Konferenzbeginn die Ansage mit Ihrem Namen hören, müssen Sie zuvor einmal eine Konferenz mit Authentifizierung initiiert haben.

#### **Einwahl**

Mittels Einwahlnummer kann sich jeder Konferenzteilnehmer innerhalb des geplanten Zeitraums in die Konferenz einwählen, unabhängig von der für ihn festgelegten Richtung des Verbindungsaufbaus. Bei Einwahl außerhalb des geplanten Zeitraums erfolgt eine entsprechende Ansage.

#### **Erzwingen der Authentifizierung mit \*-Taste**

Der Konferenzleiter kann die Konferenz so konfigurieren, dass sich jeder Konferenzteilnehmer zumindest durch Drücken der \*-Taste authentifizieren muss. Dies gewährleistet, dass nur anwesende Teilnehmer mit der Konferenz verbunden werden, jedoch keine Sprachbox.

#### **Verlängerung der Konferenz**

Zehn Minuten vor dem geplanten Konferenzende hören die Konferenzteilnehmer eine Ansage mit dem Hinweis auf das baldige Konferenzende und auf eine mögliche Verlängerung durch Wahl einer bestimmten Ziffer. Ein beliebiger Konferenzteilnehmer kann die Konferenz dann durch Wahl der entsprechenden Ziffer verlängern. Der Konferenzleiter kann die Konferenz in myPortal for Outlook zu einem beliebigen Zeitpunkt verlängern.

#### **Aufzeichnen der Konferenz**

Der Konferenzleiter kann die Konferenz automatisch oder manuell für sich und für alle verbundenen internen Konferenzteilnehmer aufzeichnen, sofern das Aufzeichnen von Gesprächen im System aktiviert ist. Teilnehmer des eigenen Knotens erhalten die Aufzeichnung in der Sprachbox, Teilnehmer an anderen Knoten per E-Mail. Die Dauer der Aufzeichnung ist nur durch die verfügbare Speicherkapazität des Systems begrenzt.

#### **Beenden der Konferenz**

Die Konferenz endet zum geplanten Konferenzende oder vorzeitig wenn der Konferenzleiter sie beendet.

#### **Related tasks**

[Konferenzteilnehmer hinzufügen](#page-76-0) on page 77 [Konferenzteilnehmer entfernen](#page-78-0) on page 79 [Anderen Konferenzleiter festlegen](#page-79-1) on page 80 [Wie Sie einen Anruf oder eine Konferenz aufzeichnen](#page-67-0) on page 68 [Konferenz beenden](#page-79-0) on page 80

# <span id="page-82-0"></span>**6.4.2.1 Geplante Konferenz konfigurieren**

#### **Prerequisites**

Ihr Administrator hat eine Einwahlnummer für Konferenzen konfiguriert.

#### **Step by Step**

**1)** Klicken Sie auf **Konferenz starten**.

Das Fenster **Konferenz** öffnet sich mit Ihnen als Konferenzleiter.

**2)** Wählen Sie in der Aufklappliste **Ich möchte, dass ein Anruf automatisch gestartet wird** .

- **3)** [Konferenzteilnehmer hinzufügen](#page-76-0) on page 77Fügen Sie bei Bedarf weitere Konferenzteilnehmer hinzu; Einzelheiten finden Sie unter [Konferenzteil](#page-76-0)[nehmer hinzufügen](#page-76-0) on page 77.
- **4)** Wenn Sie die Richtung des Verbindungsaufbaus für einen Konferenzteilnehmer ändern möchten, klicken Sie auf die Registerkarte **Teilnehmer**.
	- a) Klicken Sie im Kontextmenü des betreffenden Konferenzteilnehmers auf **Informationen**.
	- b) Wählen Sie unter **Richtung** im Kontextmenü die Option **Eingehend** oder **Ausgehend** aus **Richtung: Ausgehend** oder **in Richtung: Eingehend**.
- **5)** Klicken Sie im Fenster **Neue Konferenz** auf **Konferenzraum** > **Speichern als**.
- **6)** Geben Sie im Eingabefeld einen Namen für die Konferenz ein.
- **7)** Geben Sie ein **Startdatum** ein.
- **8)** Geben Sie eine **Startzeit** ein.
- **9)** Geben Sie die **Endezeit** ein.
- **10)** Wenn die Konferenz wiederholt stattfinden soll, klicken Sie auf **Wiederkehrende Konferenz**.
	- a) Wählen Sie ein **Endedatum** für die Konferenzserie.
	- b) Klicken Sie entweder auf **Tägliche Wiederholung**, **Wöchentliche Wiederholung** oder **Monatliche Wiederholung** und wählen Sie rechts die dafür im Detail gewünschten weiteren Optionen.
- **11)** Wenn Sie einen Konferenztermin einer Konferenzserie löschen möchten, führen Sie die folgenden Schritte aus:
	- a) Klicken Sie auf **Ausnahmen**.
	- b) Klicken Sie auf **Hinzufügen**.
	- c) Wählen Sie in der Aufklappliste **Originaldatum/-uhrzeit** den betreffenden Termin.
	- d) Klicken Sie auf **Diese Wiederholung entfernen**.
	- e) Klicken Sie auf **OK**.
	- f) Klicken Sie auf **Abbrechen**.
- **12)** Wenn Sie einen Konferenztermin einer Konferenzserie verschieben möchten, führen Sie die folgenden Schritte aus:
	- a) Klicken Sie auf **Ausnahmen**.
	- b) Klicken Sie auf **Hinzufügen**.
	- c) Wählen Sie in der Aufklappliste **Originaldatum/-uhrzeit** den betreffenden Termin.
	- d) Klicken Sie auf **Diese Wiederholung neu planen**.
	- e) Wählen Sie ein **Neues Geplant-Datum**.
	- f) Wählen Sie eine neue **Startzeit**.
	- g) Klicken Sie auf **OK**.
	- h) Klicken Sie auf **Abbrechen**.
- **13)** Klicken Sie auf **Speichern**.
- **14)** Klicken Sie auf **Erweitert**.
- **15)** Wählen Sie in der Aufklappliste **Konferenztyp** eine der folgenden Optionen:
	- Wenn Sie möchten, dass die Konferenzteilnehmer sich mittels Kennwort authentifizieren müssen, wählen Sie **Meet-Me-Konferenz**.
	- Wenn Sie auf die Authentifizierung der Konferenzteilnehmer mittels Kennwort verzichten möchten, wählen Sie **Meet-Me-Konferenz (Kein Kennwort**.
- **16)** Wählen Sie die gewünschte **Konferenzsprache** für die Ansagen und die Einladungen per E-Mail (standardmäßig ist dies die Sprache der Sprachbox).
- **17)** Aktivieren Sie das Kontrollkästchen **Diese Konferenz ist aktiv**.
- **18)** Wenn Sie die Konferenz nur bei Teilnahme des Konferenzleiters ermöglichen möchten, aktivieren Sie das Kontrollkästchen **Bei dieser Konferenz ist die Anwesenheit des Konferenzleiters erforderlich**.
- **19)** Wenn Sie möchten, dass sich die Konferenzteilnehmer mittels \*-Taste authentifizieren müssen, aktivieren Sie das Kontrollkästchen **Teilnehmer zur Eingabe von "\*" (Stern) zwingen, um der Konferenz beizutreten**.

**NOTICE:** Diese Option wird empfohlen, wenn die Konferenzteilnehmer sich nicht mittels Kennwort authentifizieren müssen. Dies gewährleistet, dass nur anwesende Teilnehmer mit der Konferenz verbunden werden, jedoch keine Sprachbox.

- **20)** Wenn Sie bei dieser Konferenz gleichzeitig Web Collaboration nutzen möchten, aktivieren Sie das Kontrollkästchen **Automatisches Starten der Telefonkonferenz mit Web Collaboration** .
- **21)** Wenn Sie möchten, dass das System die Konferenz automatisch aufzeichnet, aktivieren Sie das Kontrollkästchen **Diese Konferenz automatisch aufzeichnen**.
- **22)** Wenn Sie möchten, dass die E-Mail-Einladungen automatisch an die Konferenzteilnehmer gesendet werden, aktivieren Sie das Kontrollkästchen **E-Mail-Einladung automatisch an die Konferenzteilnehmer senden**.
- **23)** Wenn Sie der Einladungs-E-Mail einleitenden Text hinzufügen möchten, geben Sie diesen im Eingabefeld ein.
- **24)** Klicken Sie auf **Speichern**.
- **25)** Klicken Sie im Fenster **Konferenzeinladungen senden** auf **Ja**. Die Einladungs-E-Mails werden nun gesendet.

#### **Related concepts**

[Rufnummernformate](#page-63-0) on page 64 **Related tasks** [Konferenzteilnehmer hinzufügen](#page-76-0) on page 77 [Geplante oder offene Konferenz löschen](#page-87-0) on page 88

# **6.4.2.2 Eigene geplante Konferenz anzeigen**

# **Step by Step**

**1)** Klicken Sie auf **Eigene Konferenzen verwalten**.

- **2)** Klicken Sie im Fenster **Konferenzen** auf die entsprechende Konferenz.
- **3)** Klicken Sie auf **Teilnehmer** oder **Informationen**, um Informationen über die Konferenz zu erhalten.

# <span id="page-85-0"></span>**6.4.2.3 Einwahlnummer für eine geplante, permanente oder offene Konferenz ermitteln**

#### **Prerequisites**

Sie sind Konferenzleiter.

**NOTICE:** Als Konferenzteilnehmer können Sie die Einwahlnummer der E-Mail mit der Einladung zur Konferenz entnehmen.

## **Step by Step**

- **1)** Klicken Sie auf **Eigene Konferenzen verwalten**.
- **2)** Klicken Sie im Fenster **Konferenzen** auf die entsprechende Konferenz.
- **3)** Klicken Sie auf **Informationen**.
- **4)** Die Einwahlnummer finden Sie unter **Konferenz-DuWa**.

#### **Related concepts**

[Permanente Konferenz](#page-88-0) on page 89

# <span id="page-85-1"></span>**6.4.2.4 Konferenz-ID für eine geplante oder permanente Konferenz ermitteln**

#### **Prerequisites**

Sie sind Konferenzleiter.

**NOTICE:** Als Konferenzteilnehmer können Sie die Konferenz-ID der E-Mail mit der Einladung zur Konferenz entnehmen.

#### **Step by Step**

- **1)** Klicken Sie auf **Eigene Konferenzen verwalten**.
- **2)** Klicken Sie im Fenster **Konferenzen** auf die entsprechende Konferenz.
- **3)** Klicken Sie auf **Informationen**.
- **4)** Die ID-Nummer der Konferenz finden Sie unter **Konferenz-ID**.

### **Related concepts**

[Permanente Konferenz](#page-88-0) on page 89

# <span id="page-86-0"></span>**6.4.2.5 Kennwort für eine geplante oder permanente Konferenz ändern**

### **Prerequisites**

Sie sind Konferenzleiter.

### **Step by Step**

- **1)** Klicken Sie auf **Eigene Konferenzen verwalten**.
- **2)** Klicken Sie auf die Registerkarte **Eigene Konferenzen**.
- **3)** Klicken Sie unter **Name der Konferenz** auf eine Konferenz.
- **4)** Klicken Sie auf **Bearbeiten**.
- **5)** Klicken Sie im Kontextmenü des betreffenden Konferenzteilnehmers auf **Eigenschaften**.
- **6)** Geben Sie das neue **Kennwort** ein.
- **7)** Klicken Sie auf **OK**.
- **8)** Klicken Sie auf **Speichern**.
- **9)** Klicken Sie auf **Schließen**.

#### **Related concepts**

[Permanente Konferenz](#page-88-0) on page 89

# **6.4.2.6 Geplante Konferenz verlängern**

#### **Prerequisites**

Im virtuellen Konferenzraum ist eine Konferenz mit Ihnen als Konferenzleiter aktiv.

# **Step by Step**

- **1)** Klicken Sie auf **Eigene Konferenzen verwalten**.
- **2)** Klicken Sie im Fenster **Konferenzen** auf die entsprechende Konferenz.
- **3)** Klicken Sie auf **Bearbeiten**.
- **4)** Geben Sie den gewünschten Zeitraum für die Verlängerung in das Textfeld Endezeit ein.
- **5)** Klicken Sie auf **OK**.

# **6.4.2.7 Geplante Konferenz verschieben**

# **Prerequisites**

Sie sind Konferenzleiter.

# **Step by Step**

- **1)** Klicken Sie auf **Eigene Konferenzen verwalten**.
- **2)** Klicken Sie auf die Registerkarte **Eigene Konferenzen**.
- **3)** Klicken Sie unter **Name der Konferenz** auf die betreffende Konferenz.
- **4)** Klicken Sie auf **Bearbeiten**.
- **5)** Stellen Sie das gewünschte Startdatum, die Startzeit und die Endezeit ein.
- **6)** Klicken Sie auf **Erweitert**.
- **7)** Aktivieren Sie das Kontrollkästchen **E-Mail-Einladung automatisch an die Konferenzteilnehmer senden**.
- **8)** Klicken Sie auf **OK**.

# <span id="page-87-0"></span>**6.4.2.8 Geplante oder offene Konferenz löschen**

## **Prerequisites**

Sie sind Konferenzleiter.

## **Step by Step**

- **1)** Klicken Sie auf **Eigene Konferenzen verwalten**.
- **2)** Wählen Sie die Konferenz aus und klicken Sie auf **Informationen**.
- **3)** Klicken Sie auf **Löschen**.
- **4)** Klicken Sie auf **Ja**, um die Aktion zu bestätigen.

## **Related tasks**

[Geplante Konferenz konfigurieren](#page-82-0) on page 83

# **6.4.2.9 Einzelnen Konferenztermin einer Konferenzserie verschieben**

#### **Prerequisites**

Sie sind Konferenzleiter der geplanten Konferenz.

# **Step by Step**

- **1)** Klicken Sie auf **Eigene Konferenzen verwalten**.
- 2) Wählen Sie die Konferenz aus und klicken Sie auf *Pearbeiten*.
- **3)** Klicken Sie in den Einstellungen für die Konferenzteilnahme auf **Bearbeiten**.
- **4)** Klicken Sie auf **Ausnahme hinzufügen**.
- **5)** Klicken Sie auf das Kontrollkästchen **Diesen Termin entfernen**, um diese Option zu deaktivieren.
- **6)** Bearbeiten Sie die Details von **Neues Geplant-Datum**.
- **7)** Klicken Sie auf **OK**.
- **8)** Klicken Sie auf **OK**, um die Änderungen zu übernehmen.

# **6.4.2.10 Einzelnen Konferenztermin einer Konferenzserie löschen**

### **Prerequisites**

Sie sind Konferenzleiter der geplanten Konferenz.

# **Step by Step**

**1)** Klicken Sie auf **Eigene Konferenzen verwalten**.

- 2) Wählen Sie die Konferenz aus und klicken Sie auf *S***Bearbeiten**.
- **3)** Klicken Sie in den Einstellungen für die Konferenzteilnahme auf **Bearbeiten**.
- **4)** Klicken Sie auf **Ausnahme hinzufügen**.
- **5)** Wählen Sie den Termin aus der Aufklappliste aus.
- **6)** Klicken Sie bei Bedarf auf das Kontrollkästchen **Diesen Termin entfernen**, um diese Option zu aktivieren.
- **7)** Klicken Sie auf **OK**.
- **8)** Klicken Sie auf **OK**, um die Änderungen zu übernehmen.

# <span id="page-88-0"></span>**6.4.3 Permanente Konferenz**

Eine permanente Konferenz ist zeitlich unbegrenzt. Die Konferenzteilnehmer können sich jederzeit einwählen.

Der Konferenzleiter speichert eine permanente Konferenz unter einem eigenen Namen. Sie bleibt bestehen bis er sie löscht.

#### **Optionen beim Konfigurieren einer permanenten Konferenz**

Der Initiator der Konferenz kann folgende Eigenschaften festlegen:

• Authentifizierung der Konferenzteilnehmer beim Eintreten in die Konferenz erforderlich (durch Eingabe von Konferenz-ID und Kennwort über die Telefontastatur).

> **NOTICE:** Mobility-Entry-Teilnehmer müssen vor ihrer Authentifizierung die Kennzahl für DTMF-Nachwahl eingeben.

Das Standardkennwort für Konferenzen ist 123456. Der Konferenzleiter kann dies für Konferenzteilnehmer individuell ändern.

• Sprache der Ansagen und der Einladungen per E-Mail (standardmäßig ist dies die Sprache der Sprachbox)

#### **Einladung per E-Mail**

Das Kommunikationssystem kann Konferenzteilnehmer automatisch per E-Mail einladen. Voraussetzung ist, dass der Administrator den E-Mail-Versand konfiguriert hat. Ferner muss ein interner Konferenzteilnehmer seine E-Mail-Adresse festgelegt haben. Für externe Konferenzteilnehmer muss der Initiator der Konferenz deren E-Mail-Adresse eingeben. Die E-Mail enthält als Anhang den entsprechenden Outlook-Termin (.ics).

#### **Starten der Konferenz**

Sobald sich der erste Konferenzteilnehmer einwählt, öffnet das System bei allen internen Konferenzteilnehmern automatisch das Fenster mit dem virtuellen Konferenzraum, sofern der Konferenzteilnehmer myPortal for Desktop oder myPortal for Outlook gestartet hat. Alle Konferenzteilnehmer wählen sich selbst ein. Das System kündigt jeden hinzukommenden Teilnehmer mittels Ansage an: "… nimmt an der Konferenz teil."

#### **Einwahl**

Mittels Einwahlnummer kann sich jeder Konferenzteilnehmer jederzeit in die Konferenz einwählen.

# **Aufzeichnen der Konferenz**

Der Konferenzleiter kann die Konferenz automatisch oder manuell für sich und für alle verbundenen internen Konferenzteilnehmer aufzeichnen, sofern das Aufzeichnen von Gesprächen im System aktiviert ist. Teilnehmer des eigenen Knotens erhalten die Aufzeichnung in der Sprachbox, Teilnehmer an anderen Knoten per E-Mail. Die Dauer der Aufzeichnung ist nur durch die verfügbare Speicherkapazität des Systems begrenzt.

# **Related tasks**

[Konferenzteilnehmer hinzufügen](#page-76-0) on page 77 [Anderen Konferenzleiter festlegen](#page-79-1) on page 80 [Einwahlnummer für eine geplante, permanente oder offene Konferenz ermitteln](#page-85-0) on page 86 [Konferenz-ID für eine geplante oder permanente Konferenz ermitteln](#page-85-1) on page 86 [Kennwort für eine geplante oder permanente Konferenz ändern](#page-86-0) on page 87

# <span id="page-89-0"></span>**6.4.3.1 Permanente Konferenz konfigurieren**

#### **Prerequisites**

Ihr Administrator hat eine Einwahlnummer für Konferenzen konfiguriert.

#### **Step by Step**

**1)** Klicken Sie auf **Konferenz starten**.

Das Fenster **Konferenz** öffnet sich mit Ihnen als Konferenzleiter.

- **2)** Wählen Sie in der Aufklappliste **Ich möchte einen Konferenzraum einrichten, der immer verfügbar ist**.
- **3)** [Konferenzteilnehmer hinzufügen](#page-76-0) on page 77Fügen Sie bei Bedarf weitere Konferenzteilnehmer hinzu; Einzelheiten finden Sie unter [Konferenzteil](#page-76-0)[nehmer hinzufügen](#page-76-0) on page 77.

#### **Related concepts**

[Rufnummernformate](#page-63-0) on page 64 **Related tasks** [Konferenzteilnehmer hinzufügen](#page-76-0) on page 77 [Permanente Konferenz löschen](#page-90-0) on page 91

# **6.4.3.2 Eigene permanente oder offene Konferenz anzeigen**

# **Step by Step**

- **1)** Klicken Sie auf **Eigene Konferenzen verwalten**.
- **2)** Klicken Sie im Fenster **Konferenzen** auf die entsprechende Konferenz.

**3)** Klicken Sie auf **Teilnehmer** oder **Informationen**, um Informationen über die Konferenz zu erhalten.

# <span id="page-90-0"></span>**6.4.3.3 Permanente Konferenz löschen**

# **Prerequisites**

Sie sind Konferenzleiter.

## **Step by Step**

- **1)** Klicken Sie auf **Eigene Konferenzen verwalten**.
- **2)** Wählen Sie die Konferenz aus und klicken Sie auf **Informationen**.
- **3)** Klicken Sie auf **Löschen**.
- **4)** Klicken Sie auf **Ja**, um die Aktion zu bestätigen.

### **Related tasks**

[Permanente Konferenz konfigurieren](#page-89-0) on page 90

# **6.4.4 Offene Konferenz**

Eine offene Konferenz ist für eine bestimmte Anzahl beliebiger Teilnehmer. Jeder Teilnehmer, der über die Zugangsdaten verfügt, kann sich einwählen.

Der Konferenzleiter speichert eine permanente Konferenz unter einem eigenen Namen. Sie bleibt bestehen bis er sie löscht.

#### **Optionen beim Konfigurieren einer offenen Konferenz**

Der Initiator der Konferenz kann folgende Eigenschaften festlegen:

- Die Anzahl der Konferenzteilnehmer (max. 16).
- Authentifizierung der Konferenzteilnehmer beim Eintreten in die Konferenz erforderlich (durch Eingabe von Konferenz-ID und Kennwort über die Telefontastatur).

**Anmerkung:** Mobility-Entry-Teilnehmer müssen vor ihrer Authentifizierung die Kennzahl für MFV-Nachwahl eingeben.

Das Standardkennwort für Konferenzen ist 123456. Der Konferenzleiter kann dies für Konferenzteilnehmer individuell ändern.

- Die für alle Konferenzteilnehmer gemeinsame Konferenz-ID.
- Sprache der Ansagen und der Einladungen per E-Mail (standardmäßig ist dies die Sprache der Sprachbox)

#### **Starten der Konferenz**

Alle Konferenzteilnehmer wählen sich selbst ein. Das System kündigt jeden hinzukommenden internen Teilnehmer mittels Ansage an: "... nimmt an der Konferenz teil."

#### **Einwahl**

Mittels Einwahlnummer kann sich jeder Konferenzteilnehmer jederzeit in die Konferenz einwählen.

## **Aufzeichnen der Konferenz**

Der Konferenzleiter kann die Konferenz automatisch oder manuell für sich und für alle verbundenen internen Konferenzteilnehmer aufzeichnen, sofern das Aufzeichnen von Gesprächen im System aktiviert ist. Teilnehmer des eigenen Knotens erhalten die Aufzeichnung in der Sprachbox, Teilnehmer an anderen Knoten per E-Mail. Die Dauer der Aufzeichnung ist nur durch die verfügbare Speicherkapazität des Systems begrenzt.

## **6.4.4.1 Offene Konferenz konfigurieren**

### **Prerequisites**

Ihr Administrator hat eine Einwahlnummer für Konferenzen konfiguriert.

#### **Step by Step**

**1)** Klicken Sie auf **Konferenz starten**.

Das Fenster **Konferenz** öffnet sich mit Ihnen als Konferenzleiter.

- **2)** Wählen Sie in der Aufklappliste die Option **Ich möchte einen Konferenzraum einrichten, der für jeden zugänglich ist**.
- **3)** [Konferenzteilnehmer hinzufügen](#page-76-0) on page 77Fügen Sie bei Bedarf weitere Konferenzteilnehmer hinzu; Einzelheiten finden Sie unter [Konferenzteil](#page-76-0)[nehmer hinzufügen](#page-76-0) on page 77.

# <span id="page-91-0"></span>**6.5 Web Collaboration**

Die UC PC Clients myPortal for Desktop (Windows) und myPortal for Outlook unterstützen innerhalb von Telefongesprächen und Konferenzen die komfortable Einbindung des separaten Produktes Web Collaboration für die gleichzeitige multimediale Zusammenarbeit. Diese bietet schnellen Zugriff auf Funktionen wie Desktop- und Anwendungsfreigabe, Dateifreigabe, Co-Browsing, Whiteboarding, URL-Push, IM-Chat und Video-Chat mit mehreren Teilnehmern.

Die Web Collaboration kann von einem Teilnehmer während eines Telefongesprächs über das Popup-Fenster des UC PC Clients oder innerhalb einer aktiven Konferenz vom Konferenzleiter gestartet werden. Dabei öffnet sich die Web- Collaboration Sitzung. Eine lokale Installation von Web Collaboration auf dem UC PC Client ist nicht erforderlich. Ist auf dem UC PC Client ein E-Mail-Programm hinterlegt, kann den Gesprächsteilnehmern eine E-Mail mit dem Link auf den Web Collaboration Client zugesendet werden. Informationen zu Web Collaboration finden Sie in der Web Collaboration Produktdokumentation.

Beim Anlegen oder Bearbeiten einer Konferenz kann der Konferenzleiter eine Web Collaboration Sitzung mit einplanen. Beim Löschen oder Beenden einer Konferenz wird die zugehörige Web Collaboration Sitzung automatisch gelöscht.

**Anmerkung:** Damit UC PC Clients Web Collaboration automatisch starten können, muss beim Internetzugang der UC PC Clients über einen Proxy-Server die Proxy-Authentifizierung deaktiviert sein.

#### **Unterstützte Arten von Verbindungen**

Die Web Collaboration-Einbindung unterstützt Telefongespräche, telefongesteuerte Konferenzen sowie folgende Arten von applikationsgesteuerten Konferenzen:

- Ad-hoc-Konferenz
- Geplante Konferenz
- Permanente Konferenz

#### **Einbindung von Web Collaboration**

Für die Einbindung von Web Collaboration muss dem Kommunikationssystem die Adresse des Web Collaboration Servers bekannt gegeben werden. Der Hersteller bietet den Web Collaboration Server im Internet als Dienst an (Public Server). Alternativ kann es sich hier auch um einen Server im Kundennetz oder bei einem Partner handeln (Custom Server). Befindet sich der Server im Kundennetz wird dieser vom Kommunikationssystem im Regelfall via http über den TCP-Port 5004 angesprochen. Bei der gehosteten Lösung im Internet (Public Server) wird hierfür eine gesicherte https-Verbindung verwendet, da über diese Verbindung Lizenznummer und Passwort übertragen werden. Standardmäßig wird dabei der TCP-Port 5100 verwendet.

**Anmerkung:** Für die Nutzung von Web Collaboration benötigt das Kommunikationssystem eine Internet-Verbindung (Default Router und DNS-Server). Verbindungen über Proxy werden nicht unterstützt.

Interne Konferenzteilnehmer mit UC PC Clients werden beim Starten der Konferenz automatisch mit der entsprechenden Web Collaboration Sitzung verbunden. Hierfür wird FastViewer automatisch im Hintergrund heruntergeladen und geöffnet, was einige Sekunden dauern kann. Externe Konferenzteilnehmer mit bekannter E-Mail-Adresse erhalten per E-Mail einen entsprechenden Link für die Web Collaboration-Sitzung.

**Anmerkung:** Benutzer unter MAC OS müssen nach Beendigung einer Web Collaboration Sitzung den Hinweisdialog für die beendete Sitzung manuell schließen.

Bei einer geplanten Konferenz ist das Verbinden mit der Web Collaboration Sitzung bereits ab 5 Minuten vor dem geplanten Beginn der Konferenz möglich.

#### **Instant Messaging und Web Collaboration**

Instant Messaging des Systems und Instant Messaging von Web Collaboration sind voneinander unabhängig: Sofortnachrichten aus einem UC PC Client erscheinen nicht in einer Web Collaboration Sitzung des selben Teilnehmers und umgekehrt.

**Zugehörige Konzepte** [Konferenzen](#page-71-0) auf Seite 72 **Zugehörige Tasks** [Web Collaboration aus einem Gespräch starten](#page-67-1) auf Seite 68

# **6.5.1 Web Collaboration-Sitzung starten**

## **Prerequisites**

Der Zugang zum Web Collaboration-Server ist im Kommunikationssystem eingerichtet.

Ein E-Mail-Programm ist auf dem Client-PC installiert.

PopUp-Fenster bei ankommenden bzw. gehenden Anrufen sind aktiviert.

Sie führen gerade ein Gespräch oder nehmen an einer Konferenz als Konferenzleiter teil.

## **Step by Step**

**1)** Klicken Sie im Pop-up-Fenster **Ankommender Anruf** oder **Gehender Anruf an …** auf das Symbol **Collaboration starten**.

Die Web Collaboration-Sitzung (fastviewer) wird gestartet. Zusätzlich öffnet sich das E-Mail-Programm und es wird eine E-Mail erstellt mit dem Link auf den Web Collaboration Client.

> **NOTICE:** Der E-Mail-Text, der die Einladung zur Web Collaboration enthält, ist voreingestellt und kann nicht geändert werden.

- **2)** Fügen Sie die E-Mail-Adresse(n) hinzu und schicken Sie die E-Mail ab.
- **3)** Sobald ein Gesprächspartner den Web Collaboration Client gestartet hat, wird er in die Web Collaboration-Sitzung aufgenommen.

# **6.5.2 Web Collaboration-Sitzung beenden**

# **Prerequisites**

PopUp-Fenster bei ankommenden bzw. gehenden Anrufen sind aktiviert.

Sie führen gerade ein Gespräch oder nehmen an einer Konferenz teil.

Eine Web Collaboration-Sitzung wurde gestartet.

#### **Step by Step**

Klicken Sie im Pop-up-Fenster **Ankommender Anruf** oder **Gehender Anruf an ...** auf das Symbol **Collaboration beenden**.

Die Web Collaboration-Sitzung (fastviewer) wird gestartet. Zusätzlich öffnet sich das E-Mail-Programm und es wird eine E-Mail erstellt mit dem Link auf den Web Collaboration Client.

**NOTICE:** Der E-Mail-Text, der die Einladung zur Web Collaboration enthält, ist voreingestellt und kann nicht geändert werden.

# **6.6 Sprach- und Faxnachrichten**

Die im System integrierten Dienste Sprach- und Faxnachrichten ermöglichen Teilnehmern über myPortal for Desktop und myPortal for Outlook das Empfangen und Verwalten von Sprach- und Faxnachrichten. Mit Fax Printer können Teilnehmer Faxnachrichten senden.

# <span id="page-94-0"></span>**6.6.1 Sprachbox**

Die Sprachbox zeichnet Sprachnachrichten und mitgeschnittene Gespräche zentral auf. Über myPortal for Outlook können Sie auf diese zugreifen.

Sie können Einstellungen Ihrer Sprachbox einsehen oder ändern, z.B. die Sprache der Sprachbox wählen, die Rufnummer der Sprachbox ermitteln, zwischen Aufzeichnungs- oder Ansagemodus wählen, die Ansage Ihres Anwesenheitsstatus steuern, Ansagen aufzeichnen und Ansagen importieren. Das System führt beim Importieren von Ansagen automatisch eine Pegelbegrenzung und Normalisierung durch, damit die Anforderung gemäß "USA / TIA 968 Signal Power Limitations" erfüllt werden.

**NOTICE:** Damit Anrufer bei **Besetzt** und **Nicht angenommen** Ihre Sprachbox erreichen, ist vom Administrator eine Rufweiterschaltung auf Ihre Sprachbox einzurichten. Alternativ können Sie hierfür an Ihrem Telefon die Umleitung nach Zeit aktivieren.

#### **Ermitteln der Rufnummer der Sprachbox**

Sie können ermitteln, unter welcher Nebenstelle Sie die Sprachbox von einem beliebigen Telefon erreichen können, um über das Telefonmenü z.B. Sprachnachrichten abzuhören oder Ihren Anwesenheitsstatus zu ändern.

**NOTICE:** Informationen zum Telefonmenü finden Sie in der Dokumentation UC Suite Telefon User Interface (TUI), Kurzbedienungsanleitung.

#### **Auswahl des Aufzeichnungs- oder Ansagemodus**

Im Aufzeichnungsmodus können Anrufer bei Erreichen Ihrer Sprachbox wie auf einem Anrufbeantworter eine Nachricht hinterlassen, während sie im Ansagemodus nur Ihre Ansage hören. Sie können diese Einstellung für jeden Anwesenheitsstatus separat festlegen.

#### **Ansagen**

Sie können folgende Arten von Ansagen aufzeichnen oder importieren:

• Namensansage:

Ihre Namensansage wird bei Konferenzen zu denen Sie einladen zu Beginn verwendet und um Sie anzukündigen, wenn Sie zu einer Konferenz hinzukommen. Außerdem wird die von Ihnen aufgezeichnete Namensansage zur Begrüßung verwendet, wenn Sie für den betreffenden Anrufer die Ansage Ihres Anwesenheitsstatus aktiviert haben und Ihr Anwesenheitsstatus nicht **Büro**, **CallMe** oder **Anrufschutz** ist.

• allgemeine persönliche Begrüßung:

Diese Ansage hören Anrufer im standardmäßigen Betrieb (d. h. ohne aktive benutzerdefinierte Profile des persönlichen AutoAttendant) bei Erreichen Ihrer Sprachbox. Zum Beispiel: "Ich kann Ihren Anruf momentan nicht entgegennehmen …"

• Persönliche Begrüßung für **Besetzt**:

Diese Ansage hören Anrufer im standardmäßigen Betrieb (d. h. ohne aktive benutzerdefinierte Profile des persönlichen AutoAttendant) bei Erreichen Ihrer Sprachbox im Besetztfall. Zum Beispiel: "Ich kann Ihren Anruf momentan nicht entgegennehmen …" Falls Sie keine persönliche Begrüßung für **Besetzt** aufgezeichnet haben, hören Anrufer Ihre allgemeine persönliche Begrüßung.

• Persönliche Begrüßung für **Nicht angenommen**:

Diese Ansage hören Anrufer im standardmäßigen Betrieb (d. h. ohne aktive benutzerdefinierte Profile des persönlichen AutoAttendant) bei Umleitung zur Sprachbox nach einer bestimmten Zeit oder bei manueller Weiterleitung zur Sprachbox. Zum Beispiel: "Ich kann Ihren Anruf momentan nicht entgegennehmen …" Falls Sie keine persönliche Begrüßung für **Nicht angenommen** aufgezeichnet haben, hören Anrufer Ihre allgemeine persönliche Begrüßung. • persönliche Ansagen für benutzerdefinierte Profile des persönlichen AutoAttendant:

Diese Ansagen verwendet die Sprachbox nicht im standardmäßigen Betrieb, sondern ausschließlich in Verbindung mit dem persönlichen Autoattendant.

**NOTICE:** Bitte vergewissern Sie sich vorher, dass Sie mit der Benutzung von Ansagen oder Wartemusik keine Copyright-Verletzungen begehen.

Die Sprachbox kann situationsbezogen Ansagen Ihres Anwesenheitsstatus generieren (außer für **Büro**, **CallMe** und **Anrufschutz** mit Angabe des geplanten Zeitpunkts Ihrer Rückkehr, z. B.: "xxx ist in einer Besprechung bis heute vierzehn Uhr dreißig." Sie können die Ansage Ihres Anwesenheitsstatus für bestimmte Anrufer und für alle externen Anrufer separat aktivieren oder deaktivieren.

Die Sprachbox gibt im standardmäßigen Betrieb Ansagen in folgender Reihenfolge (von links nach rechts) wieder:

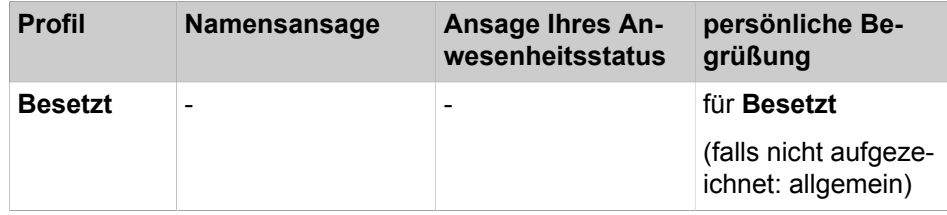

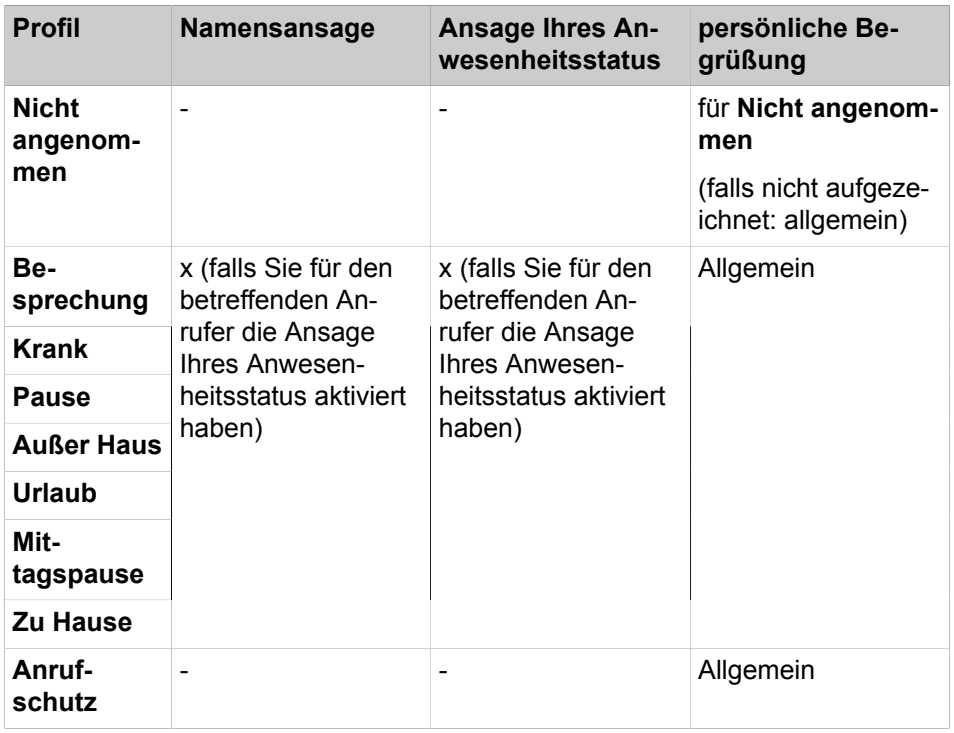

#### **Beispiel: Ansage Ihres Anwesenheitsstatus ist für den Anrufer aktiviert**

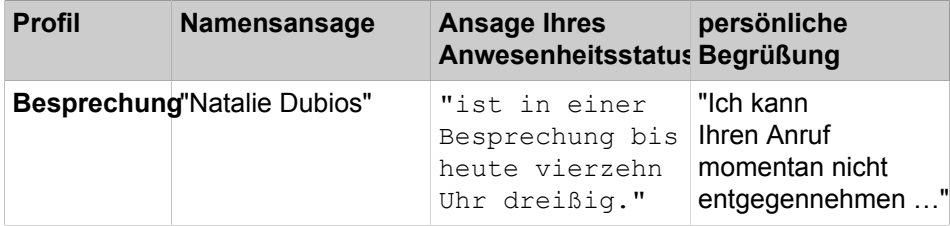

#### **Beispiel: Ansage Ihres Anwesenheitsstatus ist für den Anrufer deaktiviert**

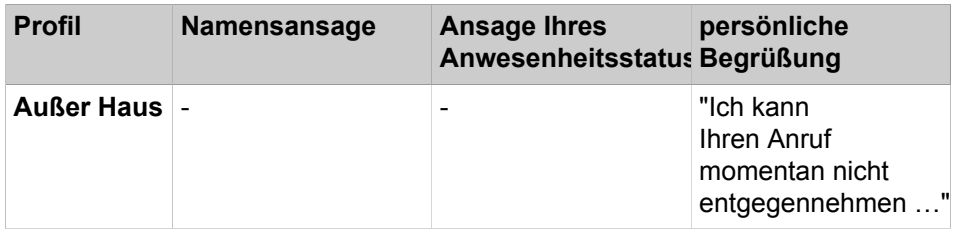

## **Zentraler AutoAttendant**

Mit dem zentralen AutoAttendant kann der Administrator Ihres Kommunikationssystems Anrufern zeitabhängig Auswahlmöglichkeiten für die Weiterleitung zu von ihm festgelegten Rufnummern oder zu Ihrer Sprachbox bieten. Wie beim persönlichen AutoAttendant treffen Anrufer ihre Auswahl durch Eingabe von Ziffern am Telefon. Durch den zentralen AutoAttendant können nach den oben beschriebenen Ansagen weitere erfolgen.

#### **Ansage Ihres Anwesenheitsstatus**

Sie können festlegen, ob Anrufer bei Erreichen Ihrer Sprachbox die Ansage Ihres Anwesenheitsstatus hören. Sie können dies für alle externen Anrufer gemeinsam und für bestimmte Anrufer gezielt zulassen oder unterdrücken.

# **Abruf Ihrer Sprachnachrichten durch die Vermittlung**

Sie können der Vermittlung Zugriff auf Ihre Sprach- und Faxnachrichten mit my-Attendant gewähren oder entziehen. In letzterem Fall kann die Vermittlung nur feststellen, wie viele Nachrichten Sie haben.

## **Umgehung der Kennwortabfrage**

Wenn Sie die Sprachbox von einer Ihrer zusätzlichen Rufnummern aus anrufen, können Sie die Kennwortabfrage umgehen, falls diese Funktion vom Systemadministrator konfiguriert wurde. Die Einstellung gilt ebenfalls für den telefonischen Benachrichtigungsdienst der Sprachbox.

## **Sprache der Sprachbox**

Sie können festlegen, in welcher Sprache die Sprachbox das Menü und die systemeigenen Ansagen wiedergibt.

#### **Voicemail-Handhabung**

Wenn ein ankommender Anruf durch die Sprachbox angenommen wird und der Anrufer eine Nachricht hinterlässt, ist der Anruf im Eingang der Sprachbox als Sprachbox-Eintrag sichtbar.

Wenn ein ankommender Anruf durch die Sprachbox angenommen wird und der Anrufer keine Nachricht hinterlässt, ist der Anruf im Journal als entgangener Anruf sichtbar.

## **Related concepts**

[Erste Schritte](#page-19-0) on page 20 [Pop-up-Fenster](#page-131-0) on page 132 [Persönlicher AutoAttendant](#page-120-0) on page 121 [Verwaltung der Sprachnachrichten](#page-102-0) on page 103 [Benachrichtigungsdienst für neue Nachrichten](#page-113-0) on page 114 **Related tasks** [Pop-up-Fenster bei neuer Sprachnachricht aktivieren oder deaktivieren](#page-138-0) on page 139 [Anruf zur Sprachbox weiterleiten](#page-65-0) on page 66 [Ihre Namensansage aufzeichnen](#page-20-0) on page 21 [Persönliche Begrüßung aufzeichnen](#page-21-0) on page 22 [Zusätzliche Rufnummer festlegen](#page-126-0) on page 127

# **6.6.1.1 Rufnummer der Sprachbox ermitteln**

# **Step by Step**

- **1)** Klicken Sie auf das Symbol **Einrichtung**.
- **2)** > Klicken Sie auf **Persönliche Daten** > **Eigene persönliche Daten**.
- **3)** Die Rufnummer der Sprachbox ist im Feld **Sprachbox** zu finden.
- **4)** Klicken Sie auf **Schließen**.

# **6.6.1.2 Wie Sie den Aufzeichnungs- oder Ansagemodus auswählen**

## **Schritt für Schritt**

- **1)** Klicken Sie auf das Symbol **Einrichtung**.
- **2)** Klicken Sie auf **Kommunikation** > **Einstellungen für Sprachnachrichten**.
- **3)** Wählen Sie in der Aufklappliste für den jeweiligen Anwesenheitsstatus einen der folgenden Werte:
	- Wenn Sie möchten, dass Anrufer Nachrichten auf Ihrer Sprachbox hinterlassen können, wählen Sie **Aktiv**.
	- Wenn Sie möchten, dass Anrufer nur Ansagen Ihrer Sprachbox hören können ohne Nachrichten zu hinterlassen, wählen Sie **Nicht aktiv**.

**Anmerkung:** Wenn das Profil aktiviert ist, kann der Anrufer auch dann eine Nachricht auf Ihrer Sprachbox hinterlassen, wenn **Aufnahme** auf **Nicht aktiv** eingestellt ist.

**4)** Klicken Sie auf **Speichern**.

#### **Zugehörige Tasks**

[Profil für den persönlichen AutoAttendant bearbeiten](#page-123-0) auf Seite 124

# <span id="page-98-0"></span>**6.6.1.3 Ansage aufzeichnen**

### **Step by Step**

- **1)** Klicken Sie auf das Symbol **Einrichtung**.
- **2)** Klicken Sie auf **Profile** und anschließend auf ein beliebiges Profil.
- **3)** Klicken Sie auf **Aufzeichnen**.
- **4)** Klicken Sie in der Liste auf die Ansage mit der gewünschten Bezeichnung.
- **5)** Klicken Sie auf **Aufzeichnen**. Die Sprachbox ruft Sie nun an Ihrem Telefon an.
- **6)** Nehmen Sie den Anruf der Sprachbox an.
- **7)** Sprechen Sie Ihren Ansagetext nach dem Ton.

**INFO:** Falls Sie Ansagen bzw. Musik aus anderer Quelle nutzen: Stellen Sie vor der Benutzung sicher, dass Sie keine Copyright-Verletzung begehen.

- **8)** Klicken Sie auf **Anhalten**.
- **9)** Wenn Sie die Ansage am Telefon anhören möchten, klicken Sie auf **Wiedergabe**. Zum Beenden der Wiedergabeschleife klicken Sie auf **Anhalten**.
- **10)** Wenn Sie die Ansage nochmals aufzeichnen möchten, klicken Sie erneut auf **Aufzeichnen**.
- **11)** Klicken Sie auf **Schließen** und anschließend auf **Speichern**.

# **Related concepts**

[Persönlicher AutoAttendant](#page-120-0) on page 121

#### **Related tasks**

[Profil für den persönlichen AutoAttendant bearbeiten](#page-123-0) on page 124 [Wie Sie eine Ansage importieren](#page-99-0) on page 100 [Ansage löschen](#page-99-1) on page 100

# <span id="page-99-0"></span>**6.6.1.4 Wie Sie eine Ansage importieren**

# **Prerequisites**

Die Audiodatei liegt als PCM-Datei mit folgenden Eigenschaften vor: 8 kHz, 16 bit, mono.

**INFO:** Stellen Sie vor der Benutzung sicher, dass Sie keine Copyright-Verletzung begehen.

#### **Step by Step**

- **1)** Klicken Sie auf das Symbol **Einrichtung**.
- **2)** Klicken Sie auf **Profile** und anschließend auf ein beliebiges Profil.
- **3)** Klicken Sie auf **Aufzeichnen**.
- **4)** Klicken Sie auf **Upload**.
- **5)** Wählen Sie die gewünschte Datei aus und klicken Sie auf **Öffnen**.
- **6)** Klicken Sie im Fenster **Warnung** auf **OK**.
- **7)** Klicken Sie auf **Schließen** und anschließend auf **Speichern**.

**NOTICE:** Das System führt beim Importieren von Ansagen automatisch eine Pegelbegrenzung und Normalisierung durch, damit die Anforderung gemäß "USA / TIA 968 Signal Power Limitations" erfüllt werden.

#### **Related concepts**

[Persönlicher AutoAttendant](#page-120-0) on page 121 **Related tasks** [Profil für den persönlichen AutoAttendant bearbeiten](#page-123-0) on page 124 [Ansage aufzeichnen](#page-98-0) on page 99 [Ansage löschen](#page-99-1) on page 100

#### <span id="page-99-1"></span>**6.6.1.5 Ansage löschen**

# **Step by Step**

- **1)** Klicken Sie auf das Symbol **Einrichtung**.
- **2)** Klicken Sie auf **Profile** und anschließend auf ein beliebiges Profil.
- **3)** Klicken Sie auf **Aufzeichnen**.
- **4)** Klicken Sie in der Liste auf die Ansage mit der gewünschten Bezeichnung.
- **5)** Klicken Sie auf **Löschen**.
- **6)** Klicken Sie auf **Schließen** und anschließend auf **Speichern**.

#### **Related tasks**

[Ansage aufzeichnen](#page-98-0) on page 99 [Wie Sie eine Ansage importieren](#page-99-0) on page 100

# <span id="page-100-1"></span>**6.6.1.6 Wie Sie die Ansage Ihres Anwesenheitsstatus für externe Anrufer aktivieren oder deaktivieren**

### **Schritt für Schritt**

- **1)** Klicken Sie auf das Symbol **Einrichtung**.
- **2)** Klicken Sie auf **Sensibilität** > **VoiceMail-Anwesenheitsstatus**.
- **3)** Wählen Sie eine der folgenden Möglichkeiten:
	- Wenn Sie die Sprachbox-Ansage Ihres Anwesenheitsstatus für externe Anrufer aktivieren möchten, aktivieren Sie das Kontrollkästchen **Externe Anrufer werden über meinen Anwesenheitsstatus informiert, wenn sie meine VoiceMail erreichen**.
	- Wenn Sie die Sprachbox-Ansage Ihres Anwesenheitsstatus für externe Anrufer deaktivieren möchten, deaktivieren Sie das Kontrollkästchen **Externe Anrufer werden über meinen Anwesenheitsstatus informiert, wenn sie meine VoiceMail erreichen**.
- **4)** Klicken Sie auf **Speichern**.

#### **Zugehörige Konzepte**

[Anwesenheitsstatus](#page-23-0) auf Seite 24

[Persönlicher AutoAttendant](#page-120-0) auf Seite 121

#### **Zugehörige Tasks**

[Wie Sie die Sichtbarkeit Ihres Anwesenheitsstatus für Andere ändern](#page-30-0) auf Seite 31

[Wie Sie die Ansage Ihres Anwesenheitsstatus für bestimmte Anrufer aktivieren](#page-100-0) [oder deaktivieren](#page-100-0) auf Seite 101

# <span id="page-100-0"></span>**6.6.1.7 Wie Sie die Ansage Ihres Anwesenheitsstatus für bestimmte Anrufer aktivieren oder deaktivieren**

#### **Voraussetzungen**

Damit Sie die Ansage Ihres Anwesenheitsstatus für eine bestimmte Rufnummer gezielt deaktivieren können, muss diese beim Anruf übermittelt werden.

## **Schritt für Schritt**

- **1)** Klicken Sie auf das Symbol **Einrichtung**.
- **2)** Klicken Sie auf **Sensibilität** > **VoiceMail-Anwesenheitsstatus**.
- **3)** Wählen Sie eine der folgenden Möglichkeiten:
	- Wenn Sie für eine Rufnummer die Sprachbox-Ansage Ihres Anwesenheitsstatus unterdrücken möchten, klicken Sie auf **Hinzufügen**, geben

Sie im Eingabefeld die gewünschte Rufnummer ein und klicken Sie auf **OK**.

> **Anmerkung:** Sie können folgende Zeichen als Platzhalter verwenden um Rufnummernbereiche festzulegen: ? für eine beliebige Ziffer und \* für beliebig viele Ziffern.

- Wenn Sie für eine Rufnummer die Sprachbox-Ansage Ihres Anwesenheitsstatus zulassen möchten, klicken Sie auf den gewünschten Eintrag und auf **Entfernen**.
- **4)** Klicken Sie auf **Speichern**.

[oder deaktivieren](#page-100-1) auf Seite 101

#### **Zugehörige Konzepte**

[Anwesenheitsstatus](#page-23-0) auf Seite 24 [Persönlicher AutoAttendant](#page-120-0) auf Seite 121

#### **Zugehörige Tasks**

[Wie Sie die Sichtbarkeit Ihres Anwesenheitsstatus für Andere ändern](#page-30-0) auf Seite 31 [Wie Sie die Ansage Ihres Anwesenheitsstatus für externe Anrufer aktivieren](#page-100-1)

# <span id="page-101-0"></span>**6.6.1.8 Wie Sie das Abrufen Ihrer Sprach- und Faxnachrichten durch die Vermittlung zulassen oder verhindern**

#### **Schritt für Schritt**

- **1)** Klicken Sie auf das Symbol **Einrichtung**.
- **2)** Klicken Sie auf **Sensibilität** > **Sicherheit und Zugriff**.
- **3)** Wählen Sie eine der folgenden Möglichkeiten:
	- Wenn Sie das Abrufen Ihrer Sprach- und Faxnachrichten durch die Vermittlung zulassen möchten, aktivieren Sie das Kontrollkästchen **Empfang kann meine Sprachnachrichten abhören und meine Fax-Nachrichten lesen**.
	- Wenn Sie das Abrufen Ihrer Sprach- und Faxnachrichten durch die Vermittlung verhindern möchten, deaktivieren Sie das Kontrollkästchen **Empfang kann meine Sprachnachrichten abhören und meine Fax-Nachrichten lesen**.
- **4)** Klicken Sie auf **Speichern**.
- **Zugehörige Konzepte** [Faxbox](#page-106-0) auf Seite 107

# **6.6.1.9 Sprache der Sprachbox auswählen**

# **Step by Step**

- **1)** Klicken Sie auf **Einrichtung**.
- **2)** Klicken Sie auf **Kommunikation** > **Einstellungen für Sprachnachrichten**.
- **3)** Wählen Sie in der Aufklappliste die **VoiceMail-Sprache**.

**4)** Klicken Sie auf **Speichern**.

# <span id="page-102-0"></span>**6.6.2 Verwaltung der Sprachnachrichten**

Sie können Sprachnachrichten z.B. abhören, weiterleiten, in einen anderen Ordner verschieben, als WAV-Datei speichern oder den Absender anrufen.

### **Ordner für Sprachnachrichten**

myPortal for Outlook organisiert Sprachnachrichten in folgenden Ordnern:

- **Posteingang**
- **Abgehört**
- **Gespeichert**
- **Gelöscht**

### **Anzeige der Sprachnachrichten**

Folgende Symbole kennzeichnen unterschiedliche Arten von Sprachnachrichten:

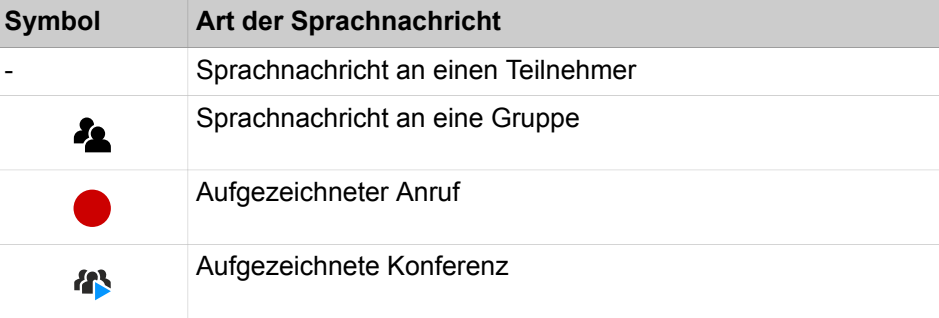

Die Listenansicht der Sprachnachrichten zeigt folgende Details:

- Symbol für die Art der Sprachnachricht
- **Datum / Uhrzeit**
- **Gruppenname**, sofern verfügbar
- **Rufnummer**, sofern verfügbar
- **Nachname**, sofern verfügbar

Bei aufgezeichneten Konferenzen: Name der Konferenz, falls vorhanden, ansonsten Nachname des zweiten Konferenzteilnehmers, falls verfügbar.

- **Vorname**, sofern verfügbar
- **Firma**, sofern verfügbar
- **Priorität**

Farbliche Kennzeichnung: Dringend (rot), Vertraulich (blau), Normal (schwarz). Beim Abhören des Posteingangs der Sprachbox informiert Sie eine Ansage über die Anzahl der Nachrichten pro Priorität.

• **Dauer**

#### **Aufbewahrungsdauer für Sprachnachrichten**

Das Kommunikationssystem löscht automatisch Sprachnachrichten, deren Alter die vom Administrator konfigurierbare Aufbewahrungsdauer überschreitet.

# **Sprachnachrichten für Gruppen**

Der Administrator kann Gruppen für Sprachnachrichten mit einer jeweils eigenen Rufnummer einrichten. Das Kommunikationssystem leitet Sprachnachrichten an eine Gruppe an jedes Gruppenmitglied weiter. Sobald ein Teilnehmer eine neue Nachricht abhört, ist die Nachricht bei allen Gruppenmitgliedern als abgehört gekennzeichnet. Löscht ein Gruppenmitglied eine Nachricht, wird dieser Eintrag auch bei den anderen Gruppenmitgliedern gelöscht.

### **Abhören von Sprachnachrichten**

Sie können Sprachnachrichten wahlweise am Telefon oder am PC abhören. Das Kommunikationssystem verschiebt neue Sprachnachrichten bei erstmaligem Abhören automatisch vom Ordner **Posteingang** in den Ordner **Abgespielt**.

#### **Anruf beim Absender einer Sprachnachricht**

Sie können den Absender einer Sprachnachricht anrufen.

#### **Weiterleiten einer Sprachnachricht**

Sie können eine Sprachnachricht einfach an interne Teilnehmer weiterleiten.

#### **Verschieben einer Sprachnachricht**

Sie können eine Sprachnachricht in einen anderen Ordner verschieben.

#### **Speichern einer Sprachnachricht als Datei**

**NOTICE:** Das Kommunikationssystem speichert Sprachnachrichten für eine begrenzte, vom Administrator pro Ordner konfigurierbare Zeit. Nach dieser Zeit löscht das Kommunikationssystem Sprachnachrichten automatisch.

Sie können eine Sprachnachricht als WAV-Datei im Dateisystem Ihres PCs speichern, um diese dauerhaft zu archivieren.

#### **Versand von Sprachnachrichten als E-Mail**

Sie können eine Sprachnachricht als WAV-Datei per E-Mail an beliebige Empfänger senden. Sofern verfügbar, enthält die E-Mail Rufnummer und Name des Gesprächspartners.

#### **Related concepts**

[Elemente der Benutzeroberfläche](#page-11-0) on page 12 [Sprachbox](#page-94-0) on page 95

# <span id="page-103-0"></span>**6.6.2.1 Sprachnachricht über Telefon abhören**

# **Prerequisites**

Ihr Anwesenheitsstatus ist **Büro** oder **CallMe**.

#### **Step by Step**

**1)** Klicken Sie auf **Sprachnachrichten**.

- **2)** Klicken Sie unter **Sprachnachrichten** auf den gewünschten Ordner, z. B. **Posteingang**.
- **3)** Klicken Sie auf die gewünschte Sprachnachricht.
- **4)** Klicken Sie im Kontextmenü auf **Über Telefon abspielen**.

#### **Next steps**

Nehmen Sie den Anruf der Sprachbox an.

# **Related tasks**

[Sprachnachricht am PC abhören](#page-104-0) on page 105

# <span id="page-104-0"></span>**6.6.2.2 Sprachnachricht am PC abhören**

### **Prerequisites**

Ihr PC verfügt über eine korrekt konfigurierte Soundkarte und Lautsprecher oder Kopfhörer.

### **Step by Step**

- **1)** Klicken Sie auf **Sprachnachrichten**.
- **2)** Klicken Sie unter **Sprachnachrichten** auf den gewünschten Ordner, z. B. **Posteingang**.
- **3)** Klicken Sie auf die gewünschte Sprachnachricht.
- **4)** Klicken Sie im Kontextmenü auf **Über Lautsprecher abspielen**.

#### **Related tasks**

[Sprachnachricht über Telefon abhören](#page-103-0) on page 104

# **6.6.2.3 Absender einer Sprachnachricht zurückrufen**

#### **Prerequisites**

Die Rufnummer des Anrufers wurde übermittelt.

#### **Step by Step**

- **1)** Klicken Sie auf **Sprachnachrichten**.
- **2)** Klicken Sie unter **Sprachnachrichten** auf den gewünschten Ordner, z. B. **Abgespielt**.
- **3)** Klicken Sie auf die gewünschte Sprachnachricht.
- **4)** Klicken Sie im Kontextmenü auf den Eintrag **Wählen** mit der entsprechenden Rufnummer.

# **6.6.2.4 Sprachnachricht weiterleiten**

# **Step by Step**

**1)** Klicken Sie auf **Sprachnachrichten**.

- **2)** Klicken Sie unter **Sprachnachrichten** auf den gewünschten Ordner, z. B. **Abgespielt**.
- **3)** Klicken Sie auf die gewünschte Sprachnachricht.
- **4)** Klicken Sie im Kontextmenü auf **Nachricht weiterleiten**.
- **5)** Aktivieren Sie das Kontrollkästchen für den oder die gewünschten Empfänger.
- **6)** Klicken Sie auf **OK**.

# **6.6.2.5 Sprachnachricht verschieben**

# **Step by Step**

- **1)** Klicken Sie auf **Sprachnachrichten**.
- **2)** Klicken Sie unter **Sprachnachrichten** auf den gewünschten Ordner, z. B. **Abgespielt**.
- **3)** Klicken Sie auf die gewünschte Sprachnachricht.
- **4)** Klicken Sie im Kontextmenü auf **Ordner** und wählen Sie den Ordner aus, in den die Nachricht verschoben werden soll.

# **6.6.2.6 Sprachnachricht als WAV-Datei speichern**

# **Step by Step**

- **1)** Klicken Sie auf **Sprachnachrichten**.
- **2)** Klicken Sie unter **Sprachnachrichten** auf den gewünschten Ordner, z. B. **Abgespielt**.
- **3)** Klicken Sie auf die gewünschte Sprachnachricht.
- **4)** Klicken Sie im Kontextmenü auf **Speichern**.
- **5)** Wählen Sie einen Ordnern, in dem die Nachricht gespeichert werden soll, geben Sie einen **Dateinamen** ein und klicken Sie auf **Speichern**.

# **6.6.2.7 Sprachnachricht als E-Mail senden**

# **Step by Step**

- **1)** Klicken Sie auf **Sprachnachrichten**.
- **2)** Klicken Sie unter **Sprachnachrichten** auf den gewünschten Ordner, z. B. **Abgespielt**.
- **3)** Klicken Sie auf die gewünschte Sprachnachricht.
- **4)** Klicken Sie im Kontextmenü auf **In E-Mail-Nachricht senden**.

# **Next steps**

Senden Sie in Outlook die E-Mail mit der angehängten WAV-Datei an gewünschte Empfänger.

# **6.6.2.8 Absender einer Sprachnachricht als Outlook-Kontakt anlegen**

# **Step by Step**

- **1)** Klicken Sie auf **Sprachnachrichten**.
- **2)** Klicken Sie unter **Sprachnachrichten** auf den gewünschten Ordner, z. B. **Abgespielt**.
- **3)** Klicken Sie auf die gewünschte Sprachnachricht.
- **4)** Klicken Sie im Kontextmenü auf **Nach Outlook kopieren**.

# **Next steps**

Speichern Sie in Outlook den Kontakt.

# **6.6.2.9 Sprachnachrichten sortieren**

# **Step by Step**

- **1)** Klicken Sie auf **Sprachnachrichten**.
- **2)** Klicken Sie unter **Sprachnachrichten** auf den gewünschten Ordner, z. B. **Abgespielt**.
- **3)** Klicken Sie auf die Spalte **Datum**, um die Sprachnachrichten in aufsteigender alphanumerischer Reihenfolge zu sortieren.
- **4)** Wenn Sie die Sortierreihenfolge umkehren möchten, klicken Sie erneut auf die Spaltenüberschrift.

# **6.6.2.10 Sprachnachrichten löschen**

# **Step by Step**

- **1)** Klicken Sie auf **Sprachnachrichten**.
- **2)** Klicken Sie unter **Sprachbox** auf einen der folgenden Ordner: **Posteingang**, **Abgespielt** oder **Gespeichert**.
- **3)** Wählen Sie eine der folgenden Optionen:
	- Klicken Sie auf die gewünschte Sprachnachricht.
	- Markieren Sie die gewünschten Sprachnachrichten.
- **4)** Wählen Sie im Kontextmenü **Nachricht verschieben** > **Gelöscht**.
- **5)** Wenn Sie die Nachrichten endgültig löschen möchten:
	- a) Klicken Sie unter **Sprachnachrichten** auf den Ordner **Gelöscht**.
	- b) Wählen Sie die gewünschte(n) Sprachnachricht(en) aus.
	- c) Wählen Sie im Kontextmenü **Nachricht verschieben** > **Nachricht endgültig löschen**.

# <span id="page-106-0"></span>**6.6.3 Faxbox**

Die Faxbox speichert zentral Faxnachrichten. Über den UC Client können Sie auf diese zugreifen.

Sie können folgende Einstellungen Ihrer Faxbox einsehen oder ändern:

## **Ermitteln Ihrer eigenen Faxnummer**

Sie können ermitteln, unter welcher Faxnummer Sie erreichbar sind.

#### **Abruf Ihrer Faxnachrichten durch die Vermittlung**

Sie können der Vermittlung Zugriff auf Ihre Fax- (und Sprach)nachrichten mit myAttendant gewähren oder entziehen. In letzterem Fall kann die Vermittlung nur feststellen, wie viele Nachrichten Sie haben.

#### **Zugehörige Konzepte**

[Pop-up-Fenster](#page-131-0) auf Seite 132 [Verwaltung von Faxnachrichten](#page-107-0) auf Seite 108 [Senden von Faxnachrichten](#page-113-1) auf Seite 114 [Benachrichtigungsdienst für neue Nachrichten](#page-113-0) auf Seite 114 **Zugehörige Tasks** [Wie Sie PopUp-Fenster bei neuer Faxnachricht aktivieren oder deaktivieren](#page-139-0) auf Seite 140 [Pop-up-Fenster bei neuer Sprachnachricht aktivieren oder deaktivieren](#page-138-0) auf Seite 139 [Wie Sie das Abrufen Ihrer Sprach- und Faxnachrichten durch die Vermittlung](#page-101-0) [zulassen oder verhindern](#page-101-0) auf Seite 102

# **6.6.3.1 Eigene Faxnummer ermitteln**

#### **Prerequisites**

Ihr Administrator hat für Sie eine Faxnummer konfiguriert.

### **Step by Step**

- **1)** Klicken Sie auf das Symbol **Einrichtung**.
- **2)** Klicken Sie auf die Registerkarte **Persönliche Daten** > **Eigene persönliche Daten**.
- **3)** Ihre Faxnummer finden Sie im Feld **Faxnummer**.
- **4)** Klicken Sie auf **Schließen**.

# <span id="page-107-0"></span>**6.6.4 Verwaltung von Faxnachrichten**

Sie können Faxnachrichten z.B. anzeigen, weiterleiten, in einen anderen Ordner verschieben, als PDF- oder TIFF-Datei speichern oder den Absender anrufen.

### **Ordner für Faxnachrichten**

myPortal for Outlook organisiert Faxnachrichten in folgenden Ordnern:

- **Posteingang**
- **Gelesen**
- **Gelöscht**
- **Gesendete Elemente**:

enthält vom Kommunikationssystem bereits versandte Faxnachrichten
#### • **Elemente werden versendet**

Enthält Faxnachrichten in der Warteschlange, die noch nicht gesendet wurden. Das Kommunikationssystem versucht, eine Faxnachricht innerhalb von 25 Minuten bis zu 5 Mal zu übertragen. Ein Balken informiert über den **Fortschritt** des Versandes jeder Faxnachricht.

#### **Details der Faxnachrichten**

Je nach Ordner werden in der Listenansicht der Faxnachrichten unterschiedliche Kombinationen der folgenden Details angezeigt: **Datum/Uhrzeit**, **Faxgruppe**, **Rufnummer**, **Nachname**, **Vorname**, **Firma**, **Seiten**, **Notizen**, **Ziel**, **Status** und **Fortschritt**.

#### **Aufbewahrungsdauer für Faxnachrichten**

Das Kommunikationssystem löscht automatisch Faxnachrichten, deren Alter folgende Aufbewahrungsdauer überschreitet:

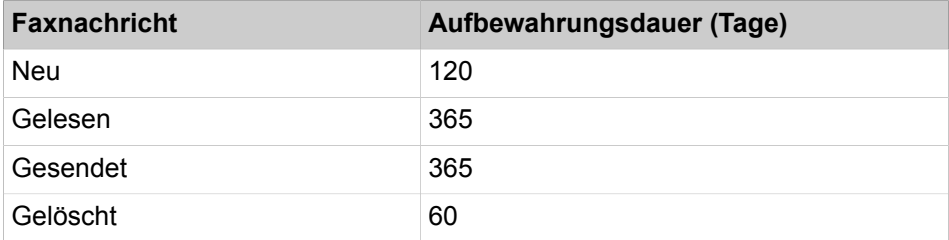

#### **Faxnachrichten für Gruppen**

Der Administrator kann Gruppen für Faxnachrichten mit einer jeweils eigenen Faxnummer einrichten. Das Kommunikationssystem leitet Faxnachrichten an eine Gruppe an jedes Gruppenmitglied weiter. Sobald ein Teilnehmer eine neue Nachricht ansieht, ist die Nachricht bei allen Gruppenmitgliedern als gelesen gekennzeichnet. Löscht ein Gruppenmitglied eine Nachricht, wird dieser Eintrag auch bei den anderen Gruppenmitgliedern gelöscht.

#### **Anruf beim Absender einer Faxnachricht**

Sie können den Absender einer Faxnachricht anrufen.

#### **Weiterleiten einer Faxnachricht**

Sie können eine Faxnachricht an interne Teilnehmer weiterleiten.

#### **Speichern einer Faxnachricht als Datei**

Sie können eine Faxnachricht als PDF- oder TIFF-Datei im Dateisystem Ihres PCs speichern, um diese dauerhaft zu archivieren.

Ihr Administrator kann systemweit einrichten, ob die Faxnachricht als PDF- oder als TIFF-Datei gespeichert wird.

## **Versand von Faxnachrichten als E-Mail**

Sie können eine Faxnachricht als PDF- oder TIFF-Datei per E-Mail an beliebige Empfänger senden.

#### **Anzeigen von Faxnachrichten**

Das Kommunikationssystem verschiebt neue Faxnachrichten bei erstmaligem Ansehen automatisch vom Ordner **Posteingang** in den Ordner **Gelesen**.

## **Fax-Sendebericht**

Sie können das Sendeprotokoll einer Faxnachricht im Web-Browser anzeigen.

#### **Related concepts**

[Elemente der Benutzeroberfläche](#page-11-0) on page 12 [Faxbox](#page-106-0) on page 107

# **6.6.4.1 Faxnachricht anzeigen**

#### **Prerequisites**

Faxnachrichten werden entweder als PDF- oder als TIFF-Dateien gespeichert (vom Administrator systemweit einrichtbar). Der gewählte Typ muss mit einer Anwendung verknüpft sein, die diese Datei darstellen kann.

### **Step by Step**

- **1)** Klicken Sie auf **Faxnachrichten**.
- **2)** Klicken Sie unter **Faxnachrichten** auf den gewünschten Ordner, z. B. **Posteingang**.
- **3)** Wählen Sie im Kontextmenü **Anzeigen**.

# **6.6.4.2 Absender einer Faxnachricht anrufen**

#### **Step by Step**

- **1)** Klicken Sie auf **Faxnachrichten**.
- **2)** Klicken Sie unter **Faxnachrichten** auf den gewünschten Ordner, z. B. **Gelesen**.
- **3)** Klicken Sie auf die gewünschte Faxnachricht.
- **4)** Klicken Sie im Kontextmenü auf **Wählen** und geben Sie die entsprechende Rufnummer ein.

# <span id="page-109-1"></span><span id="page-109-0"></span>**6.6.4.3 Faxnachricht weiterleiten**

- **1)** Klicken Sie auf **Faxnachrichten**.
- **2)** Klicken Sie unter **Faxnachrichten** auf den gewünschten Ordner, z. B. **Gelesen**.
- **3)** Wählen Sie im Kontextmenü der betreffenden Faxnachricht **Fax weiterleiten**.
- **4)** Geben Sie die Faxnummer des Empfängers ein und klicken Sie auf **Suchen**.
- **5)** Wählen Sie den Faxempfänger aus und klicken Sie auf **Hinzufügen**.
- **6)** Klicken Sie auf **OK**.

**7)** Wenn Sie die Faxnachricht an weitere Empfänger senden möchten, klicken Sie in das Eingabefeld und wiederholen Sie die Schritte [4](#page-109-0) bis [5](#page-109-1) entsprechend.

> **NOTICE:** Sie können weitere Empfänger auch durch Suche in einem Verzeichnis auswählen.

- **8)** Wenn Sie einen Empfänger entfernen möchten, führen Sie folgende Schritte durch:
	- a) Wählen Sie den Empfänger aus und klicken Sie auf **Entfernen**.
- **9)** Klicken Sie auf **OK**.

# **6.6.4.4 Faxnachricht verschieben**

# **Step by Step**

- **1)** Klicken Sie auf **Faxnachrichten**.
- **2)** Klicken Sie unter **Faxnachrichten** auf den gewünschten Ordner, z. B. **Gelesen**.
- **3)** Klicken Sie auf die gewünschte Faxnachricht.
- **4)** Klicken Sie im Kontextmenü auf **Ordner** und wählen Sie den Ordner aus, in den die Faxnachricht verschoben werden soll.

### **6.6.4.5 Faxnachricht speichern**

#### **Prerequisites**

Ihr Administrator hat systemweit konfiguriert, ob die Faxnachricht als PDF- oder als TIFF-Datei gespeichert werden soll.

### **Step by Step**

- **1)** Klicken Sie auf **Faxnachrichten**.
- **2)** Klicken Sie unter **Faxnachrichten** auf den gewünschten Ordner, z. B. **Gelesen**.
- **3)** Klicken Sie im Kontextmenü auf **Speichern**.
- **4)** Benennen Sie die .tif-Datei bei Bedarf um und klicken Sie auf **Speichern**.

# **6.6.4.6 Faxnachricht als E-Mail senden**

#### **Step by Step**

- **1)** Klicken Sie auf **Faxnachrichten**.
- **2)** Klicken Sie unter **Faxnachrichten** auf den gewünschten Ordner, z. B. **Gelesen**.
- **3)** Klicken Sie auf die gewünschte Faxnachricht.
- **4)** Klicken Sie im Kontextmenü auf **In E-Mail-Nachricht senden**.

#### **Next steps**

Senden senden Sie die E-Mail mit der angehängten TIFF-Datei in Outlook.

# **6.6.4.7 Faxnachrichten sortieren**

# **Step by Step**

- **1)** Klicken Sie auf **Faxnachrichten**.
- **2)** Klicken Sie unter Faxnachrichten auf den gewünschten Ordner, z. B. **Gelesen**.
- **3)** Klicken Sie auf eine der Spaltenüberschriften: **Datum**, **Gruppenname**, **Rufnummer**, **Nachname**, **Vorname**, **Firmenname**, **Seiten** oder **Notizen**, um die Faxnachrichten nach diesem Kriterium in aufsteigender alphanumerischer Reihenfolge zu sortieren.
- **4)** Wenn Sie die Sortierreihenfolge umkehren möchten, klicken Sie erneut auf die Spaltenüberschrift.

# <span id="page-111-1"></span>**6.6.4.8 Übersicht zum Versand anstehender Faxnachrichten anzeigen**

#### **Prerequisites**

Sie haben mit Fax Printer Fachnachrichten gesendet.

### **Step by Step**

- **1)** Klicken Sie auf **Faxnachrichten**.
- **2)** Klicken Sie unter **Postausgang** auf den Ordner **Elemente werden versendet**.
- **3)** Klicken Sie auf eine der Spaltenüberschriften: **Datum**, **Gruppenname**, **Nachname**, **Vorname**, **Firmenname**, **Ziel** oder **Seiten**, um die Faxnachrichten nach diesem Kriterium in aufsteigender alphanumerischer Reihenfolge zu sortieren.
- **4)** Wenn Sie die Sortierreihenfolge umkehren möchten, klicken Sie erneut auf die Spaltenüberschrift.

#### **Related tasks**

[Übersicht gesendeter Faxnachrichten anzeigen](#page-112-0) on page 113 [Versand einer Faxnachricht abbrechen](#page-111-0) on page 112

# <span id="page-111-0"></span>**6.6.4.9 Versand einer Faxnachricht abbrechen**

### **Prerequisites**

Sie haben mit Fax Printer eine Faxnachricht gesendet.

# **Step by Step**

- **1)** Klicken Sie auf **Faxnachrichten**.
- **2)** Klicken Sie unter **Postausgang** auf den Ordner **Elemente werden versendet**.
- **3)** Wählen Sie im Kontextmenü der betreffenden Faxnachricht **Löschen**.
- **4)** Klicken Sie auf **Ja**.

# **Related tasks**

[Übersicht zum Versand anstehender Faxnachrichten anzeigen](#page-111-1) on page 112

# <span id="page-112-0"></span>**6.6.4.10 Übersicht gesendeter Faxnachrichten anzeigen**

## **Prerequisites**

Sie haben mit Fax Printer Fachnachrichten gesendet.

## **Step by Step**

- **1)** Klicken Sie auf **Faxnachrichten**.
- **2)** Klicken Sie unter **Postausgang** auf den Ordner **Gesendete Elemente**.
- **3)** Klicken Sie auf eine der Spaltenüberschriften: **Datum**, **Gruppenname**, **Nachname**, **Vorname**, **Firmenname**, **Ziel** oder **Seiten** oder **Status**, um die Faxnachrichten nach diesem Kriterium in aufsteigender alphanumerischer Reihenfolge zu sortieren.
- **4)** Wenn Sie die Sortierreihenfolge umkehren möchten, klicken Sie erneut auf die Spaltenüberschrift.

### **Related tasks**

[Übersicht zum Versand anstehender Faxnachrichten anzeigen](#page-111-1) on page 112

# **6.6.4.11 Sendebericht für eine Faxnachricht anzeigen**

## **Prerequisites**

Sie haben mit Fax Printer eine Faxnachricht gesendet.

#### **Step by Step**

- **1)** Klicken Sie auf **Faxnachrichten**.
- **2)** Klicken Sie unter **Postausgang** auf den Ordner **Gesendete Elemente**.
- **3)** Klicken Sie auf die betreffende Faxnachricht.
- **4)** Klicken Sie im Kontextmenü auf **Fax-Sendebericht**.

Das Sendeprotokoll der betreffenden Faxnachricht wird im Webbrowser angezeigt.

# **6.6.4.12 Faxnachricht löschen**

- **1)** Klicken Sie auf **Faxnachrichten**.
- **2)** Klicken Sie entweder unter **Faxnachrichten** auf einen der Ordner **Posteingang** oder **Gelesen** oder unter **Postausgang** auf einen der Ordner **Gesendete Elemente** oder **Elemente werden versendet**.
- **3)** Wählen Sie eine der folgenden Optionen:
	- Klicken Sie auf die gewünschte Faxnachricht.
	- Markieren Sie die gewünschten Faxnachrichten.
- **4)** Wählen Sie im Kontextmenü **Nachricht verschieben nach** > **Gelöscht**.
- **5)** Wenn Sie endgültig löschen möchten:
	- a) Klicken Sie unter **Faxnachrichten** auf den Ordner **Gelöscht**.
	- b) Wählen Sie die gewünschte(n) Faxnachricht(en) aus.
	- c) Wählen Sie im Kontextmenü **Nachricht verschieben nach** > **Nachricht endgültig löschen**.

# **6.6.5 Senden von Faxnachrichten**

Mit Fax Printer können Sie Faxnachrichten unter Windows senden.

Informationen zum Senden von Faxnachrichten finden Sie in Fax Printer, Bedienungsanleitung.

**Zugehörige Konzepte**

[Faxbox](#page-106-0) auf Seite 107

# **6.6.6 Benachrichtigungsdienst für neue Nachrichten**

Das Kommunikationssystem kann Sie über neue Sprach- und Faxnachrichten per E-Mail, telefonisch oder per SMS informieren.

Der Benachrichtigungsdienst arbeitet folgendermaßen:

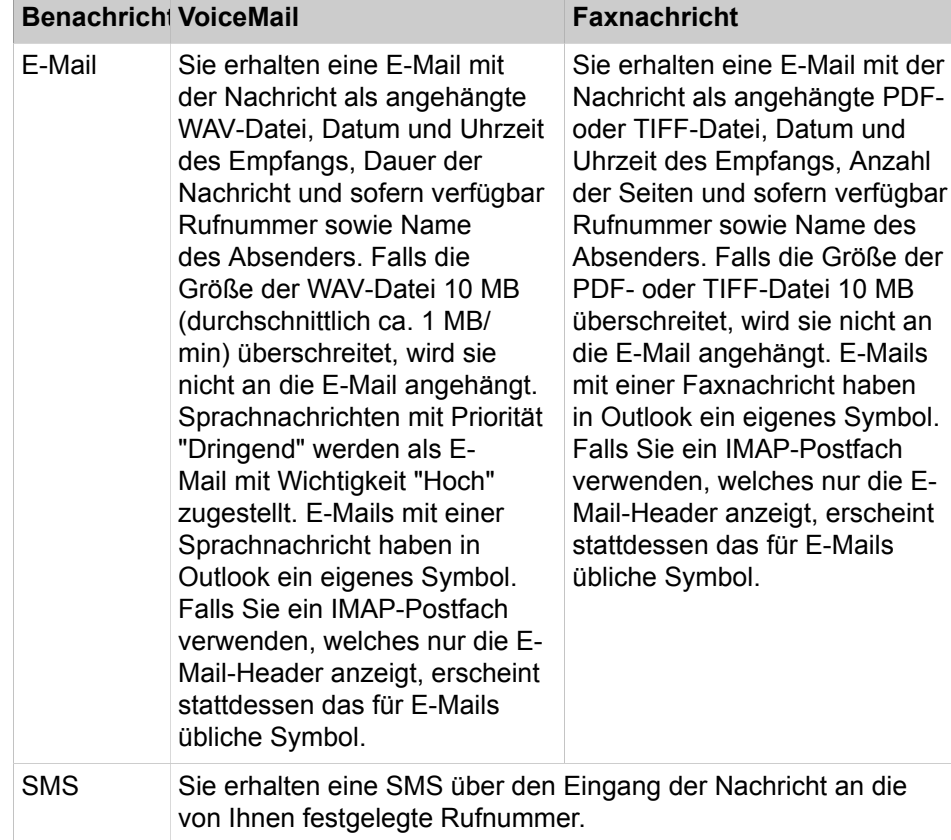

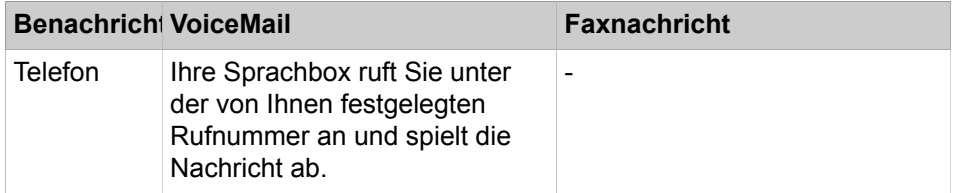

Sie können jede Art der Benachrichtigung für jeden Anwesenheitsstatus separat aktivieren oder deaktivieren.

Die telefonische Benachrichtigung können Sie auf die von Ihrem Administrator konfigurierten Geschäftszeiten einschränken. Sie können Anzahl und Intervalle für wiederholte Versuche der telefonischen Benachrichtigung festlegen.

#### **Related concepts**

[Sprachbox](#page-94-0) on page 95 [Faxbox](#page-106-0) on page 107

# <span id="page-114-0"></span>**6.6.6.1 E-Mail-Benachrichtigung aktivieren oder deaktivieren**

#### **Prerequisites**

Der Administrator Ihres Kommunikationssystems hat den E-Mail-Versand konfiguriert.

Ihre E-Mail-Adresse ist unter **Persönliche Daten** festgelegt.

#### **Step by Step**

- **1)** Klicken Sie auf das Symbol **Einrichtung**.
- **2)** Wählen Sie eine der folgenden Optionen:
	- Wenn Sie die Benachrichtigung für Sprachnachrichten aktivieren oder deaktivieren möchten, klicken Sie auf **Kommunikation** > **Sprachnachricht-Benachrichtigung**.
	- Wenn Sie die Benachrichtigung für Faxnachrichten aktivieren oder deaktivieren möchten, klicken Sie auf **Kommunikation** > **Faxnachricht-Benachrichtigung**.
- **3)** Wählen Sie in der Zeile **E-Mail** für jede Spalte mit einem der folgenden Anwesenheitsstatus eine der folgenden Optionen aus: **Büro**, **Besprechung**, **Krank**, **Pause**, **Außer Haus**, **Urlaub**, **Mittagessen**, **Zu Hause** oder **Anrufschutz**:
	- Wenn Sie die Benachrichtigung für einen Anwesenheitsstatus aktivieren möchten, aktivieren Sie das entsprechende Kontrollkästchen.
	- Wenn Sie die Benachrichtigung für einen Anwesenheitsstatus deaktivieren möchten, deaktivieren Sie das entsprechende Kontrollkästchen.
- **4)** Klicken Sie auf **Speichern**.

#### **Related tasks**

[Ihre E-Mail-Adresse festlegen](#page-125-0) on page 126

# **6.6.6.2 Telefonische Benachrichtigung aktivieren oder deaktivieren**

# **Step by Step**

- **1)** Klicken Sie auf das Symbol **Einrichtung**.
- **2)** Klicken Sie auf **Kommunikation** > **Sprachnachricht-Benachrichtigung**.
- **3)** Wählen Sie in der Zeile **Ausgehend** für jede Spalte mit einem der folgenden Anwesenheitsstatus eine der folgenden Optionen aus: **Büro**, **Besprechung**, **Krank**, **Pause**, **Außer Haus**, **Urlaub**, **Mittagessen**, **Zu Hause** oder **Anrufschutz**:
	- Wenn Sie die Benachrichtigung für einen Anwesenheitsstatus aktivieren möchten, aktivieren Sie das entsprechende Kontrollkästchen.
	- Wenn Sie die Benachrichtigung für einen Anwesenheitsstatus deaktivieren möchten, deaktivieren Sie das entsprechende Kontrollkästchen.
- **4)** Geben Sie im Feld **Gehend-Rufnummer** die gewünschte Rufnummer im kanonischen Format oder im wählbaren Format ein.
- **5)** Wählen Sie im Bereich **Benachrichtigungszeiten Gehend** eine der folgenden Möglichkeiten:
	- Wenn Sie nur während der Geschäftszeiten benachrichtigt werden möchten, klicken Sie auf **Nur während Geschäftszeiten**.
	- Wenn Sie jederzeit benachrichtigt werden möchten, klicken Sie auf **Rund um die Uhr**.
- **6)** Geben Sie für die eventuelle Wiederholung der Benachrichtigung die gewünschten Zeitintervalle und die Anzahl ein.
- **7)** Klicken Sie auf **Speichern**.

#### **Related concepts**

[Rufnummernformate](#page-63-0) on page 64

# **6.6.6.3 SMS-Benachrichtigung aktivieren oder deaktivieren**

#### **Prerequisites**

Der Administrator Ihres Kommunikationssystems hat für Sie eine entsprechende SMS-Vorlage definiert.

- **1)** Klicken Sie auf **Einrichtung**.
- **2)** Wählen Sie eine der folgenden Optionen:
	- Wenn Sie die Benachrichtigung für Sprachnachrichten aktivieren oder deaktivieren möchten, klicken Sie auf **Kommunikation** > **Sprachnachricht-Benachrichtigung**.
	- Wenn Sie die Benachrichtigung für Faxnachrichten aktivieren oder deaktivieren möchten, klicken Sie auf **Kommunikation** > **Faxnachricht-Benachrichtigung**.
- **3)** Wählen Sie eine der Optionen in der Zeile **SMS** der Tabelle **Benachrichtigung** für jede Spalte mit einem der folgenden Anwesenheitsstatus

aus: **Büro**, **Besprechung**, **Krank**, **Pause**, **SMS vom Büro**, **Urlaub**, **Mittagessen**, **Zu Hause** oder **Anrufschutz**:

- Wenn Sie die Benachrichtigung für einen Anwesenheitsstatus aktivieren möchten, aktivieren Sie das entsprechende Kontrollkästchen.
- Wenn Sie die Benachrichtigung für einen Anwesenheitsstatus deaktivieren möchten, deaktivieren Sie das entsprechende Kontrollkästchen.
- **4)** Klicken Sie auf **Speichern**.

# **6.7 Sofortnachricht**

Instant Messaging ist die Kommunikation mittels Sofortnachrichten (Chat).

# <span id="page-116-0"></span>**6.7.1 Sofortnachricht**

Mittels Sofortnachrichten können Sie mit anderen Kommunikationspartnern chatten. Das Kommunikationssystem unterstützt sowohl Benutzer von UC Suite als auch externe Kommunikationspartner und Multi-User-Chats (sowie beides in Kombination).

Gesendete und empfangene Sofortnachrichten werden bei Ihnen und Ihren Kommunikationspartnern als Dialog angezeigt.

Der Status des entsprechenden Teilnehmers wird oben rechts im Fenster **Instant Messaging** angezeigt.

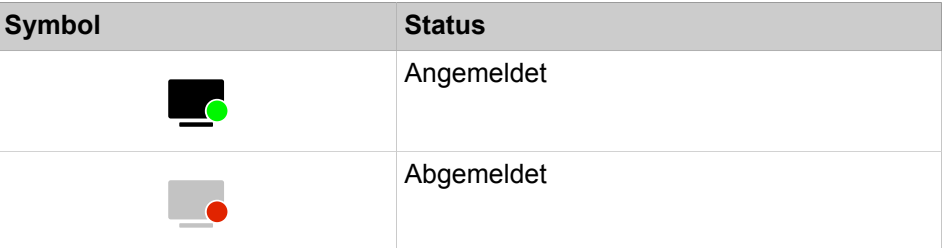

Falls ein Kommunikationspartner offline ist, geschieht mit der Sofortnachricht abhängig von der Art des ausgewählten Empfängers Folgendes:

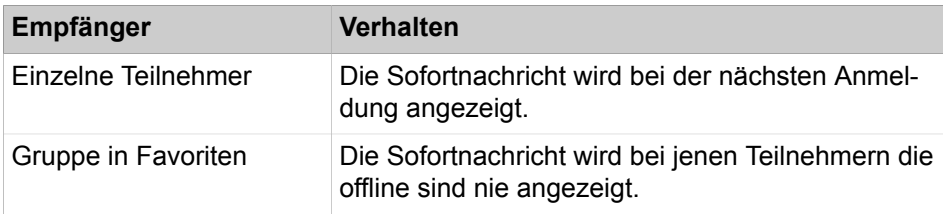

# **Externe Sofortnachrichten**

Sie können mit *einem* externen Kommunikationspartner (z. B. Benutzer von Google Talk) chatten.

#### **Multi-User Chat**

Multi-User Chat ist der Austausch von Sofortnachrichten mit mehreren Kommunikationspartnern. Dabei unterstützt das Kommunikationssystem auch hier maximal einen externen Kommunikationspartner.

#### **Instant Messaging und Web Collaboration**

Instant Messaging des Systems und Instant Messaging einer Web Collaboration-Sitzung sind voneinander unabhängig: Sofortnachrichten aus einem UC PC-Client erscheinen nicht in einer Web Collaboration-Sitzung desselben Teilnehmers und umgekehrt.

#### **Sofortnachricht-Fenster**

Das Fenster **Sofortnachricht** besteht aus folgenden Bereichen:

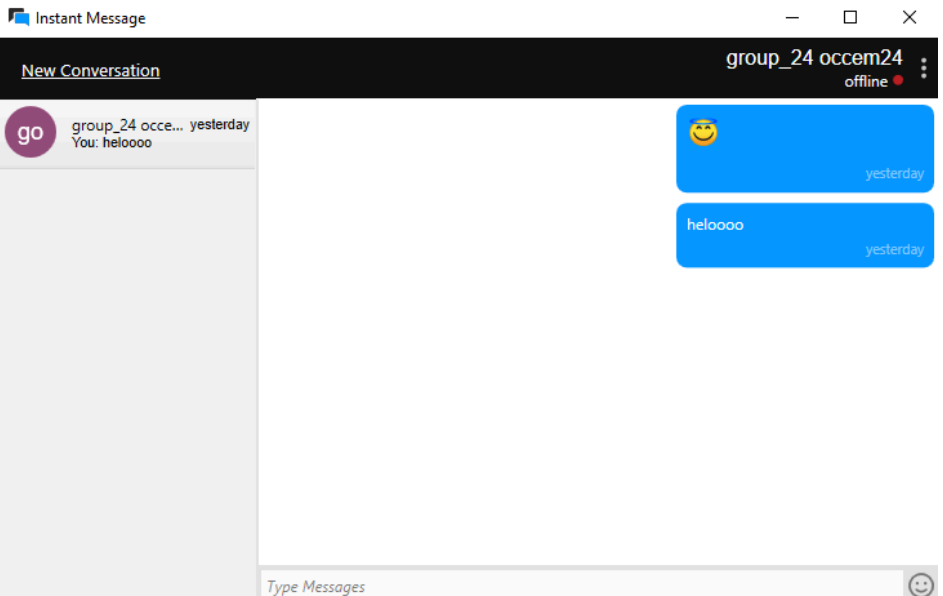

**Teilnehmerbereich** 

Zeigt jeden am Chat teilnehmenden Kommunikationspartner als Symbol oder falls verfügbar als Bild

• Nachrichtenbereich

Zeigt den aktuellen Anwesenheitsstatus und die Sofortnachrichten aller Teilnehmer dieses Chat

Außerdem können Sie Folgendes sehen:

- Wenn jemand eine Nachricht an Sie eingibt, durch einen Indikator unten links im Chat-Fenster.
- Welche Nachricht jemand angesehen hat, durch eine Beschriftung "Gesehen von".

**NOTICE:** Der Anwesenheitsstatus eines externen Kommunikationspartners wird nur angezeigt, wenn Sie über das Kontext-Menü mittels der Abonnement-Funktion beim externen Kommunikationspartner anfragen und dieser Ihre Anfrage erlaubt.

**Eingabebereich** 

Enthält das Eingabefeld für Sofortnachrichten

myPortal for Desktop mit moderner Benutzeroberfläche zeigt Sofortnachrichten im Arbeitsbereich des Hauptfensters an.

#### **Related concepts**

[Pop-up-Fenster](#page-131-0) on page 132

# **6.7.1.1 Sofortnachricht senden**

#### **Prerequisites**

Sofortnachrichten sind im System aktiviert.

## **Step by Step**

**1)** Klicken Sie auf die Schaltfläche **Sofortnachricht**.

Das Fenster **Sofortnachrichten** wird geöffnet.

**NOTICE:** Einen aktuellen Gesprächspartner können Sie alternativ aus dem Popup-Fenster des Anrufs per Sofortnachricht kontaktieren.

- **2)** Wählen Sie im Fenster **Sofortnachrichten** die Option **Neue Konversation** aus und wählen Sie den Benutzer aus, mit dem Sie chatten möchten.
- **3)** Wenn Sie dem Chat weitere Kommunikationspartner hinzufügen möchten (Multi User-Chat), ziehen Sie diese jeweils aus **Favoriten** oder aus **Verzeichnisse** in das Fenster **Sofortnachrichten**.
- **4)** Geben Sie im Fenster **Sofortnachricht** im Eingabebereich den Text ein.
- **5)** Drücken Sie Eingabe.

#### **Related concepts**

[Verzeichnisse](#page-39-0) on page 40 [Favoritenliste](#page-45-0) on page 46

# **6.7.1.2 Sofortnachricht löschen**

Sie können eine einzelne Nachricht oder alle Nachrichten, die Sie in einer Unterhaltung gesendet haben, löschen.

#### **Prerequisites**

Sofortnachrichten sind im System aktiviert.

#### **Step by Step**

**1)** Klicken Sie auf **Sofortnachricht**.

Das Fenster **Sofortnachrichten** wird geöffnet.

- **2)** Wählen Sie ein Gespräch und:
	- a) x Um eine einzelne Nachricht zu löschen, die Sie gesendet haben, bewegen Sie den Mauszeiger über die Nachricht und klicken Sie auf die Schaltfläche X.

Die Nachricht wird für alle Teilnehmer gelöscht.

b) Um alle Ihre Nachrichten in der Unterhaltung zu löschen, klicken Sie auf die Schaltfläche und wählen Sie Nachrichten löschen ...

Alle Ihre Nachrichten werden für alle Teilnehmer gelöscht.

**NOTICE:** Die Option **Nachrichten löschen ...** ist auch verfügbar, wenn Sie mit der rechten Maustaste auf das Gespräch in der Gesprächsliste klicken.

# **6.7.1.3 Sofortnachrichten-Gespräch verlassen**

Sie können ein Gespräch jederzeit beenden.

Wenn Sie eine Unterhaltung mit nur einer Person verlassen, wird die Unterhaltung für Sie beide dauerhaft gelöscht.

Wenn Sie eine Unterhaltung mit mehreren Personen verlassen, wird die Unterhaltung aus Ihrer Gesprächsliste entfernt, kann aber von anderen Teilnehmern weiter genutzt werden.

Bevor Sie ein Gespräch verlassen, können Sie alle darin enthaltenen Nachrichten löschen.

#### **Step by Step**

**1)** Klicken Sie auf **Sofortnachricht**.

Das Fenster **Sofortnachrichten** wird geöffnet.

**2)** Wählen Sie das Gespräch, das Sie verlassen möchten, klicken Sie auf die Schaltfläche **und wählen Sie Verlassen.** 

Es erscheint ein Pop-up-Fenster.

- **3)** Wenn das Gespräch nur mit einer Person stattfindet, klicken Sie auf **Ja**.
- **4)** Wenn das Gespräch mit mehreren Personen geführt wird, führen Sie einen der folgenden Schritte aus:
	- a) Klicken Sie auf **Ja**, wenn Sie alle Ihre Nachrichten in der Unterhaltung löschen möchten, bevor Sie gehen.
	- b) Klicken Sie auf **Nein**, wenn Sie möchten, dass Ihre Nachrichten in der Unterhaltung bleiben.

**NOTICE:** Die Option **Verlassen** ist auch verfügbar, wenn Sie mit der rechten Maustaste auf das Gespräch in der Gesprächsliste klicken.

# **6.8 AutoAttendant**

AutoAttendant gibt Anrufern abhängig vom Anwesenheitsstatus des gerufenen Teilnehmers Auswahlmöglichkeiten für die Weiterleitung von Sprachanrufen zu festgelegten Rufnummern oder zu dessen Sprachbox. Anrufer treffen ihre Auswahl durch Eingabe von Ziffern am Telefon.

# **6.8.1 Persönlicher AutoAttendant**

Der persönliche AutoAttendant gibt Anrufern abhängig von Ihrem Anwesenheitsstatus Auswahlmöglichkeiten für die Weiterleitung von Sprachanrufen zu von Ihnen festgelegten Rufnummern oder zu Ihrer Sprachbox. Anrufer treffen ihre Auswahl durch Eingabe von Ziffern am Telefon.

### **Benutzerdefinierte Profile für persönlichen AutoAttendant**

Für jeden Anwesenheitsstatus gibt es ein benutzerdefiniertes Profil, in dem Sie die Auswahlmöglichkeiten für Anrufer festlegen können. Sie können jedes Profil separat aktivieren oder deaktivieren. Standardmäßig ist kein Profil aktiv. Wenn Sie ein Profil deaktivieren, gilt für den betreffenden Anwesenheitsstatus das standardmäßige Verhalten Ihrer Sprachbox.

#### **Ansagen**

Bei aktiviertem Profil gibt die Sprachbox folgende Ansagen wieder:

• Namensansage:

Wenn Sie dynamische Ansagen aktiviert haben, wird die von Ihnen aufgezeichnete Namensansage zur Begrüßung verwendet, außer Ihr Anwesenheitsstatus ist **Büro**, **CallMe** oder **Anrufschutz**.

• Dynamische Ansagen:

Wenn Sie dynamische Ansagen aktiviert haben, generiert die Sprachbox situationsbezogene Ansagen für Ihren Anwesenheitsstatus (außer **Büro**, **CallMe** und **Anrufschutz**) mit der Angabe des geplanten Zeitpunkts Ihrer Rückkehr, z. B."... ist in einer Besprechung bis heute vierzehn Uhr dreißig". Sie können die Wiedergabe dynamischer Ansagen für jedes Profil separat aktivieren oder deaktivieren. Sind die dynamischen Ansagen für ein Profil aktiviert, können Sie die Ansagen Ihres Anwesenheitsstatus für bestimmte Anrufer und für alle externen Anrufer separat aktivieren oder deaktivieren.

• Persönliche Ansage für das Profil:

Bevor Sie ein Profil aktivieren, müssen Sie eine persönliche Ansage für dieses Profil aufnehmen, die Ihrem Anrufer die entsprechenden Ziffern und die damit verbundenen Auswahlmöglichkeiten anzeigt, z. B.: Um eine Nachricht zu hinterlassen, drücken Sie die 1. Um mit meinem Vertreter zu sprechen, drücken Sie die 2. Um diesen Anruf an mein Mobiltelefon weiterzuleiten, drücken Sie die 3 Wenn Sie dynamische Ansagen für das Profil deaktivieren, kann es sinnvoll sein, in der persönlichen Ansage einleitend Ihren Anwesenheitsstatus zu nennen."

Die Sprachbox gibt Ansagen für ein Profil in folgender Reihenfolge (von links nach rechts) wieder:

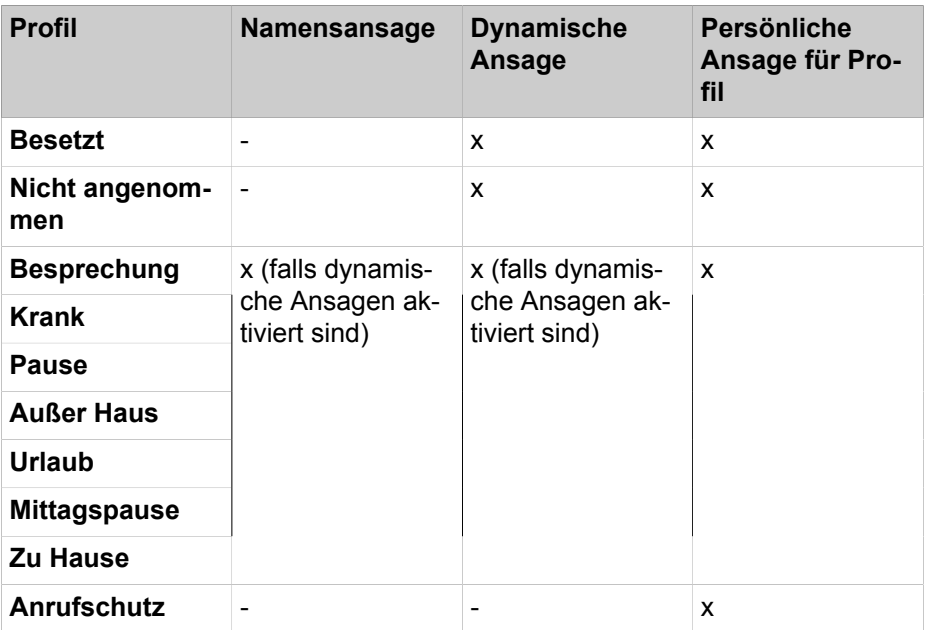

# **Beispiel: dynamische Ansage aktiviert**

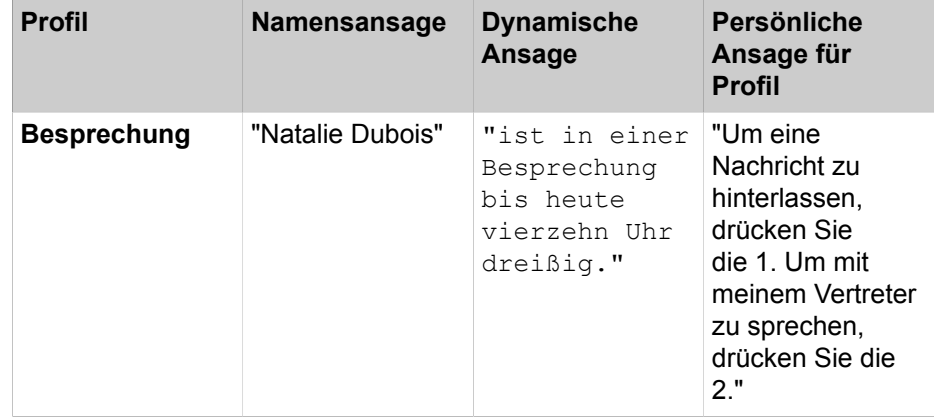

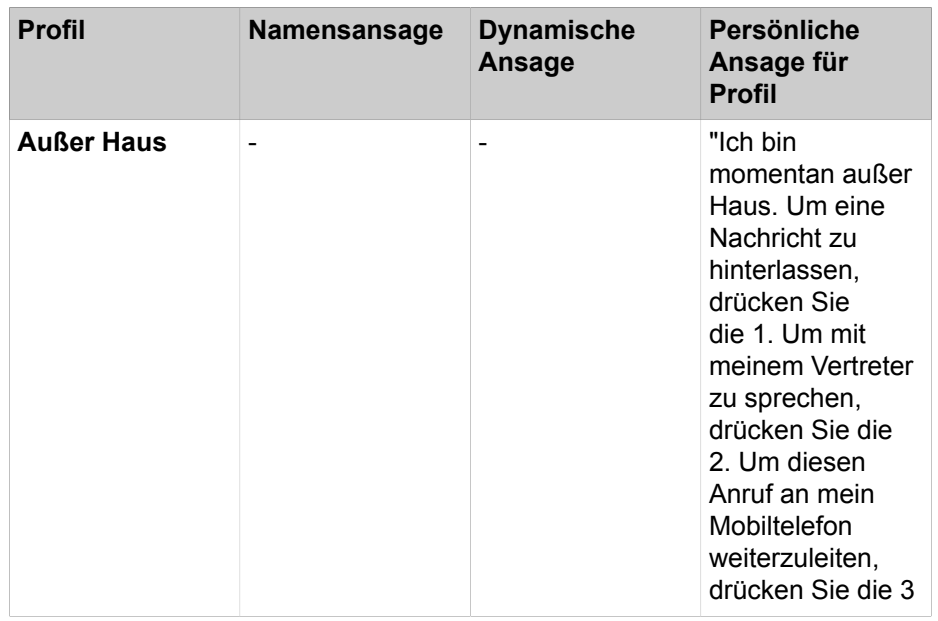

## **Beispiel: dynamische Ansage deaktiviert**

**NOTICE:** Im Falle der Profile "**Besetzt**" und "**Nicht angennommen**":

Ohne die Einstellung "**Dynamische Ansage überspringen**" gibt die Sprachbox die folgenden Ansagen wieder:

Dynamische Ansage - Profilansage - 'Bitte hinterlassen Sie eine Nachricht nach dem Ton ...'

Wenn "**Dynamische Ansage überspringen**" eingestellt ist, gibt die Sprachbox die folgenden Ansagen wieder:

Profilansage - 'Bitte hinterlassen Sie eine Nachricht nach dem Ton ...'

#### **Aktionen**

Beim Bearbeiten des Profils legen Sie die betreffenden Aktionen zu den in der Ansage genannten Ziffern fest:

• **Aufzeichnen**

Der Anrufer kann eine Nachricht auf Ihrer Sprachbox hinterlassen.

• **Übergeben**

Der Anrufer wird zu dem von Ihnen festgelegten Ziel weitergeleitet.

• **Keine**

Die Ansagen für dieses Profil werden wiederholt.

#### **Related concepts**

[Anwesenheitsstatus](#page-23-0) on page 24 [Sprachbox](#page-94-0) on page 95 **Related tasks** [Ansage aufzeichnen](#page-98-0) on page 99 [Wie Sie eine Ansage importieren](#page-99-0) on page 100 [Wie Sie die Ansage Ihres Anwesenheitsstatus für externe Anrufer aktivieren](#page-100-0) [oder deaktivieren](#page-100-0) on page 101 [Wie Sie die Ansage Ihres Anwesenheitsstatus für bestimmte Anrufer aktivieren](#page-100-1) [oder deaktivieren](#page-100-1) on page 101

# **6.8.1.1 Profil für den persönlichen AutoAttendant bearbeiten**

#### **Prerequisites**

Sie haben für den betreffenden Status eine Ansage aufgezeichnet.

### **Step by Step**

- **1)** Klicken Sie auf das Symbol **Einrichtung**.
- **2)** Klicken Sie auf **Profile** und anschließend auf das Profil für den betreffenden Status.
- **3)** Wählen Sie in der Zeile mit der entsprechenden Ziffer für die gewünschte **Aktion** eine der folgenden Möglichkeiten:
	- Wenn Anrufer nach dieser Eingabe zur Sprachbox weitergeleitet werden sollen, wählen Sie **Aufzeichnen**.
	- Wenn Anrufer nach dieser Eingabe zu einem anderen Ziel weitergeleitet werden sollen, wählen Sie **Übergeben**.
	- Wenn nach dieser Eingabe keine Aktion erfolgen soll, wählen Sie **Keine**.
- **4)** Wenn Sie **Übergeben** gewählt haben, geben Sie im Feld **Ziel** die Rufnummer im kanonischen Format oder im wählbaren Format ein.
- **5)** Wählen Sie für die Funktion des Profils eine der folgenden Möglichkeiten:
	- Wenn Sie das Profil aktivieren möchten, aktivieren Sie das Kontrollkästchen **Profil aktiv**.
	- Wenn Sie das Profil deaktivieren möchten, deaktivieren Sie das Kontrollkästchen **Profil aktiv**.
- **6)** Wählen Sie für die Ansage Ihres Anwesenheitsstatus eine der folgenden Möglichkeiten:
	- Wenn Sie möchten, dass Ihre Sprachbox Ihren Anwesenheitsstatus ansagt, deaktivieren Sie das Kontrollkästchen **Dynamische Ansage überspringen**.
	- Wenn Sie möchten, dass Ihre Sprachbox Ihren Anwesenheitsstatus nicht ansagt, aktivieren Sie das Kontrollkästchen **Dynamische Ansage überspringen**.
- **7)** Klicken Sie auf **Speichern**.

## **Related concepts**

[Rufnummernformate](#page-63-0) on page 64 **Related tasks** [Ansage aufzeichnen](#page-98-0) on page 99 [Wie Sie eine Ansage importieren](#page-99-0) on page 100 [Wie Sie den Aufzeichnungs- oder Ansagemodus auswählen](#page-98-1) on page 99

# **7 Konfiguration**

Sie können myPortal for Outlook Ihren Bedürfnissen entsprechend konfigurieren, z. B. persönliche Daten oder Programmeinstellungen bearbeiten.

**NOTICE:** Wenn eine neue Nebenstelle im System angelegt wird, werden die beiden Felder für Vor- und Nachname mit dem UC Suite-Paket synchronisiert. Diese Synchronisation erfolgt bei einem Neustart des Systems oder bei einer Änderung der Einstellungen für den Teilnehmer im WBM.

#### **Festlegen zusätzlicher Rufnummern**

Ihre zusätzlichen Rufnummern können Sie z.B. nutzen für:

- Statusbezogene Anrufumleitung
- CallMe-Dienst

Für Ihre Mobilnummer, Externe Rufnummer 1, Externe Rufnummer 2 und Ihre Private Rufnummer können Sie jeweils konfigurieren, ob diese im internen Verzeichnis angezeigt werden soll. Die weiteren Rufnummern werden im internen Verzeichnis stets angezeigt.

#### **Bereitstellen eines eigenen Bildes**

Wenn Sie Ihr eigenes Bild bereitstellen, wird es anderen Teilnehmern angezeigt, wenn sie den Mauszeiger im internen Verzeichnis (Spalte **Nebenstelle**) oder in der Favoritenliste auf Ihrem Eintrag positionieren. Sie können ein Bild mit beliebiger Dateigröße verwenden. Das Kommunikationssystem speichert eine in Breite und Höhe auf 200 Pixel begrenzte Kopie.

#### **Automatische Anmeldung**

Wenn Sie automatische Anmeldung nutzen, wird das Anmeldefenster nicht angezeigt. Unter gemeinsam genutzten Benutzerkonten sollten Sie aus Sicherheitsgründen auf die automatische Anmeldung verzichten.

#### **Abkürzungstasten**

Sie können beliebige Tasten in Verbindung mit Strg oder Alt und Umschalten als Abkürzungstasten für folgende Funktionen aktivieren:

- **Anruf annehmen/trennen**
- **Anruf weiterleiten/übergeben**
- **Taskleistensymbol für Anruf**

(PopUp-Fenster für Anrufe)

- **Favoritenleiste anzeigen/ausblenden**
- **Wählen über den Desktop**

Voraussetzung ist, dass die Taste oder die Tastenkombination nicht bereits von einer anderen Anwendung benutzt wird.

#### **Benutzername**

Sie können den Benutzenamen für Ihre eigene Anmeldung ändern.

# **Related concepts**

[Verzeichnisse](#page-39-0) on page 40 [Favoritenliste](#page-45-0) on page 46

# **7.1 Eigenen Namen ändern**

## **Schritt für Schritt**

- **1)** Klicken Sie auf das Symbol **Einrichtung**.
- **2)** Klicken Sie auf **Persönliche Daten** > **Eigene persönliche Daten**.
- **3)** Geben Sie in den Feldern **Vorname** und **Nachname** Ihren Namen ein.

**Anmerkung:** Alle Latin1-Zeichen (ISO-8859-1, Westeuropäisch) sind zulässig.

**Anmerkung:** Wenn Sie Ihren Vor- und Nachnamen ändern möchten, müssen Sie dies von Ihrem Administrator durchführen lassen. Andernfalls bleiben die Änderungen nach einer Synchronisation nicht erhalten. Synchronisierungen erfolgen beim Neustart des Systems oder bei Änderungen an Einstellungen durch den Administrator.

**4)** Klicken Sie auf **Speichern**.

# <span id="page-125-0"></span>**7.2 Ihre E-Mail-Adresse festlegen**

# **Prerequisites**

Der Administrator Ihres Kommunikationssystems hat den E-Mail-Versand konfiguriert.

#### **Step by Step**

- **1)** Klicken Sie auf das Symbol **Einrichtung**.
- **2)** Klicken Sie auf **Persönliche Daten** > **Eigene persönliche Daten**.
- **3)** Geben Sie unter **E-Mail-Adresse** Ihre E-Mail-Adresse ein.
- **4)** Klicken Sie auf **Speichern**.

#### **Related concepts**

[Konferenzen](#page-71-0) on page 72

### **Related tasks**

[Automatische Aktualisierung des Anwesenheitsstatus durch Outlook-Termine](#page-30-0) [aktivieren oder deaktivieren](#page-30-0) on page 31

[E-Mail-Benachrichtigung aktivieren oder deaktivieren](#page-114-0) on page 115

# **7.3 Zusätzliche Rufnummer festlegen**

# **Step by Step**

- **1)** Klicken Sie auf das Symbol **Einrichtung**.
- **2)** Klicken Sie auf **Persönliche Daten** > **Eigene persönliche Daten**.
- **3)** Geben Sie eine zusätzliche Rufnummer im kanonischen oder wählbaren Format in eines der folgenden Felder ein: **Mobilnummer**, **Externe Nummer 1**, **Externe Nummer 2**, **Privatnummer**, **Faxnummer** oder **Assistenten-Rufnummer**.
- **4)** Wählen Sie eine der folgenden Optionen:
	- Wenn Sie nicht möchten, dass eine der oben genannten Nummern im internen Verzeichnis angezeigt wird, deaktivieren Sie das Kontrollkästchen **Sichtbarkeit** neben der Rufnummer.
- **5)** Klicken Sie auf **Speichern**.

### **Related concepts**

[Rufnummernformate](#page-63-0) on page 64 [Statusbezogene Anrufumleitung](#page-34-0) on page 35 [Sprachbox](#page-94-0) on page 95 **Related tasks** [Wie Sie den CallMe-Dienst aktivieren](#page-34-1) on page 35

# <span id="page-126-1"></span>**7.4 Eigenes Bild bereitstellen**

# **Prerequisites**

Sie verfügen über eine Bilddatei in einem der folgenden Dateiformate: BMP, JPG, PNG.

Die Größe der Bilddatei darf 10 MB nicht überschreiten.

# **Step by Step**

- **1)** Klicken Sie auf das Symbol **Einrichtung**.
- **2)** Klicken Sie auf **Persönliche Daten** > **Eigenes Bild**.
- **3)** Klicken Sie auf **Auswählen**.
- **4)** Wählen Sie einen Ordner und die gewünschte Datei und klicken Sie auf **Öffnen**.

# **Related tasks**

[Eigenes Bild löschen](#page-126-0) on page 127

# <span id="page-126-0"></span>**7.5 Eigenes Bild löschen**

- **1)** Klicken Sie auf das Symbol **Einrichtung**.
- **2)** Klicken Sie auf **Persönliche Daten** > **Eigenes Bild**.
- **3)** Klicken Sie auf **Löschen**.

**4)** Klicken Sie auf **Speichern**.

**Related tasks** [Eigenes Bild bereitstellen](#page-126-1) on page 127

# **7.6 Programmieren der Funktionstasten des Telefons**

Sie können die Funktionstasten Ihres Telefons und eines eventuell vorhandenen Key-Moduls oder BLF über den UC Client mit einer Web-Applikation Ihren Bedürfnissen anpassen. Besetztlampenfeld

Dies gilt sowohl für vorbelegte als auch für die übrigen Funktionstasten. Ausgenommen sind Lokale Anwendungstasten (**Local App.**). Die Benutzeroberfläche für die Tastenprogrammierung wird, sofern verfügbar, in der selben Sprache geöffnet wie der UC Client, anderenfalls in Englisch.

**Anmerkung:** Die Funktionstasten eines SIP-Telefons, eines ISDN-Telefons oder eines analogen Telefons können Sie nicht mit dem UC Client programmieren.

Bei Telefonen mit Display können Sie bestimmte Funktionstasten auch direkt am Telefon programmieren.

#### **Mehrfachbelegung der Funktionstasten**

Sie können die Funktionstasten zweifach belegen: Die erste Ebene können Sie mit allen angebotenen Funktionen belegen, die zweite Ebene mit externen Rufnummern. Zur Nutzung der zweiten Ebene muss am Telefon die Ebenenumschaltetaste (Shift-key) konfiguriert sein. Die LED der Funktionstaste ist stets der ersten Ebene zugeordnet.

# **7.6.1 Funktionstasten des Telefons programmieren**

- **1)** Klicken Sie auf das Symbol **Einrichtung**.
- **2)** Klicken Sie auf **Meine Einstellungen** > **Verschiedenes**.
- **3)** Klicken Sie auf **Telefontasten programmieren**. Im Webbrowser öffnet sich ein Fenster für die Programmierung der Funktionstasten des Telefons.
	- a) Wenn eine Meldung wie Es besteht ein Problem mit dem Sicherheitszertifikat der Website. angezeigt wird, klicken Sie auf **Laden dieser Website fortsetzen**.
- <span id="page-127-0"></span>**4)** Klicken Sie im Telefonsymbol auf den Tastenbereich, den Sie bearbeiten möchten.
- **5)** Klicken Sie in der detaillierten Darstellung des Tastenbereichs auf das Tastensymbol am Ende der betreffenden Zeile. Das Tastensymbol wird rot und kennzeichnet, dass die Funktionstaste für die Programmierung aktiviert ist.
	- a) Wenn Sie die Details zur aktuellen Funktion einer Taste einblenden möchten, bewegen Sie den Mauszeiger über das Beschriftungsfeld links neben der Taste.
- <span id="page-128-0"></span>**6)** Wählen Sie in der Aufklappliste **Funktion auswählen** die gewünschte Funktion aus.
	- a) Wenn eine Funktion Zusatzinformationen (Parameter) erfordert, wählen Sie diese aus bzw. geben Sie die erforderlichen Daten ein.

**NOTICE:** Wenn Sie für eine Funktionstaste die Funktion **Ebenenumschaltung** auswählen, steht Ihnen eine zweite Ebene für die Belegung mit externen Rufnummern zur Verfügung.

- **7)** Klicken Sie auf **Speichern**.
- <span id="page-128-1"></span>**8)** Wenn Sie ein Systemtelefon mit automatischer Tastenbeschriftung ausgewählt haben, können Sie in der Spalte **Beschrift.** den Text eingeben, der im Display der Funktionstaste erscheinen soll.
- <span id="page-128-2"></span>**9)** Wenn Sie auf einer Funktionstaste die **Ebenenumschaltung** eingerichtet haben, aktivieren Sie das Kontrollkästchen **2. Ebene**. Geben Sie die externen Rufnummern wie unter den Schritten [6](#page-128-0) bis [8](#page-128-1) beschrieben ein.
- **10)** Wenn Sie weitere Funktionstasten belegen möchten, wiederholen Sie die Schritte [4](#page-127-0) bis [9](#page-128-2).
- **11)** Schließen Sie das Webbrowser-Fenster für die Tastenprogrammierung.
- **12)** Klicken Sie im Fenster **Einrichtung** von myPortal for Outlook auf **Speichern**.

### **Related tasks**

[Wie Sie das Problem beheben: Bei Tastenprogrammierung leeres](#page-144-0) [Browserfenster](#page-144-0) on page 145

# **7.7 Kennwort ändern**

**NOTICE:** Ändern Sie aus Sicherheitsgründen nach der ersten Anmeldung Ihr Kennwort. Anderenfalls könnten fremde Personen mit dem Standardkennwort zum Beispiel auf Ihre Sprachund Faxnachrichten zugreifen oder Ihre Rufnummer zu Ihren Lasten auf kostenpflichtige externe Ziele umleiten.

**NOTICE:** Sie können das Kennwort auch über das Telefonmenü der Sprachbox ändern.

- **1)** Klicken Sie auf das Symbol **Einrichtung**.
- **2)** Klicken Sie auf **Persönliche Daten** > **Eigene persönliche Daten**.
- **3)** Klicken Sie bei **Kennwort** auf **Ändern**.
- **4)** Geben Sie im Feld **Altes Kennwort** Ihr aktuelles Kennwort ein.

Wie Sie die automatische Anmeldung deaktivieren

- **5)** Geben Sie in den Feldern **Neues Kennwort** und **Kennwort bestätigen** Ihr neues Kennwort ein.
	- **a)** a. Das Kennwort darf nur aus Ziffern bestehen.
	- **b)** b. Dasselbe Zeichen darf höchstens zweimal hintereinander stehen und es sind höchstens drei aufeinanderfolgende Zeichen nacheinander zulässig.
	- **c)** c.Der Benutzerkontoname (in umgedrehter sowie tatsächlicher Reihenfolge) kann nicht Teil des Kennworts sein.
	- **d)** d. Der Benutzer muss nach der ersten Verwendung das Standardkennwort ändern.
	- **e)** e. Die maximale Anzahl fehlerhafter Anmeldeversuche beträgt fünf.

**NOTICE:** Das Kennwort gilt für alle UC Suite Clients sowie für den telefonischen Zugriff auf die Sprachbox.

**6)** Klicken Sie auf **OK** und anschließend auf **Speichern**.

#### **Related tasks**

[myPortal for Outlook starten](#page-15-0) on page 16

# **7.8 Wie Sie die automatische Anmeldung deaktivieren**

**NOTICE:** Verwenden Sie die automatische Anmeldung nur, wenn Sie ausschließen können, dass weitere Personen Zugriff zu Ihrem Benutzerkonto haben. Anderenfalls könnten diese zum Beispiel auf Ihre Sprach- und Faxnachrichten zugreifen oder Ihre Rufnummer zu Ihren Lasten auf kostenpflichtige externe Ziele umleiten.

**NOTICE:** Um die automatische Anmeldung zu aktivieren, müssen Sie beim Starten von myPortal for Outlook die entsprechende Option benutzen.

# **Step by Step**

- **1)** Klicken Sie auf das Symbol **Einrichtung**.
- **2)** Klicken Sie auf **Sensibilität** > **Sicherheit und Zugriff**.
- **3)** Deaktivieren Sie das Kontrollkästchen **Mein Kennwort speichern und automatisch bei Outlook anmelden**.
- **4)** Klicken Sie auf **Speichern**.

#### **Related tasks**

[myPortal for Outlook starten](#page-15-0) on page 16

# **7.9 Ihren Benutzernamen ändern**

# **Step by Step**

- **1)** Klicken Sie auf das Symbol **Einrichtung**.
- **2)** Klicken Sie auf **Persönliche Daten** > **Eigene persönliche Daten**.
- **3)** Geben Sie im Feld **Benutzername** den gewünschten Benutzernamen ein.

**NOTICE:** Der Benutzername gilt für alle UC Suite Clients.

**4)** Klicken Sie auf **OK** und anschließend auf **Speichern**.

# **7.10 Sprache der Benutzeroberfläche auswählen**

### **Step by Step**

- **1)** Klicken Sie auf das Symbol **Einrichtung**.
- **2)** Klicken Sie auf **Meine Einstellungen** > **Darstellung**.
- **3)** Wählen Sie die gewünschte **Sprache** aus.
- **4)** Klicken Sie auf **Speichern**.

#### **Next steps**

Schließen Sie Outlook und starten Sie myPortal for Outlook erneut.

### **Related concepts**

[Elemente der Benutzeroberfläche](#page-11-0) on page 12

# **7.11 Skin der Benutzeroberfläche ändern**

#### **Step by Step**

- **1)** Klicken Sie auf das Symbol **Einrichtung**.
- **2)** Klicken Sie auf **Meine Einstellungen** > **Darstellung**.
- **3)** Klicken Sie auf das gewünschte Skin für die Benutzeroberfläche.
- **4)** Klicken Sie auf **Speichern**.

#### **Next steps**

Schließen Sie Outlook und starten Sie myPortal for Outlook erneut.

#### **Related concepts**

[Elemente der Benutzeroberfläche](#page-11-0) on page 12

# **7.12 Abkürzungstaste aktivieren oder deaktivieren**

- **1)** Klicken Sie auf das Symbol **Einrichtung**.
- **2)** Klicken Sie auf **Meine Einstellungen** > **Abkürzungstasten**.
- **3)** Wählen Sie eine der folgenden Optionen:
	- Aktivieren Sie das Kontrollkästchen **Abkürzungstaste aktiviert**. Wenn Sie eine Abkürzungstaste aktivieren möchten, klicken Sie in das rechteckige Feld neben der betreffenden Funktion und halten Sie eine oder mehrere der Tasten Umschalten, Strg und Alt gedrückt und drücken Sie zusätzlich die weitere für die Tastenkombination gewünschte Taste.. Wenn die gedrückte Taste oder Tastenkombination für den UC Client benutzt werden kann, wird diese angezeigt.
	- Wenn Sie eine Abkürzungstaste deaktivieren möchten, deaktivieren Sie das nebenstehende Kontrollkästchen **Abkürzungstaste aktiviert**.
- **4)** Klicken Sie auf **Speichern**.

# <span id="page-131-0"></span>**7.13 Pop-up-Fenster**

Pop-up-Fenster bieten Ihnen die komfortable Möglichkeit mit einem Klick zu reagieren, z. B. auf ankommende Anrufe oder neue Sprachnachrichten.

Ein Pop-up-Fenster wird in der unteren rechten Ecke des Bildschirms angezeigt, eventuelle weitere Pop-up-Fenster jeweils oberhalb. Sie können verschiedene Arten von Popup-Fenstern aktivieren oder deaktivieren. Einige Schaltflächen der Pop-up-Fenster ändern sich situationsbezogen. Sie können Funktionen in Pop-up-Fenstern mit der Tastatur steuern (TAB oder Pfeiltasten und Eingabe). Sie können Pop-up-Fenster zu einem Taskleistensymbol minimieren.

Pop-up-Fenster können zu einem Taskleistensymbol minimiert werden. Sobald mehr als drei Pop-up-Fenster für Anrufe geöffnet sind, werden diese automatisch minimiert in der Taskleiste dargestellt.

Sie können folgende Einstellungen für Pop-up-Fenster festlegen:

- Outlook-Kontakt öffnen bei ankommenden Anrufen.
- Pop-up-Fenster öffnen bei ankommenden Anrufen.
- Pop-up-Fenster öffnen bei gehenden Anrufen.
- Pop-up-Fenster schließen bei Anrufende.
- Pop-up-Fenster öffnen bei neuer Sprachnachricht.
- Pop-up-Fenster öffnen bei neuer Faxnachricht.
- Pop-up-Fenster öffnen, wenn Ihre Anwesenheit geändert wird.
- Pop-up-Fenster öffnen bei neuer Sofortnachricht.
- Übersicht öffnen beim Start des UC Clients

Die Popup-Fenster können auch in einer neuen Benutzeroberfläche dargestellt werden. In dieser Benutzeroberfläche sind die nachfolgend beschriebenen Symbole anders gruppiert und haben ein leicht verändertes Erscheinungsbild.

Die Benutzeroberfläche enthält auch ein Feld mit dem Namen **Forwarded from:**. Dieses Feld wird im Popup-Fenster angezeigt, wenn der eingehende Anruf von einer anderen Nebenstelle weitergeleitet wurde. Auf diese Weise sehen Sie den ursprünglichen Anrufer und die Person, die den Anruf an Sie weitergeleitet hat.

Sind mehrere Popup-Fenster geöffnet, können sie auf- und zugeklappt werden.

**NOTICE:** Auf einem Citrix-Client darf die Windows-Taskleiste nur mit einer Höheneinheit benutzt werden, damit PopUp-Fenster sichtbar und erreichbar sind.

### **Öffnen des Outlook-Kontakts bei ankommendem Anrufe**

Sie können wählen, ob myPortal for Outlook bei ankommenden Anrufen automatisch den entsprechenden Outlook-Kontakt öffnet. Existiert zu der Rufnummer kein Outlook-Kontakt, wird ein neuer Outlook-Kontakt mit dieser Rufnummer geöffnet. Diesen können Sie um weitere Angaben ergänzen und Speichern.

**NOTICE:** Damit ein Outlook-Kontakt bei einem ankommenden Anruf geöffnet wird, darf die darin enthaltene Rufnummer zwischen den letzten drei Ziffern keine anderen Zeichen enthalten.

#### **Popup-Fenster bei ankommenden Anrufen**

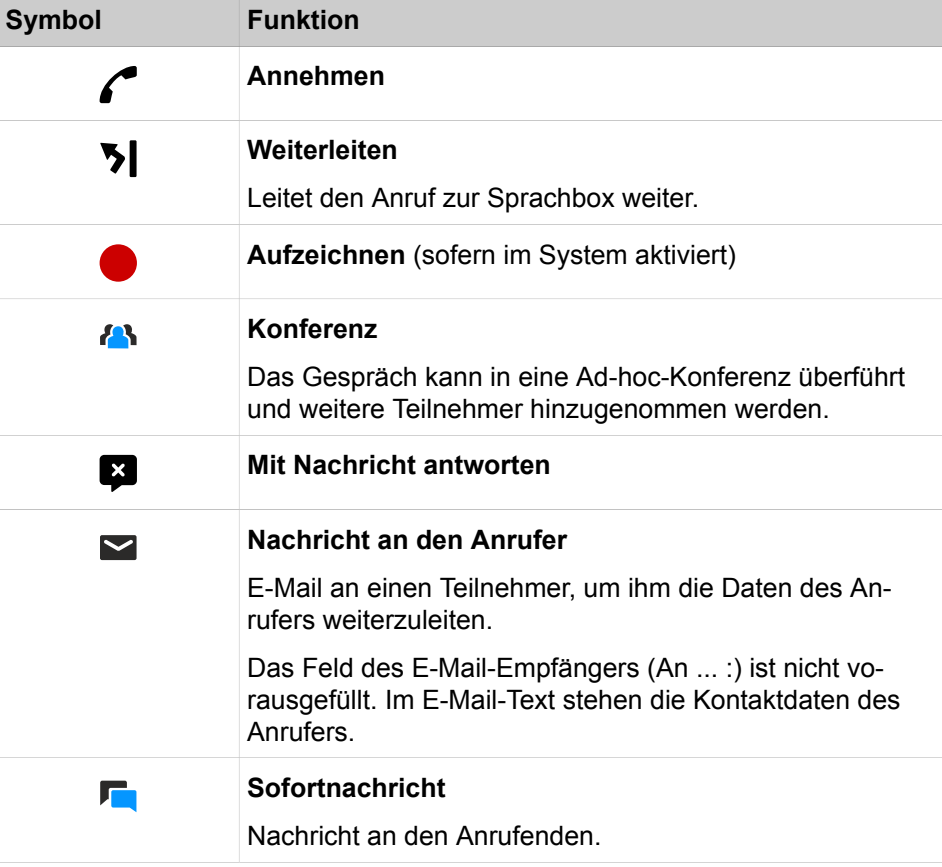

Es sind folgende Funktionen verfügbar:

# **Popup-Fenster während des Gesprächs**

Es sind folgende Funktionen verfügbar:

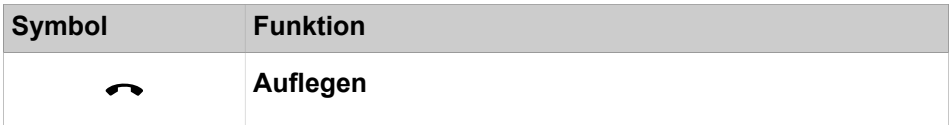

# **Konfiguration**

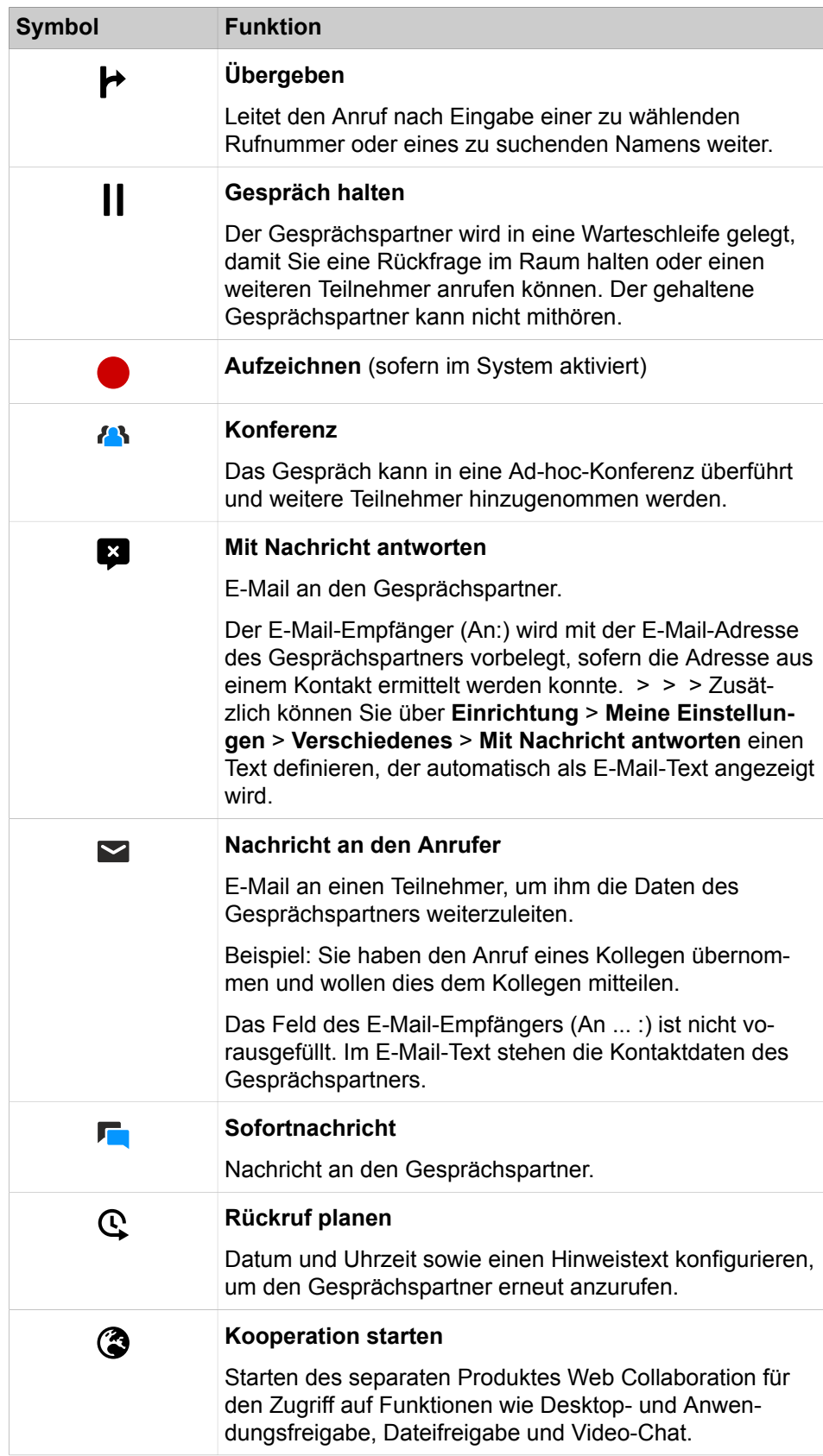

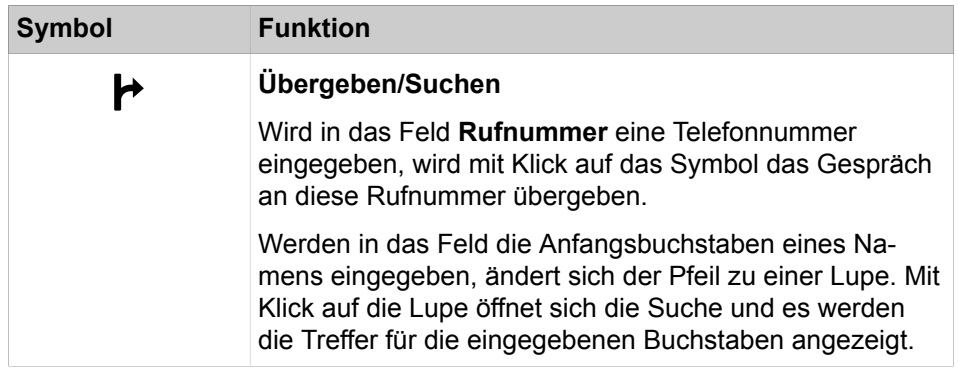

# **Popup-Fenster bei gehenden Anrufen**

Es sind folgende Funktionen verfügbar:

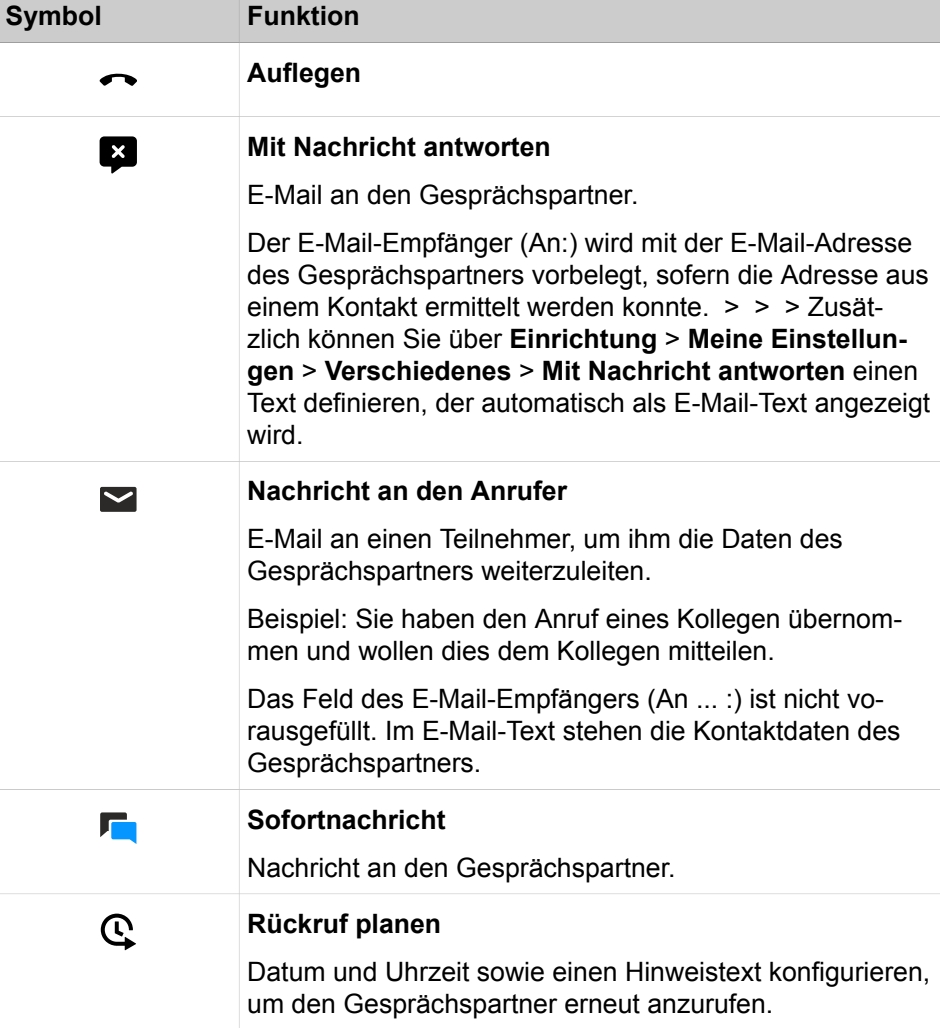

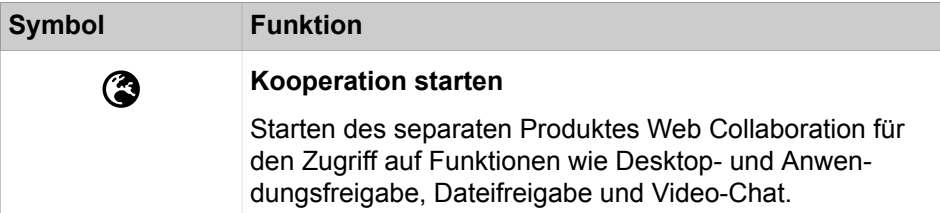

# **Popup-Fenster bei neuer Sprachnachricht**

Das Popup-Fenster zeigt zusätzlich Datum und Uhrzeit des Eingangs der Sprachnachricht an. Es sind folgende Funktionen verfügbar:

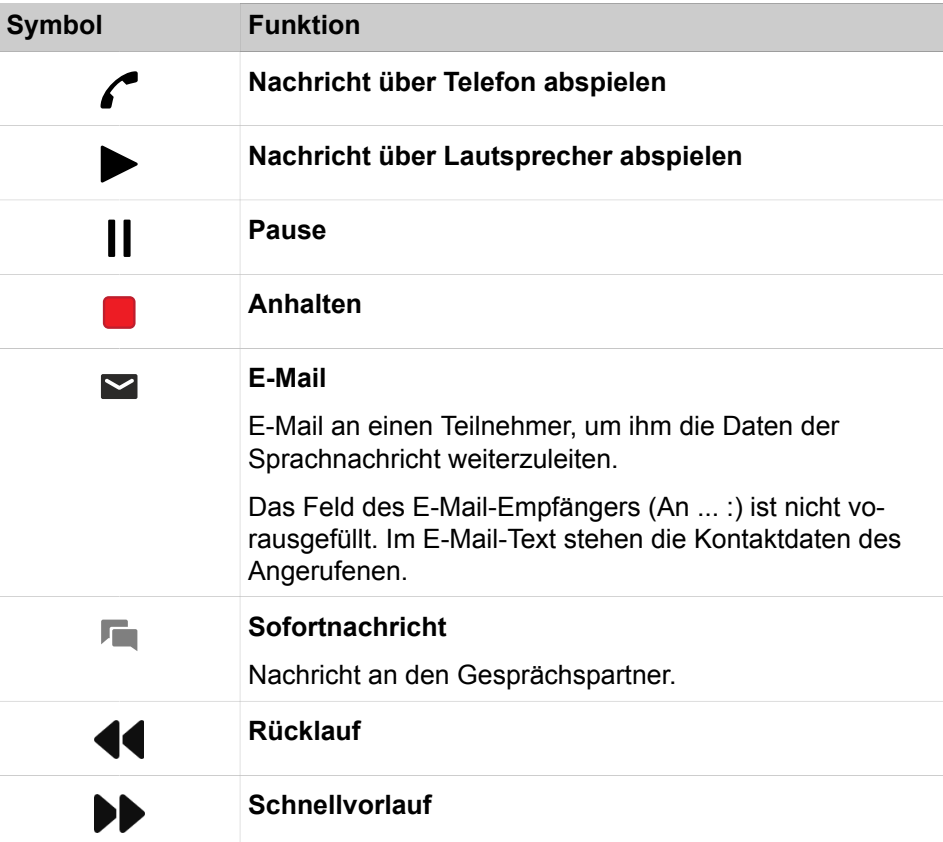

### **Pop-up-Fenster nach Versenden einer Faxnachricht**

Das Pop-up-Fenster zeigt Datum und Uhrzeit sowie die Anzahl der erfolgreichen bzw. fehlgeschlagenen Übertragungen. Diese Art Pop-up-Fenster erscheint nur, wenn der UC Client bei Versand der Faxnachricht geöffnet ist. Es sind folgende Funktionen verfügbar:

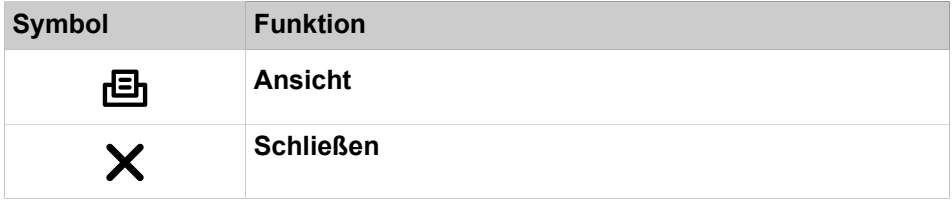

# **Popup-Fenster mit Übersicht beim Start des UC Clients**

Das Popup-Fenster zeigt beim Start des UC Clients eine Übersicht mit der Anzahl eingegangener Sprach- und Faxnachrichten sowie offener Anrufe. Es sind folgende Funktionen verfügbar:

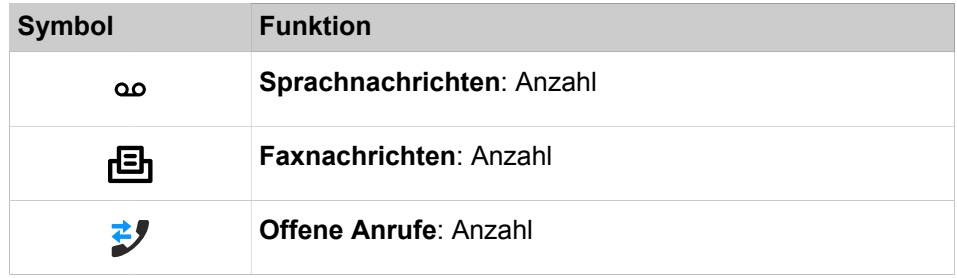

Durch Anklicken des Symbols können Sie zu den jeweiligen Details springen.

Falls Ihr Anwesenheitsstatus nicht **Büro** ist, erhalten Sie einen entsprechenden Hinweis.

### **Pop-up-Fenster bei überfälligem Anwesenheitsstatus**

Das Pop-up-Fenster wird angezeigt, wenn Ihr Anwesenheitsstatus nicht **Büro** ist und der geplante Zeitpunkt Ihrer Rückkehr überschritten ist. Falls Sie das Pop-up-Fenster schließen, wird es nach einer Stunde erneut angezeigt, wenn Ihr Anwesenheitsstatus noch überfällig ist. Es sind folgende Funktionen verfügbar:

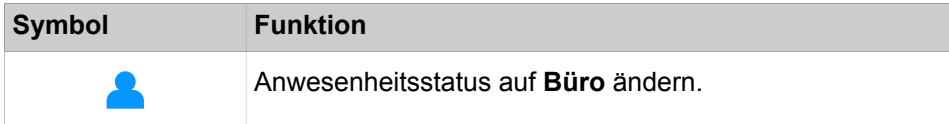

# **Related concepts**

[Elemente der Benutzeroberfläche](#page-11-0) on page 12 [Anruffunktionen](#page-64-0) on page 65 [Verzeichnisse](#page-39-0) on page 40 [Sofortnachricht](#page-116-0) on page 117 [Sprachbox](#page-94-0) on page 95 [Faxbox](#page-106-0) on page 107 **Related tasks** [Wie Sie einen geplanten Anruf hinzufügen](#page-58-0) on page 59 [Wie Sie PopUp-Fenster bei Änderung des Anwesenheitsstatus aktivieren oder](#page-31-0) [deaktivieren](#page-31-0) on page 32 [Web Collaboration aus einem Gespräch starten](#page-67-0) on page 68

# **7.13.1 Wie Sie PopUp-Fenster bei ankommenden Anrufen aktivieren oder deaktivieren**

#### **Schritt für Schritt**

- **1)** Klicken Sie auf das Symbol **Einrichtung**.
- **2)** Klicken Sie auf **Meine Einstellungen** > **Benachrichtigungen**.
- **3)** Wählen Sie eine der folgenden Möglichkeiten:
	- Wenn Sie PopUp-Fenster bei ankommenden Anrufen aktivieren möchten, aktivieren Sie das Kontrollkästchen **Taskleistensymbol bei eingehenden Anrufen anzeigen**.
	- Wenn Sie PopUp-Fenster bei ankommenden Anrufen deaktivieren möchten, deaktivieren Sie das Kontrollkästchen **Taskleistensymbol bei eingehenden Anrufen anzeigen**.
- **4)** Klicken Sie auf **Speichern**.

### **Zugehörige Tasks**

[Anruf annehmen](#page-64-1) auf Seite 65 [Anruf zur Sprachbox weiterleiten](#page-65-0) auf Seite 66 [Wie Sie einen Anruf oder eine Konferenz aufzeichnen](#page-67-1) auf Seite 68 [Anruf beenden](#page-68-0) auf Seite 69

# **7.13.2 Öffnen von Outlook-Kontakten bei ankommenden Anrufen aktivieren oder deaktivieren**

### **Step by Step**

- **1)** Klicken Sie auf das Symbol **Einrichtung**.
- **2)** Klicken Sie auf **Meine Einstellungen** > **Benachrichtigungen**.
- **3)** Wählen Sie eine der folgenden Optionen:
	- Wenn Sie das Öffnen von Outlook-Kontakten bei ankommenden Anrufen aktivieren möchten, aktivieren Sie das Kontrollkästchen **Pop-up-Fenster bei ankommenden Anrufen anzeigen**.
	- Wenn Sie das Öffnen von Outlook-Kontakten bei ankommenden Anrufen deaktivieren möchten, deaktivieren Sie das Kontrollkästchen **Pop-up-Fenster bei ankommenden Anrufen anzeigen**.

**NOTICE:** Bei internen Anrufen erscheinen keine Pop-up-Fenster.

**4)** Klicken Sie auf **Speichern**.

#### **Related concepts**

[Verzeichnisse](#page-39-0) on page 40

# **7.13.3 Pop-up-Fenster bei gehenden Anrufen aktivieren oder deaktivieren**

- **1)** Klicken Sie auf das Symbol **Einrichtung**.
- **2)** Klicken Sie auf **Meine Einstellungen** > **Benachrichtigungen**.
- **3)** Wählen Sie eine der folgenden Optionen:
	- Wenn Sie Pop-up-Fenster bei ankommenden Anrufen aktivieren möchten, aktivieren Sie das Kontrollkästchen **Pop-up-Fenster bei gehenden Anrufen anzeigen**.
	- Wenn Sie Pop-up-Fenster bei gehenden Anrufen deaktivieren möchten, deaktivieren Sie das Kontrollkästchen Pop-up-Fenster bei ankommenden Anrufen anzeigen.
- **4)** Klicken Sie auf **Speichern**.

#### **Related tasks**

[Anruf übergeben](#page-66-0) on page 67 [Anruf halten](#page-67-2) on page 68 [Wie Sie einen Anruf oder eine Konferenz aufzeichnen](#page-67-1) on page 68 [Anruf beenden](#page-68-0) on page 69

# **7.13.4 Wie Sie das Schließen von PopUp-Fenstern bei Anrufende aktivieren oder deaktivieren**

#### **Schritt für Schritt**

- **1)** Klicken Sie auf das Symbol **Einrichtung**.
- **2)** Klicken Sie auf **Meine Einstellungen** > **Benachrichtigungen**.
- **3)** Wählen Sie eine der folgenden Möglichkeiten:
	- Wenn Sie das Schließen von PopUp-Fenstern bei Anrufende aktivieren möchten, aktivieren Sie das Kontrollkästchen **Taskleistensymbol bei Beenden von Anrufen schließen**.
	- Wenn Sie das Schließen von PopUp-Fenstern bei Anrufende deaktivieren möchten, deaktivieren Sie das Kontrollkästchen **Taskleistensymbol bei Beenden von Anrufen schließen**.
- **4)** Klicken Sie auf **Speichern**.

#### **Zugehörige Konzepte**

[Journal](#page-54-0) auf Seite 55

# <span id="page-138-0"></span>**7.13.5 Pop-up-Fenster bei neuer Sprachnachricht aktivieren oder deaktivieren**

- **1)** Klicken Sie auf das Symbol **Einrichtung**.
- **2)** Klicken Sie auf **Meine Einstellungen** > **Benachrichtigungen**.
- **3)** Wählen Sie eine der folgenden Optionen:
	- Wenn Sie Pop-up-Fenster bei neuen Sprachnachrichten aktivieren möchten, aktivieren Sie das Kontrollkästchen **Taskleistensymbol bei neuer Sprachnachricht anzeigen**.
	- Wenn Sie Pop-up-Fenster bei neuen Sprachnachrichten deaktivieren möchten, deaktivieren Sie das Kontrollkästchen **Taskleistensymbol bei neuer Sprachnachricht anzeigen**.

**4)** Klicken Sie auf **Speichern**.

**Related concepts** [Sprachbox](#page-94-0) on page 95 [Faxbox](#page-106-0) on page 107 **Related tasks** [Wie Sie das Öffnen des Nachrichtenfensters bei neuen Sprachnachrichten](#page-140-0) [aktivieren oder deaktivieren](#page-140-0) on page 141

# <span id="page-139-0"></span>**7.13.6 Wie Sie PopUp-Fenster bei neuer Faxnachricht aktivieren oder deaktivieren**

# **Schritt für Schritt**

- **1)** Klicken Sie auf das Symbol **Einrichtung**.
- **2)** Klicken Sie auf **Meine Einstellungen** > **Benachrichtigungen**.
- **3)** Wählen Sie eine der folgenden Möglichkeiten:
	- Wenn Sie PopUp-Fenster bei neuen Faxnachrichten aktivieren möchten, aktivieren Sie das Kontrollkästchen **Taskleistensymbol bei neuer Faxnachricht anzeigen**.
	- Wenn Sie PopUp-Fenster bei neuen Faxnachrichten deaktivieren möchten, deaktivieren Sie das Kontrollkästchen **Taskleistensymbol bei neuer Faxnachricht anzeigen**.
- **4)** Klicken Sie auf **Speichern**.

# **Zugehörige Konzepte**

[Faxbox](#page-106-0) auf Seite 107

# **Zugehörige Tasks**

[Wie Sie das Öffnen des Nachrichtenfensters bei neuen Faxnachrichten](#page-141-0) [aktivieren oder deaktivieren](#page-141-0) auf Seite 142

# **7.13.7 Pop-up-Fenster bei neuer Sofortnachricht aktivieren oder deaktivieren**

- **1)** Klicken Sie auf das Symbol **Einrichtung**.
- **2)** Klicken Sie auf **Meine Einstellungen** > **Benachrichtigungen**.
- **3)** Wählen Sie eine der folgenden Optionen:
	- Wenn Sie Pop-up-Fenster bei neuen Sofortnachrichten aktivieren möchten, aktivieren Sie das Kontrollkästchen **Taskleistensymbol bei neuer Chatnachricht anzeigen**.
	- Wenn Sie Pop-up-Fenster bei neuen Sofortnachrichten deaktivieren möchten, deaktivieren Sie das Kontrollkästchen **Taskleistensymbol bei neuer Chatnachricht anzeigen**.
- **4)** Klicken Sie auf **Speichern**.

# **7.13.8 Pop-up-Fenster für ein versäumtes Ereignis mithilfe einer Abkürzungstaste öffnen**

Mit einer Abkürzungstaste können Sie die Übersicht über ein versäumtes Ereignis erneut öffnen.

#### **Prerequisites**

Die Abkürzungstaste für die Einrichtung öffnet das Taskleistensymbol für die Übersicht nur, wenn Benachrichtigungen vorhanden sind, die angezeigt werden sollen, d.h. mindestens 1 Sprachnachricht oder 1 Faxnachricht oder 1 offener Anruf.

#### **Step by Step**

- **1)** Klicken Sie auf das Symbol **Einrichtung**.
- **2)** Klicken Sie auf **Meine Einstellungen > Abkürzungstasten**.
- **3)** Klicken Sie auf **Abkürzungstaste aktiviert** und geben Sie die gewünschten Taste in das Feld **Taskleistensymbol für Übersicht anzeigen** ein.

Die Abkürzungstaste STRG+L ist standardmäßig vorausgewählt. Wenn Sie eine andere Abkürzungstaste verwenden möchten, müssen Sie die Zusatztasten und die Abkürzungstaste drücken, z.B. UMSCHALT+F1.

**4)** Klicken Sie auf **Speichern**.

Wenn Sie die Abkürzungstaste drücken, wird Taskleistensymbol für die Übersicht angezeigt.

# <span id="page-140-0"></span>**7.13.9 Wie Sie das Öffnen des Nachrichtenfensters bei neuen Sprachnachrichten aktivieren oder deaktivieren**

#### **Schritt für Schritt**

- **1)** Klicken Sie auf das Symbol **Einrichtung**.
- **2)** Klicken Sie auf **Meine Einstellungen** > **Benachrichtigungen**.
- **3)** Wählen Sie eine der folgenden Möglichkeiten:
	- Wenn Sie das Öffnen des Nachrichtenfenster beim Eintreffen einer Sprachnachricht aktivieren möchten, aktivieren Sie das Kontrollkästchen **Nachrichtenfenster bei neuer Sprachnachricht öffnen**.
	- Wenn Sie das Öffnen des Nachrichtenfenster beim Eintreffen einer Sprachnachricht deaktivieren möchten, deaktivieren Sie das Kontrollkästchen **Nachrichtenfenster bei neuer Sprachnachricht öffnen**.
- **4)** Klicken Sie auf **Speichern**.

#### **Zugehörige Tasks**

[Pop-up-Fenster bei neuer Sprachnachricht aktivieren oder deaktivieren](#page-138-0) auf Seite 139

# <span id="page-141-0"></span>**7.13.10 Wie Sie das Öffnen des Nachrichtenfensters bei neuen Faxnachrichten aktivieren oder deaktivieren**

# **Schritt für Schritt**

- **1)** Klicken Sie auf das Symbol **Einrichtung**.
- **2)** Klicken Sie auf **Meine Einstellungen** > **Benachrichtigungen**.
- **3)** Wählen Sie eine der folgenden Möglichkeiten:
	- Wenn Sie das Öffnen des Nachrichtenfenster beim Eintreffen einer Faxnachricht aktivieren möchten, aktivieren Sie das Kontrollkästchen **Nachrichtenfenster bei neuer Faxnachricht öffnen**.
	- Wenn Sie das Öffnen des Nachrichtenfenster beim Eintreffen einer Faxnachricht deaktivieren möchten, deaktivieren Sie das Kontrollkästchen **Nachrichtenfenster bei neuer Faxnachricht öffnen**.
- **4)** Klicken Sie auf **Speichern**.

# **Zugehörige Tasks**

[Wie Sie PopUp-Fenster bei neuer Faxnachricht aktivieren oder deaktivieren](#page-139-0) auf Seite 140

# **7.13.11 Pop-up-Fenster mit Übersicht beim Start von myPortal for Outlook aktivieren oder deaktivieren**

Führen Sie die folgenden Schritte durch, um das PopUp-Fenster beim Start von myPortal for Outlook mit der Übersicht über die jeweilige Anzahl für neue Sprachnachrichten, neue Faxnachrichten, offene Anrufe sowie den Hinweis auf eventuelle Abwesenheit zu aktivieren oder zu deaktivieren.

# **Step by Step**

- **1)** Klicken Sie auf das Symbol **Einrichtung**.
- **2)** Klicken Sie auf **Meine Einstellungen** > **Benachrichtigungen**.
- **3)** Wählen Sie eine der folgenden Optionen:
	- Wenn Sie das Pop-up-Fenster mit Übersicht beim Start von myPortal for Outlook aktivieren möchten, aktivieren Sie das Kontrollkästchen **Beim Start der Anwendung die 'Übersicht' anzeigen**.
	- Wenn Sie das Pop-up-Fenster mit Übersicht beim Start von myPortal for Desktop deaktivieren möchten, deaktivieren Sie das Kontrollkästchen **Beim Start der Anwendung die 'Übersicht' anzeigen**.
- **4)** Klicken Sie auf **Speichern**.

# **7.13.12 Wie Sie die neue Benutzeroberfläche der PopUp-Fenster aktivieren oder deaktivieren**

### **Schritt für Schritt**

- **1)** Klicken Sie auf das Symbol **Einrichtung**.
- **2)** Klicken Sie auf **Meine Einstellungen** > **Darstellung**.
- **3)** Wählen Sie eine der folgenden Möglichkeiten:
	- Wenn Sie die neue Oberfläche der PopUp-Fenster aktivieren möchten, deaktivieren Sie das Kontrollkästchen **Klassische Ansicht für Popup Fenster aktivieren**.
	- Wenn Sie die klassische Oberfläche der PopUp-Fenster aktivieren möchten, aktivieren Sie das Kontrollkästchen **Klassische Ansicht für Popup Fenster aktivieren**.
- **4)** Klicken Sie auf **Speichern**.

# **7.14 Wie Sie die Serveradresse ändern**

#### **Warum und wann dieser Vorgang ausgeführt wird**

**Anmerkung:** Ändern Sie die Serveradresse nur auf Anweisung des Administrators Ihres Kommunikationssystems. Mit einer falschen Serveradresse können Sie myPortal for Desktop nicht nutzen.

### **Schritt für Schritt**

- **1)** Klicken Sie auf das Symbol **Einrichtung**.
- **2)** Klicken Sie auf **Meine Einstellungen** > **Verschiedenes**.
- **3)** Geben Sie im Feld **Serveradresse** die IP-Adresse oder den Namen des Kommunikationssystems bzw. des UC Servers ein.
- **4)** Klicken Sie auf **Speichern**.

# **7.15 Übergabe eines Anrufs konfigurieren**

# **Step by Step**

- **1)** Klicken Sie auf das Symbol **Einrichtung**.
- **2)** Klicken Sie auf **Meine Einstellungen** > **Verschiedenes**.
- **3)** Wählen Sie in der Aufklappliste **Übergabemethode** eine der folgenden Möglichkeiten:
	- Wenn Sie den Anruf direkt an einen Teilnehmer übergeben wollen, ohne vorher mit dem Teilnehmer zu sprechen, wählen Sie **Übergeben**.
	- Wenn Sie vor der Übergabe des Anrufs an einen Teilnehmer mit dem Teilnehmer sprechen wollen, wählen Sie **Übergabe nach Melden**.
- **4)** Klicken Sie auf **Speichern**.

**NOTICE:** Wenn Sie während eines laufenden Gesprächs auf eine beliebige Telefonnummer auf dem Client doppelklicken, wird eine Weiterleitung ohne Rücksprache durchgeführt.

#### **Related tasks**

[Anruf übergeben](#page-66-0) on page 67

# **7.16 Wahl über Namenseingabe aktivieren oder deaktivieren**

# **Step by Step**

- **1)** Klicken Sie auf das Symbol **Einrichtung**.
- **2)** Klicken Sie auf **Meine Einstellungen** > **Verschiedenes**.
- **3)** Wählen Sie eine der folgenden Optionen:
	- Wenn Sie die Wahl über Namenseingabe aktivieren möchten, aktivieren Sie das Kontrollkästchen **Live Search aktivieren**.
	- Wenn Sie die Wahl über Namenseingabe deaktivieren möchten, deaktivieren Sie das Kontrollkästchen **Live Search aktivieren**.
- **4)** Klicken Sie auf **Speichern**.

# **7.17 Anderen erlauben, Ihre Anrufdetails anzuzeigen**

Sie können Verzeichnisteilnehmern Einblick in die Details ihres aktuellen Anrufs geben, damit diese z. B. sehen, mit wem Sie gerade reden, ob es sich um einen ankommenden oder gehenden Anruf handelt oder wie lange der Anruf dauert. Diese Option ist standardmäßig deaktiviert.

# **Prerequisites**

Die Option zur Aktivierung dieses Leistungsmerkmals wird durch den Systemadministrator aktiviert.

## **Step by Step**

- **1)** Klicken Sie auf das Symbol **Einrichtung**.
- **2)** Klicken Sie auf **Sensibilität > Sicherheit und Zugriff**.
- **3)** Wählen Sie die Option **Anderen erlauben zu sehen, mit wem ich gerade spreche**.
- **4)** Klicken Sie auf **Speichern**.

# **7.18 Problembehebung**

*Problembehebung* enthält Hilfestellung zu bekannten Problemen.

# **7.18.1 Wie Sie das Problem beheben: Keine Verbindung zum Kommunikationssystem (Windows)**

#### **Warum und wann dieser Vorgang ausgeführt wird**

Die Windows Firewall wird bei der Installation von Windows standardmäßig aktiviert. Die Firewall verhindert die Verbindung Ihrer Anwendung mit dem Kommunikationssystem. Wenden Sie sich an Ihren Netzwerkadministrator oder an den Administrator Ihres Kommunikationssystems, damit er folgende Schritte durchführt:
#### **Schritt für Schritt**

Fügen Sie die Anwendung zur Liste der Ausnahmen in den Windows Firewall-Einstellungen in der Systemsteuerung hinzu.

**Zugehörige Tasks**

[myPortal for Outlook starten](#page-15-0) auf Seite 16

### **7.18.2 Problem beheben: myPortal for Outlook wird nicht geladen**

#### **Step by Step**

- **1)** Klicken Sie auf die Registerkarte **Datei**.
- **2)** Klicken Sie auf den Menüpunkt **Optionen**.
- **3)** Klicken Sie im Fenster **Outlook-Optionen** auf den Menüpunkt **Add-Ins**.
- **4)** Wählen Sie in der Aufklappliste **Verwalten** den Eintrag **Deaktivierte Elemente** und klicken Sie auf die Schaltfläche **Gehe zu ...**.
- **5)** Markieren Sie im Fenster **Deaktivierte Elemente** die ggf. aufgelisteten Einträge **OLI2010** und **Redemption (VSL)** und klicken Sie auf **Aktivieren**.
- **6)** Verlassen Sie das Fenster mit **Schließen**. Sie befinden sich wieder im Fenster **Basiskonfiguration**.
- **7)** Wählen Sie in der Aufklappliste **Verwalten** den Eintrag **COM-Add-Ins** und klicken Sie auf die Schaltfläche **Gehe zu ...**.
- **8)** Aktivieren Sie im Fenster **COM-Add-Ins** die Einträge für **OLI2010** und **Redemption (VSL)** und bestätigen Sie mit **OK**.

Bei eingestellter automatischer Anmeldung wird das myPortal for Outlook Plugin sofort geladen. Ansonsten erscheint das Anmeldefenster von myPortal for Outlook und nach erfolgreicher Anmeldung ist myPortal for Outlook geladen.

# **7.18.3 Wie Sie das Problem beheben: Bei Tastenprogrammierung leeres Browserfenster**

#### **Warum und wann dieser Vorgang ausgeführt wird**

Nach Anklicken des Links **Telefontasten programmieren** öffnet sich in Ihrem Browser nur ein leeres Fenster.

#### **Schritt für Schritt**

- **1)** Deaktivieren Sie in den Verbindungseinstellungen Ihres Webbrowsers vorübergehend den Proxy-Server.
- **2)** Aktualisieren Sie in Ihrem Webbrowser die Seite für die Programmierung der Telefontasten und führen Sie die Tastenprogrammierung durch.

#### **Nächste Schritte**

Aktivieren Sie in Ihrem Webbrowser den Proxy-Server erneut.

#### **Zugehörige Tasks**

[Funktionstasten des Telefons programmieren](#page-127-0) auf Seite 128

# **8 myContacts**

Das Outlook-Add-In myContacts ist ein optionales Add-on für UC Smart- und UC Suite-Benutzer und funktioniert mit persönlichen Kontakten in Outlook. Bei einer UC Smart-Konfiguration muss dem Benutzer eine myPortal @work-Lizenz zugewiesen werden, damit dieser sich am UC Smart-Server anmelden kann. Bei UC Suite ist eine Lizenz des Typs UC User oder UC Groupware erforderlich.

# **8.1 Einführung**

Mit dem Add-In können Benutzer ihre persönlichen Outlook-Kontakte entweder manuell oder über eine geplante Auto-Synchronisierungsaufgabe mit dem UC-Server synchronisieren. Durch die Synchronisierung wird den folgenden Clients Zugriff auf die persönlichen Outlook-Kontakte des Benutzers gewährt. Dieser Zugriff gilt für Telefonbucheinträge und für die Anruferidentifikation:

- **Systemtelefone**
- myPortal to go-Clients (Android, iOS und Web Edition)
- Andere Clients verwenden das Web Services Interface (WSI) in Kombination mit Drittanbieter-Anwendungen

**Anmerkung:** Die klassischen UC Suite-Desktop-Clients sind nicht betroffen, da sie lokal auf dem Client-PC auf die Outlook-Kontakte zugreifen.

# **8.1.1 Mindestanforderungen**

Das Outlook-Add-In wird bereitgestellt für:

- OpenScape Business V2R1 oder höher mit aktiver UC Smart- oder UC Suite-Anwendung.
- Desktop-Umgebungen mit Microsoft Windows 7, Windows 8.x und Windows 10 (x86- und x64-Architekturen).
- Outlook Versionen: Outlook 2016 oder höher (32bit oder 64bit).

# **8.2 Wie Sie myContacts installieren**

#### **Voraussetzungen**

Der Administrator Ihres Kommunikationssystems hat Ihnen die Installationsdatei(en) oder den Link auf die Datei(en) zur Verfügung gestellt.

#### **Schritt für Schritt**

- **1)** Schließen Sie Outlook
- **2)** Führen Sie myContactsforOutlook.exe aus.
- **3)** Wenn das Fenster **Benutzerkontensteuerung** angezeigt wird, klicken Sie auf **Zulassen** bzw. auf **Ja**.
- **4)** Aktivieren Sie das Kontrollkästchen **Ich &stimme den Lizenzbedingungen zu**.
- **5)** Klicken Sie auf **Installieren**.
- **6)** Warten Sie bis die Installation des **myContacts**-Add-Ins abgeschlossen ist.
- **7)** Klicken Sie anschließend auf **Beenden**, um den Installationsvorgang abzuschließen.

#### **Nächste Schritte**

Outlook starten.

### **8.3 Wie Sie myContacts deinstallieren**

#### **Schritt für Schritt**

- **1)** Schließen Sie Outlook.
- **2)** Klicken Sie in der **Systemsteuerung** auf **Programme und Funktionen**.
- **3)** Klicken Sie im Kontextmenü des Eintrags **myContacts** auf **Ändern**.
- **4)** Klicken Sie auf **Deinstallieren**.
- **5)** Wählen Sie das **myContacts**-Add-In für die Deinstallation aus.

### <span id="page-146-0"></span>**8.4 Automatische Updates**

Das Outlook-Addin beinhaltet einen Updatemechanismus mit dem überprüft wird, ob eine neuere Version der Software auf dem OpenScape Business Server zum Download und zur Installation verfügbar ist.

Wenn ein Update verfügbar ist, wird der Benutzer durch den Download- und Installationsprozess geführt. Gegebenenfalls erscheint eine Meldung, dass eine oder mehrere Anwendungen beenden werden müssen um das Update durchzuführen.

> **Anmerkung:** Es wird empfohlen, die angebotenen Updates stets durchzuführen. Dies gilt ebenso für Software, die für bestimmte UC Clients erforderlich ist.

### **8.4.1 Wie Sie ein automatisches Update durchführen**

#### **Voraussetzungen**

Sie haben z.B. eine Meldung wie Es gibt eine neue Version von my-Contacts zusammen mit den Release Notes erhalten.

#### **Schritt für Schritt**

Wählen Sie eine der folgenden Möglichkeiten:

#### a) **Diese Version überspringen**

Die vorhandene Version bleibt installiert.

b) Später erinnern

Ein neues Popup-Fenster mit den folgenden Optionen wird angezeigt:

- **Ja, bitte später erinnern** zusammen mit einer Aufklappliste, um die Zeit vor der nächsten Erinnerung auszuwählen.
- **Nein, Updates jetzt herunterladen (empfohlen)**
- c) **Aktualisieren**

Die Installation der neuesten Version wird automatisch gestartet.

# **8.5 Benutzeroberfläche**

Die Registerkarte **myContacts** erscheint nach der Installation und Aktivierung des Add-Ins im Haupmenübereich von Outlook.

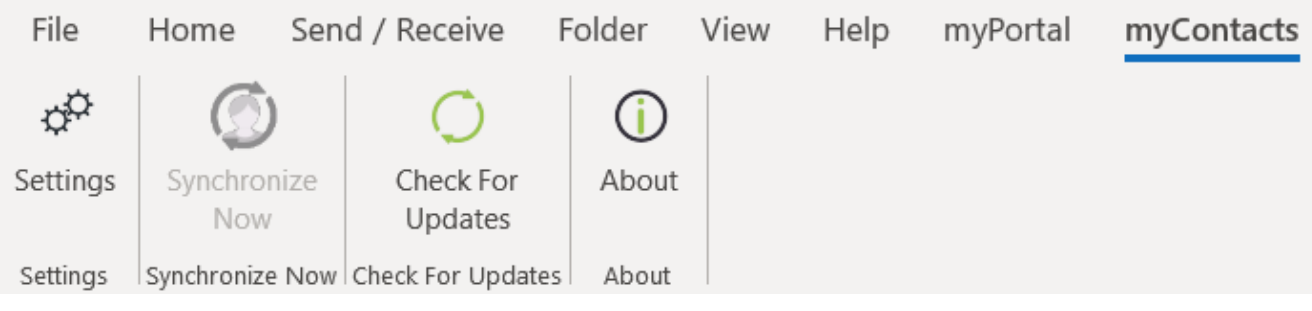

Die Benutzeroberfläche enthält Folgendes:

- die Menü-Schaltfläche **Einstellungen**,
- die Schaltfläche **Jetzt synchronisieren**,
- die Schaltfläche **Nach Aktualisierungen suchen**,
- die Schaltfläche **Über**.

### **8.5.1 Menü Einstellungen**

Das Menü Einstellungen umfasst folgende Menüpunkte:

- das Untermenü für Serververbindungen,
- das Untermenü zur Synchronisierung von Outlook-Kontakten mit dem UC-Server,
- das erweiterte Untermenü für Wartungszwecke

#### **8.5.1.1 Wie Sie die Verbindungseinstellungen des UC-Servers konfigurieren**

#### **Voraussetzungen**

Outlook wird ausgeführt und das myContacts Add-In ist installiert.

#### **Schritt für Schritt**

- **1)** Klicken Sie auf die Registerkarte **myContacts**.
- **2)** Klicken Sie auf die Menü-Schaltfläche **Einstellungen**.
- **3)** Klicken Sie auf Untermenü-Schaltfläche **UC-Server**.
- **4)** Geben Sie die **IP-Adresse** unter dem Bereich **UC-Server IP-Adresse** ein.
- **5)** Geben Sie den **Benutzernamen** und das **Passwort** unter dem Bereich **UC-Server-Kontodetails** ein.
- **6)** Klicken Sie auf **Anwenden**, um die Konfiguration der Verbindungseinstellungen abzuschliessen.

**Anmerkung:** Wenn Sie nach der Installation Outlook zum ersten Mal öffnen, erscheint automatisch dieses Menü. Führen Sie zunächst die Konfiguration durch, bevor Sie mit einer anderen Aktion fortfahren.

#### **8.5.1.2 Kontakte synchronisieren**

#### **Prerequisites**

Outlook wird ausgeführt und das myContacts-Add-In ist installiert.

#### **Step by Step**

- **1)** Klicken Sie auf die Registerkarte **myContacts**.
- **2)** Klicken Sie auf die Menü-Schaltfläche **Einstellungen**.
- **3)** Klicken Sie auf die Untermenü-Schaltfläche **Kontakte synchronisieren**.
- 4) Die Anzahl der Kontakte in Outlook wird unter "Einstellungen für Outlook-Kontakte synchronisieren" angezeigt. Aktivieren oder deaktivieren Sie die Kontrollkästchen **Kontakte ohne Rufnummer nicht importieren** und **Profilbilder importieren**.
- **5)** Wählen Sie das **Synchronisierungsintervall** zur Synchronisation von Kontakten in der Aufklappliste aus.
- **6)** Klicken Sie auf **Sync jetzt starten**, um Ihre Outlook-Kontakte zu synchronisieren.

Alternativ können Sie auf die Schaltfläche **Jetzt synchronisieren** klicken, ohne das Menü **Einstellungen** aufzurufen.

> **NOTICE:** Telefonnummern von Kontakten sollten möglichst immer im kanonischen Format (z.B. +4989700798765) eingegeben werden.

#### **8.5.1.3 Erweiterte Einstellungen konfigurieren**

Bei technischen Problemen werden Sie ggf. dazu aufgefordert, eine Trace-Datei für myContacts zur weiteren Analyse an das Support-Team zu senden.

#### **Prerequisites**

Outlook wird ausgeführt und das myContacts-Add-In ist installiert.

#### **Step by Step**

- **1)** Klicken Sie auf die Registerkarte **myContacts**.
- **2)** Klicken Sie auf die Menü-Schaltfläche **Einstellungen**.
- **3)** Klicken Sie auf die Untermenü-Schaltfläche **Erweitert**.
- **4)** Aktivieren oder deaktivieren Sie das Kontrollkästchen **Protokollierung aktivieren**, um festzulegen, ob eine Protokolldatei erstellt werden soll.
- **5)** Wählen Sie die **Protokollebene** in der Aufklappliste aus.
- **6)** Klicken Sie auf **Übernehmen**, um die Konfiguration der erweiterten Einstellungen abzuschließen.

**NOTICE:** Wenn Sie den Trace-Level hochgesetzt haben, müssen Sie darauf achten, ihn nach der Trace-Durchführung wieder herunterzusetzen.

### **8.5.2 Nach Aktualisierungen suchen**

Unabhängig vom automatischen Update-Mechanismus kann der Benutzer auch manuell überprüfen, ob für das myContacts-Add-In eine aktualisierte Version verfügbar ist.

#### **8.5.2.1 Nach Aktualisierungen suchen**

#### **Prerequisites**

Outlook wird ausgeführt und das myContacts-Add-In ist installiert.

#### **Step by Step**

- **1)** Klicken Sie auf die Registerkarte **myContacts**.
- **2)** Klicken Sie auf die Schaltfläche **Nach Aktualisierungen suchen**.

Wenn eine neue Version verfügbar ist, erscheint ein Fenster mit dem Hinweis auf die neu verfügbare Version.

Wenn es keine Aktualisierungen gibt, erhalten Sie die Meldung **Es ist keine Aktualisierung verfügbar, bitte versuchen Sie es später erneut.**

**3)** Klicken Sie auf **Ja**, um die Anwendung zu aktualisieren.

# **9 Anhang**

Der Anhang enthält ergänzende Informationen.

# **9.1 Anwesenheitsstatus-Schlüsselwörter für Termine**

Bestimmte Schlüsselwörter in Terminen ermöglichen die automatische Aktualisierung des Anwesenheitsstatus. Die Schlüsselwörter sind abhängig von der Sprache der Benutzeroberfläche.

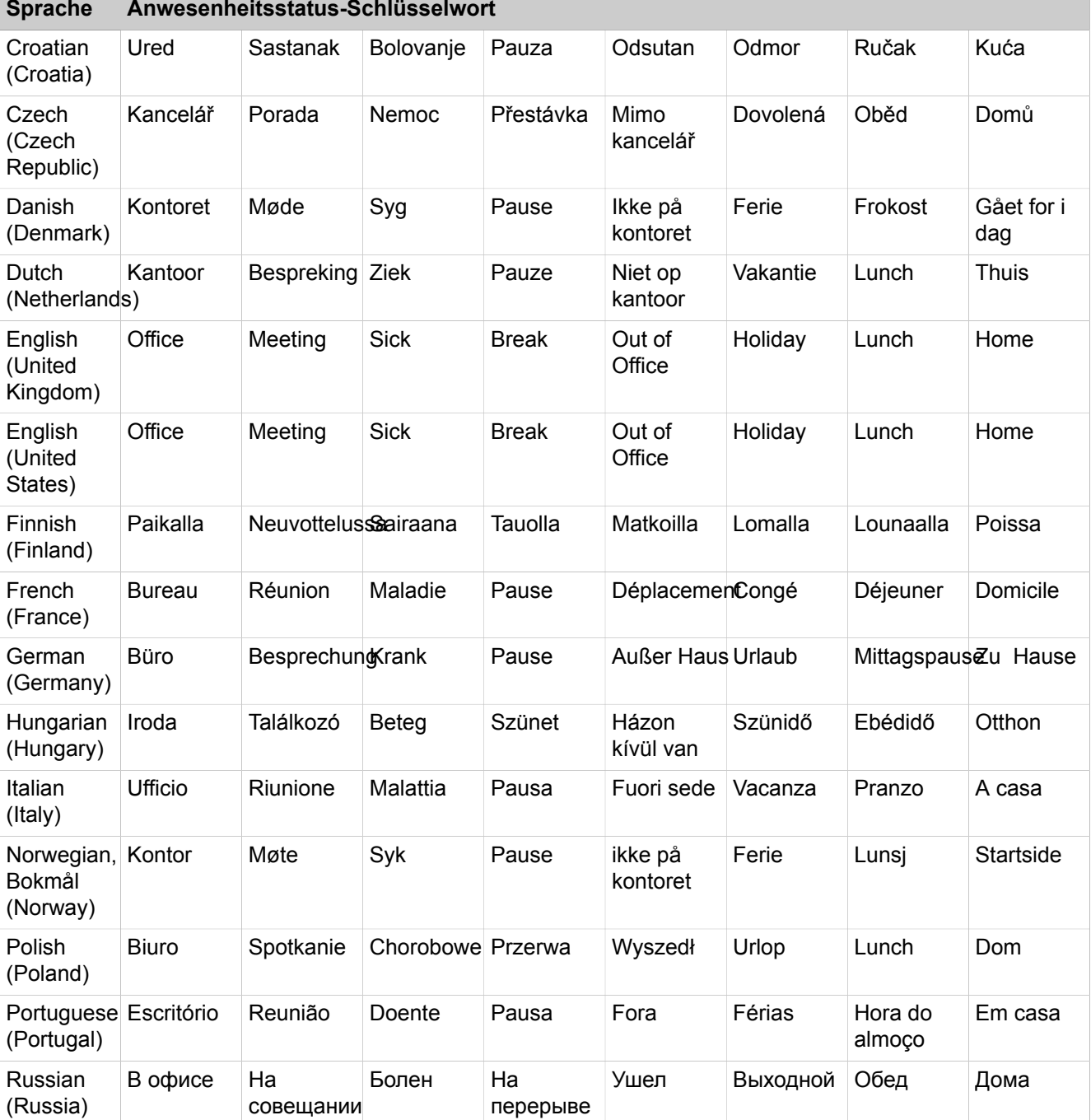

#### **Anhang**

Leistungsmerkmale der UC Clients, die mit SIP-Telefonen genutzt werden können

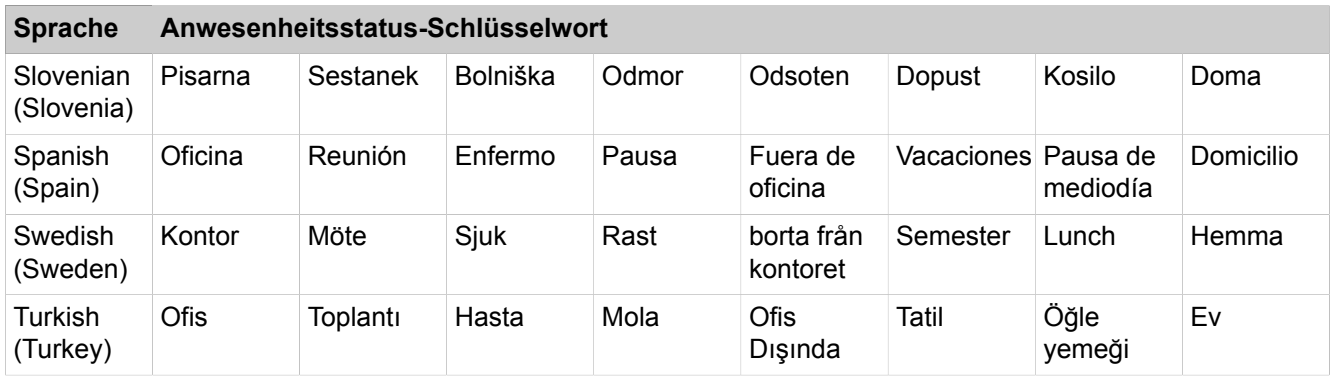

#### **Related tasks**

[Automatische Aktualisierung des Anwesenheitsstatus durch Outlook-Termine](#page-30-0) [aktivieren oder deaktivieren](#page-30-0) on page 31

# **9.2 Leistungsmerkmale der UC Clients, die mit SIP-Telefonen genutzt werden können**

Die nachfolgend genannten Leistungsmerkmale der UC Clients myAttendant, myPortal for Desktop und myPortal for Outlook können mit SIP-Telefonen genutzt werden.

<span id="page-151-0"></span>Das verwendete SIP-Telefon muss folgende Voraussetzungen erfüllen:

- 3PCC gemäß RFC 3725 wird unterstützt.
- Das Leistungsmerkmal "Anklopfen" wird unterstützt.
- Der Anklopfschutz ist deaktiviert.

Alternativ kann für Teilnehmer mit SIP-Telefon der Anrufschutz im Kommunikationssystem aktiviert werden.

**NOTICE:** Die vollständige Funktionalität der Leistungsmerkmale ist abhängig vom verwendeten SIP-Telefon und kann nicht gewährleistet werden.

Der erfolgreiche Test der nachfolgend genannten Leistungsmerkmale erfolgte mit OpenStage 15 S.

- Verbindungs-/gesprächsorientierte Leistungsmerkmale:
	- Anrufen
	- Anruf weiterleiten
	- Anruf wiederaufnehmen
	- Applikationsgesteuerte Konferenz
	- Gespräch halten
	- Makeln
	- Rückfrage
	- Trennen
	- Übergeben
- Telefonorientierte Leistungsmerkmale:
	- Anrufschutz
	- Anrufumleitung

# **Index**

# **A**

Absender anrufen Faxnachricht [108](#page-107-0) Sprachnachricht [103](#page-102-0) Abwesenheit [24](#page-23-0) automatische Erstellung von Outlook-Terminen [24](#page-23-0) Ad-hoc-Konferenz [72](#page-71-0), [76](#page-75-0) allgemeine persönliche Begrüßung [95](#page-94-0) Anruf annehmen [65](#page-64-0) Entgangen [55](#page-54-0) für anderen Teilnehmer übernehmen [65](#page-64-0) Geplant [55](#page-54-0) Anruffunktionen [65](#page-64-0) Anrufschutz [24](#page-23-0) Anrufumleitung regelbasiert [36](#page-35-0) statusbezogen [35](#page-34-0) Ansage [95](#page-94-0) Ansagemodus [95](#page-94-0) Anwesenheitsstatus [24](#page-23-0), [121](#page-120-0) Anrufumleitung [35](#page-34-0) Ansagen [95](#page-94-0) automatische Aktualisierung von Outlook-Terminen [24](#page-23-0) automatisches Zurücksetzen [24](#page-23-0) Mobility Teilnehmer: [24](#page-23-0) Popup-Fenster [24](#page-23-0) Sichtbarkeit [24](#page-23-0) Applikationsgesteuerte Konferenz [72](#page-71-1) Aufzeichnungsmodus [95](#page-94-0) Ausnahme regelbasierte Anrufumleitung [36](#page-35-0) Authentifizierung Konferenzteilnehmer [72](#page-71-2) AutoAttendant [121](#page-120-1) persönlich [95](#page-94-0), [121](#page-120-0) zentral [95](#page-94-0) automatische Anmeldung [125](#page-124-0) automatische Updates [125](#page-124-0) Automatische Updates [147](#page-146-0) Automatisches Update [18](#page-17-0)

### **B**

Bedingung regelbasierte Anrufumleitung [36](#page-35-0) Benachrichtigung Faxnachricht [114](#page-113-0) Sprachnachricht [114](#page-113-0) Benachrichtigungsdienst [114](#page-113-0) benutzerdefiniertes Profil [121](#page-120-0) Benutzeroberfläche Farbe [125](#page-124-0)

Sprache [125](#page-124-0) Bild löschen [125](#page-124-0) Provider [125](#page-124-0)

### **C**

CallMe [24](#page-23-0), [34](#page-33-0) CallMe-Dienst [34](#page-33-0) Clipboard-Wahl [70](#page-69-0)

### **D**

Darstellungskonventionen [10](#page-9-0) Deinstallation [16](#page-15-1) Desktop-Wahl [70](#page-69-0) dringende Sprachnachricht [103](#page-102-0) Dynamische Ansage [121](#page-120-0)

# **E**

E-Mail Adresse angeben [125](#page-124-0) Benachrichtigung [114](#page-113-0) Einladung zu Konferenz [72](#page-71-2) Faxnachricht [108](#page-107-0) Sprachnachricht [103](#page-102-0) Einführung [12](#page-11-0) Einladung Konferenz [72](#page-71-3) Einrichtung [125](#page-124-0) Einwahlnummer Konferenz [72](#page-71-4) Erste Schritte [20](#page-19-0) Externes Verzeichnis [40](#page-39-0)

# **F**

Farbe Benutzeroberfläche [125](#page-124-0) FastViewer [92](#page-91-0), [93](#page-92-0) Favoritenliste [46](#page-45-0) anrufen [65](#page-64-0) Faxbox [107](#page-106-0) Faxnachricht Abruf durch Vermittlung [107](#page-106-0) anzeigen [108](#page-107-0) durch Attendant abrufen [95](#page-94-0) gruppieren [108](#page-107-0) löschen [108](#page-107-0) senden [114](#page-113-1) verschieben [108](#page-107-0) weiterleiten [108](#page-107-0) Faxnummer [107](#page-106-0)

Funktionen myPortal for Outlook [12](#page-11-1) Funktionstasten programmieren [125](#page-124-0)

# **G**

Geplante Konferenz [72](#page-71-4), [81](#page-80-0) gruppieren Sprachnachricht [103](#page-102-0)

# **H**

Handlungsanweisung [10](#page-9-1)

# **I**

Installation [16](#page-15-1)

# **J**

Journal [55](#page-54-0) Anruf [65](#page-64-0) Aufbewahrungsdauer [55](#page-54-0) Gruppeneinträge [55](#page-54-0) Sortieren [55](#page-54-0)

# **K**

kanonisches Rufnummernformat [64](#page-63-0) Konferenz [72](#page-71-4) Konferenz-Management [72](#page-71-1) Konferenz, telefongesteuert [73](#page-72-0) Konfiguration [125](#page-124-0) Kontakt [46](#page-45-0) Konzept [10](#page-9-1)

# **M**

Mobility Teilnehmer: Anwesenheitsstatus [24](#page-23-0) Konferenzschaltung [72](#page-71-5) myPortal for Outlook Funktionen [12](#page-11-1) startet [16](#page-15-1)

# **N**

Name Ändern [125](#page-124-0) Namensansage [20](#page-19-0), [95](#page-94-0), [121](#page-120-0)

# **O**

Offene Konferenz [91](#page-90-0) offline, bei der Arbeit [16](#page-15-1) Ordner Faxnachrichten [108](#page-107-0) Sprachnachricht [103](#page-102-0) Outlook-Kontakt Absender der Sprachnachricht [103](#page-102-0) anrufen [65](#page-64-0) Outlook-Termin für Konferenz [72](#page-71-3)

### **P**

Passwort Ändern [125](#page-124-0) Sprachbox [95](#page-94-0) PDF-Datei Benachrichtigung [114](#page-113-0) Permanente Konferenz [72](#page-71-5), [89](#page-88-0) Persönliche Ansage [121](#page-120-0) persönliche Begrüßung [20](#page-19-0), [95](#page-94-0) Persönliche Daten [125](#page-124-0) Persönlicher AutoAttendant [121](#page-120-0) Pop-up-Fenster [132](#page-131-0) Priorität [103](#page-102-0), [114](#page-113-0) Problembehebung [144](#page-143-0) Profil für persönlichen AutoAttendant [121](#page-120-0) Programmeinstellungen [125](#page-124-0)

# **R**

Regel [36](#page-35-0) Rückruf Journal [55](#page-54-0) Rufnummer Sichtbarkeit [125](#page-124-0) Sprachbox [95](#page-94-0) zusätzlich [125](#page-124-0) Rufnummer wählen [65](#page-64-0) Rufnummernformat [64](#page-63-0)

# **S**

Server-Adresse [125](#page-124-0) SIP-Telefon Merkmale von UC-Clients [152](#page-151-0) Skin-Farbe [125](#page-124-0) SMS Benachrichtigung [114](#page-113-0) Sofortnachricht [117](#page-116-0), [117](#page-116-0), [117](#page-116-1), [117](#page-116-1) sortieren Faxnachrichten [108](#page-107-0) Sortieren Sprachnachricht [103](#page-102-0) Sprachbox [95](#page-94-0), [121](#page-120-0) Sprache Benutzeroberfläche [125](#page-124-0) Sprachbox [95](#page-94-0) **Sprachnachricht** anhören [103](#page-102-0)

dringend [103](#page-102-0) löschen [103](#page-102-0) verschieben [103](#page-102-0) vertraulich [103](#page-102-0) weiterleiten [103](#page-102-0) Statusbezogene Anrufumleitung [35](#page-34-0)

# **T**

Tastenkombination für Desktop-Wahl [70](#page-69-0) Tastenprogrammierung [128](#page-127-1) telefonische Benachrichtigung [114](#page-113-0) Teleworking [34](#page-33-0) Themen, Arten [10](#page-9-1) TIFF-Datei Benachrichtigung [114](#page-113-0) Faxnachricht [108](#page-107-0)

# **U**

Unified Communications [24](#page-23-1)

# **V**

Versandte Faxnachrichten [108](#page-107-0) vertrauliche Sprachnachricht [103](#page-102-0) Verzeichnis anrufen [65](#page-64-0) Virtueller Konferenzraum [72](#page-71-5)

#### **W**

wählbares Rufnummernformat [64](#page-63-0) WAV-Datei Benachrichtigung [114](#page-113-0) Sprachnachricht [103](#page-102-0) Web Collaboration [92](#page-91-0), [93](#page-92-0), 93